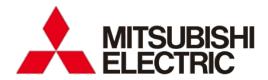

Mitsubishi Electric Energy Saving Support Software EcoAdviser Energy Saving Data Analysis Software Energy Saving Data Analysis and Diagnosis Software

**MODEL** 

MES3-EAP1-DA MES3-EAP1-AI

User's Manual

 Before operating the instrument, you should first read thoroughly this operation manual for safe operation and optimized performance of the product.
 Deliver this user's manual to the end user.

# Introduction

Thank you for purchasing our Energy Saving Data Analysis Software or Energy Saving Data Analysis and Diagnosis Software, EcoAdviser, in Mitsubishi Electric Energy Saving Support Software.

This instruction manual provides essential information to install, set up, and operate EcoAdviser. Before use, be sure to thoroughly read the manual to properly use the software.

We recommend that you keep the manual in a safe place for future reference and read it whenever necessary. The manual should be forwarded to the end user.

This manual is designed with the assumption that the user can basically operate a computer, whose operating system (OS)is Windows, where EcoAdviser is to be installed. If you need to know basic operation of Windows, refer to the manual of your OS.

#### **Features**

EcoAdviser is an application software and can be used by installing on a computer, which is in the same network with EcoWebServerIII or which is equipped with the Edgecross software platform. EcoAdviser has functions such as analysis using various types of graphs, dashboard creation, and energy-loss diagnosis.

The detailed features are as follows:

Easy setup

The setup is easy to use each function of EcoAdviser.

- Data extraction of one product from multiple types of products
   When you use the equipment where multiple types of products are manufactured, you can extract data of one product from multiple types of products.
- Dashboard creation

You can customize the dashboard to display items, such as graphs, images, and measuring values.

- Input of off-line data
  - By setting the manual input measuring point, you can input data of off-line, such as production volume.
- Daily/Monthly/Annual report creation

The daily/monthly/annual report is created based on the measuring data.

An application compatible with Edgecross

By installing EcoAdviser on a computer which is equipped with the Edgecross software, it is possible to use the data of various companies' measuring instruments that Edgecross collects.

The following features are for Energy Saving Data Analysis and Diagnosis Software (Model: MES3-EAP1-AI).

- Extraction of energy-loss from production equipment EcoAdviser can extract energy-loss from five viewpoints for each equipment.
- Diagnosis of energy-loss factors
   The highly correlated items as energy-loss factors are identified as results of this software's diagnosis function, and those items are displayed in a ranking table form.
- Result check of energy saving improvement activities
   You can check the two values before and after energy saving improvement activities, such as energy consumption or electricity rate.

#### Cautions for use

EcoAdviser (Model: MES3-EAP1-AI) converts energy consumption into the corresponding amount of energy costs using the electricity rate setting.

Energy-loss factor diagnosis indicates the result calculated by the specified program. The correct result may not be obtained due to diagnosis period or data bias. Please use it for your energy saving activities as a reference.

# **Package contents**

When unpacking your package, check all the contents.

| Contents                                | Quantity | Details                                                                                                    |
|-----------------------------------------|----------|----------------------------------------------------------------------------------------------------|
| CD-ROM                                  | 1        | The install program of EcoAdviser  *This instruction manual, which lists the Software end user license agreement, is included.                                                                                                    |
| Hardware key                            | 1        | Necessary to run the software  *The hardware key of Energy Saving Data Analysis Software  (Model: MES3-EAP1-DA) is different from the key of Energy  Saving Data Analysis and Diagnosis Software (Model: MES3-EAP1-AI).  Since the two hardware keys are incompatible with each other, use the supplied hardware key.  For details, refer to [2.6 Hardware Key]. |
| Instruction for package contents        | 1        | The instruction document on the package contents of EcoAdviser                                                                                                    |
| The Software end user license agreement | 1        | The Software end user license agreement of EcoAdviser *It is also described in this manual.                                                                                                    |

#### **Network construction and connection**

- Please note that we do not provide technical support for network construction and connection.
- When protecting the system from illegal access by external parties, incorporate safety measures
  against it by the user itself. Our company shall not be liable for any problems arising from illegal
  access.

We recommend that you observe the following precautions:

- 1) Use LAN to prevent illegal access from outside.
- 2) When connecting to Internet, incorporate security measures such as Firewall or VPN.
- Make sure that a computer, where EcoAdviser is installed, can communicate with the device on the network to collect data from EcoWebServerIII via HTTP communication or to collect/output data on the network drive.
- When you remotely operate a computer, where EcoAdviser is installed, by using tools such as remote
  desktop connection, EcoAdviser does not start under such a condition.
   Set up the connection of remote control while EcoAdviser is running.

## Storage

To store the hardware key and CD-ROM, avoid the following places:

- The ambient temperature exceeds the range +5 to +45℃.
- The daily average temperature exceeds +35℃.
- The ambient humidity exceeds the range 10 to 90% RH or condensing places.
- Exposure to rain, water droplets, or direct sunlight, or near heating apparatus
- Exposure to excessive vibration or impact
- Exposure to much dust, corrosive gas, salty environment, or oil mist
- Pieces of metal or similar substances are scattered.
- Exposure to strong magnetic fields or large exogenous noise.

#### After-sales service

If, within one year from the day of purchase or 18 months after manufacturing, whichever comes earlier, a defect in quality is acknowledged and the cause of the defect lies in our company, we will provide a free replacement.

However, even within one year from the purchase day, you will be charged in the following cases:

- The defect is caused by incorrect operation.
- The defect is caused by misuse.

After one year from the purchase day, the charge will be made.

# Disposal

Dispose of the product in compliance with the laws and regulations determined by the local government.

# **Prohibition**

No copying or reproduction of this manual, in part or in whole, is permitted without the consent of our company.

# **Expressions used in this manual**

Basically, this manual explains the operation or function of Energy Saving Data Analysis Software (Model: MES3-EAP1-DA) as an example, excluding the functions of Energy Saving Data Analysis and Diagnosis Software (Model: MES3-EAP1-AI).

# **■** Glossary

The following terms are used in this manual.

| Term                   | Explanation                                                                 |  |
|------------------------|-----------------------------------------------------------------------------|--|
| Common terms           |                                                                             |  |
| EcoAdviser             | Indicate this software program.                                             |  |
| Edgecross              | An open edge computing software platform, which is built by Edgecross       |  |
|                        | Consortium members going beyond the bounds of companies and                 |  |
|                        | industries, and enables FA and IT cooperation                               |  |
| Computer               | A client computer or an industrial computer such as MELIPC, which is        |  |
|                        | produced by Mitsubishi Electric Corporation, where EcoAdviser is to be      |  |
|                        | installed                                                                   |  |
| Collection source      | Indicate EcoWebServerⅢ or Edgecross.                                        |  |
| Measuring value        | Indicate measuring data of each measuring point.                            |  |
|                        | The data that EcoAdviser collects from each collection source and the       |  |
|                        | calculated results are managed as measured values.                          |  |
| Product type time      | A measuring point to extract data of one product from multiple types of     |  |
| period measuring point | products                                                                    |  |
| Calculation measuring  | A measuring point to perform four arithmetic operations on measuring        |  |
| point                  | points                                                                      |  |
| Specific consumption   | A measuring point to calculate specific consumption                         |  |
| measuring point        |                                                                             |  |
| Manual input           | A measuring point to register data other than collection sources, such as   |  |
| measuring point        | measuring points of off-line                                                |  |
| Dashboard              | A window (board) where various panels, such as graphs and images can be     |  |
|                        | displayed together.                                                         |  |
| Pulse                  | A measuring type of the measuring point that measures a difference value,   |  |
|                        | which is a difference between the previous indication value and the present |  |
|                        | indication value                                                            |  |
| Analog value           | A measuring type of the measuring point that measures a value at the time   |  |
|                        | of collection                                                               |  |
| Power factor           | A measuring type of the measuring point that measures power factor          |  |
| Operating status       | A measuring type of the measuring point that measures the ON/OFF state      |  |
|                        | of contact or digital signal                                                |  |
| IIS                    | Microsoft Internet Information Services, a web server produced by           |  |
|                        | Microsoft Corporation                                                       |  |

| Term                                                                         | Explanation                                                                |
|------------------------------------------------------------------------------|----------------------------------------------------------------------------|
| Terms only for Energy                                                        | Saving Data Analysis and Diagnosis Software (Model: MES3-EAP1-AI)          |
| Five focusing                                                                | Indicate the following items. For details, refer to [7.1 Outline].         |
| viewpoints for energy                                                        | (1) Equipment time-loss (start-up)                                         |
| saving                                                                       | (2) Equipment time-loss (shut-down)                                        |
|                                                                              | (3-1) Utility time-loss (start-up)                                         |
|                                                                              | (3-2) Utility time-loss (shut-down)                                        |
|                                                                              | (4) Specific consumption                                                   |
|                                                                              | (5) Production loss time rate                                              |
| Energy-loss during the                                                       | Indicate the following items. For details, refer to [7.1 Outline].         |
| standby/break time                                                           | (1) Energy-loss during the standby time (equipment)                        |
|                                                                              | (2) Energy loss during the standby time (utility)                          |
|                                                                              | (3) Energy-loss during the break time (equipment)                          |
|                                                                              | (4) Energy-loss during the break time (utility)                            |
| Energy saving                                                                | Indicate five focusing viewpoints for energy saving and energy-loss during |
| viewpoints                                                                   | the standby/break time.                                                    |
| Energy-loss diagnosis                                                        | Diagnose energy-loss in the equipment.                                     |
|                                                                              | Two methods: Energy-loss extraction and Energy-loss factor diagnosis.      |
| Energy-loss extraction                                                       | Calculate each value of the energy saving viewpoint of the equipment using |
|                                                                              | diagnosis data from collection sources.                                    |
|                                                                              | The calculation result is saved as diagnosis data.                         |
| Energy-loss factor                                                           | Diagnose the relationship between the values calculated by energy-loss     |
| diagnosis                                                                    | extraction and the pre-set factors.                                        |
| Diagnosis data                                                               | 15/30/60-minute data of five focusing viewpoints for energy saving and     |
|                                                                              | energy-loss during the standby/break time of the registered equipment      |
| Diagnosis data from Data collected from each collection source every minute. |                                                                            |
| collection sources This data is used to perform diagnosis.                   |                                                                            |
| Improvement result                                                           | Compare the two data between before and after improvement when you         |
| check                                                                        | take action to improve.                                                    |
|                                                                              | Specify the two periods before and after improvement to display the        |
|                                                                              | diagnosis data in a single chart.                                          |

### ■ Related materials

|      | Material name Ref. No.                                  |                                                      |         |  |  |
|------|---------------------------------------------------------|------------------------------------------------------|---------|--|--|
| Edge | Edgecross Basic Software for Windows User's Manual,  *1 |                                                      |         |  |  |
| ECP- | BS1-W(Ed                                                | gecross Basic Software for Windows)                  | · 1     |  |  |
| EcoV | VebServerⅢ                                              | User's Manual, Setting edition                       |         |  |  |
|      | Japanese                                                | 三菱省エネデータ収集サーバ EcoServerIII 取扱説明書:設定編                 | IB63915 |  |  |
|      | English                                                 | Energy Saving Data Collecting Server EcoWebServerIII | IB63919 |  |  |
|      | Liigiisii                                               | User's Manual (Setting)                              | 1003919 |  |  |
|      | Chinese 三菱节能数据收集服务器 使用说明书 设定篇                           |                                                      | IB63917 |  |  |
| EcoV | EcoWebServerⅢ User's Manual, Operating edition          |                                                      |         |  |  |
|      | Japanese                                                | 三菱省エネデータ収集サーバ EcoServerIII 取扱説明書:運用編                 | IB63914 |  |  |
|      | English                                                 | Energy Saving Data Collecting Server EcoWebServerIII | IB63918 |  |  |
|      | English                                                 | User's Manual (Operating)                            | 1003310 |  |  |
|      | Chinese                                                 | 三菱节能数据收集服务器 使用说明书 运用篇                                | IB63916 |  |  |

<sup>\*1:</sup> Download from the web site of Edgecross Marketplace.

#### **■** Trademarks

- Microsoft, Windows, and Excel are registered trademarks of Microsoft Corporation in the United States and other countries.
- Ethernet is a trademark of FUJIFILM Business Innovation Corp.
- Edgecross is a registered trademark of General Incorporated Association Edgecross Consortium.
- EcoAdviser is a registered trademark of Mitsubishi Electric Corporation.
- Other company and product names herein are trademarks or registered trademarks of their respective owners.
- ullet In the text, trademark symbols such as "TM" and "ullet" may not be written.

# **Table of Contents**

| Introduction                                               | <u> </u> |
|------------------------------------------------------------|----------|
| Table of Contents                                          | 9        |
| 1. System Information                                      | 11       |
| 1.1 System Architecture                                    |          |
| 1.2 Specifications                                         | 14       |
| 2. Preparation for Use                                     | 21       |
| 2.1 Computer's Operation Environment                       |          |
| 2.2 Edgecross's Data File Collection                       |          |
| 2.3 Installation/Uninstallation                            | 26       |
| 2.4 Updating EcoAdviser                                    | 29       |
| 2.5 Upgrading EcoAdviser (Model: MES3-EAP1-DA → MES3-EAP1- | AI)29    |
| 2.6 Hardware Key                                           | 30       |
| 3. Basic Operation Guide                                   | 31       |
| 3.1 Start/Exit                                             |          |
| 3.2 Basic Operation Flow                                   | 32       |
| 3.3 Useful Function                                        | 37       |
| 4. Settings                                                | 42       |
| 4.1 Measuring Point Settings                               | 43       |
| 4.2 Diagnosis Settings                                     | 85       |
| 4.3 System Settings                                        | 114      |
| 4.4 System Maintenance                                     | 121      |
| 4.5 Version Information                                    | 133      |
| 5. Data                                                    | 135      |
| 5.1 Manual Collection                                      | 135      |
| 5.2 Manual Calculation                                     | 141      |
| 5.3 Output                                                 |          |
| 5.4 Manual Input/Edition                                   | 156      |
| 6. Auto Execute Settings                                   | 165      |
| 6.1 Cautions                                               |          |
| 6.2 Automatic Data Collection                              | 168      |
| 6.3 Automatic Data Output                                  | 169      |
| 6.4 Automatic Diagnosis                                    | 170      |
| 7. Diagnosis                                               | 171      |
| 7.1 Outline                                                |          |
| 7.2 Energy-Loss Diagnosis Settings                         | 175      |
| 7.3 Energy-Loss Diagnosis by Manual Operation              |          |
| 7.4 Energy-Loss Diagnosis Result Check                     |          |
| 7.5 Improvement Result Check                               | 199      |
| 7.6 Other Function                                         | 206      |

# Introduction

| 8. Graph                                                           | 208 |
|--------------------------------------------------------------------|-----|
| 8.1 Creation/Saving of Graph Panel                                 | 208 |
| 8.2 Data Analysis/Graph Edition                                    |     |
| 8.3 Deletion of Graph Panel                                        | 225 |
| 8.4 Change of Other Settings                                       |     |
| 9. Dashboard                                                       | 230 |
| 9.1 Dashboard Creation/Edition                                     |     |
| 9.2 Dashboard Display Function                                     | 261 |
| 9.3 Dashboard Output Function                                      |     |
| 9.4 Dashboard Closing                                              | 265 |
| 9.5 Dashboard Deletion                                             | 266 |
| 10. Report                                                         | 267 |
| 10.1 Report Setting                                                |     |
| 10.2 Report Output                                                 |     |
| 11. Troubleshooting                                                | 287 |
| 12. Appendix                                                       | 299 |
| 12.1 File Format                                                   |     |
| 12.2 IIS Settings                                                  | 310 |
| 12.3 Operation for Setting Change about Diagnosis Function         |     |
| 12.4 How to configure EcoAdviser before operating EcoWebServer III |     |
| The Software end user license agreement                            | 318 |

# 1. System Information

# 1.1 System Architecture

The following illustrates some examples of system architecture using EcoAdviser.

■ When using EcoWebServer III for data collection

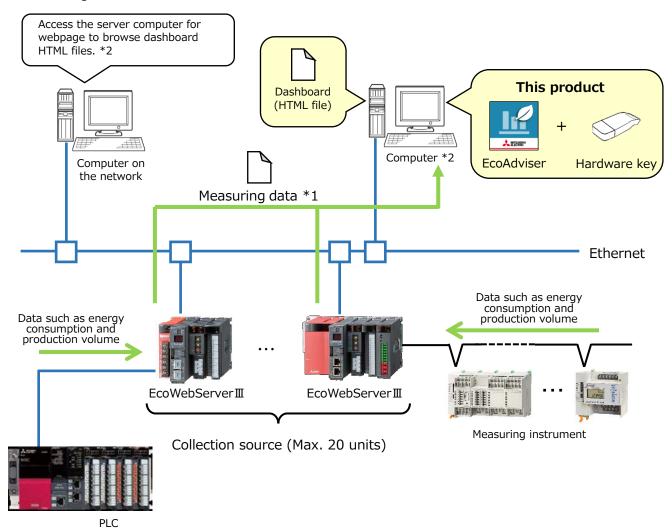

- \*1: EcoAdviser collects measuring data from the zoom (1 min.) data file or demand (daily) data file of EcoWebServerIII.
- \*2: To browse the dashboard HTML file on the computer in the network, activate the web server function, such as IIS, on the computer.
  - For details about IIS, refer to [12.2 IIS Settings].

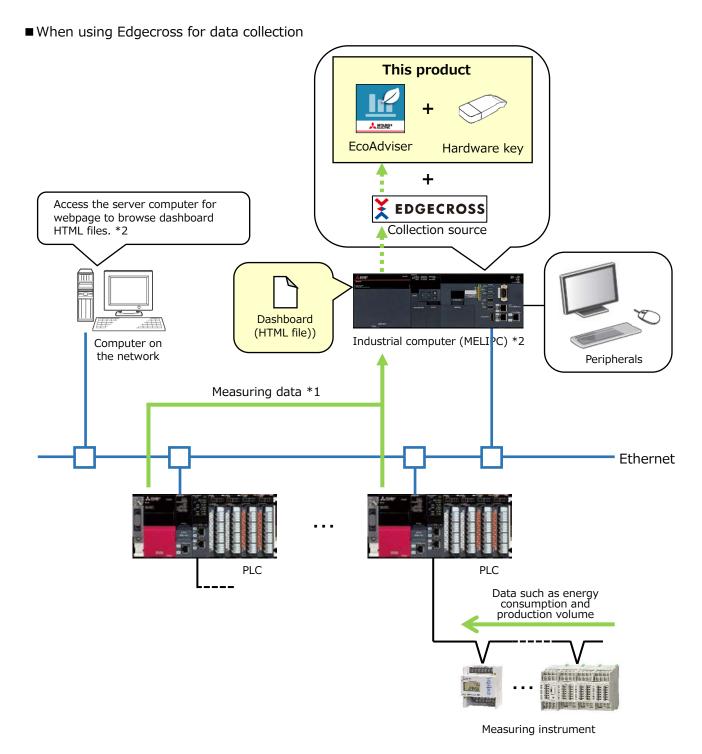

- \*1: EcoAdviser collects measuring data from the historical data file of Edgecross.
- \*2: To browse the dashboard HTML file on the computer in the network, activate the web server function, such as IIS, on the computer.
  - For details about IIS, refer to [12.2 IIS Settings].
- \*3: If the industrial computer (MELIPC) can communicate with EcoWebServer III via Ethernet, not only Edgecross but also EcoWebServer III can be registered as a collection source.

#### ■ When using the network storage

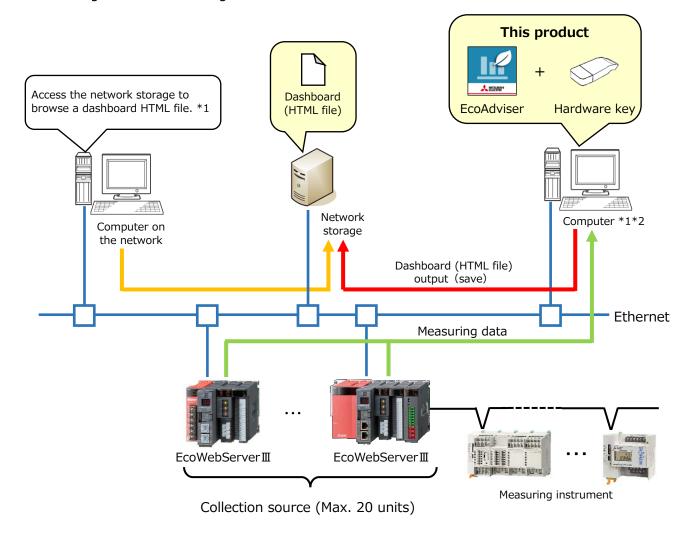

- \*1: If you output/save the dashboards HTML file to/in the network storage, you can browse the file by accessing to the network storage from the computer on the network without setting up the web server function such as IIS.
- \*2: You can configure the system using the network storage even when using the industrial computer (MELIPC).

# 1.2 Specifications

### 1.2.1 Specifications of the software

★: The function of Energy Saving Data Analysis and Diagnosis Software (Model: MES3-EAP1-AI)

|                          | Item                                          |         |                             | Specifications                                                    |
|--------------------------|-----------------------------------------------|---------|-----------------------------|-------------------------------------------------------------------|
|                          | Regis                                         | ster co | llection source             | Register a collection source and its measuring points.            |
|                          | Collection source                             |         |                             | EcoWebServerⅢ, Edgecross                                          |
|                          | Number of collection sources                  |         | ber of collection sources   | 20 units *1                                                       |
|                          |                                               | Num     | ber of measuring points     | 5680 points *2                                                    |
|                          |                                               |         | EcoWebServerⅢ               | 255 points per unit                                               |
|                          |                                               |         | EcoWebServerⅢ               | Demand period (15 minutes): 284 points per unit *3                |
|                          |                                               |         | with the demand             | Demand period (30 minutes): 282 points per unit *3                |
|                          |                                               |         | monitoring function         | Demand period (60 minutes): 280 points per unit *3                |
|                          |                                               |         | Edgecross                   | 256 points per unit                                               |
|                          |                                               |         | Eugecross                   | Data type: BOOL, INT, UINT, DINT, UDINT, REAL, LREAL              |
|                          | Pogia                                         | tor m   | anual input measuring point | Register a measuring point other than collection sources, such as |
|                          | Regis                                         |         | andar input measuring point | off-line meters.                                                  |
|                          |                                               | Num     | ber of registrations        | 256 points                                                        |
| _                        | _                                             | -       | oduct type time period      | Register a measuring point to extract data of one product from    |
| Леа                      | meas                                          | uring   | point                       | multiple types of products.                                       |
| rus                      |                                               | Num     | ber of registrations        | 256 points                                                        |
| ing                      | Measuring value point                         |         | suring value point          | Select from collection sources' measuring points or manual input  |
| <u>8</u>                 | Time                                          |         | period measuring point      | measuring points.                                                 |
| nt o                     | Time period type                              |         | period type                 | 0 to 65535                                                        |
| Measuring point settings | Register calculation measuring point          |         | Iculation measuring point   | Register a measuring point to perform four arithmetic operations  |
| ngs                      |                                               |         |                             | on measuring points.                                              |
| ",                       |                                               | Num     | ber of registrations        | 256 points                                                        |
|                          |                                               |         |                             | Select from collection sources' measuring points, manual input    |
|                          |                                               | Avail   | able measuring point        | measuring points, or product type time period measuring points.   |
|                          |                                               |         |                             | ·200 points can be registered per calculation formula.            |
|                          |                                               |         |                             | ·4000 letters can be used per calculation formula.                |
|                          | Register specific consumption measuring point |         | · ·                         | Register a measuring point to calculate specific consumption.     |
|                          | incas                                         |         | ber of registrations        | 256 points                                                        |
|                          |                                               |         | gy measuring point          | Select from collection sources' measuring points, manual input    |
|                          |                                               |         | uction number               | measuring points, product type time period measuring points, or   |
|                          |                                               |         | asuring point               | calculation measuring points.                                     |
|                          | measuring point                               |         |                             | Folder tree: 4 hierarchy levels                                   |
|                          |                                               |         |                             | Number of groups : 256 groups                                     |
|                          | Meas                                          | uring   | point group                 | Number of measuring points: 256 points per group                  |
|                          |                                               |         |                             | *7000 measuring points for all groups                             |
|                          | EcoAdvisor can register up to 20 units. A     |         |                             | ,                                                                 |

<sup>\*1:</sup> EcoAdviser can register up to 20 units. However, in the case that the collection source is Edgecross, the number of registrations depends on the number of data logging flows of Edgecross.

For more information about the data logging flow, refer to the Edgecross Basic Software for Windows User's Manual.

When registering 20 units of EcoWebServer with the demand monitoring function (Demend period 15 minutes), it will be at most 5680 points.

<sup>\*2:</sup> It varies depending on collection sources to be registered.

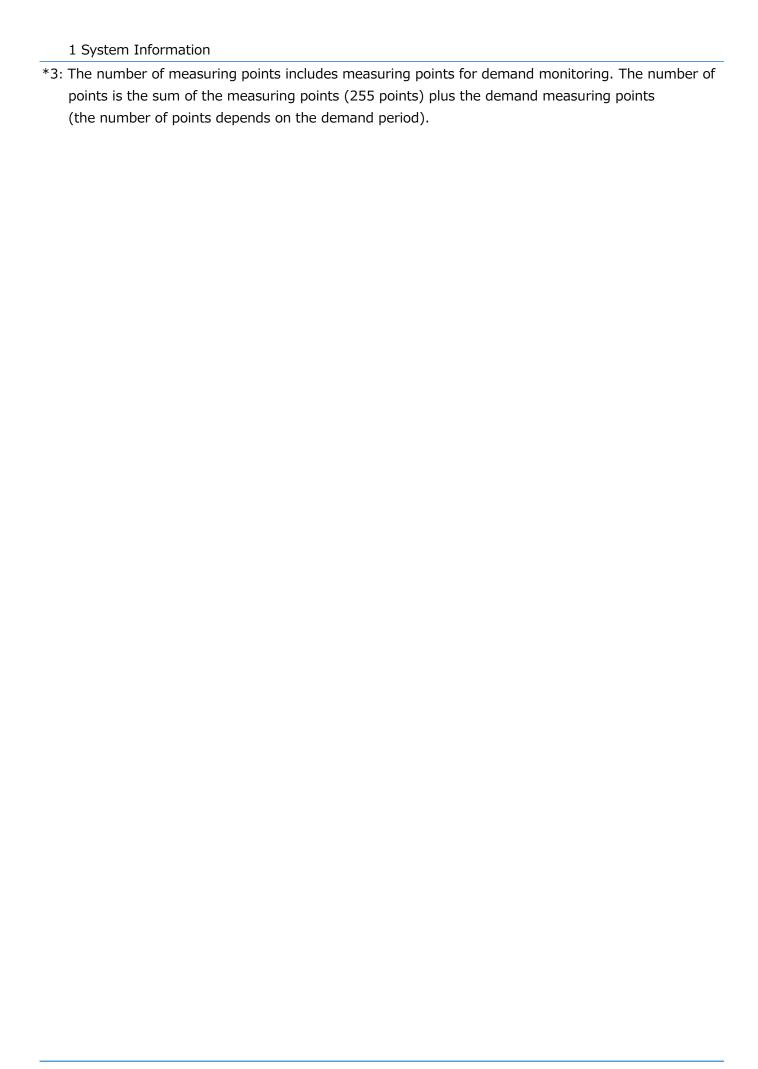

| Item               |                              |                          | Specification                                                  | ons                            |
|--------------------|------------------------------|--------------------------|----------------------------------------------------------------|--------------------------------|
| 0                  | Analysis method (Graph type) |                          | Select from time series chart, box plot, pie chart,            |                                |
| irap               |                              |                          | rank chart, scatter plot, histogram, or pareto chart.          |                                |
| )<br>f             | Display in                   | terval                   | Select from Hour, Day, Month, or Yea                           | ar.                            |
| Graph function     | Display interval             |                          | *For box plot, this is set to Hour.                            |                                |
| ion                | Number o                     | f saving                 | 300 panels                                                     |                                |
|                    | Dachboar                     | d creation               | Create a dashboard where various ty                            | pes of panels can be           |
|                    | Dasiiboai                    | u creation               | displayed.                                                     |                                |
|                    |                              | Sheet setting            | 10 sheets per dashboard                                        |                                |
|                    |                              |                          | Graph panel, which is created with                             |                                |
|                    |                              |                          | the graph function                                             | 10 panels per sheet in         |
|                    |                              |                          | ★Diagnosis panel, which is created                             | total of the two types*4       |
|                    |                              | Panel type               | using the graph/table of diagnosis                             | total of the two types 4       |
|                    |                              |                          | result                                                         |                                |
|                    |                              |                          | Number panel, which is created                                 |                                |
|                    |                              |                          | using collected measuring point                                | 15 panels per sheet            |
| ash                |                              |                          | data                                                           |                                |
| Sod                |                              |                          | Image panel, which is created using                            | 5 panels per sheet             |
| Dashboard function |                              |                          | image files                                                    | ' '                            |
| unc                | Number of saving             |                          | 5 files                                                        |                                |
| tion               | Display m                    | T                        | Display the created dashboard on EcoAdviser.                   |                                |
|                    |                              | Auto-update              | Set the automatic update of the data                           | on the dashboard.              |
|                    | Display                      | Auto-update timing       | After automatic collection                                     |                                |
|                    | settings                     | Tab display              | Set the display of the tab for sheet so                        | witching.                      |
|                    | Jecc.i 195                   | Auto-switch              | Set the automatic switching of the sheet at regular intervals. |                                |
|                    |                              | Auto-switch interval     | 10/20/30/60/120/180/300 (sec.)                                 |                                |
|                    | HTML output                  |                          | Output the created dashboard to the HTML file.                 |                                |
|                    | Automatio                    | HTML output function     | Set the automatic output to the HTM                            | L file at the time of changing |
|                    | Automatic                    | Z TTTTE Output fulletion | the dashboard setting or updating the                          | e displayed data.              |
|                    | Output timing                |                          | After automatic collection                                     |                                |
|                    | Saving de                    | stination                | Set the saving destination of HTML fi                          | les to be output.              |

<sup>\*4:</sup> Of diagnosis panel, 100 panels for all dashboards can be placed to display the result of energy-loss factor diagnosis.

| Item                     |                                     |                       |              | Specifications                                                      |
|--------------------------|-------------------------------------|-----------------------|--------------|---------------------------------------------------------------------|
|                          | Format                              |                       |              | Set up the report format.                                           |
|                          |                                     | Number of saving      |              | 24 report settings (In one setting, each output item of daily,      |
|                          |                                     |                       |              | monthly, and annual report is saved.)                               |
|                          |                                     |                       | Daily report | 320 items                                                           |
|                          |                                     |                       |              | 16 items per sheet × 20 sheets                                      |
|                          |                                     | Number                | Monthly      | 320 items                                                           |
|                          |                                     | of output             | report       | 16 items per sheet × 20 sheets                                      |
|                          |                                     | items                 | Annual       | 320 items                                                           |
|                          |                                     |                       | report       | 16 items per sheet × 20 sheets                                      |
| 77                       |                                     |                       |              | Select from collection sources' measuring points, manual input      |
| (epc                     |                                     | Output item           |              | measuring points, product type time period measuring points,        |
| ) if                     |                                     | Output item           | ı            | calculation measuring points, or specific consumption measuring     |
| Junc                     |                                     |                       |              | points.                                                             |
| Report function          |                                     | Daily report          | -            | Create the daily report of a specified day and save it in the Excel |
|                          |                                     |                       |              | format.                                                             |
|                          | Report                              | Monthly rep           | oort         | Create the monthly report of a specified month and save it in the   |
|                          | creation                            |                       |              | Excel format.                                                       |
|                          |                                     | Annual report         |              | Create the annual report of a specified year and save it in the     |
|                          |                                     |                       |              | Excel format.                                                       |
|                          | Automatic output setting of reports |                       | of reports   | Set the automatic output of reports.                                |
|                          |                                     | Automatic output time |              | Set the time of automatic output of reports.                        |
|                          |                                     | Saving destination    |              | •Set the destination path of daily report files.                    |
|                          |                                     |                       |              | •Set the destination path of monthly report files.                  |
|                          |                                     |                       |              | •Set the destination path of annual report files.                   |
|                          | File collection                     |                       |              | Collect the logging files stored in the collection source.          |
|                          | File type                           | EcoWebServerⅢ         |              | Zoom (1 min.) data file, demand (daily) data file *5                |
|                          |                                     | Edgecross             |              | Historical data file                                                |
|                          | Automatic o                         |                       |              | Set the collection for each file type.                              |
| _                        |                                     | Automatic o           | collection   | EcoWebServerⅢ: Collection time specified by the user                |
| Data                     |                                     | timing                |              | Edgecross: Collection period specified by the user                  |
| Data collection function |                                     | Aggregation           | n period     | Set the collection period for each of daily/monthly/annual basis.   |
| llec                     | Retention p                         |                       |              | Set the retention period for each file type.                        |
| tion                     |                                     |                       | ninute basis |                                                                     |
| fur                      |                                     | data                  |              |                                                                     |
| ) Ctic                   |                                     | Day basis d           |              | 2 to 10 years                                                       |
| ) i                      |                                     | Month basis           |              | *Default: 10 years                                                  |
|                          |                                     | Year basis of         |              |                                                                     |
|                          |                                     | ★Diagnosis            |              |                                                                     |
|                          |                                     | ★Diagnosis            |              | 62 days                                                             |
|                          | collection sources                  |                       | sources      | ,                                                                   |
|                          | File deletion timing                |                       |              | Sequentially delete the logging files of expired retention period.  |

<sup>\*5:</sup> When the collection source is EcoWebServerIII with the demand monitoring function, it is possible to collect the demand (daily) data file.

| Item                 |                    |                           | Specifications                                                   |
|----------------------|--------------------|---------------------------|------------------------------------------------------------------|
|                      | Data input         |                           | Input 15-min/30-min/60-min data of each measuring point for a    |
| Da                   |                    |                           | user-specified period.                                           |
| <u> </u>             |                    |                           | *Input at one time: 256 measuring points                         |
| ngn                  |                    |                           | *Specified period: 31 days                                       |
| Data input function  | Export             |                           | Output 15-min/30-min/60-min/24-hour data of each measuring       |
| ncti                 |                    |                           | point for a user-specified period to the Excel file.             |
| on                   | Import             |                           | Input 15-min/30-min/60-min/24-hour data of each measuring        |
|                      |                    |                           | point to the imported Excel file.                                |
|                      |                    |                           | Select from product type time period measuring points,           |
| 0                    | Available m        | easuring point            | calculation measuring points, or specific consumption measuring  |
| alcı                 | Available III      | easuring point            | points.                                                          |
| ılati                |                    |                           | *256 measuring points at one time                                |
| Calculation function | Automatic c        | calculation               | Automatically calculate measuring point data.                    |
| fun                  |                    |                           | Select from product type time period measuring points,           |
| <u>ctio</u>          |                    | Available measuring point | calculation measuring points, or specific consumption measuring  |
|                      |                    |                           | points.                                                          |
|                      | Calculation timing |                           | At the execution of automatic collection                         |
|                      | Data output        |                           | Output the collected measuring point data, which is saved in the |
| _                    |                    |                           | file.                                                            |
| Data output function | Automatic c        | output settings           | Set the automatic output of data files.                          |
| 9                    |                    | Output group              | Max. 30 groups                                                   |
| ] tbr                |                    | Output destination        | Set the destination path.                                        |
| ıt fc                |                    |                           | Select from collection sources' measuring points, manual input   |
| ınct                 |                    | Available measuring point | measuring points, product type time period measuring points,     |
| ion                  |                    | Available measuring point | calculation measuring points, or specific consumption measuring  |
|                      |                    |                           | points.                                                          |
|                      |                    | Output timing             | After automatic collection                                       |
| Maint                | tenance            | Backup                    | Back up the setting values and data to the folder                |
| funct                |                    | Restore                   | Restore the setting values and data backed up from the specified |
| Turice               | 1011               | Restore                   | folder                                                           |
| Versi                | on                 | EcoAdviser                | MES3-EAP1-DA: 1.0.2                                              |
| *6                   | UII                | LCOAUVISCI                | MES3-EAP1-AI: 1.0.2                                              |
|                      |                    | 1                         | 1                                                                |

<sup>\*6:</sup> The latest version is described.

For the version history, refer to [4.5 Version Information].

|                             |                       | Item                       | Specifications                                                   |
|-----------------------------|-----------------------|----------------------------|------------------------------------------------------------------|
|                             | Equipment s           | setting                    | Register the equipment information for energy-loss diagnosis     |
|                             |                       | Number of registrations    | 50 pieces                                                        |
|                             | Energy-loss           | factor setting             | Set the energy-loss factor by equipment                          |
| *                           |                       | Number of registrations    | 20 points per equipment                                          |
| ★Diagnosis settings         | Calculation           | measuring point for        | Register the calculation measuring point for energy-loss         |
| nos                         | diagnosis se          | etting                     | diagnosis.                                                       |
| is si                       |                       | Number of registrations    | 150 points                                                       |
| ettii                       |                       | A. ailalala maaaaima maint | Select from collection sources' measuring points other than      |
| ngs                         |                       | Available measuring point  | demand measuring points.                                         |
|                             | Electricity ra        | ato cotting                | Set the currency unit and the electricity rate per 1 kWh to      |
|                             | Electricity 18        | ate setting                | convert energy consumption into the amount.                      |
|                             | Evaluation r          | eset                       | Reset the evaluation for energy-loss factor.                     |
|                             | Energy-loss diagnosis |                            | Diagnose the following two items for equipment.                  |
|                             |                       |                            | •Extract the data of five focusing viewpoints for energy saving  |
|                             |                       |                            | and energy-loss during the standby/break time by equipment to    |
|                             |                       | Energy-loss extraction *7  | rank the equipment in order of energy-loss.                      |
|                             |                       |                            | ·Display daily trends of the energy measuring point, the utility |
|                             |                       |                            | measuring point, and the production number measuring point in    |
| *                           |                       |                            | a time series chart.                                             |
| iag                         |                       |                            | Displayable period: The last 366 days from the computer's        |
| nosi                        |                       |                            | current time within the diagnostic period.                       |
| <b>★</b> Diagnosis function |                       | Energy-loss factor         | Diagnose energy-loss factors using the default and additional    |
| Inct                        |                       | diagnosis                  | settings of factors.                                             |
| ion                         | Improveme             | nt result check            | Compare the data of two periods to check the improvement         |
|                             | Improveme             | THE PESAIT CHECK           | result by energy saving improvement activities.                  |
|                             | Automatic d           | liagnosis                  | Automatically perform energy-loss extraction, energy-loss factor |
|                             | Automatic             | iliagi 10313               | diagnosis, and improvement result check.                         |
|                             | Diagnosis pa          | anel                       | Save the graph or table of energy-loss extraction, energy-loss   |
|                             | Diagnosis po          | unici                      | factor diagnosis, or improvement result check.                   |
|                             | Number of saving      |                            | 50 panels                                                        |

<sup>\*7:</sup> You might not get exact and correct energy-loss extraction because of the energy data with less decimal digits.

In that case you should collect the energy with more high-precision and with more low-decimal digits.

#### 1.2.2 Specifications of one-rotation processing of pulse

EcoAdviser executes one-rotation processing for measuring points, whose measuring type is pulse, as the following.

Change the maximum accumulated count value of each collection source to match EcoAdviser.

\*Both when the collection source is EcoWebServerIII and when CC-Link terminal devices only are used, no setting change is required.

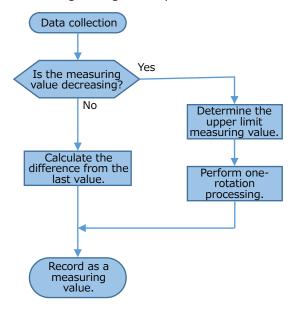

<How to determine the upper limit measuring value>

The upper limit measuring value is determined depending on the digit number of the last value.

The following table shows some examples.

| Digit number of the last value | Upper limit measuring value | Example                                           |
|--------------------------------|-----------------------------|---------------------------------------------------|
| 2 digits                       | 999                         | The last value: 987, the current value: 123       |
| 3 digits                       |                             | →Measuring value=1000+123-987=136                 |
| 4 digits                       | 9999                        | The last value: 9876, the current value: 1234     |
| 4 digits                       |                             | →Measuring value=10000+1234-9876=1358             |
| 5 digits                       | 99999                       | The last value: 98765, the current value: 12345   |
|                                |                             | →Measuring value=100000+12345-98765=13580         |
| C -1:-:                        | 000000                      | The last value: 987654, the current value: 123456 |
| 6 digits                       | 999999                      | →Measuring value=1000000+123456-987654=135802     |

# 2. Preparation for Use

# 2.1 Computer's Operation Environment

The following table shows the operation environment of the computer where EcoAdviser is to be installed.

| Item                   | Speci                                                                                                    | fication                                                      |
|------------------------|----------------------------------------------------------------------------------------------------|---------------------------------------------------------------|
| OS                     | Microsoft Windows 10 Pro/Enterprise/IoT Enterprise (64-bit)                                                                  |                                                               |
|                        | Microsoft Windows 11 Pro/Enterprise (64-bit)                                                                                 |                                                               |
| Language version       | Japanese, English, Simplified Chinese                                                                                        | e                                                             |
| CPU                    | Intel <sup>®</sup> Core <sup>™</sup> i3-550 or more recommended                                                              |                                                               |
| Memory                 | 4 GB or more recommended                                                                                                    |                                                               |
|                        | <energy analysis<="" data="" saving="" td=""><td><energy analysis="" and<="" data="" saving="" td=""></energy></td></energy> | <energy analysis="" and<="" data="" saving="" td=""></energy> |
|                        | Software (Model: MES3-EAP1-                                                                                                  | Diagnosis Software (Model: MES3-                              |
| Hard disk drive        | DA)>                                                                                                    | EAP1-AI)>                                                     |
|                        | Software: 4 GB or more                                                                                                    | Software: 4 GB or more                                        |
|                        | Data: 15 GB or more *1                                                                                                    | Data: 20 GB or more *1                                        |
| LAN                    | 10/100/1000BASE-T×1                                                                                                    |                                                               |
| USB connector (Type A) | 1 connector (for connecting the hard                                                                                         | dware key)                                                    |
| CD drive               | 1 drive (for installing EcoAdviser)                                                                                          |                                                               |
| Spreadsheet *2         | Microsoft Excel 2016 (32-bit/64-bit)                                                                                         |                                                               |
|                        | Microsoft Excel 2019 (32-bit/64-bit)                                                                                         |                                                               |
|                        | Microsoft Excel 2021 (64-bit)                                                                                                |                                                               |
| Display resolution     | 1024×768 pixels or more                                                                                                    |                                                               |
| Input device           | A mouse and keyboard                                                                                                    |                                                               |

<sup>\*1:</sup> If you set the storage period of each data and the registration number of each measuring point to the maximum, this capacity will be necessary.

When using EcoAdviser, note the following points:

- While EcoAdviser is running, do not open the CSV file collected from the collection source or daily/monthly/annual report in the Excel file. Otherwise, you will fail to save the data.
- For the use conditions and installation conditions, such as power supply voltage, frequency, and earth grounding, on the computer where EcoAdviser is installed, observe the terms and conditions described in the manual of the computer.
- Depending on the settings of power options in the used computer, data collection may stop midway. Set the sleep timer to Never on the computer and then save the setting.
- Synchronize the time of each collection source and the computer. For details, refer to [6.2 Automatic Data Collection].
- The data storage period is limited for collection source. Therefore, collect data periodically.

<sup>\*2:</sup> You cannot use the Excel that has been purchased from Microsoft Store.

Use the desktop version of Excel.

2 Preparation for Use • This software may run slowly on your computer if there are a lot of saved data or if the software has a large number of registered data, such as measuring points and graph settings.

# 2.2 Edgecross's Data File Collection

Set the data period and the number of lines in a file as described below in order that EcoAdviser can collect the data if the collection source is Edgecross.

# 2.2.1 Measuring type: analog value, power factor, operating status, pulse whose type is indicated

#### ■ Historical data file setting

| Data period | Number of file lines |
|-------------|----------------------|
| 60 seconds  | 60 lines             |
| 30 seconds  | 120 lines            |
| 10 seconds  | 360 lines            |

■ Data collection from the historical data file

EcoAdviser collects data of the latest time before the collection time.

<Measuring type: analog value, power factor, operating status>

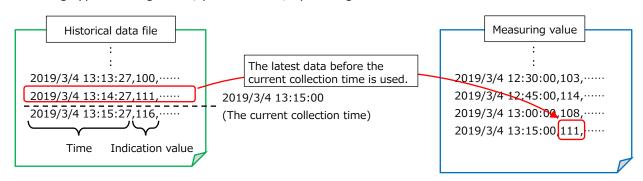

<Measuring type: pulse whose type is indicated>

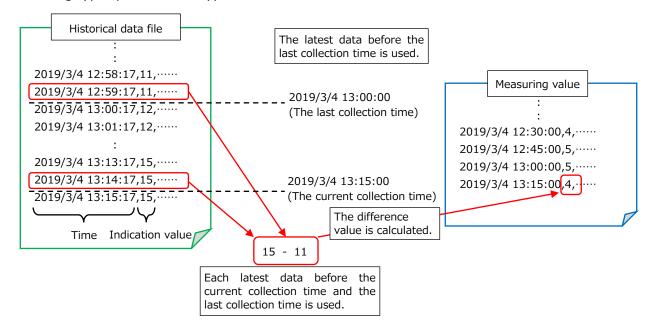

<sup>\*</sup>For details on the settings, refer to Edgecross Basic Software for Windows User's Manual.

#### 2.2.2 Measuring type: pulse whose type is difference

#### ■ Historical data file setting

If a pulse whose type is difference is used for both analysis and diagnosis, two measurement points of the same value must be provided.

One measurement point cannot be used for both analysis and diagnosis.

The data period and the number of file lines vary depending on the function. Refer to the following for setting.

| Function  | Examples of Use                                                                 |
|-----------|---------------------------------------------------------------------------------|
| Analysis  | Used for registration to product type time period measuring points, calculation |
|           | measuring points, and specific consumption measuring points.                    |
|           | Used for graphs and reports.                                                    |
| Diagnosis | Used for diagnostic functions.                                                  |

| Function  | Data period         | Number of file lines | Details                                 |
|-----------|---------------------|----------------------|-----------------------------------------|
| Analysis  | 3600 sec. (60 min.) | 1 line               | Match the data period to EcoAdviser.    |
|           | 1800 sec. (30 min.) | 2 lines              | For details, refer to [4.3.4 Collection |
|           | 900 sec. (15 min.)  | 4 lines              | setting].                               |
| Diagnosis | 60 sec.             | 60 lines             |                                         |

e.g. when you want to use Measuring point A both in the analysis and diagnosis functions, register Measuring point A and Measuring point A' to EcoAdviser.

The data period of EcoAdviser is 15 minutes.

| Moscuring point    | Historical data file setting |                      |
|--------------------|------------------------------|----------------------|
| Measuring point    | Data period                  | Number of file lines |
| Measuring point A  | 900 sec.                     | 4 lines              |
| Measuring point A' | 60 sec.                      | 60 lines             |

#### ■ Data collection from the historical data file

EcoAdviser collects data of the latest time before the collection time.

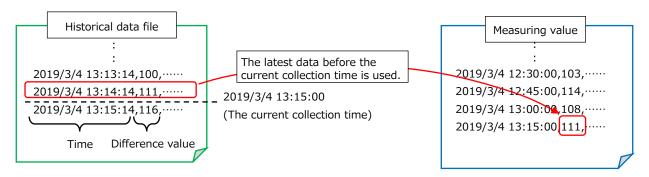

### 2.2.3 Collectable data type

The following table shows a list of data types that EcoAdviser can collect.

O: Collectable -: Non-collectable

Notice: If you set the real number, it must have max. 14 decimal places.

\*If there are any incompatible data types in the historical data definition file, those parts will be skipped.

| Data type | Collectable |
|-----------|-------------|
| BOOL      | 0           |
| INT       | 0           |
| UINT      | $\circ$     |
| DINT      | 0           |
| UDINT     | 0           |
| LINT      | -           |
| ULINT     | -           |
| REAL *1   | 0           |
| LREAL *1  | 0           |
| STRING    | -           |
| WSTRING   | -           |

#### 2.2.4 Other non-collectable conditions

The following historical data cannot be collected by EcoAdviser.

Historical data file with multiple data of the same time

## 2.3 Installation/Uninstallation

This section describes how to install and uninstall EcoAdviser.

- \*1: You must log in as a user with administrative rights to install the software.
- \*2: You can install the software on one computer per license.
- \*3: The hardware key is not necessary to install but to start the software.

#### 2.3.1 Installing EcoAdviser

- (1) Insert the CD-ROM of EcoAdviser into the CD drive of the computer.
- (2) Open the CD drive and start the installer.
  - \*The following is the file name of the installer:
  - ·MES3-EAP1-DA: setup\_MES3-EAP1-DA\_x64.exe
  - ·MES3-EAP1-AI: setup\_MES3-EAP1-AI\_x64.exe
- (3) The following window appears.

Click the Next button.

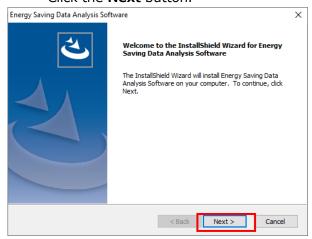

(4) The following window appears.

If you agree with the Software end user license agreement, click the **Yes** button.

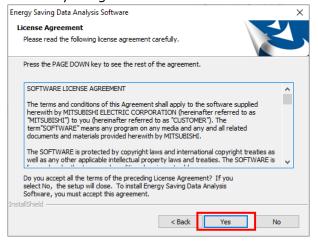

(5) The following window appears.

When installing on the default destination, click the **Next** button to start the installation.

- \*The following is the default destination to install:
- ·MES3-EAP1-DA: C:\Mitsubishi\MES3-EAP1\
- ·MES3-EAP1-AI: C:\Mitsubishi\MES3-EAP1-AI\

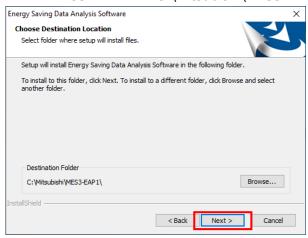

(6) When the installation is completed, the following window appears.

Click the Finish button to close the window.

This is the end of the installation.

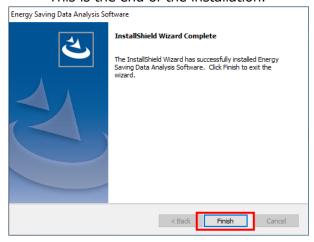

#### 2.3.2 Uninstalling EcoAdviser

You must log in as a user with administrative rights to uninstall the software.

- \*Even if you uninstall the software, various setting values and the folders created during operation, such as CSV folders and report folders, are not deleted.
- From the Start menu, click Settings and then click Apps.
   Open the Apps & features window.
- (2) From the list, select **Energy Saving Data Analysis Software** or **Energy Saving Data Analysis and Diagnosis Software**.

Click the **Uninstall** button.

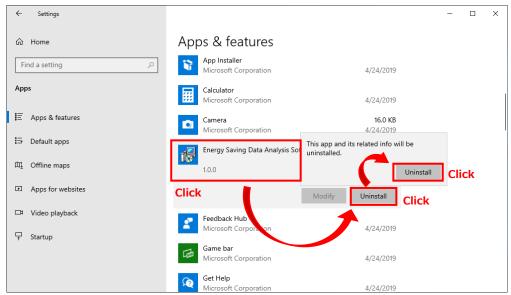

(3) The following message appears.Click the **Yes** button to start the uninstallation.

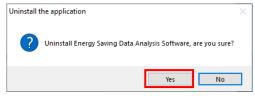

(4) When the uninstallation is completed, the following window appears.

Click the **Finish** button to close the window. This is the end of the uninstallation.

If uninstalling while the software is running, the window on the right may appear.

In the case, click on the **OK** button to close it. (Uninstallation is completed.)

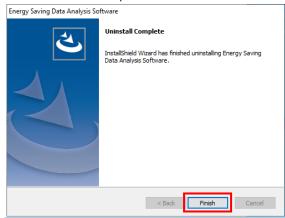

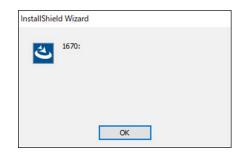

# 2.4 Updating EcoAdviser

This section describes how to update EcoAdviser.

| Operation          | Details                                                                  |  |
|--------------------|--------------------------------------------------------------------------|--|
| 4.4.1 Backup       | Back up the setting values and data of EcoAdviser.                       |  |
| <b></b>            |                                                                          |  |
| 2.3.2 Uninstalling | Uninstall the old version of EcoAdviser.                                 |  |
| EcoAdviser         |                                                                          |  |
| <b></b>            |                                                                          |  |
| 2.3.1 Installing   | Trestall the detect version of Food divisor                              |  |
| EcoAdviser         | Install the latest version of EcoAdviser.                                |  |
| <del></del>        |                                                                          |  |
| 4.4.2 Restoration  | Restore the setting values and data to the latest version of EcoAdviser. |  |

# 2.5 Upgrading EcoAdviser (Model: MES3-EAP1-DA → MES3-EAP1-AI)

This section describes how to upgrade the software from Energy Saving Data Analysis Software (Model: MES3-EAP1-DA) to Energy Saving Data Analysis and Diagnosis Software (Model: MES3-EAP1-AI) and the precautions.

| Operation          | Details                                                                  |  |
|--------------------|--------------------------------------------------------------------------|--|
| 4.4.1 Backup       | Back up the setting values and data of Energy Saving Data Analysis       |  |
|                    | Software (Model: MES3-EAP1-DA).                                          |  |
| <b>\</b>           |                                                                          |  |
| 2.3.2 Uninstalling | Uningtall Energy Caving Data Analysis Coftware (Models MEC2 EAD1 DA)     |  |
| EcoAdviser         | Uninstall Energy Saving Data Analysis Software (Model: MES3-EAP1-DA).    |  |
| <b>\</b>           |                                                                          |  |
| 2.3.1 Installing   | Install Energy Saving Data Analysis and Diagnosis Software (Model: MES3- |  |
| EcoAdviser         | EAP1-AI).                                                                |  |
| <b>\</b>           |                                                                          |  |
| 4.4.2 Restoration  | Restore the setting values and data to Energy Saving Data Analysis and   |  |
|                    | Diagnosis Software (Model: MES3-EAP1-AI).                                |  |

# Note

Energy Saving Data Analysis Software (Model: MES3-EAP1-DA) and Energy Saving Data Analysis and Diagnosis Software (Model: MES3-EAP1-AI) cannot coexist.

If you try to install Energy Saving Data Analysis and Diagnosis Software on the computer where Energy Saving Data Analysis Software is installed, the Energy Saving Data Analysis Software will be uninstalled.

The data collected on Energy Saving Data Analysis Software (Model: MES3-EAP1-DA) is impossible to use for diagnosis. To perform the diagnosis, data must be collected from collection sources again.

## 2.6 Hardware Key

The hardware keys of Energy Saving Data Analysis Software (Model: MES3-EAP1-DA) and Energy Saving Data Analysis and Diagnosis Software (Model: MES3-EAP1-AI) differ. Use the supplied hardware key because the two keys are incompatible. This section describes how to distinguish the hardware key. The seal shown in the figure below is attached to the hardware key. Judge from the number indicated on the seal.

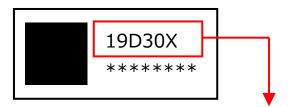

19D305: Energy Saving Data Analysis Software (Model: MES3-EAP1-DA).

19D306: Energy Saving Data Analysis and Diagnosis Software (Model: MES3-EAP1-AI)

# 3. Basic Operation Guide

# 3.1 Start/Exit

#### 3.1.1 Starting EcoAdviser

- (1) Connect the hardware key to your computer.
- (2) Double-click the shortcut on the desktop.Otherwise, from the Start menu, click MITSUBISHI Energy Management to select EcoAdviser.
- (3) The software starts.
  - \*At the first startup, the setting window appears for display language.

Select a language and click the **OK** button.

If you want to change the language setting after the first setup, change it from **System settings**. For details, refer to [4.3.3 Language setting].

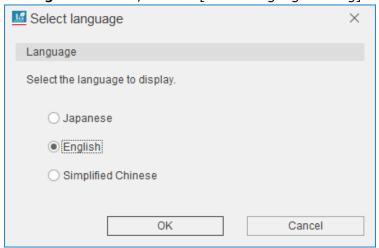

#### 3.1.2 Exiting EcoAdviser

- (1) Click the  $\times$  button at the upper right of the window.
- (2) The following confirmation window appears.

Click the **Yes** button to exit the software.

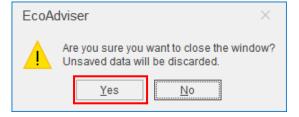

## 3.2 Basic Operation Flow

#### 3.2.1 Initial setup

On the first startup, set the following settings before using each function.

System settings

 $\downarrow$ 

Set the settings such as data collection and storage period as necessary. For details, refer to [4.3 System Settings].

Measuring point settings

 $\downarrow$ 

Register collection sources and measuring points including manual input measuring points and specific consumption measuring points as necessary. For details, refer to [4.1 Measuring Point Settings].

Diagnosis settings

This is the function of Energy Saving Data Analysis and Diagnosis Software (Model: MES3-EAP1-AI).

Register the information for diagnosis as necessary.

For details, refer to [4.2 Diagnosis Settings].

Manual collection

 $\downarrow$ 

 $\downarrow$ 

Collect the past data of measuring points from the collection source as necessary.

For details, refer to [5.1 Manual Collection].

Auto execute

settings

Set the auto execute functions such as automatic collection, output and diagnosis as necessary.

For details, refer to [6 Auto Execute Settings].

#### 3.2.2 Energy-loss diagnosis execution

# This is the function of Energy Saving Data Analysis and Diagnosis Software (Model: MES3-EAP1-AI).

The following is a flow to execute energy-loss diagnosis.

Manual collection

Collect data for the diagnosis period from the collection source. For details, refer to [5.1 Manual Collection] or [7.3.2 Setting the diagnosis period].

`

Diagnosis

Extract energy-loss data or diagnose its factors by equipment.

You can save the graph or table of the diagnosis result in the diagnosis panel and place it on the dashboard as necessary.

For details, refer to [7 Diagnosis].

## 3.2.3 Energy saving activities using the diagnosis function

# This is the function of Energy Saving Data Analysis and Diagnosis Software (Model: MES3-EAP1-AI).

The following is a flow of improvement activity using the energy-loss diagnosis.

Manual collection

Collect data for the diagnosis period from the collection source. For details, refer to [5.1 Manual Collection] or [7.3.2 Setting the diagnosis period].

•

Extract energy-loss data or diagnose its factors by equipment. For details, refer to [7 Diagnosis].

 $\downarrow$ 

Diagnosis

Improvement activity

From the diagnosis result, you will take action to improve the situation.

Improvement result check

Check the two data before and after improvement activities. For details, refer to [7.5 Improvement Result Check].

 $\downarrow$ 

Return to the beginning of the flow.

#### 3.2.4 Graph/Data display

The following is a flow to display data/graphs on EcoAdviser or on the web.

Graph panel creation

Create a new graph panel to display on the dashboard. For details, refer to [8 Graph].

For details, refer to [9.1 Dashboard Creation/Edition].

 $\downarrow$ 

Dashboard settings

Arrange the created panels on the dashboard.

### 3.2.5 Analysis with graphs

The following is a flow to analyze data using graphs.

Data analysis with graphs

Create a new graph panel and then change the setting such as display period to analyze. For details, refer to [8 Graph].

#### 3.2.6 Report creation

The following is a flow to manually create the daily/monthly/annual report.

Report creation

Set up the daily/monthly/annual report to output. For details, refer to [10.2.3 Setting the output].

### 3.2.7 Manual collection/input of data

The following is a flow to manually collect or input data.

Data operation

Manually collect, input, or extract measuring point data. For details, refer to [5 Data].

# 3.2.8 Setting change after the operation starts (Addition/Change of collection source/measuring point)

The following is a flow to add/change the information on the collection source/measuring point.

\*When you use Energy Saving Data Analysis and Diagnosis Software (Model: MES3-EAP1-AI), check whether the measuring point is used in the diagnosis setting. If it used, refer to [12.3 Operation for Setting Change about Diagnosis].

Addition/Change of collection source/ measuring point

Add or change the information on the collection source or measuring point as necessary.

For details, refer to [4.1 Measuring Point Settings].

 $\downarrow$ 

Change of measuring point group

According to the operation above, change the measuring point group setting as necessary.

For details, refer to [4.1.12 Setting the measuring point group].

 $\downarrow$ 

Manual collection

Collect the past data of measuring points from the collection source as necessary.

For details, refer to [5.1 Manual Collection].

# 3.2.9 Setting change after the operation starts (Deletion of collection source/measuring point)

The following is a flow to delete the information on the collection source or measuring point.

\*When you use Energy Saving Data Analysis and Diagnosis Software (Model: MES3-EAP1-AI) check whether the measuring point is used in the diagnosis setting. If used, change the setting value and then delete the measuring point. For details on the setting change, refer to [12.3 Operation for Setting Change about Diagnosis].

Deletion of collection source/ measuring point

Delete the registered collection source or measuring point as necessary. For details, refer to [4.1 Measuring Point Settings].

 $\downarrow$ 

Reference error resolution

According to the operation above, reference errors occur in the linked calculation measuring point, product type time period measuring point, or specific consumption measuring point. Accordingly, change the setting where the errors are occurring to resolve as necessary.

For details, refer to [4.1.13 Displaying the reference error].

 $\downarrow$ 

Manual collection

Collect the past data of measuring points from the collection source as necessary.

For details, refer to [5.1 Manual Collection].

#### 3.2.10 Setting change after the operation starts

(Addition of equipment/factor diagnosis /calculation measuring point setting)

This function is for Energy Saving Data Analysis and Diagnosis Software (Model: MES3-EAP1-AI).

The following is a flow to add the diagnosis setting, such as equipment, factor diagnosis, or calculation measuring point.

Addition of diagnosis setting

Add the equipment setting, factor diagnosis setting, or calculation measuring point setting as necessary.

For details, refer to [4.2.2 Registering/Changing the equipment information], [4.2.5 Setting/Editing the energy-loss factor], or [4.2.7 Setting the calculation measuring point for diagnosis].

 $\downarrow$ 

Manual collection Collect data for the diagnosis period from the collection source.

To reflect the changed settings to the past diagnosis data, execute the diagnosis again as necessary.

For details, refer to [5.1 Manual Collection] or [7.3.2 Setting the diagnosis period].

 $\downarrow$ 

Diagnosis

Extract energy-loss or diagnose its factor by equipment.

You can save the graph or table of the diagnosis result in the diagnosis panel and place it on the dashboard as necessary.

For details, refer to [7 Diagnosis].

#### 3.2.11 Setting change after the operation starts

(Change of equipment/factor diagnosis /calculation measuring point setting)

This function is for Energy Saving Data Analysis and Diagnosis Software (Model: MES3-EAP1-AI).

For details on the operation, refer to [12.3 Operation for Setting Change about Diagnosis].

#### 3.2.12 Setting change after the operation starts

(Deletion of equipment/factor diagnosis setting)

This function is for Energy Saving Data Analysis and Diagnosis Software (Model: MES3-EAP1-AI).

The following is a flow to delete the equipment/factor diagnosis setting.

Deletion of diagnosis setting

Delete the equipment or factor diagnosis setting as necessary.

For details, refer to [4.2.3 Deleting the equipment information] or [4.2.6 Deleting the energy-loss factor setting].

#### 3.3 Useful Function

EcoAdviser is designed to display data in the table format at various settings. To easily select any data from the table, EcoAdviser has the following functions.

## 3.3.1 Data sorting (ascending/descending order)

Click the **Title bar** to sort data in ascending or descending order based on the selected column. For ascending sort order, the  $\blacktriangle$  sign appears in the selected item. For descending order, the  $\blacktriangledown$  sign does the same.

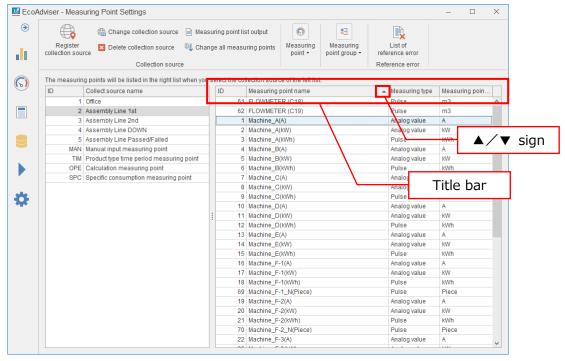

## 3.3.2 Filter

Using the filter function, it is possible to display a specific value only or to search for a value that match any of specified conditions.

By hovering your mouse over the title bar, you see the sign at the right end of the item column. Click the sign.

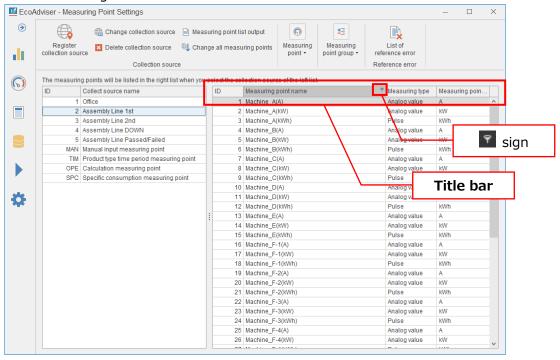

The following window appears.

The actions of the Values and Text Filters tab are as follows.

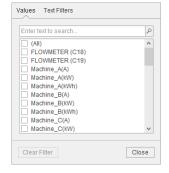

## (1) The function of the Values tab

The filter method varies depending on displayed data.

#### ■ For text

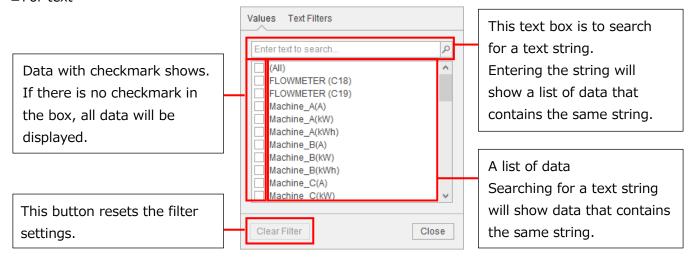

#### For numeric value

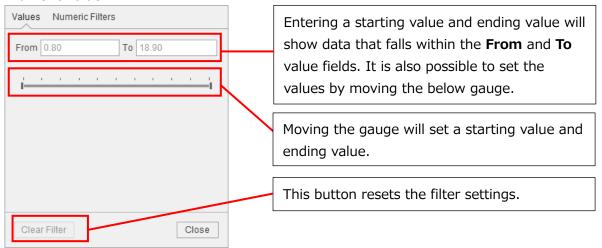

#### For date

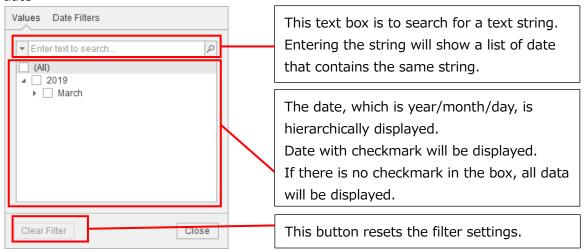

## (2) The function of the **Text Filters** tab

The filter method varies depending on displayed data.

## For text and numeric value

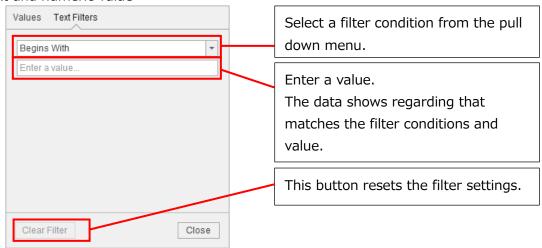

#### ■ For date

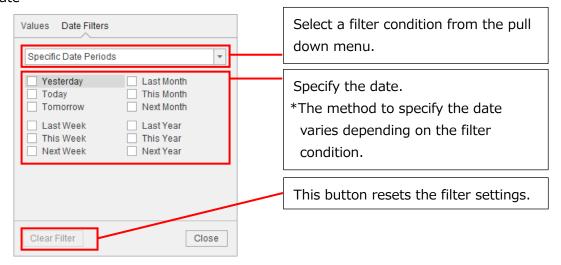

## ■ Filter conditions

| Filter conditions   |                          |                       |                         |  |  |
|---------------------|--------------------------|-----------------------|-------------------------|--|--|
| Text                | Numeric value            | neric value Date      |                         |  |  |
| Equals              | Equals                   | Specific Date Periods | This Week               |  |  |
| Does Not Equal      | Does Not equal           | Is Same Day           | Next Week               |  |  |
| Begins With         | Is Null                  | Equals                | Last Month              |  |  |
| Does Not Begin With | Is Not Null              | Does Not Equal        | This Month              |  |  |
| Ends With           | Between                  | Between               | Next Month              |  |  |
| Does Not End With   | Greater Than             | Before                | Last Year               |  |  |
| Contains            | Greater Than Or Equal To | After                 | This Year               |  |  |
| Does Not Contain    | Less Than                | Yesterday             | Next Year               |  |  |
| Is Blank            | Less Than or Equal To    | Today                 | Year To Date            |  |  |
| Is Not Blank        | Top N                    | Tomorrow              | All Dates In The Period |  |  |
| Custom Filter       | Bottom N                 | Last Week             | Custom Filter           |  |  |
|                     | Above Average            |                       |                         |  |  |
|                     | Below Average            |                       |                         |  |  |
|                     | Custom Filter            |                       |                         |  |  |

<sup>\*</sup> For the filter conditions with yellow, you can select also from the custom filter. For the filter conditions with green, you can select at the custom filter only.

## ■ Custom filter

When selecting Custom filter at the filter condition, set the following two conditions.

It is possible to search for a value that meets either or both of two conditions.

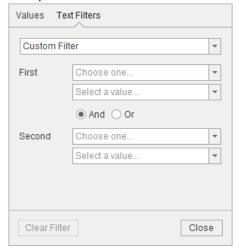

## 3.3.3 Measuring point group

This is used to separate measuring points into groups regardless of the types of collection source and measuring point.

By setting this measuring point group, you can easily find measuring points when dragging and dropping.

For details, refer to [4.1.12 Setting the measuring point group].

# 4. Settings

This chapter describes how to set the settings such as measuring point settings and diagnosis settings.

Click the **Settings** button to display the sub menu as the following.

By selecting each sub menu tab, the window shows the setting window.

\*The following is the window of Energy Saving Data Analysis and Diagnosis Software (Model: MES3-EAP1-AI).

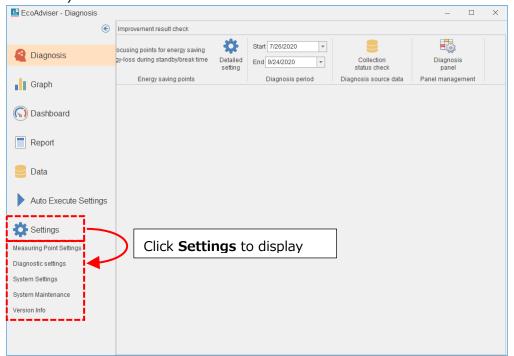

| Sub menu                 | Details                                                    | Reference |
|--------------------------|------------------------------------------------------------|-----------|
| Measuring point settings | Register, edit, or delete collection sources and measuring | 4.1       |
|                          | points.                                                    | 4.1       |
| Diagnosis settings       | Register the information for diagnosis.                    | 4.2       |
|                          | *This function is for Energy Saving Data Analysis and      |           |
|                          | Diagnosis Software (Model: MES3-EAP1-AI).                  |           |
| System settings          | Set system settings, such as retention period and data     | 4.3       |
|                          | collection.                                                |           |
| System maintenance       | Output logs or back up/restore the setting values/data of  | 4.4       |
|                          | EcoAdviser.                                                |           |
| Version information      | Check the version of EcoAdviser.                           | 4.5       |

# 4.1 Measuring Point Settings

This section describes how to register the information on collection sources and measuring points or change the information.

For details on how to operate the buttons on the window, refer to the following table.

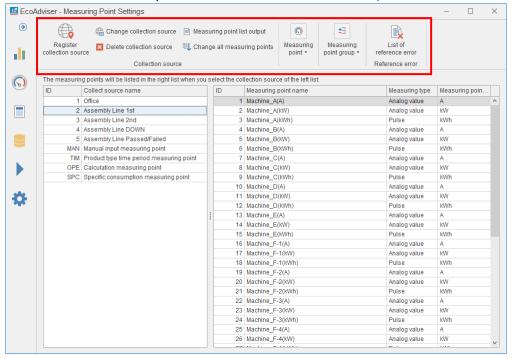

# 4 Settings

| Button                   | Details                                                     | Reference |
|--------------------------|-------------------------------------------------------------|-----------|
| Register collection      | Register the collection source information.                 | 411       |
| source                   | Additionally, register its measuring points.                | 4.1.1     |
| Change collection source | Change the information of the selected collection source.   |           |
|                          | Additionally, add, change, or delete the information of the | 4.1.2     |
|                          | collection source's measuring points.                       |           |
| Delete collection source | Delete the registered information of the collection source. | 4.1.3     |
| Measuring point list     | Output the selected collection source's measuring points to | 4.1.4     |
| output                   | the Excel file.                                             | 4.1.4     |
| Change all measuring     | Change the information of the selected collection source's  |           |
| points                   | measuring points in a batch.                                | 4.1.5     |
|                          | *No measuring point can be added or deleted.                |           |
| Register manual input    | Set the manual input measuring point.                       | 4.1.6     |
| measuring point          |                                                             | 4.1.0     |
| Register calculation     | Set the calculation measuring point.                        | 4.1.7     |
| measuring point          |                                                             | 4.1./     |
| Register product type    | Set the product type time period measuring point.           |           |
| time period measuring    |                                                             | 4.1.8     |
| point                    |                                                             |           |
| Register specific        | Set the specific consumption measuring point.               |           |
| consumption measuring    |                                                             | 4.1.9     |
| point                    |                                                             |           |
| Change measuring point   | Change the information of the selected measuring point.     | 4.1.10    |
| Delete measuring point   | Delete the information of the selected measuring point.     | 4.1.11    |
| Measuring point group    | Set the grouping of measuring points.                       | 4.1.12    |
| setting                  |                                                             | 4.1.12    |
| List of reference error  | Display any measuring points where the reference error is   | 4.1.13    |
|                          | occurring in the list.                                      | 4.1.13    |

## 4.1.1 Registering the collection source information

You will register the information on the collection source and its measurement points.

\*Refer to [1.2.2 Specifications of one-rotation processing of pulse] to change the settings of the collection source as necessary.

(1) Click the **Register collection source** button.

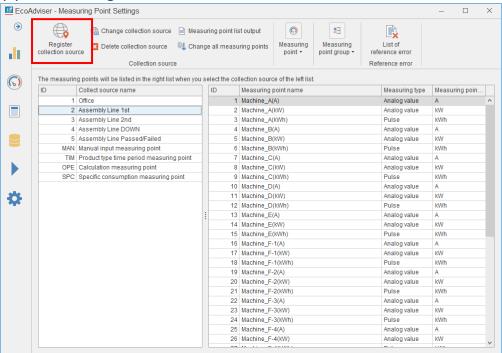

(2) The following window appears.

Input or select item from the pull-down menu.

■ For registration of EcoWebServer III with the HTTP (online) setting

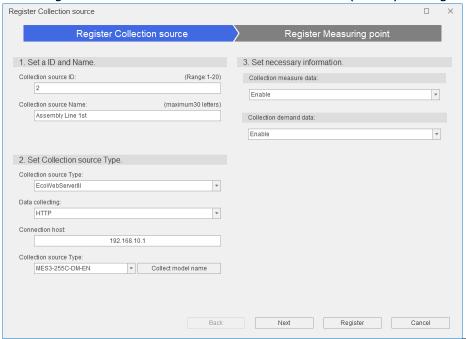

| Item |                              | Details                                                                                                    |  |  |
|------|------------------------------|----------------------------------------------------------------------------------------------------|--|--|
| 1. 9 | Set an ID and name           |                                                                                                    |  |  |
|      | Collection source ID         | Input the number to manage the collection source. Input range: 1 to 20 *Do not register the same number repeatedly.                                                                                                    |  |  |
|      | Collection source name       | Input a name to manage the collection source. *Max. 30 characters                                                                                                    |  |  |
| 2. 9 | Set collection source type   |                                                                                                    |  |  |
|      | Collection source type       | Select EcoWebServerIII from the pulldown menu.                                                                                                    |  |  |
|      | Data collecting              | Select HTTP from the pulldown menu.                                                                                                    |  |  |
|      | Connection host              | Input the IP address of the connected EcoWebServerⅢ.                                                                                                    |  |  |
|      | Collection source type       | Select the model name of the EcoWebServerIII from the pulldown menu (listed below).                                                                                                    |  |  |
|      |                              | *Otherwise, click the <b>Collect model name</b> button to acquire the model name information.                                                                                                    |  |  |
|      |                              | •MES3-255B •MES3-255B-DM                                                                                                    |  |  |
|      |                              | •MES3-255C •MES3-255C-DM                                                                                                    |  |  |
|      |                              | •MES3-255C-EN •MES3-255C-DM-EN                                                                                                    |  |  |
|      |                              | •MES3-255C-CN •MES3-255C-DM-CN                                                                                                    |  |  |
| 3. 9 | Set necessary information    |                                                                                                    |  |  |
|      | Collection measuring data *1 | Select the setting whether to collect the measuring point data at the same time that the collection source is registered from the pulldown menu.  Enable: Collect the data to register.  Disable: Not collect the data.                                                                                       |  |  |
|      | Collection demand data *1    | This setting is only for EcoWebServerIII with the demand monitoring function.  Select the setting whether to collect the demand measuring point data at the same time that the collection source is registered from the pulldown menu.  Enable: Collect the data to register.  Disable: Not collect the data. |  |  |

<sup>\*1</sup>: Register the EcoWebServer ${\rm I\hspace{-.1em}I\hspace{-.1em}I}$  that collects measuring data from terminal devices.

If there is any missing data, the number of decimal places will not be read for the measuring point.

■ For registration of EcoWebServerⅢ with the FOLDER (offline) setting

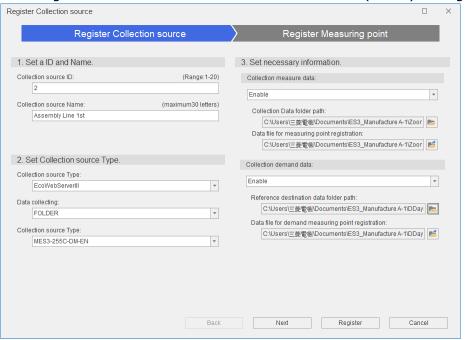

|      | Item Details               |                                                   |                                         |  |  |
|------|----------------------------|---------------------------------------------------|-----------------------------------------|--|--|
| 1. 9 | Set an ID and name         |                                                   |                                         |  |  |
|      | Collection source ID       | Input the number to manage the collection source. |                                         |  |  |
|      |                            | Input range: 1 to 20                              |                                         |  |  |
|      |                            | *Do not register the sa                           | me number repeatedly.                   |  |  |
|      | Collection source name     | Input a name to manag                             | e the collection source.                |  |  |
|      |                            | *Max. 30 characters                               |                                         |  |  |
| 2. 9 | Set collection source type |                                                   |                                         |  |  |
|      | Collection source type     | Select EcoWebServerIII                            | from the pulldown menu.                 |  |  |
|      | Data collecting            | Select FOLDER from the                            | e pulldown menu.                        |  |  |
|      | Model name                 | Select the model name                             | of the EcoWebServerⅢ from the pulldown  |  |  |
|      |                            | menu (listed below).                              |                                         |  |  |
|      |                            | *Otherwise, click the Co                          | ollect model name button to acquire the |  |  |
|      |                            | model name informatio                             | n.                                      |  |  |
|      |                            | ∙MES3-255B                                        | •MES3-255B-DM                           |  |  |
|      |                            | ∙MES3-255C                                        | •MES3-255C-DM                           |  |  |
|      |                            | •MES3-255C-EN                                     | ·MES3-255C-DM-EN                        |  |  |
|      |                            | •MES3-255C-CN                                     | ·MES3-255C-DM-CN                        |  |  |

(Continued to the next page.)

|      | Item                                                                      | Detail                                                                  |
|------|---------------------------------------------------------------------------|-------------------------------------------------------------------------|
| 3. 9 | Set necessary information                                                 |                                                                         |
|      | Collection measuring                                                      | Select the setting whether to collect the measuring point data at the   |
|      | data                                                                      | same time that the collection source is registered from the pulldown    |
|      |                                                                           | menu.                                                                   |
|      |                                                                           | Enable: Collect the data to register.                                   |
|      |                                                                           | Disable: Not collect the data.                                          |
|      | Collection data folder                                                    | When you select 'Enable' at Collection measuring data, set this         |
|      | path *1                                                                   | setting.                                                                |
|      |                                                                           | Click the button and then specify the folder to collect the zoom        |
|      |                                                                           | (1 min.) data file of the EcoWebServerⅢ.                                |
|      | Data file for measuring                                                   | When you select 'Enable' at Collection measuring data, set this         |
|      | point registration *1 *2                                                  | setting.                                                                |
|      |                                                                           | Click the button and then specify the zoom (1 min.) data file of        |
|      |                                                                           | the EcoWebServerⅢ.                                                      |
|      | Collection demand data                                                    | This setting is only for EcoWebServerIII with the demand monitoring     |
|      |                                                                           | function.                                                               |
|      |                                                                           | Select the setting whether to collect the demand measuring point        |
|      |                                                                           | data at the same time that the collection source is registered from the |
|      |                                                                           | pulldown menu.                                                          |
|      |                                                                           | Enable: Collect the data to register.                                   |
|      |                                                                           | Disable: Not collect the data.                                          |
|      | Reference destination                                                     | When you select 'Enable' at Collection demand data, set this setting.   |
|      | data folder path *1                                                       | Click the E button and then specify the folder to collect the demand    |
|      | (daily) data file of the EcoWebServerⅢ.                                   |                                                                         |
|      | Data file for demand                                                      | When you select 'Enable' at Collection demand data, set this setting.   |
|      | measuring point Click the button and then specify the demand (daily) date |                                                                         |
|      | registration *1 *2                                                        | the EcoWebServerIII.                                                    |

<sup>\*1:</sup> For details on how to download data files from EcoWebServerIII to the computer, refer to [EcoWebServerIII User's Manual: Setting Edition].

<sup>\*2:</sup> Specify the data file in which measuring data is collected.

If there is any missing data in the file, the number of decimal places cannot be read for the measuring point.

## ■ For registration of Edgecross

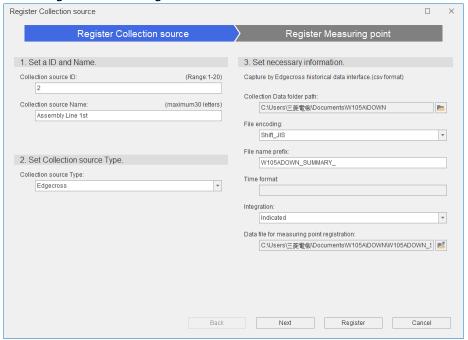

|      | Item                                       | Details                                                                                                    |
|------|--------------------------------------------|----------------------------------------------------------------------------------------------------|
| 1. 9 | Set an ID and name                         |                                                                                                    |
|      | Collection source ID                       | Input the number to manage the collection source. Input range: 1 to 20 *Do not register the same number repeatedly.                                                                                                    |
|      | Collection source name                     | Input a name to manage the collection source. *Max. 30 characters                                                                                                    |
| 2. 9 | Set collection source type                 |                                                                                                    |
|      | Collection source type                     | Select Edgecross from the pulldown menu                                                                                                    |
| 3. 9 | Set necessary information                  |                                                                                                    |
|      | Collection data folder path                | Click the button and then specify the folder to save the historical                                                                                                    |
|      |                                            | data file of Edgecross (data logging flow).                                                                                                    |
|      | File encoding                              | Select an encoding of the historical data file for collection from the pulldown menu (listed below).  Set the same setting as the data storing setting of Edgecross.  •Shift_JIS  •UTF-8                                                                                                    |
|      | File name prefix                           | Input the prefix of the historical data file.                                                                                                    |
|      | Integration                                | Select a type of the measuring value of the measuring point that measures pulse from the pull-down menu.  •Indicated                                                                                                    |
|      |                                            | The collected data is handled as an indicated value. When the measuring type of the measuring point is set to pulse, the difference between the previous value and the current value is saved as a measuring value.  •Difference *1  The collected data is handled as a difference value. When the |
|      |                                            | measuring type of the measuring point is set to pulse, the collected data itself is saved as a measuring value.                                                                                                    |
|      | Data file for measuring point registration | Click the button and then specify the historical data definition file                                                                                                    |
|      |                                            | of the Edgecross (data logging flow).                                                                                                    |

<sup>\*1:</sup> For the difference, set the same data period to Edgecross as EcoAdviser.

If the two data periods differ, incorrect values may be collected.

For details, refer to [2.2.2 Measuring type: pulse whose type is difference].

(3) Click the Next button.

\*When you want to register the collection source only, click the **Register** button.

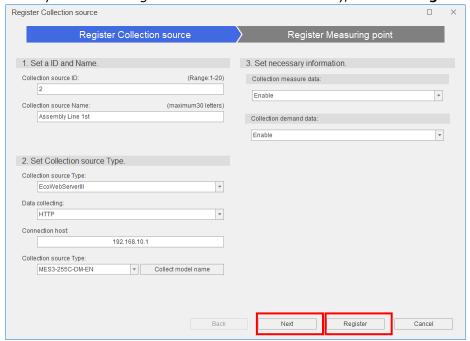

\*The following message appears.

Click the **Yes** button to register the collection source.

This is the end of the operation.

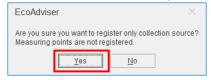

(4) Clicking the **Next** button shows the following window.

The measuring point data collected from the collection source is displayed.

Click the **Register** button.

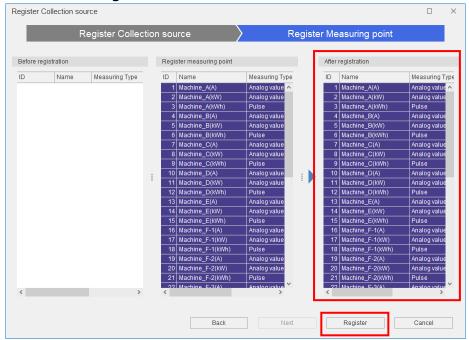

(5) The following message appears.

Click the **Yes** button to register the collection source and its measuring points.

This is the end of the operation.

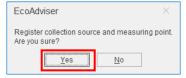

#### Note

- EcoAdviser will not work correctly if the measurement point name is set to 31 or more characters in Edgecross. You should change the measurement point name to no more than 30 characters, referring to [4.1.5 Changing the information of measuring points in a batch] or [4.1.10 Changing the measuring point].
- The measuring points that meet the following conditions may cause the difference between measuring type that registered on the collection source and measuring type that registered on this software.

This software does not work correctly, such as it does not display graphs properly or does not compute precise report results, if measuring types are not registered accurately.

Be sure to change the measuring types by manually if you have registered measuring points that have following conditions.

<In the case the collection source is EcoWebServerⅢ>

- \*For details on the setting, refer to [4.1.10 Changing the measuring point].
- (1) The measuring point whose measuring type is registered as "power factor" on EcoWebServerIII (will be registered as an analog value).
- (2) The measuring point whose measuring type is registered as "operating status" on EcoWebServerIII (will be registered as an analog value).
- (3) The measuring point whose point type is registered as "PLC" on EcoWebServer III (may be registered as a different measuring type).

#### 4 Settings

- (4) The measuring point whose measuring type is registered as "Operating time" on EcoWebServerⅢ(may be registered as an analog value).
- (5) The measuring point whose measuring item is registered as "pulse count value" on EcoWebServerIII (will be registered as an analog value).
- <In the case the collection source is Edgecross>
- \*For details on the setting, refer to [4.1.5 Changing the information of measuring points in a batch] or [4.1.10 Changing the measuring point].
- (1) Every measuring point (will be registered as an analog value).

## 4.1.2 Changing the collection source information

You will change the selected collection source information.

- \*If you want to change the registered collection source to a new collection source, delete the registered collection source once and register the new collection source. For details on the registration, refer to [4.1.1 Registering the collection source information]. However, the collected data of the currently registered collection source remains and is not deleted.
- \*If you have changed the name of the measuring point of the collection source, re-registering the measuring point will return to the name before the change. If you want to keep the current name also after the re-registration, re-register the measuring point as the following:
  - Execute **Measuring point list output**. For details, refer to [4.1.4].
  - Re-register the measuring point from **Change collecting source**.
  - Execute **Change all measuring points** to change the measuring point name. For details, refer to [4.1.5].
- \*When you use Energy Saving Data Analysis and Diagnosis Software (Model: MES3-EAP1-AI), check whether the measuring point is used in the diagnosis setting. If used, refer to [12.3 Operation for Setting Change about Diagnosis].
- (1) Select the collection source you want to change and then click the **Change collection source** button.

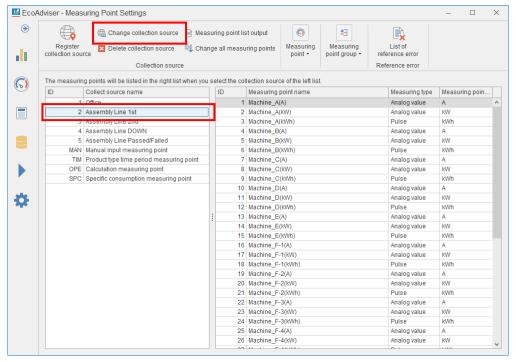

(2) Change the information on the collection source and then click the  ${\bf Next}$  button.

\*When you want to change the collection source only, click the **Register** button.

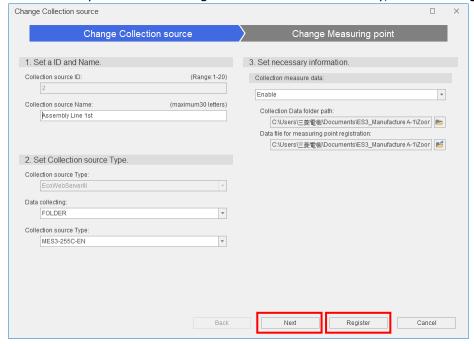

\*The following message appears.

Click the **Yes** button to register the collection source.

This is the end of the operation.

In this case, no information on any measuring point is changed.

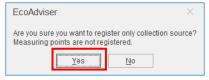

(3) Clicking the **Next** button shows the following window.

The measuring point data is displayed.

Any measuring points whose information has been changed are displayed with colors.

Click the Register button.

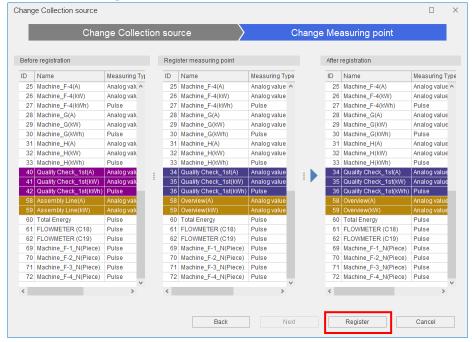

| Color                                           | Details                                                |  |
|-------------------------------------------------|--------------------------------------------------------|--|
| Change or measuring point name, measuring type, |                                                        |  |
| Yellow                                          | measuring point unit, or the number of decimal places; |  |
|                                                 | change of some items above                             |  |
| Purple                                          | Deleted measuring point                                |  |
| Navy                                            | Added measuring point                                  |  |

(4) The following message appears.

Click the **Yes** button to register the change.

This is the end of the operation.

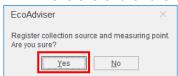

## 4.1.3 Deleting the collection source information

You will delete the collection source and its measurement points.

- \*When you use Energy Saving Data Analysis and Diagnosis Software (Model: MES3-EAP1-AI), check whether the measuring point is used in the diagnosis setting. If used, change the setting value and then delete the measuring point. For details, refer to [12.3 Operation for Setting Change about Diagnosis].
- (1) Select the collection source you want to delete and then click the **Delete collection source** button.

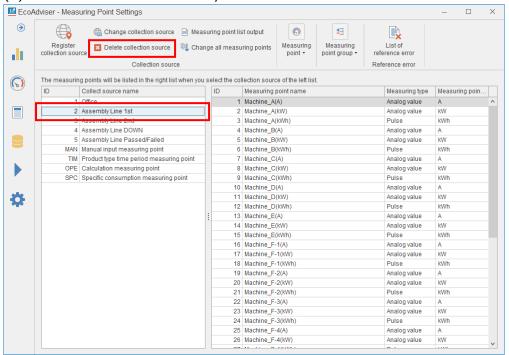

(2) The following message appears.

Click the Yes button to delete the collection source.

This is the end of the operation.

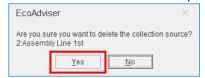

## 4.1.4 Outputting the measuring point list

You will output the information on measuring points of the selected collection source to the Excel file. For details on the output file format, refer to [12.1 File Format].

- \*It is impossible to output the information of multiple collection sources into one file.
- \*To output the information of the set measuring point such as the manual input measuring point or product type time period measuring point, select the item.
- (1) Select the collection source and then click the Measuring point list output button.

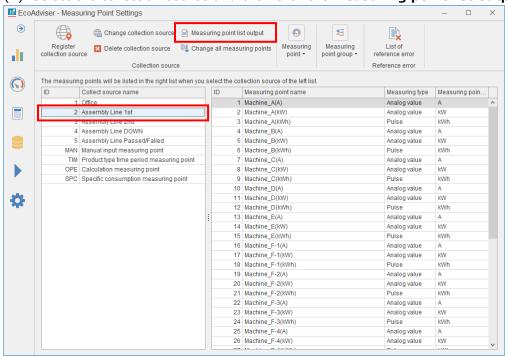

(2) The following message appears.

Click the Yes button to output the file.

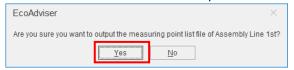

- (3) Save the output file.
- (4) When the saving is completed, the following message appears. Click the **OK** button to close the message.
  - This is the end of the operation.

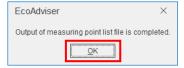

## 4.1.5 Changing the information of measuring points in a batch

You will change the information of the collection source's measuring points in a batch.

- \*When you use Energy Saving Data Analysis and Diagnosis Software (Model: MES3-EAP1-AI), check whether the measuring point is used in the diagnosis setting. If used, refer to [12.3 Operation for Setting Change about Diagnosis].
- \*The information of the manual input measuring point, calculation measuring point, product type time period measuring point, or specific consumption measuring point cannot be changed in a batch.
- \*It is impossible to add or delete any measuring point.
- \*This function is executed by reading the edited measuring point list file. For the file format, refer to [12.1 File Format].

The following table shows a list of changeable items.

| Measuring point |                 | Changeable item *1                                    |
|-----------------|-----------------|-------------------------------------------------------|
| EcoWebServerⅢ   | Measuring point | Measuring point name                                  |
| Demand          |                 | Measuring point name                                  |
| measuring point |                 |                                                       |
| Edgecross       | Measuring point | Measuring point name, measuring type, measuring point |
|                 |                 | unit, multiplying factor *2                           |

- \*1: Changeable items are different from ones in the **Change measuring point** function.
- \*2: The setting range varies depending on the measuring type and data type. For the setting change, refer to the following table.

| Measuring type       | Data type   | Multiplying factor (setting range) |  |
|----------------------|-------------|------------------------------------|--|
| Pulse, analog value, | INT, UINT   | 0.00001 to 99999                   |  |
| power factor         | DINT, UDINT | 0.00001 to 1                       |  |
|                      | Others      | Unavailable                        |  |
| Operating status     |             | Unavailable                        |  |

(1) Select the collection source and then click the **Change all measuring points** button.

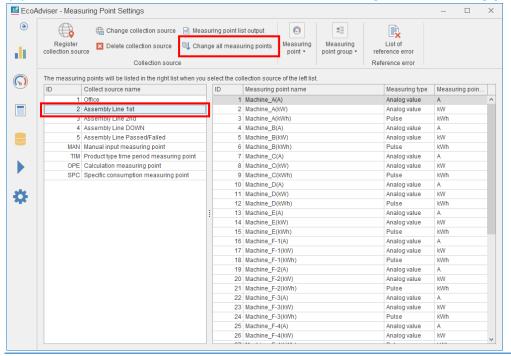

- (2) Select the measuring point list file to execute the read.
- (3) The following window appears.

It shows that any measuring points whose information has been changed are displayed with yellow.

Click the **Update** button.

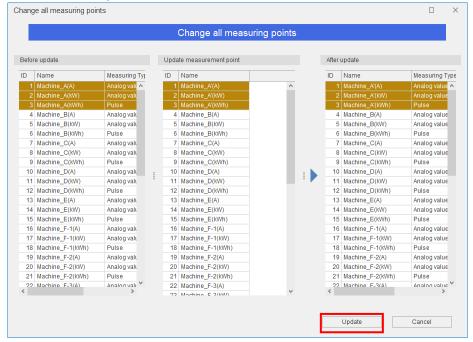

(4) The following message appears.

Click the Yes button to reflect the change.

This is the end of the operation.

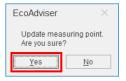

## 4.1.6 Registering the manual input measuring point

## What is the manual input measuring point?

The manual input measuring point is the data that neither cannot be collected by automatically nor be collected by metering device can be treated as if it were on-line measuring data by using this function.

(1) Click the **Register manual input measuring point** button.

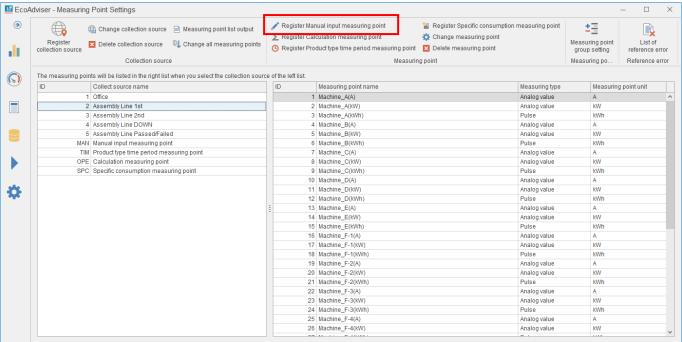

(2) Input each item or select it from the pull-down menu.

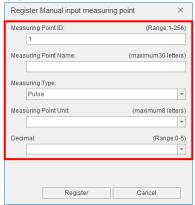

| Item            |                                                                               |                | De             | etails       |                          |                          |  |
|-----------------|-------------------------------------------------------------------------------|----------------|----------------|--------------|--------------------------|--------------------------|--|
| Measuring point | Input the ID                                                                  | of the measu   | ring point.    |              |                          |                          |  |
| ID              | Input range:                                                                  | 1 to 256       |                |              |                          |                          |  |
|                 |                                                                               |                | ID repeatedly  | <b>'.</b>    |                          |                          |  |
| Measuring point | Input a nam                                                                   | e of the meas  | uring point.   |              |                          |                          |  |
| name            | *Max. 30 ch                                                                   | aracters       | <b>.</b>       |              |                          |                          |  |
| Measuring type  | Select pulse                                                                  | or analog valu | ue from the pu | Ildown menu. |                          |                          |  |
| Measuring point | -                                                                             |                |                |              | he pull-down m           | enu (listed              |  |
| unit            | below).                                                                       |                | J .            |              | ·                        | `                        |  |
|                 | * Max. 8 cha                                                                  | racters can be | e input.       |              |                          |                          |  |
|                 | When meas                                                                     | suring type is | analog value.  |              |                          |                          |  |
|                 | ·A                                                                            | ·mA            | ٠kA            | •∨           | ·kV                      | ·W                       |  |
|                 | ·kW                                                                           | •MW            | ٠Hz            | ·N           | ·kN                      | •Pa                      |  |
|                 | •kPa                                                                          | •MPa           | •%             | •C           | ·deg                     | ·kvar                    |  |
|                 | •kVA                                                                          |                |                |              |                          |                          |  |
|                 | When meas                                                                     | suring type is | pulse.         |              |                          |                          |  |
|                 | •Wh                                                                           | ·kWh           | •MWh           | •J           | ·Piece                   | ·Set                     |  |
|                 | •m2                                                                           | ∙m3            | •1             | ٠kl          | <ul><li>Second</li></ul> | <ul><li>Minute</li></ul> |  |
|                 | •Hour                                                                         | •varh          | ·kvarh         | •Mvarh       | •VAh                     | ·kVAh                    |  |
|                 | •MVAh                                                                         | ·count         | ٠h             | •min         | •x250ms                  | ∙kg                      |  |
|                 | •Time(s)                                                                      |                |                |              |                          |                          |  |
| Decimal *1      | Select the number of decimal places for the measuring value from the pulldown |                |                |              |                          |                          |  |
|                 | menu.                                                                         | menu.          |                |              |                          |                          |  |
|                 | The selectab                                                                  | le range: 0 to | 5, blank       |              |                          |                          |  |

<sup>\*1:</sup> If it is set to blank, the rounding off will not be executed.

# (3) Click the **Register** button.

This is the end of the operation.

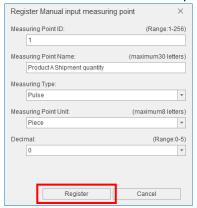

#### 4.1.7 Registering the calculation measuring point

## What is calculation measuring point?

It is used to perform four arithmetic operation on measuring points.

### Note

■ Timing of calculation

The calculation timing is as follows:

- •After automatic collection  $\rightarrow$  For details, refer to [6 Auto Execute Settings].
- ·After manual collection → For details, refer to [5.1 Manual Collection].
- \*This applies to only the calculation measuring points where manually collected measuring points are included in the calculation formula.
- •After manual data input → For details, refer to [5.4 Manual Input/Edition].
- •At manual data calculation  $\rightarrow$  For details, refer to [5.2 Manual Calculation].
- Occurrence of data missing

Note that in the following cases, calculation measuring point data will be missed. It is displayed in blank.

- •There is even one data missing in the measuring point set to the calculation formula.
- •Data of the measuring point set to the calculation formula becomes zero, which causes zero division.
- \*From the reasons above, if product type time period measuring points are included in the calculation formula, the calculation result may be missing.

#### Click the Register calculation measuring point button.

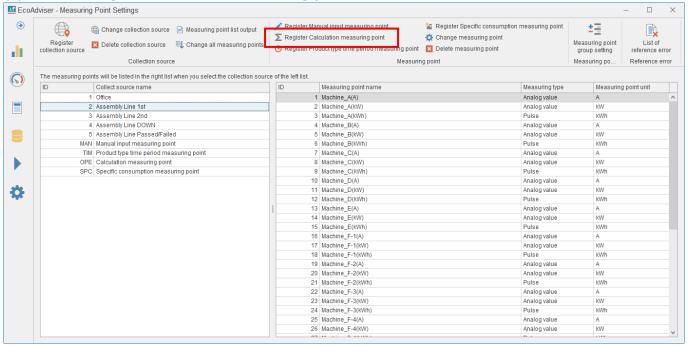

(2) Input each item or select it from the pull-down menu.

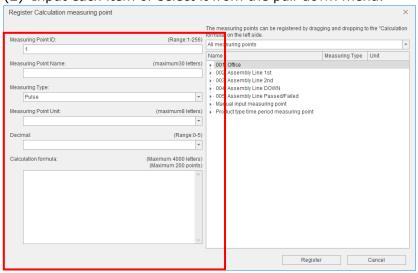

| Item     |                                      |                 |                | Details                 |                          |                          |
|----------|--------------------------------------|-----------------|----------------|-------------------------|--------------------------|--------------------------|
| Measurin | Input the ID of the measuring point. |                 |                |                         |                          |                          |
| g point  | Input range                          | : 1 to 256      |                |                         |                          |                          |
| ID       | *Do not reg                          | ister the same  | ID repeatedly  |                         |                          |                          |
| Measurin | Input a nam                          | ne of the meas  | uring point.   |                         |                          |                          |
| g point  | *Max. 30 ch                          | naracters       |                |                         |                          |                          |
| Name     |                                      |                 |                |                         |                          |                          |
| Measurin | Select pulse                         | or analog valu  | ue from the pu | ll-down menu.           |                          |                          |
| g type   |                                      |                 |                |                         |                          |                          |
| Measurin | Input the ur                         | nit of the meas | uring point or | select it from t        | he pull-down m           | enu (listed below).      |
| g point  | * Max. 8 ch                          | aracters        |                |                         |                          |                          |
| Unit     | When mea                             | suring type is  | analog value.  |                         |                          |                          |
|          | •A                                   | •mA             | •kA            | •∨                      | ·kV                      | ·W                       |
|          | •kW                                  | •MW             | •Hz            | ·N                      | ·kN                      | •Pa                      |
|          | •kPa                                 | •MPa            | •%             | •C                      | ·deg                     | •kvar                    |
|          | •kVA                                 |                 |                |                         |                          |                          |
|          | When mea                             | suring type is  | pulse.         |                         |                          |                          |
|          | •Wh                                  | •kWh            | •MWh           | • J                     | ·Piece                   | ·Set                     |
|          | •m2                                  | •m3             | •              | ٠kl                     | <ul><li>Second</li></ul> | <ul><li>Minute</li></ul> |
|          | ·Hour                                | •varh           | ·kvarh         | <ul><li>Mvarh</li></ul> | •VAh                     | •kVAh                    |
|          | •MVAh                                | ·count          | ٠h             | ∙min                    | •x250ms                  | •kg                      |
|          | ·Time(s)                             |                 |                |                         |                          |                          |
| Decimal  | Select the n                         | umber of decir  | mal places for | the measuring           | value from the           | pull-down menu.          |
| *1       | The selectal                         | ole range: 0 to | 5, blank       |                         |                          |                          |

## 4 Settings

| Calculation | Input a calculation formula.                                                             |
|-------------|------------------------------------------------------------------------------------------|
| formula     | Drag and drop a measuring point from the right box of the window to add to the           |
|             | calculation formula.                                                                     |
|             | *you can select from collection sources' measuring points, manual input measuring        |
|             | points, or product type time period measuring points.                                    |
|             | Input range: 4000 characters                                                             |
|             | Available characters: +, -, /, *, (, )                                                   |
|             | Number of measuring points: 200 points                                                   |
|             | *Use the period (.) for the decimal point.                                               |
|             | *The fractions of the calculation result are rounded off according to the setting of the |
|             | number of decimal places.                                                                |

<sup>\*1:</sup> If it is set to blank, the rounding off will not be executed.

(3) Click the **Register** button to register the calculation measuring point. This is the end of the operation.

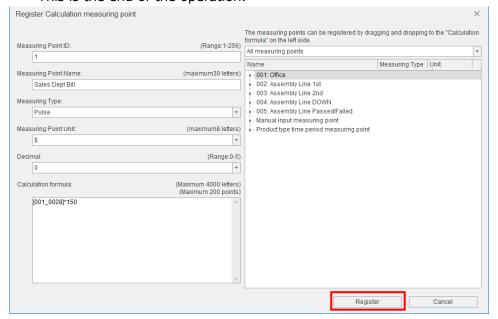

## 4.1.8 Registering the product type time period measuring point

## What is the product type time period measuring point?

When you use the equipment that can manufacture multiple types of products, you can set this product type time period measuring point. By setting the items in the following table, the software can extract the data regarding a product you choose.

| Setting item          | Details                                                                                                    |
|-----------------------|----------------------------------------------------------------------------------------------------|
|                       | Measuring point to distinguish the product type being manufactured. (Measuring type: Analog value) e.g. Product A manufactured ⇒ Measuring value: 1, Product B manufactured ⇒ Measuring value: 2 |
| Measuring value point | Measuring point for extraction (Measuring type: Pulse)                                                                                                    |
| Time period type      | Product type value which is picked up with user's demands from time period measuring point                                                                                                    |

#### E.g. the case you want to measure energy consumption of equipment when product B is being manufactured

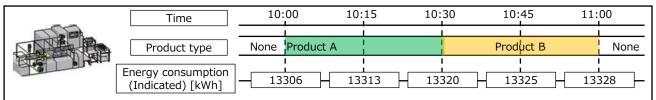

Measure the energy consumption when product B is being manufactured using the product type time period measuring point.

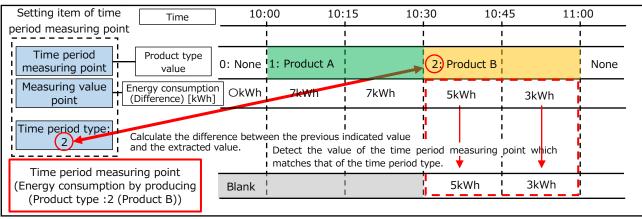

#### **Note**

When the manufacturing time is shorter than the data period, the measuring point may not be detected.

<Example>

Data period: 15 minutes

Time period measuring point: Manufacturing product  $A\Rightarrow 1$ , Manufacturing product  $B\Rightarrow 2$ ,

Manufacturing product C⇒3

Product time period measuring point A: Time period type=1 Product time period measuring point B: Time period type=2 Product time period measuring point C: Time period type=3

| Time                                       | 10:0  | 00 10:    | 15  | 10    | :30  | 10:4      | 45        | 11:00 |
|--------------------------------------------|-------|-----------|-----|-------|------|-----------|-----------|-------|
| Equipment                                  | None  | Product A |     | Produ | ct B | Product C | Product A | None  |
| Time period measuring point                |       | 1         | 2   |       |      | 1         | 0         |       |
| Measuring value point(difference)          |       | 7         | 7   |       |      | 5         | 3         |       |
| Product type time period measuring point A | Blank | 7         | Bla | nk    |      | 5         | Blank     | Blank |
| Product type time period measuring point B | Blank | Blank     | 7   |       |      | Blank     | Blank     | Blank |
| Product type time period measuring point C | Blank | Blank     | Bla | nk    |      | Blank     | Blank     | Blank |

(1) Click the **Register product type time period measuring point** button.

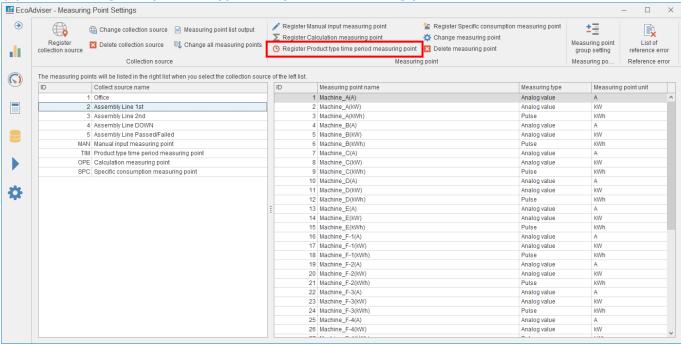

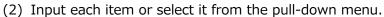

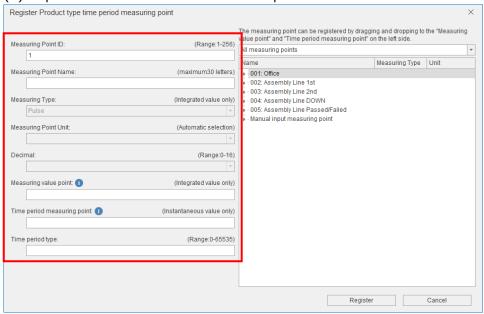

| Item                 | Input                         | Details                                       |
|----------------------|-------------------------------|-----------------------------------------------|
| Measuring point ID   | 1 to 256                      | Input the ID of the measuring point.          |
|                      |                               | *Do not register the same ID repeatedly.      |
| Measuring point      | Max. 30 characters            | Input a name of the measuring point.          |
| name                 |                               |                                               |
| Measuring type       | -                             | Pulse fixed                                   |
| Measuring point unit | -                             | The same unit as the measuring value point is |
|                      |                               | selected.                                     |
| Decimal              | 0 to 16                       | The same number of decimal places as the      |
|                      |                               | measuring value point is selected.            |
| Measuring value      | Collection sources' measuring | Set a measuring point to measure energy       |
| point                | points or manual input        | consumption of equipment.                     |
|                      | measuring points              | *Drag and drop the measuring point from the   |
|                      | *The measuring type is        | right box of the window.                      |
|                      | limited to pulse.             |                                               |
| Time period          | Collection sources' measuring | Set a measuring point to distinguish the      |
| measuring point      | points or manual input        | product type being manufactured.              |
|                      | measuring points              | *Drag and drop the measuring point from the   |
|                      | *The measuring type is        | right box of the window.                      |
|                      | limited to analog value.      |                                               |
| Time period type     | 0 to 65535                    | Set the value of the time period measuring    |
|                      |                               | point you want to extract.                    |

(3) Click the **Register** button to register the product type time period measuring point. This is the end of the operation.

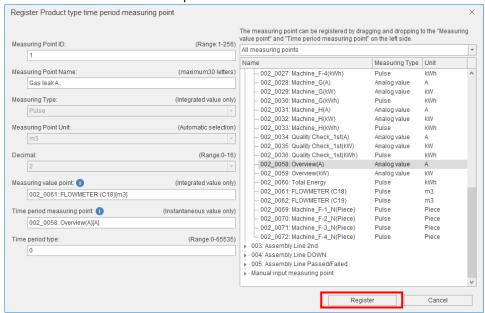

## 4.1.9 Registering the specific consumption measuring point

## What is specific consumption measuring point?

It is used to calculate the specific consumption.

By setting the following items, you can analyze the specific consumption.

- •Energy measuring point, which measures energy consumption (Measuring type: pulse)
- •Production number measuring point, which counts production volume (Measuring type: pulse)

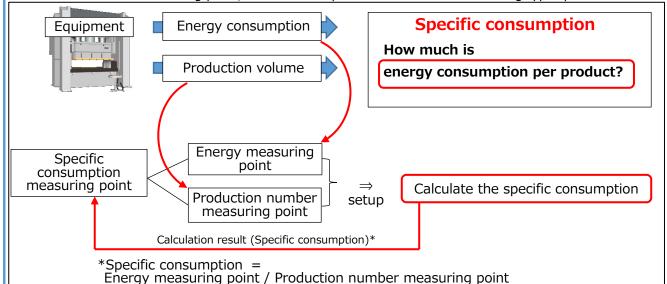

# Note

Note that in the following cases, data missing will occur.

- ① When the value of either energy measuring point or production number measuring point is missing, the value of the specific consumption measuring point becomes missing.
- ② Both when the value of energy measuring point is other than zero or blank and when the value of production number measuring point is zero, the value of the specific consumption measuring point becomes missing.

|                                      | 10:00                   | 10:15           | 10:30           | 10:45           | 11:00 |
|--------------------------------------|-------------------------|-----------------|-----------------|-----------------|-------|
| Energy measuring point               | Pulse A                 | Pulse A Pulse B |                 | Pulse D         | 0     |
| Production number measuring point    | Pulse a Missing (blank) |                 | Pulse c         | 0               | 0     |
| Specific consumption measuring point | Specific consumption 1  | Missing (blank) | Missing (blank) | Missing (blank) | 0     |
|                                      | <u> </u>                |                 |                 |                 |       |

(1) Click the **Register specific consumption measuring point** button.

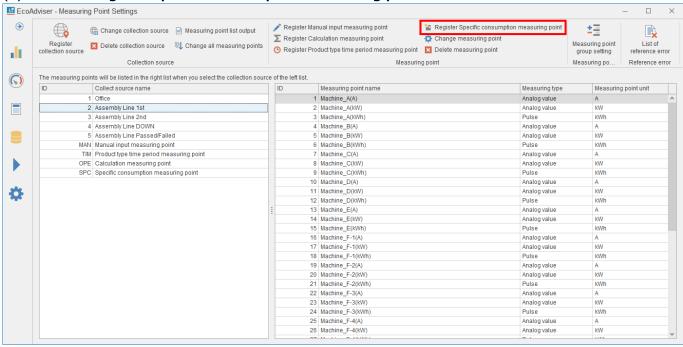

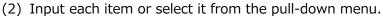

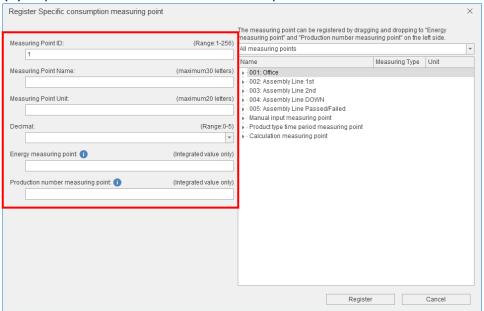

| Item                   | Details                                                                   |  |  |  |
|------------------------|---------------------------------------------------------------------------|--|--|--|
| Measuring point ID     | Input the ID of the measuring point.                                      |  |  |  |
|                        | Input range: 1 to 256                                                     |  |  |  |
|                        | *Do not register the same ID repeatedly.                                  |  |  |  |
| Measuring point name   | Input a name of the measuring point.                                      |  |  |  |
|                        | *Max. 30 characters                                                       |  |  |  |
| Measuring point unit   | Input a unit of the measuring point                                       |  |  |  |
|                        | * Max. 20 characters                                                      |  |  |  |
| Decimal *1             | Select the number of decimal places for the measuring value from the      |  |  |  |
|                        | pull-down menu.                                                           |  |  |  |
|                        | *The fractions of the calculation result are rounded off according to the |  |  |  |
|                        | setting of the number of decimal places.                                  |  |  |  |
|                        | The selectable range: 0 to 5, blank                                       |  |  |  |
| Energy measuring point | Set a measuring point to measure energy consumption.                      |  |  |  |
|                        | *Drag and drop the measuring point from the right box of the window.      |  |  |  |
| Production number      | Set a measuring point to measure production volume.                       |  |  |  |
| measuring point        | *Drag and drop the measuring point from the right box of the window.      |  |  |  |

<sup>\*1:</sup> If it is set to blank, the rounding off will not be executed.

<sup>\*2:</sup> The measuring type is analog value for specific consumption measuring point.

(3) Click the **Register** button to register the specific consumption measuring point. This is the end of the operation.

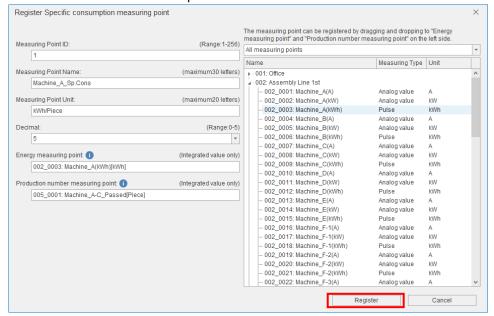

## 4.1.10 Changing the measuring point

You will change the information on the selected measuring point.

\*When you use Energy Saving Data Analysis and Diagnosis Software (Model: MES3-EAP1-AI), check whether the measuring point is used in the diagnosis setting. If it used, refer to [12.3 Operation for Setting Change about Diagnosis].

(1) Select a measuring point you want to change and then click the **Change measuring point** button.

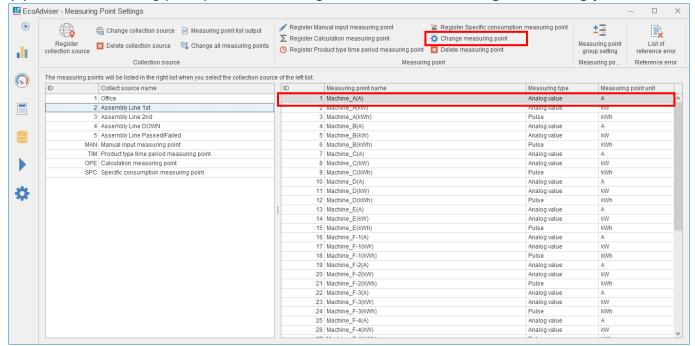

(2) The following window appears.

Change the setting.

\*The changeable items vary depending on the measuring point.

The following example illustrates a change of the measuring point of EcoWebServer  ${\rm I\hspace{-.1em}I\hspace{-.1em}I}$  .

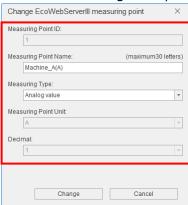

| Measu                                | ring point       | Changeable item                                               |  |  |
|--------------------------------------|------------------|---------------------------------------------------------------|--|--|
| EcoWebServerⅢ                        | Measuring point  | Measuring point name, measuring point type                    |  |  |
|                                      | Demand           | Measuring point name                                          |  |  |
|                                      | measuring point  |                                                               |  |  |
| Edgecross                            | Measuring point  | Measuring point name, measuring point type, measuring         |  |  |
|                                      |                  | point unit, multiplying factor *1, the number of decimal      |  |  |
|                                      |                  | places                                                        |  |  |
| Manual input mea                     | suring point     | Measuring point name, measuring point type, measuring         |  |  |
|                                      |                  | point unit, the number of decimal places                      |  |  |
| Calculation measu                    | uring point      | Measuring point name, measuring point type, measuring         |  |  |
|                                      |                  | point unit, the number of decimal places, calculation formula |  |  |
| Product type time                    | period measuring | Measuring point name, measuring value point, time period      |  |  |
| point                                |                  | measuring point, time period type                             |  |  |
| Specific consumption measuring point |                  | Measuring point name, measuring point unit, the number of     |  |  |
|                                      |                  | decimal places, energy measuring point, production number     |  |  |
|                                      |                  | measuring point                                               |  |  |

<sup>\*1:</sup> The setting range varies depending on the measuring type and the data type. For the setting change, refer to the following table.

| Measuring type       | Data type   | The setting range of Multiplying factor |
|----------------------|-------------|-----------------------------------------|
| Pulse, analog value, | INT, UINT   | 0.00001 to 99999                        |
| power factor         | DINT, UDINT | 0.00001 to 1                            |
|                      | Others      | Unavailable                             |
| Operating status     |             | Unavailable                             |

<sup>\*2:</sup> The changed settings are not reflected to the collection source.

#### (3) Click the Change button.

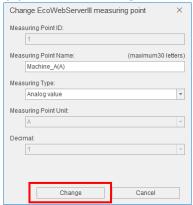

(4) The following window appears.

Click the **Yes** button to register the change.

This is the end of the operation.

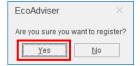

## 4.1.11 Deleting the measuring point

You will delete the selected measuring point.

- \*When you use Energy Saving Data Analysis and Diagnosis Software (Model: MES3-EAP1-AI) check whether the measuring point is used in the diagnosis setting. If it used, change the setting value and then delete the measuring point. For details on the setting change, refer to [12.3 Operation for Setting Change about Diagnosis].
- \*It is impossible to restore any measuring points that you have already deleted. Note that do not operate accidentally.
- \*Even if you delete the measuring point, its data collected/calculated in the past is not deleted. When you register a new measuring point to the ID, the data of the deleted measuring point will be treated as the past data.

To delete the past data, refer to [5.4 Manual Input/Edition] and input blank to the past data.

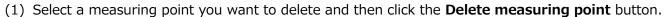

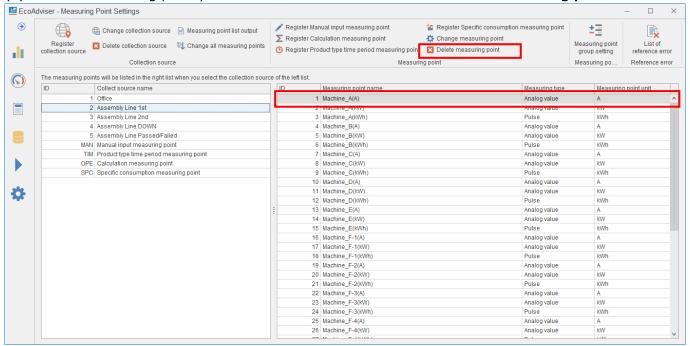

(2) The following window appears.

Click the **Yes** button to delete the measurement point.

This is the end of the operation.

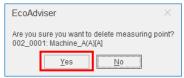

## 4.1.12 Setting the measuring point group

From the **Measuring point group setting** button, you will set the measuring point group. By setting the measuring point group, you can easily find measuring points when dragging and dropping.

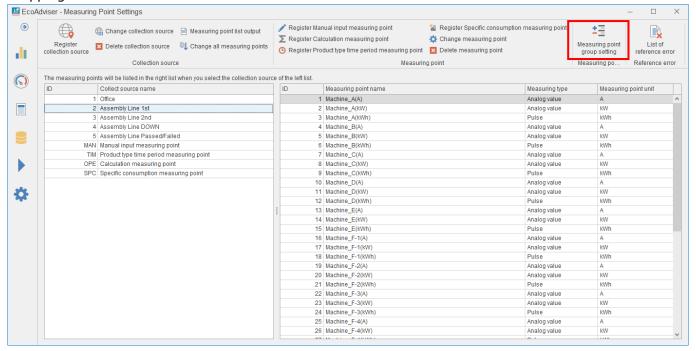

## <Example>

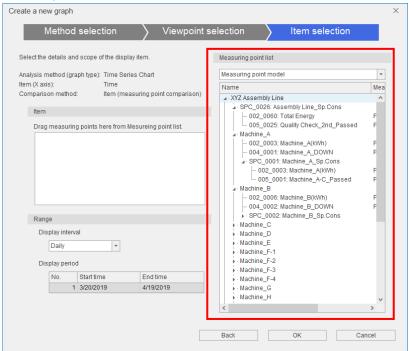

## (1) Adding the group

Click the **New group** button to create a new group below the selected group.

\*The number of group hierarchy is max. 4 levels.

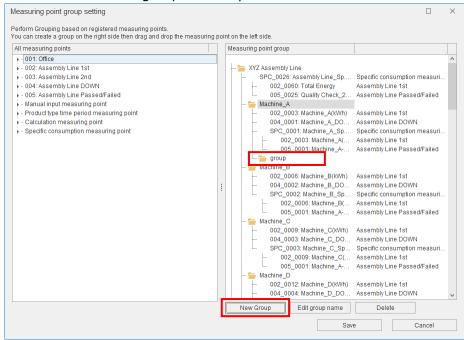

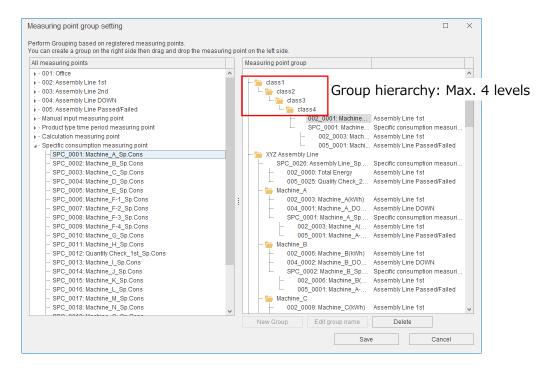

## (2) Changing the group name

Select a group and then click the **Edit group name** button to input a group name.

After the name input, press the **Enter** key on the keyboard to complete the change.

The group name is up to 32 characters long.

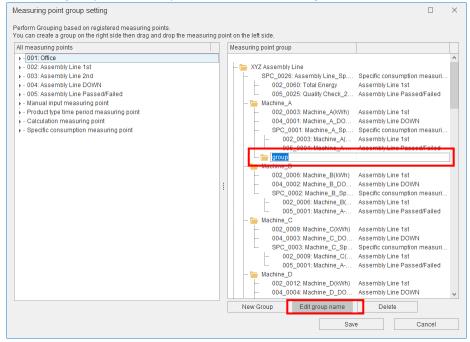

#### (3) Deleting the group including measuring points

Select a group and then click the **Delete** button to delete the group.

\*The confirmation message does not appear at the time of deletion.

Note that do not click the **Delete** button with the top of the Measuring point group box selected.

Otherwise, all the groups will be deleted.

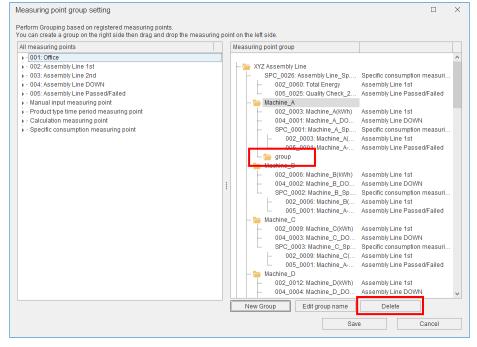

## (4) Adding the measuring point to the group

Drag and drop a measuring point from the all measuring points box to the Measuring point group box to add the measuring point to any group.

The following is the precautions at the time of registration.

- The number of registrations is 256 measuring points per group.
  - \* 7000 points for all groups
- It is possible to register the same measuring point to other groups.
- When you register the product type time period measuring point, calculation measuring point, or specific consumption measuring point to the group, the measuring points set to the calculation item are also registered to the group. It is possible to delete the added measuring points, which are included in the number of registrations.

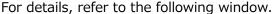

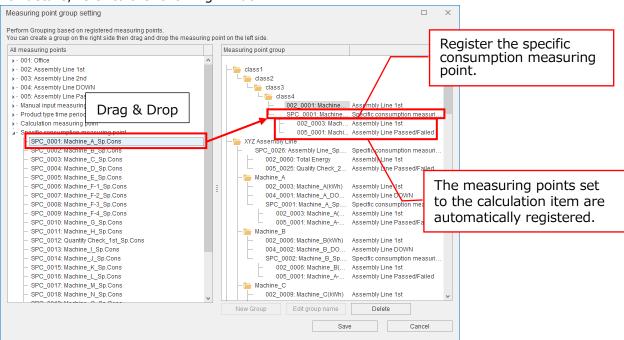

## (5) Sorting the groups/measuring points

Drag and drop a measuring point or group to change the order or hierarchy level.

With the green arrow, you can move a selected item to the lower level of a group where the mouse cursor is placed over.

With the blue arrow, you can move a selected item to right above or right below a group/measuring point where the mouse cursor is placed over.

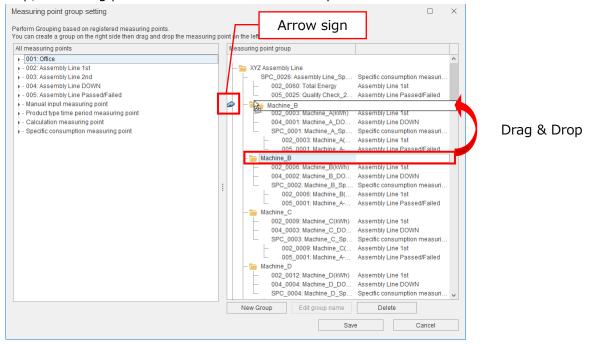

| Arrow sign | Details                                                                             |
|------------|-------------------------------------------------------------------------------------|
| _          | Move a selected item to the lower level of a group where the mouse cursor is placed |
| <b>⇒</b>   | over.                                                                               |
| _          | Move a selected item to right above a group/measuring point where                   |
| <i>♠</i>   | the mouse cursor is placed over                                                     |
| EVA        | Move a selected item to right below a group/measuring point where                   |
|            | the mouse cursor is placed over                                                     |

\* If you drag and drop multiple groups at one time, the following message may appear.

In that case, move the group one by one.

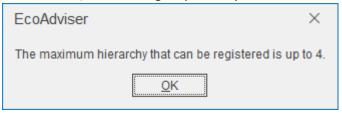

## <Example>

In order to move 'Machine\_B' group to above '002\_003: Machine\_A (kWh)' in 'Machine\_A' group, drag 'Machine\_B' group and drop it when the cursor is placed over '002\_003: Machine\_A (kWh).'

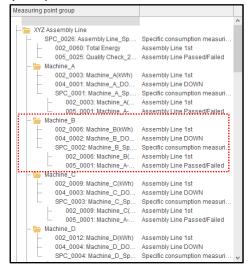

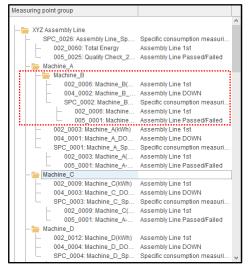

Before change

After change

(6) Saving the measuring point group

Click the **Save** button to save the set measuring point group.

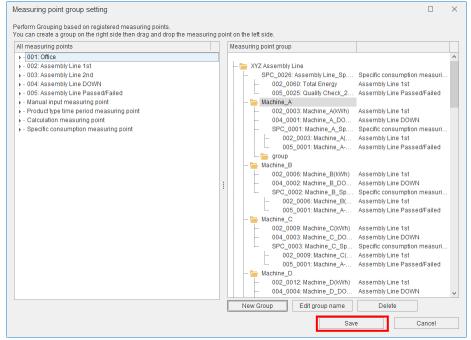

\* When you want to end the operation without saving the setting, click the **Cancel** button. The following window appears. Click the **Yes** button to end without saving.

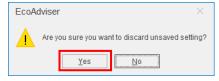

The following window appears.

Click the **Yes** button to save the measuring point group setting.

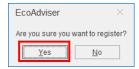

## 4.1.13 Displaying the reference error list

For calculation measuring point, product type time period measuring point, and specific consumption measuring point, any measuring points where the reference error is occurring are displayed in the list. The measuring points with the error are not measured.

Accordingly, change the setting or delete the measuring point.

- \*The reference errors occurring in the diagnosis setting are not displayed on this window.
- (1) Changing the setting of the measuring point
  - (a) Select the measuring point and click the **Change** button.

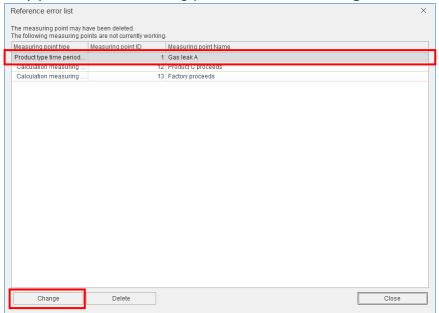

- (b) The following window appears to change the measuring point setting.Reset the item where **Reference error** is displayed and then click the **Change** button.
  - \*The displayed window varies depending on the measuring point type.

The following example illustrate a change of the product type time period measuring point.

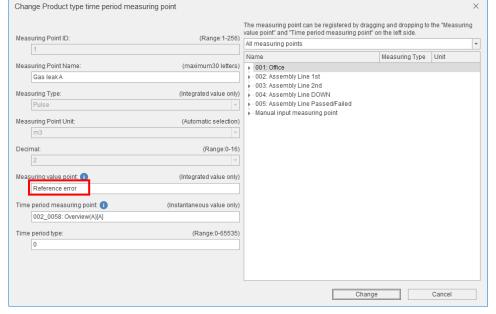

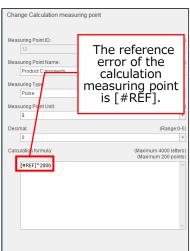

<u>Y</u>es

(c) The following message appears.Click the **Yes** button to change the setting.This is the end of the operation.

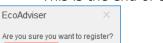

<u>N</u>o

- (2) Deleting the measuring point
  - (a) Select the measuring point and then click the **Delete** button.

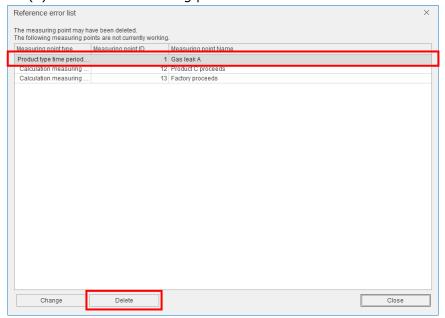

(b) The following message appears.

Click the **Yes** button to delete the measuring point.

This is the end of the operation.

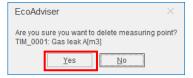

# 4.2 Diagnosis Settings

# This function is for Energy Saving Data Analysis and Diagnosis Software (Model: MES3-EAP1-AI).

You will register the settings for diagnosis.

By selecting the tab, switch the setting item.

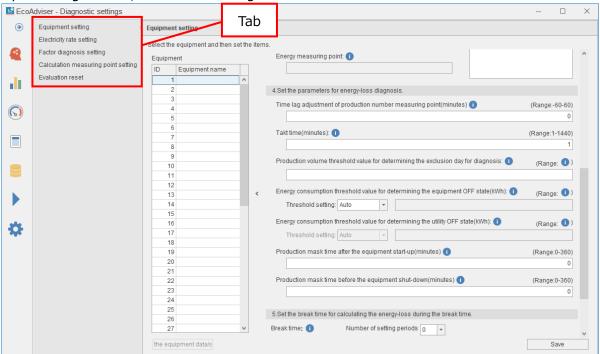

| Tab                      | Details                                                         | Reference |
|--------------------------|-----------------------------------------------------------------|-----------|
| Equipment setting        | Register, change, or delete the equipment information for       | 4.2.2     |
|                          | energy-loss diagnosis.                                          | 4.2.3     |
| Electricity rate setting | Register the setting to convert energy consumption to the       | 4.2.4     |
|                          | amount for energy-loss diagnosis.                               |           |
| Factor diagnosis setting | Register, change, or delete the energy-loss factor for          | 4.2.5     |
|                          | equipment.                                                      | 4.2.6     |
| Calculation measuring    | Register, change, or delete the calculation measuring point for | 4.2.7     |
| point setting            | energy-loss diagnosis.                                          | 4.2.8     |
|                          |                                                                 | 4.2.9     |
| Evaluation reset         | Reset the evaluation for energy-loss factor.                    | 4.2.10    |

## 4.2.1 About the diagnosis function

For the outline of the diagnosis function, refer to [7.1].

## 4.2.2 Registering/Changing the equipment information

You will register or change the information on a piece of equipment.

- \*The number of registrations is 50.
- \*If you will change the setting after the operation starts, refer to [12.3 Operation for Setting Change about Diagnosis].

# (1) Select Equipment setting.

The following window appears.

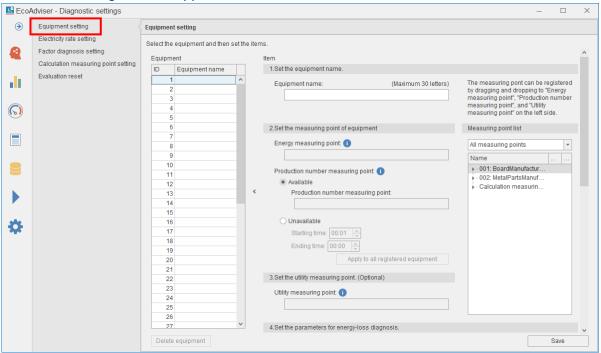

(2) From the table, select the equipment for registration.

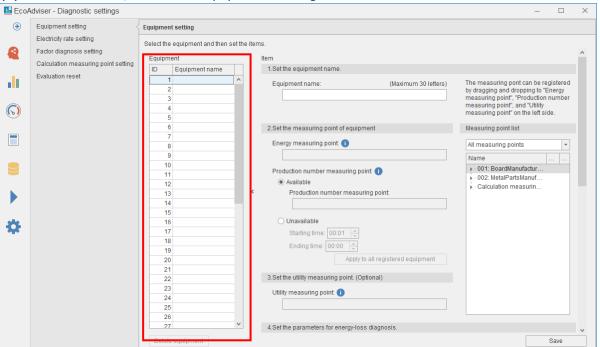

(3) The selected equipment information is displayed on the right of the window.

Set the items listed below.

To register each measuring point, drag and drop a measuring point from the measuring point list on the right.

For details on the items, refer to the next page.

| Necessary/                                                                                     |                                                                      |                                                           |                                                                                                    |  |
|------------------------------------------------------------------------------------------------|----------------------------------------------------------------------|-----------------------------------------------------------|----------------------------------------------------------------------------------------------------|--|
|                                                                                                | Item                                                                 | •                                                         | Input                                                                                                    |  |
| Fauinmon                                                                                       | nt mana o                                                            | Option                                                    | May 20 sharastore                                                                                                    |  |
| Equipment name                                                                                 |                                                                      | Necessary                                                 | Max. 30 characters                                                                                                    |  |
| Energy measuring point  Available Production number measuring point  Unavailable Starting time |                                                                      | Necessary Necessary *Select 'Available' or 'Unavailable.' | Select from collection sources' measuring points whose measuring type is pulse or calculation measuring point for diagnosis. *It is impossible to select the manual input measuring point, calculation measuring point, product type time period measuring point, specific consumption measuring point, or demand measuring point.  00:00 to 23:59 |  |
| Oriavalias                                                                                     | ble Starting time Ending time                                        |                                                           | 00.00 to 23.33                                                                                                    |  |
| Utility me                                                                                     | easuring point                                                       | Option                                                    | Select from collection sources' measuring points whose t measuring type is pulse or calculation measuring point for diagnosis.  * It is impossible to select the manual input measuring point, calculation measuring point, product type time period measuring point, specific consumption measuring point, or demand measuring point.             |  |
|                                                                                                | adjustment of production                                             | Option                                                    | -60 to 60                                                                                                    |  |
|                                                                                                | neasuring point                                                      |                                                           | Default: 0                                                                                                    |  |
| Takt time                                                                                      |                                                                      | Option                                                    | 1 to 1440<br>Default: 1                                                                                                    |  |
|                                                                                                | n volume threshold value<br>mining the exclusion day for             | Option                                                    | 0 to 99999999999                                                                                                    |  |
|                                                                                                | Energy consumption threshold value for determining the equipment off |                                                           | Automated or manual Default: Automated 0 to 9999999999999999 *Set any values up to 15 significant digits with max. 5 decimal places. Default: non setting                                                                                                    |  |
| Energy consumption threshold value for determining the utility off state                       |                                                                      | Option                                                    | Automated or manual Default: Automated 0 to 999999999999999 *Set any values up to 15 significant digits with max. 5 decimal places. Default: non setting                                                                                                    |  |
| Production mask time after the equipment start-up                                              |                                                                      | Option                                                    | 0 to 360<br>Default: 0                                                                                                    |  |
| Production mask time before the equipment shut-down                                            |                                                                      | Option                                                    |                                                                                                    |  |
| Break<br>time                                                                                  | Number of setting periods                                            | Option                                                    | 0 to 3<br>Default: 0                                                                                                    |  |
|                                                                                                | Starting time                                                        | Option                                                    | 0:00 to 23:59                                                                                                    |  |
|                                                                                                | Ending time                                                          | Option                                                    |                                                                                                    |  |

## Note

By clicking the **Apply to all registered equipment** button in each setting item of Production number measuring point and Break time, the present setting will be reflected to all registered equipment.

(4) Click the **Save** button to save the registration.

## <Explanation of some setting items in the above table>

## ■ Energy measuring point

You will register a measuring point that measures the equipment electric energy.

You will also register any measuring points other than electric energy, such as measuring water, gas, and air usage by converting it into the corresponding value using the calculation measuring point in order to use for diagnosis. See the example below.

<Example> Unit price of electric energy=20,Unit price of water=30

Register [Measuring point of water usage'/ $20\times30$ ] in the calculation formula for calculation measuring point for diagnosis.

# ■ Production number measuring point

You will register a measuring point that measures the equipment production volume.

When there is no measuring point that measures the equipment production volume, the equipment time-loss (start-up) and equipment time-loss (shut-down) of the energy saving viewpoint are calculated from the set working hours (starting time and ending time). However, the specific consumption and production loss time rate will not be calculated.

\*For the difference between the production number measuring point and working hours, refer to [Note: Production number measuring point and working hours].

# ■ Working hours (starting time and ending time)

You will set the starting time and ending time of working hours.

- \*Be sure to set the working hours excluding the set day aggregation period (hour).
- If the set time were included in the working hours, five focusing viewpoints for energy saving and energy-loss during the standby/break time would not be measured.
- \*For the difference between the production number measuring point and working hours, refer to [Note: Production number measuring point and working hours].

#### ■ Utility measuring point

You will register a measuring point that measures the utility electric energy related to the equipment, such as air conditioning, lighting, or compressors.

You will also register any measuring points other than electric energy, such as measuring water, gas, and air usage by converting it into the corresponding value using the calculation measuring point in order to use for diagnosis. By registering this measuring point, the utility start-up time and utility shutdown time of the energy saving viewpoint will be calculated. See the example below.

<Example> Unit price of electric energy=20, Unit price of water=30

Register [Measuring point of water usage'/ $20\times30$ ] in the calculation formula for calculation measuring point for diagnosis.

# Note: Production number measuring point and working hours

To determine the operating state or standby state of the equipment, it is necessary to set either the production number measuring point, which measures the number of production, or the working hours. The details of each setting are as follows.

|                                            | Production number  Item measuring point |                                     | Working hours (starting time, ending time) |  |  |
|--------------------------------------------|-----------------------------------------|-------------------------------------|--------------------------------------------|--|--|
| Num                                        | ber of                                  | Measuring value of the production   | 1 is recorded from the starting time to    |  |  |
| prod                                       | uction                                  | number measuring point              | ending time on the production data.        |  |  |
|                                            | Equipment                               | Time period from the change to the  | Time period from the change to the         |  |  |
|                                            | time-loss                               | equipment ON state to the start of  | equipment ON state to the starting time    |  |  |
|                                            | (start-up)                              | production                          | *When the equipment changes to the ON      |  |  |
| Five                                       |                                         |                                     | state after the starting time, the         |  |  |
| fo                                         |                                         |                                     | equipment time-loss (start-up) becomes     |  |  |
| cusi                                       |                                         |                                     | zero.                                      |  |  |
| Five focusing viewpoints for energy saving | Equipment                               | Time period from the end of         | Time period from the ending time to the    |  |  |
| √ie\                                       | time-loss                               | production to the change to the     | change to the equipment OFF state          |  |  |
| √pc                                        | (shut-down)                             | equipment OFF state                 | *When the equipment changes to the OFF     |  |  |
| lints                                      |                                         |                                     | state before the ending time, the          |  |  |
| б                                          |                                         |                                     | equipment time-loss (shut-down) becomes    |  |  |
| r en                                       |                                         |                                     | zero.                                      |  |  |
| erg                                        | Specific                                | Specific consumption from the start | No measurement                             |  |  |
| y sa                                       | consumption                             | to the end of production            |                                            |  |  |
| l iv                                       | Production                              | Time rate of the production number  | No measurement                             |  |  |
| 9                                          | loss time                               | measuring point that measures 0     |                                            |  |  |
|                                            | rate                                    | from the start to the end of        |                                            |  |  |
|                                            |                                         | production                          |                                            |  |  |

The following example illustrates the equipment time-loss (start-up) and the equipment time-loss (shut-down) have negative value according to the working hours.

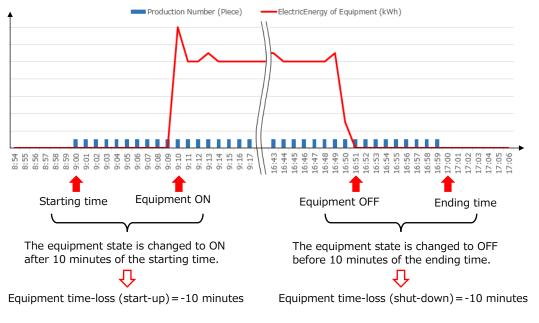

# ■ Time lag adjustment of production number measuring point

You will set the time difference between the time production volume is counted and the one a work-inprogress is put into the equipment.

When the point which measures the production volume is not just before the entry into the equipment, the value of the energy saving viewpoint is not calculated correctly. Accordingly, this setting enables the software to calculate that value correctly.

Example 1: The production is counted just before the entry into the equipment. ⇒Time lag adjustment of production number measuring point=0 min. (No setting)

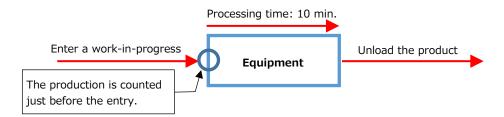

Example 2: The production is counted 15 minutes before the entry into the equipment. ⇒Time lag adjustment of production number measuring point=Positive value

#### Time lag adjustment of production number measuring point=15 min.

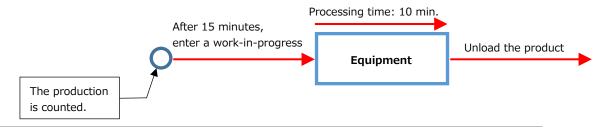

Example 3: The production is counted just after or after unloading the product. ⇒Time lag adjustment of production number measuring point=Negative value

#### Time lag adjustment of production number measuring point=10 min.

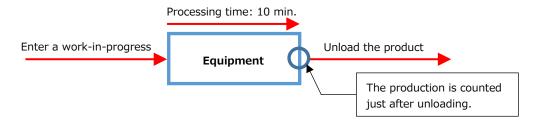

## ■ Takt time

You will set the time difference between the time a work-in-progress is just entered into the equipment and the one the product is just unloaded.

The actual takt time is set by rounding up in minutes. For example, for two minutes and 10 seconds, enter three minutes. For any equipment that takes long time to produce, the equipment time-loss (shut-down) and production loss time rate of the energy saving viewpoint will not be calculated correctly. Accordingly, when this takt time is set, the software handles the production count as a non-zero value even if the actual value is zero during the set time. By using this setting, the software calculates the value of the energy saving viewpoint close to the actual operation.

\*This function is disabled when the production number measuring point is not set.

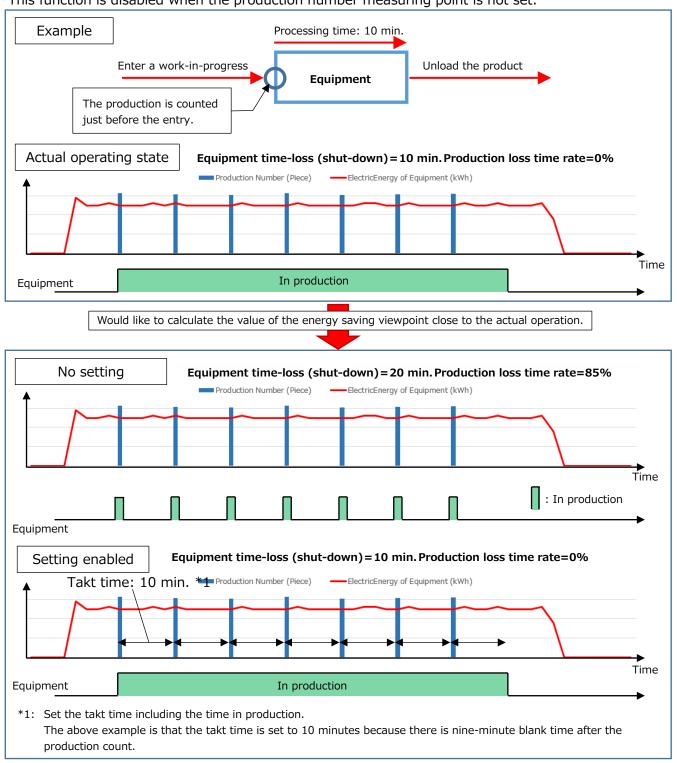

- Production volume threshold value for determining the exclusion day for diagnosis

  You will set the threshold value of daily production volume in order to exclude any specific days from diagnosis. If there is any singular day with low production due to reasons such as the equipment maintenance, it may result in a singular diagnostic result. Accordingly, this setting enables the software to calculate each value of five focusing viewpoints for energy saving and execute the energy-loss factor diagnosis, excluding any days when the production volume is this threshold value or less.
- Energy consumption threshold value for determining the equipment OFF state

  You will set the threshold value of one-minute electric energy for determining the equipment OFF state.

  This setting enables the software to calculate the value of the energy saving viewpoint by judging oneminute electric energy with the threshold or less as the OFF state and other cases as the ON state. If
  the threshold is incorrect, the value of the energy saving viewpoint will not be calculated correctly. It is
  strongly recommended that the threshold value should be set by manual because a value calculated by
  the automatic setting is a reference value.

When this setting is set manually, execute the diagnosis once and set a value by referring to the daily graph. For the daily graph, refer to [7.4.3 Checking values of the energy saving viewpoint].

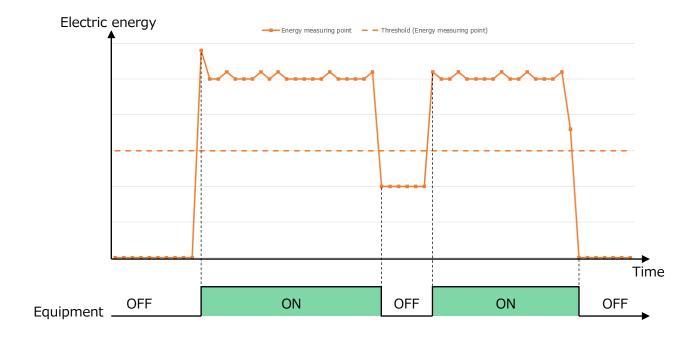

## ■ Energy consumption threshold value for determining the utility OFF state

You will set the threshold value of one-minute electric energy for determining the utility OFF state. This setting enables the software to calculate the value of the energy saving viewpoint by judging one-minute electric energy with the threshold or less as the OFF state and other cases as the ON state. If the threshold is incorrect, the value of the energy saving point will not be calculated correctly. It is strongly recommended that the threshold value should be set by manual because a value calculated by the automatic setting is a reference value.

When this setting is set manually, execute the diagnosis once, and set a value by referring to the daily graph. For the daily graph, refer to [7.4.3 Checking values of the energy saving viewpoint].

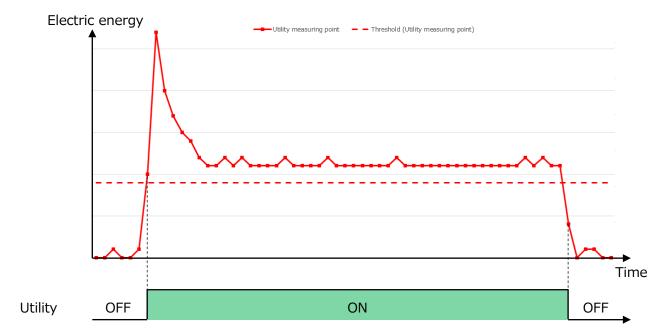

## ■ Production mask time after the equipment start-up

You will set the time to exclude the count of production after the equipment start-up.

When unwanted production is counted due to maintenance, test runs, or the like after the equipment start-up, the equipment time-loss (start-up) of the energy saving viewpoint will not be calculated correctly. Accordingly, this setting enables the software to calculate the value of the energy saving viewpoint, excluding the count of production for the set time after the equipment start-up.

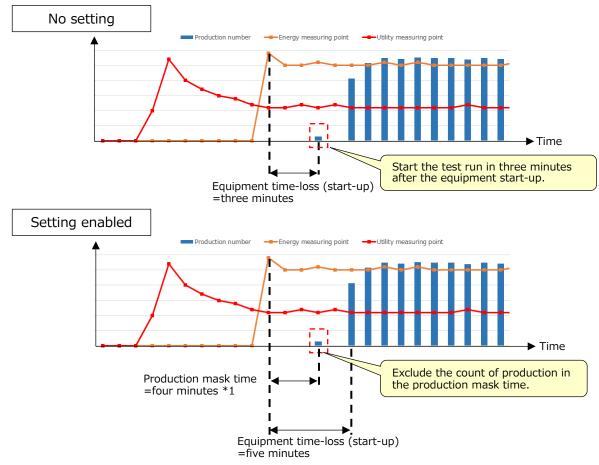

<sup>\*1:</sup> When the production mask time is set to one minute, the count of production at the equipment start-up is excluded.

When the count of production is excluded for n minute after the equipment start-up, set the time of adding one minute to n for the production mask time.

## ■ Production mask time before the equipment shut-down

You will set the time to exclude the count of production before the equipment shut-down.

If unwanted production is counted due to maintenance, test runs, or the like before the equipment shut-down, the equipment time-loss (shut-down) of the energy saving viewpoint will not be calculated correctly. Accordingly, this setting enables the software to calculate the value of the energy saving viewpoint, excluding the count of production for the set time before the equipment shut-down.

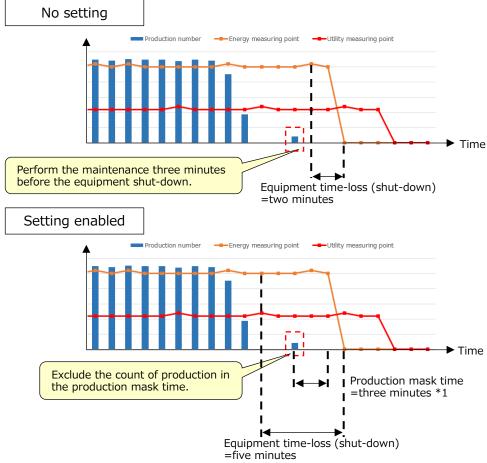

\*1: When the production mask time is set to one minute, the count of production at the equipment start-up is excluded.

When the count of production is excluded for n minute after the equipment start-up, set the time of adding one minute to n for the production mask time.

## ■ Break time

You will set the starting time and ending time for the break time.

Be sure to set the break time not including the set day aggregation period (hour). By using this setting, the software calculates energy-loss during the break time. Additionally, setting not only the break time but also the specific time enables the software to calculate the energy-loss of equipment and utility corresponding to those times.

- (1) Number of set periods
  Select the number of break times.
- (2) Starting time/Ending time
  Set the starting time and ending time for the break time.

## 4.2.3 Deleting the equipment information

You will delete the registered information of equipment.

- \*The energy-loss factors set in [4.2.5 Setting/Editing the energy-loss factor] are also deleted.
- \*It may take some time to delete the settings and data related to the equipment.
- (1) Select the equipment you want to delete and then click the **Delete equipment** button.

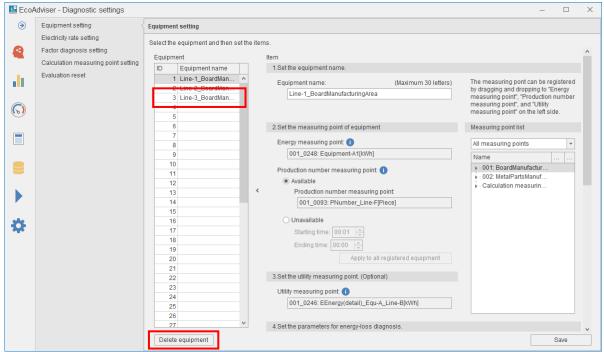

(2) The following message appears.

Click the **Yes** button to delete the equipment.

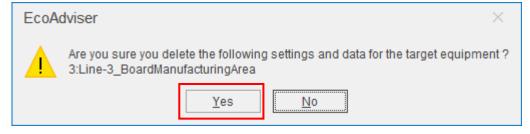

(3) When the deletion is completed, the following message appears. Click the **OK** button to close the message.

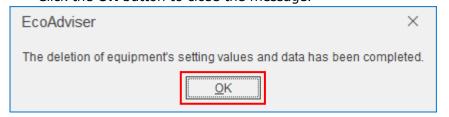

# 4.2.4 Setting the electricity rate

You will set the electricity rate setting to convert energy consumption to the corresponding electricity charge.

\*If you change the setting after the operation starts, refer to [12.3 Operation for Setting Change about Diagnosis ].

# (1) Select the **Electricity rate setting** tab.

The following window appears.

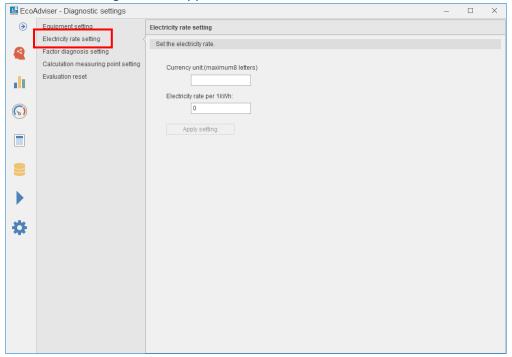

#### (2) Input each item.

| (=)              |                   |                                                             |  |  |  |
|------------------|-------------------|-------------------------------------------------------------|--|--|--|
| Item             | Input             | Details                                                     |  |  |  |
| Currency unit    | Max. 8 characters | Set the unit.                                               |  |  |  |
| Electricity rate | 0 to              | Set the electricity rate per 1 kWh to convert energy        |  |  |  |
| per 1 kWh        | 99999999999.999   | consumption to the corresponding amount.                    |  |  |  |
|                  | Default: 0        | The input value is max. 5 decimal places.                   |  |  |  |
|                  |                   | *When you keep the default setting, the following functions |  |  |  |
|                  |                   | will not properly operate:                                  |  |  |  |
|                  |                   | ·Worst ranking                                              |  |  |  |
|                  |                   | ·Conversion of the amount of improvement result             |  |  |  |
|                  |                   | ·Conversion of the amount of energy-loss during the         |  |  |  |
|                  |                   | standby/break time                                          |  |  |  |

(3) Click the **Apply setting** button.

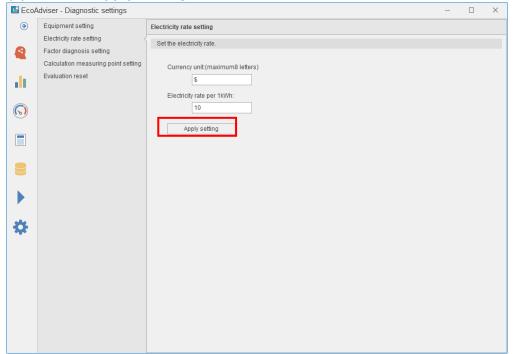

(4) When the setting is completed, the following message appears. Click the **OK** button to close the message.

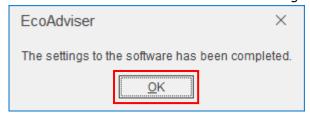

# 4.2.5 Setting/Editing the energy-loss factor

You can set any measuring point as an energy-loss factor.

The registered energy-loss factor is used for energy-loss factor diagnosis together with the default energy-loss factors.

(○: Available -: Unavailable)

|                                              | Į                                  | 5 focusing                          | viewpoin                        | ts for ene                       | rgy saving           | 9                         |
|----------------------------------------------|------------------------------------|-------------------------------------|---------------------------------|----------------------------------|----------------------|---------------------------|
| Energy-loss factor                           | Equipment time-<br>loss (start-up) | Equipment time-<br>loss (shut-down) | Utility time-loss<br>(start-up) | Utility time-loss<br>(shut-down) | Specific consumption | Production loss time rate |
| Equipment start-up time                      | 0                                  | -                                   | 0                               | -                                | 0                    | 0                         |
| Equipment shut-down time                     | -                                  | 0                                   | -                               | 0                                | 0                    | 0                         |
| Manufacturing starting time                  | 0                                  | 0                                   | 0                               | 0                                | 0                    | 0                         |
| Manufacturing ending time                    | 0                                  | 0                                   | $\circ$                         | $\circ$                          | 0                    | $\circ$                   |
| Manufacturing ending time (the previous day) | 0                                  | 0                                   | 0                               | 0                                | 0                    | 0                         |
| Utility start-up time                        | -                                  | -                                   | 0                               | -                                | -                    | -                         |
| Utility shut-down time                       | -                                  | -                                   | -                               | 0                                | -                    | -                         |
| The worst time of production loss time rate  | -                                  | -                                   | -                               | -                                | -                    | 0                         |
| The worst time of specific consumption       | -                                  | -                                   | -                               | -                                | 0                    | -                         |
| Day of week                                  | 0                                  | 0                                   | 0                               | 0                                | 0                    | 0                         |
| Workday type                                 | 0                                  | 0                                   | 0                               | 0                                | 0                    | 0                         |
| Early/Middle/Late month                      | 0                                  | 0                                   | 0                               | 0                                | 0                    | 0                         |
| Month                                        | 0                                  | 0                                   | 0                               | 0                                | 0                    | 0                         |
| Production volume<br>(the previous day)      | 0                                  | 0                                   | 0                               | 0                                | 0                    | 0                         |
| Production volume                            | 0                                  | 0                                   | 0                               | 0                                | 0                    | 0                         |
| Number of production stop                    | -                                  | -                                   | -                               | -                                | 0                    | 0                         |
| Time of production stop                      | -                                  | -                                   | -                               | -                                | 0                    | 0                         |

<sup>\*</sup>If you change the setting after the operation starts, refer to [12.3 Operation for Setting Change about Diagnosis ].

<sup>\*</sup> The following items are the default energy-loss factors in EcoAdviser.

| Energy-loss factor           | Details                                                                                                    |  |  |  |  |
|------------------------------|----------------------------------------------------------------------------------------------------|--|--|--|--|
| Equipment start-up time      | Start-up time of equipment by the hour from 0 to 23 o'clock                                                                               |  |  |  |  |
| Equipment shut-down time     | Shut-down time of equipment by the hour from 0 to 23 o'clock                                                                              |  |  |  |  |
| Manufacturing starting time  | Start-up time of production by the hour from 0 to 23 o'clock                                                                              |  |  |  |  |
| Manufacturing ending time    | Shut-down time of production by the hour from 0 to 23 o'clock                                                                             |  |  |  |  |
| Manufacturing ending time    | Shut-down time of production on the previous day by the hour from 0 to 23                                                                 |  |  |  |  |
| (the previous day)           | o'clock                                                                                                    |  |  |  |  |
| Utility start-up time        | Start-up time of utility by the hour from 0 to 23 o'clock                                                                                 |  |  |  |  |
| Utility shut-down time       | Shut-down time of utility by the hour from 0 to 23 o'clock                                                                                |  |  |  |  |
| Worsening time of production | Time of the highest rate when the production loss time rate is calculated by the                                                          |  |  |  |  |
| loss time rate               | hour from the start to the end of production in the time from 0 to 23 o'clock                                                             |  |  |  |  |
| Worsening time of specific   | Time of the highest rate when the specific consumption is calculated by the                                                               |  |  |  |  |
| consumption                  | hour from the start to the end of production in the time from 0 to 23 o'clock                                                             |  |  |  |  |
| Day of week                  | Diagnosis day (Monday, Tuesday, Wednesday, Thursday, Friday, Saturday,                                                                    |  |  |  |  |
|                              | Sunday)                                                                                                    |  |  |  |  |
| Workday type                 | Four types: [Previous day: Workday, Next day: Workday]                                                                                    |  |  |  |  |
|                              | [Previous day: Workday, Next day: Non-workday]                                                                                            |  |  |  |  |
|                              | [Previous day: Non-workday, Next day: Workday]                                                                                            |  |  |  |  |
|                              | [Previous day: Non-workday, Next day: Non-workday]                                                                                        |  |  |  |  |
| Early/Middle/Late month      | Early month: 1 <sup>st</sup> to 10 <sup>th</sup> , Middle month: 11 <sup>th</sup> to 20 <sup>th</sup> , Late month: from 21 <sup>st</sup> |  |  |  |  |
| Month                        | Month of the diagnosis day                                                                                                    |  |  |  |  |
| Production volume            | Production volume on the previous day                                                                                                    |  |  |  |  |
| (the previous day)           |                                                                                                    |  |  |  |  |
| Production volume            | Production volume on the day                                                                                                    |  |  |  |  |
| Number of production stop    | Number of the period in non-production from the starting time to the ending                                                               |  |  |  |  |
|                              | time of production on the day                                                                                                    |  |  |  |  |
| Time of production stop      | Total time of the period in non-production from the starting time to the ending                                                           |  |  |  |  |
|                              | time of production on the day                                                                                                    |  |  |  |  |

# (1) Select the **Factor diagnosis setting** tab.

The following window appears.

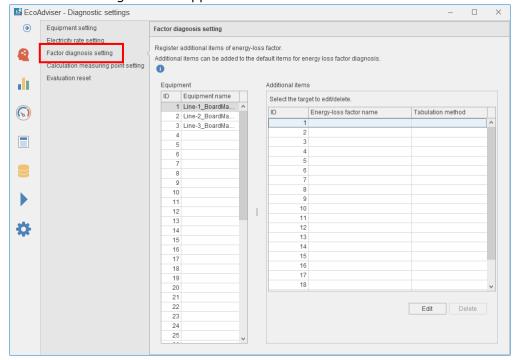

(2) Select the equipment to set energy-loss factors.

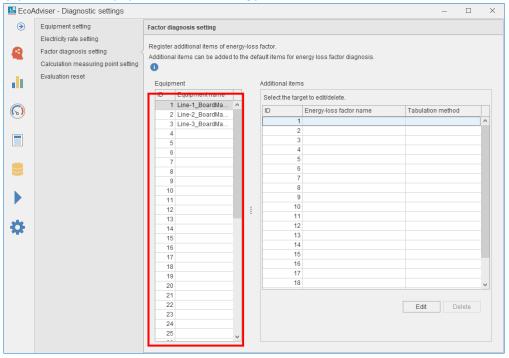

(3) A list of energy-loss factors you have registered is displayed. Select the saving destination and then click the **Edit** button.

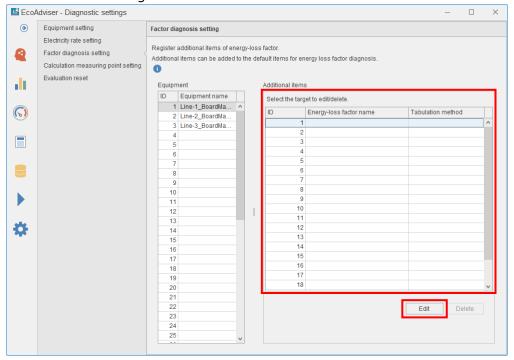

# (4) The following window appears.

## Set each item.

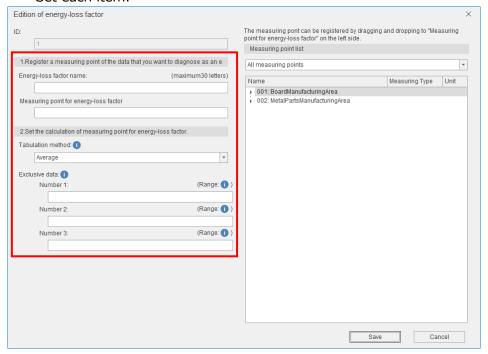

| Item Input              |           | Input                  | Details                                                     |                           |  |  |
|-------------------------|-----------|------------------------|-------------------------------------------------------------|---------------------------|--|--|
| Energy-loss factor name |           | Max. 30 characters     | Register a name of the energy-loss factor.                  |                           |  |  |
|                         |           |                        | By setting the measuring point for energy-loss factor, the  |                           |  |  |
|                         |           |                        | measuring point's name is automatically set.                |                           |  |  |
| Measuring p             | oint for  | Select from collection | Register a measuring point that can become the energy-      |                           |  |  |
| energy-loss             | factor    | sources' measuring     | loss factor.                                                |                           |  |  |
|                         |           | points                 | Drag and drop the measuring point from the measuring        |                           |  |  |
|                         |           |                        | point list box on the right of the                          | window for registration.  |  |  |
| Tabulation n            | nethod    | ·Mode                  | Select the method to aggregate                              | data of the energy-loss   |  |  |
|                         |           | ·Average (Default)     | factors by the day.                                         |                           |  |  |
|                         |           | ·Maximum               | The selected method is used for                             | energy-loss factor        |  |  |
|                         |           | ·Minimum               | diagnosis.                                                  |                           |  |  |
|                         |           |                        | Refer to the following examples.                            |                           |  |  |
|                         |           |                        | Energy-loss factor data Tabulation metho                    |                           |  |  |
|                         |           |                        | Numerical value Average, maximum,                           |                           |  |  |
|                         |           |                        | (e.g. temperature, humidity)                                | minimum                   |  |  |
|                         |           |                        | Number (e.g. production type ID)                            | Mode                      |  |  |
|                         |           |                        |                                                             |                           |  |  |
| Exclusive               | Numerical | -9999999999999999      | By setting this item, the set numerical values are excluded |                           |  |  |
| data                    | value 1   | to                     | to aggregate the data.                                      |                           |  |  |
|                         | Numerical | 9999999999999999       | When you keep the default setting, no exclusive data is     |                           |  |  |
| value 2                 |           | *Set any values up to  | set.                                                        |                           |  |  |
|                         |           | 15 significant digits  | For example, if you want to regis                           | ster the occurrence of an |  |  |
|                         |           | with max. 16 decimal   | error as an energy loss factor, set the value representing  |                           |  |  |
| value 3                 |           | places.                | the normal status of equipment                              | to exclusion data.        |  |  |
|                         |           | Default: Blank         |                                                             |                           |  |  |

(5) Click the Save button.

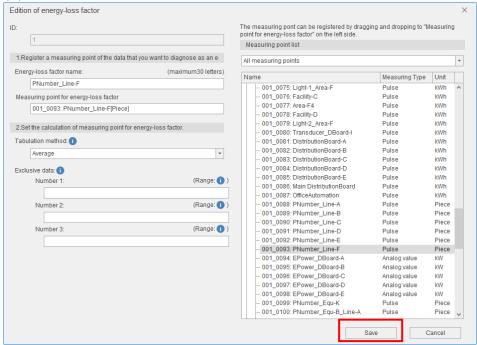

(6) When the saving is completed, the display switches to the diagnosis settings window.

## 4.2.6 Deleting the energy-loss factor setting

You will delete the registered energy-loss factor setting.

(1) Select the target equipment.

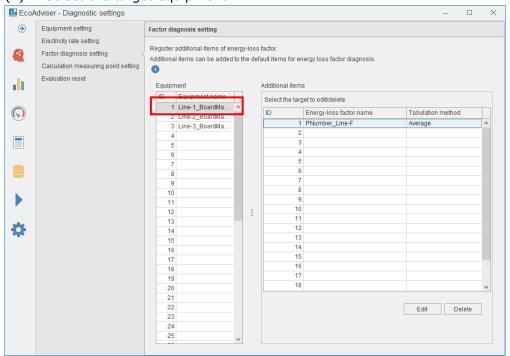

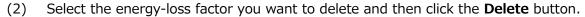

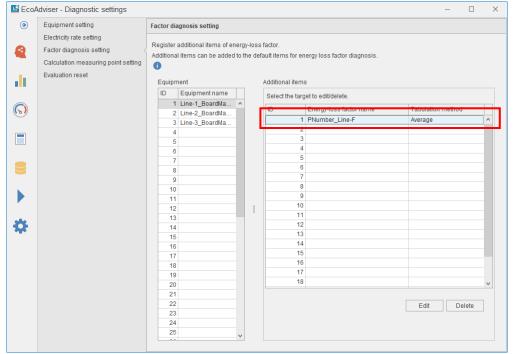

(3) The following message appears.Click the **Yes** button to delete the energy-loss factor.

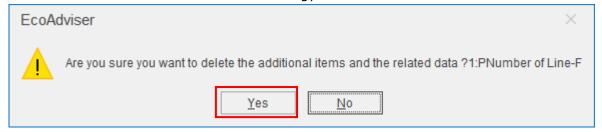

(4) When the deletion is completed, the following message appears. Click the **OK** button to close the message.

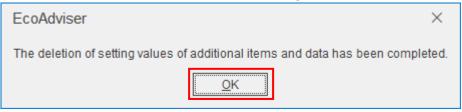

## 4.2.7 Setting the calculation measuring point for diagnosis

This is used to register calculation measuring points to the equipment setting.

It is different from the calculation measuring point set in [4.1.7 Registering the calculation measuring point] as the following points:

- · Collection sources' measuring points excluding demand measuring points can be set to the calculation formula.
- · The measuring type is pulse only.
- (1) Select the **Calculation measuring point setting** tab.

The following window appears.

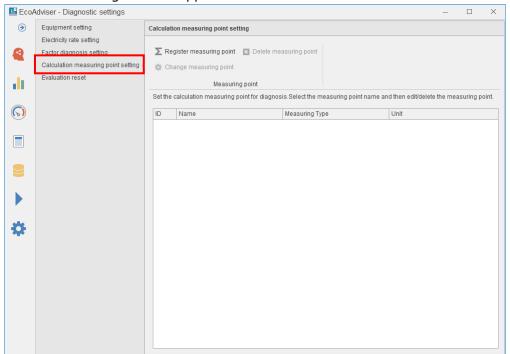

(2) Click the **Register measuring point** button.

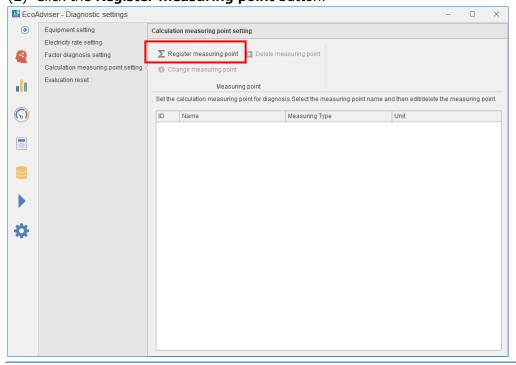

(3) The following window appears.

Input each item or select from the pulldown menu.

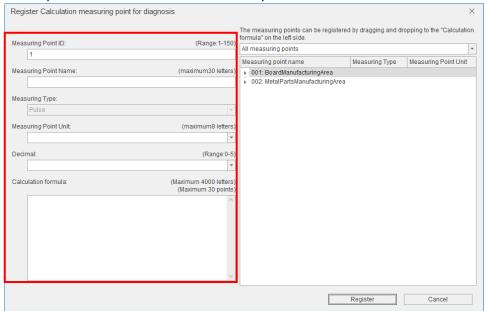

| Item          | Details                              |                                       |                    |                    |                          |                          |  |  |
|---------------|--------------------------------------|---------------------------------------|--------------------|--------------------|--------------------------|--------------------------|--|--|
| Measuring     | Input the ID of the measuring point. |                                       |                    |                    |                          |                          |  |  |
| point ID      | Input range:                         | 1 to 150                              |                    |                    |                          |                          |  |  |
|               | *Do not regis                        | ster the same ID                      | repeatedly.        |                    |                          |                          |  |  |
| Measuring     | Input a name                         | e of the measuri                      | ng point.          |                    |                          |                          |  |  |
| point name    | *Max. 30 cha                         | iracters                              |                    |                    |                          |                          |  |  |
| Measuring     | Pulse fixed                          |                                       |                    |                    |                          |                          |  |  |
| type          |                                      |                                       |                    |                    |                          |                          |  |  |
| Measuring     | Input a unit o                       | of the measuring                      | g point or select  | it from the pull-o | down menu (listed        | d below).                |  |  |
| point unit    | *Max. 8 char                         | acters                                |                    |                    |                          |                          |  |  |
|               | ∙Wh                                  | ·kWh                                  | •MWh               | •J                 | <ul><li>Piece</li></ul>  | •Set                     |  |  |
|               | •m2                                  | •m3                                   | •1                 | ٠kl                | <ul><li>Second</li></ul> | <ul><li>Minute</li></ul> |  |  |
|               | ·Hour                                | •varh                                 | ·kvarh             | •Mvarh             | •VAh                     | ·kVAh                    |  |  |
|               | •MVAh                                | ·count                                | ٠h                 | •min               | •x250ms                  | ∙kg                      |  |  |
|               | ·Time(s)                             |                                       |                    |                    |                          |                          |  |  |
| Decimal point | Select the nu                        | mber of decima                        | I places for the r | neasuring value    | from the pull-dov        | vn menu.                 |  |  |
| *1            | The selectabl                        | e range: 0 to 5,                      | , blank            |                    |                          |                          |  |  |
| Calculation   | Input a calcu                        | lation formula.                       |                    |                    |                          |                          |  |  |
| formula       | Drag and dro                         | p a measuring p                       | point from the rig | ght box of the wi  | ndow to add to the       | ne calculation           |  |  |
|               | formula.                             |                                       |                    |                    |                          |                          |  |  |
|               | *You can sele                        | ect from collecti                     | on sources' mea    | suring points exc  | luding demand m          | neasuring points.        |  |  |
|               | Input range:                         | Max. 4000 char                        | acters             |                    |                          |                          |  |  |
|               | Available cha                        | racters: +, -, /,                     | *, (, )            |                    |                          |                          |  |  |
|               | Number of m                          | Number of measuring points: 30 points |                    |                    |                          |                          |  |  |
|               | *Use the per                         | iod (.) for the de                    | ecimal point.      |                    |                          |                          |  |  |
|               | *The fraction                        | s of the calculat                     | tion result are ro | unded off accord   | ling to the setting      | of the number of         |  |  |
|               | decimal plac                         | ces.                                  |                    |                    |                          |                          |  |  |

<sup>\*1:</sup> If it is set to blank, the rounding off will not be executed.

(4) Click the Register button.

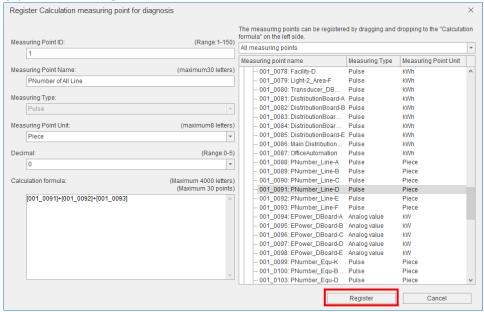

(5) When the registration is completed, the display switches to the diagnosis settings window.

## 4.2.8 Changing the calculation measuring point for diagnosis setting

You will change the setting of the selected calculation measuring point for diagnosis.

\*When you want to change the setting after the operation starts, refer to [12.3 Operation for Setting Change about Diagnosis].

(1) Select the **Calculation measuring point setting** tab.

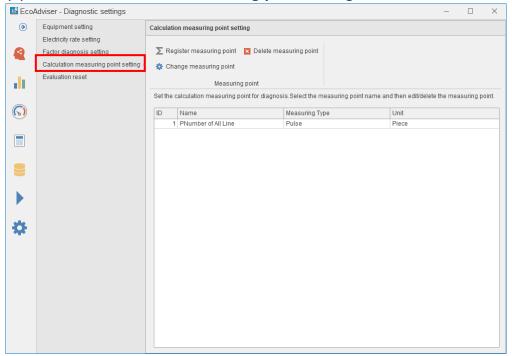

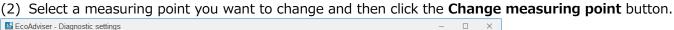

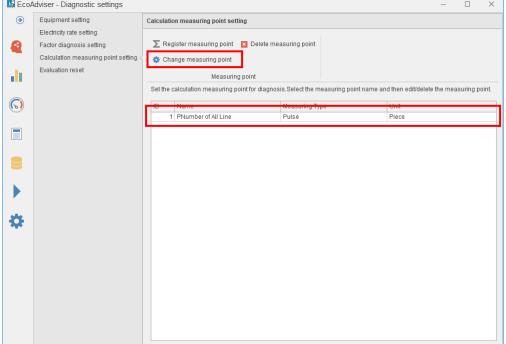

(3) The following window appears.

Change the setting and then click the Change button.

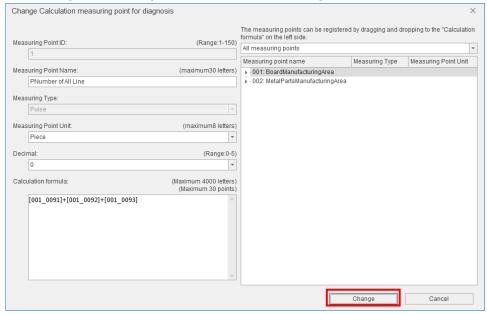

(4) The following message appears.

Click the Yes button.

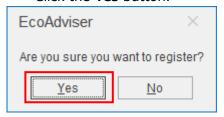

(5) When the registration is completed, the display switches to the diagnosis settings window.

#### 4.2.9 Deleting the calculation measuring point for diagnosis

You will delete the calculation measuring point for diagnosis.

Check whether the measuring point is used in the equipment setting or the factor diagnosis setting. If used, refer to [12.3 Operation for Setting Change about Diagnosis].

(1) Select the Calculation measuring point setting tab.

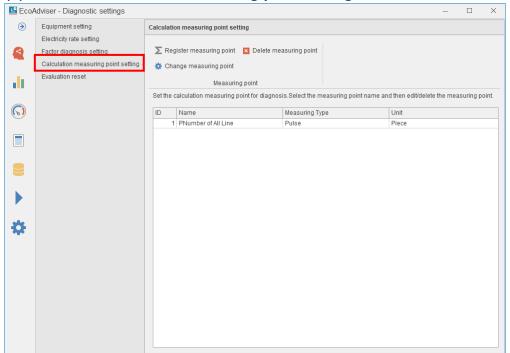

(2) Select a measuring point you want to delete and then click the **Delete measuring point** button.

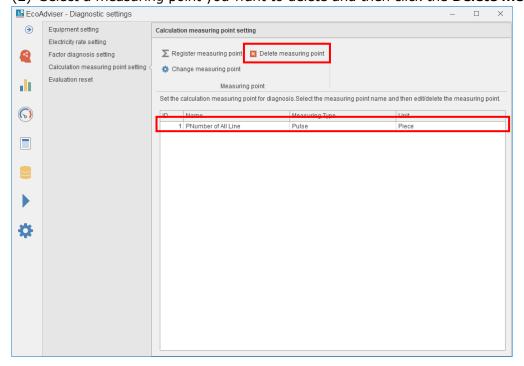

(3) The following message appears.

Click the  $\boldsymbol{Yes}$  button to delete the measuring point.

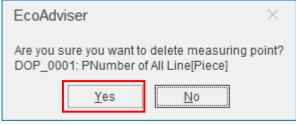

#### 4.2.10 Resetting the evaluation

This function is used to reset the evaluation executed in the energy-loss factor diagnosis ([7.4.5]). You can reset it for all equipment or by selecting the equipment and its viewpoints.

(1) Select the **Evaluation reset** tab.

The following window appears.

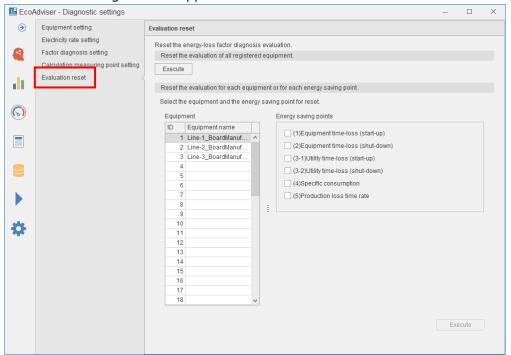

(2) When you want to reset the evaluation for all equipment, click the **Execute** button.

To reset the evaluation of the selected energy saving viewpoints, select the equipment and its viewpoints and then click the **Execute** button.

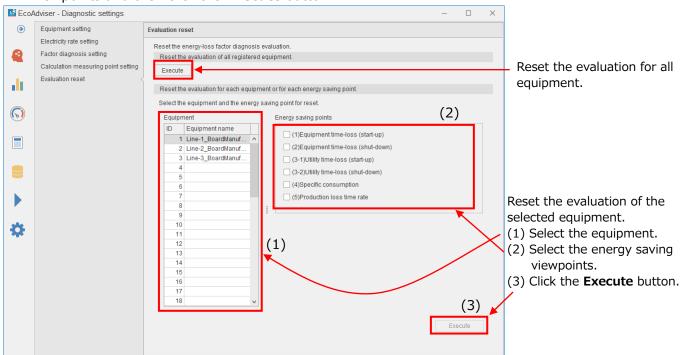

(3) The following message appears.

Click the Yes button to reset the user's evaluation.

<If you reset the evaluation by selecting the equipment and its viewpoints>

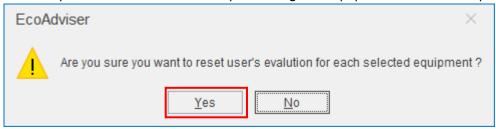

<If you reset the evaluation for all equipment>

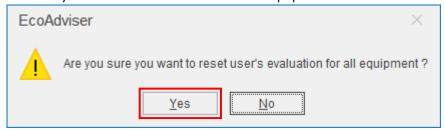

(4) When the reset is completed, the following message will appear.

Click the **OK** button to close the message.

<If you reset the evaluation by selecting the equipment and its viewpoints>

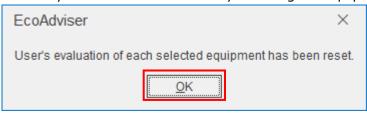

<If you reset the evaluation for all equipment>

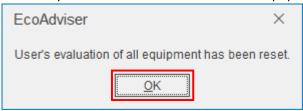

# 4.3 System Settings

This section describes the system settings.

Clicking the **Tab** in System settings switches the setting item.

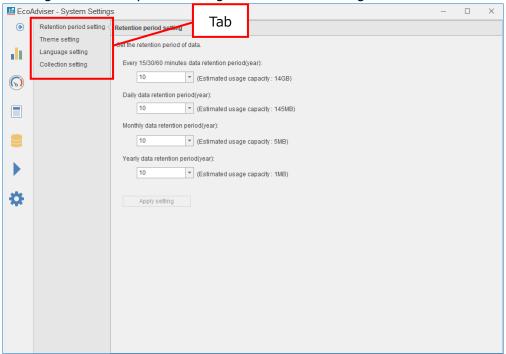

## 4.3.1 Retention period setting

You will set the retention period for each data.

Select a retention period from the pull-down menu and then click the **Apply setting** button to reflect the setting.

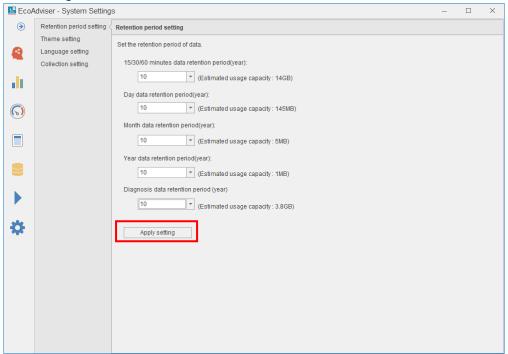

| Item                                        | Setting            |  |
|---------------------------------------------|--------------------|--|
| 15/30/60-minute basis data retention period |                    |  |
| Day data retention period                   | 2 to 10            |  |
| Month data retention period                 | 2 to 10 years      |  |
| Year data retention period                  | *Default: 10 years |  |
| Diagnosis data retention period *1          |                    |  |

<sup>\*1:</sup> This function is for Energy Saving Data Analysis and Diagnosis Software (Model: MES3-EAP1-AI).

## 4.3.2 Theme setting

You will set the theme color of EcoAdviser.

Select a color and then click the **Apply setting** button to reflect the setting.

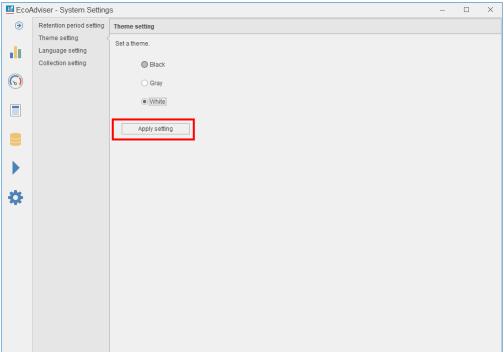

### 4.3.3 Language setting

You will set the display language.

Select a language and then click the **Apply setting** button to reflect the setting.

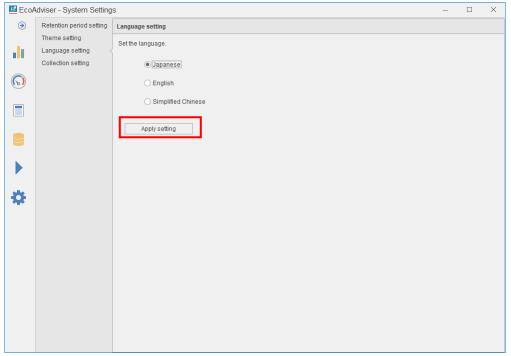

When changing the setting, you see the following message.

The change will be reflected after restart.

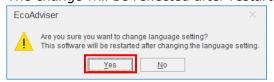

# Supplement

The date format of EcoAdviser is changed depending on the language setting.

| Language setting   | Date format            |
|--------------------|------------------------|
| Japanese           | YYYY/MM/DD hh:mm       |
| English            | MM/DD/YYYY hh:mm AM/PM |
| Simplified Chinese | YYYY/MM/DD hh:mm       |

## 4.3.4 Collection setting

You will set the data collection from the collection sources.

The displayed values are default settings. If you want to change the setting, select any desired setting and then click the **Apply setting** button to reflect the change.

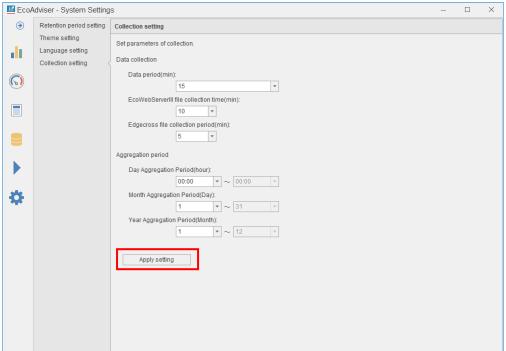

| Item                       | Details                                                                                                    |
|----------------------------|----------------------------------------------------------------------------------------------------|
| Data collection            | Set the time and period to collect data from the collection sources.                                                           |
| Data period (min) *1       | 15/30/60                                                                                                    |
|                            | *Default: 15                                                                                                    |
| EcoWebServer III           | 10/20/30/40/50                                                                                                    |
| file collection time (min) | *Default: 10                                                                                                    |
| Edgecross                  | *Automatically collect at the set minute of every hour.  5/10/15/30/60                                                         |
| file collection period     | *Default: 5                                                                                                    |
| (min)                      | *Automatically collect every set minute.                                                                                       |
|                            | For details on the collection timing, refer to the below table for the automatic collection time.                              |
| Aggregation period *2      | Set the period to collect Day/Month/Year basis data.                                                                           |
| Day aggregation period     | 00:00 to 23:00                                                                                                    |
| (hour) *3                  | *Default: 00:00                                                                                                    |
|                            | It affects aggregate calculation of daily, monthly, and yearly data. *It can be set by the hour.                               |
| Month aggregation          | 1 to 31                                                                                                    |
| period (day)               | *Default: 1                                                                                                    |
|                            | It affects aggregate calculation of monthly and yearly data.  *When the set day does not exist in the month, the beginning day |
|                            | of the next month is applicable.                                                                                               |
|                            | <example> The default setting is changed to 30.</example>                                                                      |
|                            | January: Jan. 30 to Feb. 28 (In a leap year, it is Feb. 29)                                                                    |
|                            | ·February: Mar. 1 to Mar. 29                                                                                                   |
|                            | ·March: Mar. 30 to Apr. 29                                                                                                    |
| Year aggregation period    | 1 to 12                                                                                                    |
| (month)                    | *Default: 1                                                                                                    |
|                            | It affects aggregate calculation of yearly data.                                                                               |

- \*1: When you change the data period during operation, the past data will not be updated to the new data period. The availability of a new data period depends on the period before and after the change.
  - (1) When you change the data period to a shorter period (60 minutes to 30 minutes, 30 minutes to 15 minutes), the past data appears to be missing periodically. In that case, you will need to manually collect the data for the relevant period.
  - (2) When you change the data period to a longer period (15 minutes to 30 minutes, 30 minutes to 60 minutes), the integrated value may appear abnormal. The past data is not available for new data period.
- \*2: When you change the aggregation period, the past data is not re-collected using the changed period. Accordingly, if you change it at other than the first setup, note that the past data may not correspond to the setting value after change.
- \*3: When you use Energy Saving Data Analysis and Diagnosis Software (Model: MES3-EAP1-AI), note the following points.
  - · Be sure to set the day aggregation period (hour) to out-of-office hours for each equipment. Otherwise, the five focusing viewpoints for energy saving and standby power cannot be measured.
  - · Be sure to set the day aggregation period (hour) to out-of-break time for each equipment. Otherwise, the break time cannot be calculated and that will become blank.

■ Automatic collection time of Edgecross (●: Collection)

|                  |     |     |     |     | _ ` |     |     |     |     |     |     |     |
|------------------|-----|-----|-----|-----|-----|-----|-----|-----|-----|-----|-----|-----|
| Automatic file   | 00  | 05  | 10  | 15  | 20  | 25  | 30  | 35  | 40  | 45  | 50  | 55  |
| collection cycle | min | min | min | min | min | min | min | min | min | min | min | min |
| 5 minutes        | •   | •   | •   | •   | •   | •   | •   | •   | •   | •   | •   | •   |
| 10 minutes       | •   |     | •   |     | •   |     | •   |     | •   |     | •   |     |
| 15 minutes       | •   |     |     | •   |     |     | •   |     |     | •   |     |     |
| 30 minutes       | •   |     |     |     |     |     | •   |     |     |     |     |     |
| 60 minutes       | •   |     |     |     |     |     |     |     |     |     |     |     |

# 4.4 System Maintenance

This section describes the operation for maintenance.

It is possible to back up/restore the setting values/data or to set the settings for operation logs.

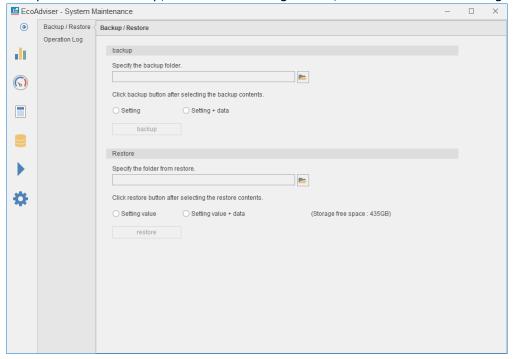

#### 4.4.1 Backup

You will back up the setting values or both the values and data.

#### Caution

• The following table shows the transition of the setting values between Energy Saving Data Analysis Software (Model: MES3-EAP1-DA) and Energy Saving Data Analysis and Diagnosis Software (Model: MES3-EAP1-AI).

○: Available —: Unavailable

|        |              | Restoration  |              |  |  |
|--------|--------------|--------------|--------------|--|--|
|        |              | MES3-EAP1-DA | MES3-EAP1-AI |  |  |
| Packup | MES3-EAP1-DA | 0            | 0            |  |  |
| Backup | MES3-EAP1-AI | _            | 0            |  |  |

<sup>\*</sup>Energy Saving Data Analysis Software (Model: MES3-EAP1-DA) does not have the diagnosis function. If you have transferred the setting values from Energy Saving Analysis Data Software (Model: MES3-EAP1-DA) to Energy Saving Data Analysis and Diagnosis Software (Model: MES3-EAP1-AI), to use the diagnosis function, you must set the settings.

- You should restore with the latest version of EcoAdviser.
   When you restore with an older version, your settings and data may not be restored successfully.
- (1) Set all the auto execute settings to OFF. For details, refer to [6 Auto Execute Settings].
- (2) Click the **Folder** button to specify the file destination.

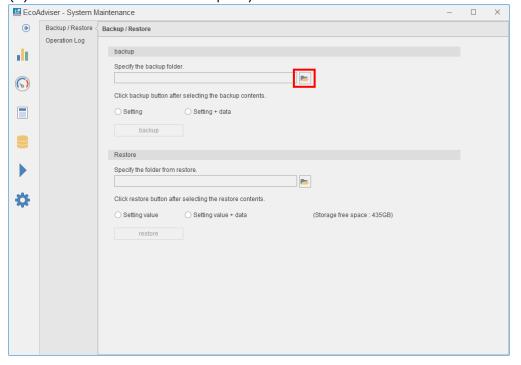

### (3) Select the backup contents.

\*When you use Energy Saving Data Energy Saving Data Analysis and Diagnosis Software (Model: MES3-EAP1-AI), select **setting + data**. If you back up or restore the setting only, the diagnosis will fail due to the difference between the past diagnosis data and the setting contents.

| Backup<br>contents | Details                                                                           |
|--------------------|-----------------------------------------------------------------------------------|
| Setting            | Back up the setting values, such as diagnosis setting *1, graph panel, dashboard, |
|                    | and report.                                                                       |
| Setting + data     | Back up the setting values, such as diagnosis setting *1, graph panel, dashboard, |
|                    | and report, and the data, such as collected data of each measuring point,         |
|                    | diagnosis data *1, and operation logs.                                            |

<sup>\*1:</sup> This function is for Energy Saving Data Analysis and Diagnosis Software (Model: MES3-EAP1-AI).

<sup>\*2:</sup> Any files output by the customer are not backed up.

(4) Click the backup button.

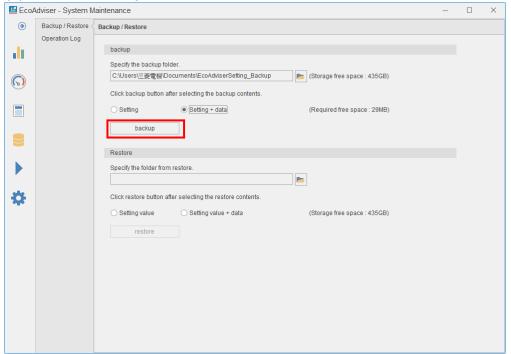

(5) The following message appears. Click the **Yes** button to back up.

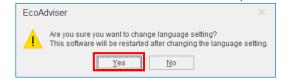

(6) When the backup is completed, the following message appears. Click the **OK** button to close the window.

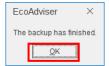

(7) Make sure that the following files are backed up.

If the file name or extension is different (uppercase, lowercase, etc.), contact the nearest Mitsubishi Sales Office or dealer.

| Backup contents    | Setting                           | Setting + data                    |
|--------------------|-----------------------------------|-----------------------------------|
|                    | DashboardConfig folder            | DashboardConfig folder            |
| Energy Saving      | Template folder                   | Template folder                   |
| Data Analysis      | EcoAdviserSettings.db             | EcoAdviser.db                     |
| Software (Model:   | SystemInfo.xml                    | EcoAdviserLog.db                  |
| MES3-EAP1-DA)      |                                   | EcoAdviserSettings.db             |
|                    |                                   | SystemInfo.xml                    |
|                    | DashboardConfig folder            | DashboardConfig folder            |
|                    | Template folder                   | Template folder                   |
| Enorgy Soving      | EcoAdviserSettings.db             | EcoAdviser.db                     |
| Energy Saving      | EcoAdviserDiagnosisSettings.db    | EcoAdviserLog.db                  |
| Data Analysis and  | EcoAdviserDiagnosisSettingsLog.db | EcoAdviserSettings.db             |
| Diagnosis Software | SystemInfo.xml                    | EcoAdviserDiagnosis.db            |
| (Model: MES3-      | SystemInfoDiagnosis.xml           | EcoAdviserDiagnosisSettings.db    |
| EAP1-AI)           |                                   | EcoAdviserDiagnosisSettingsLog.db |
|                    |                                   | SystemInfo.xml                    |
|                    |                                   | SystemInfoDiagnosis.xml           |

<sup>\*</sup> Depending on the state of use, the folder of DashboardConfig or Template may not exist.

- (8) Be sure to turn ON, which had previously turned OFF on procedure (1). For details, refer to [6 Auto Execute Settings].
- (9) If the automatic collection time has passed during this operation, manually collect data as necessary.

This is the end of the operation.

#### 4.4.2 Restoration

You will restore the backed-up setting values or both them and the backed-up data.

#### Caution

• The following table shows the transition of the setting values between Energy Saving Data Analysis Software (Model: MES3-EAP1-DA) and Energy Saving Data Analysis and Diagnosis Software (Model: MES3-EAP1-AI).

○: Available-: Unavailable

|        |              | Resto        | ration       |
|--------|--------------|--------------|--------------|
|        |              | MES3-EAP1-DA | MES3-EAP1-AI |
| Packup | MES3-EAP1-DA | 0            | 0            |
| Backup | MES3-EAP1-AI | -            | 0            |

<sup>\*</sup>Energy Saving Data Analysis Software (Model: MES3-EAP1-DA) does not have the diagnosis function. If you have transferred the setting values from Energy Saving Analysis Data Software (Model: MES3-EAP1-DA) to Energy Saving Data Analysis and Diagnosis Software (Model: MES3-EAP1-AI), to use the diagnosis function, you must set the settings.

- You should restore with the latest version of EcoAdviser.
   When you restore with an older version, your settings and data may not be restored successfully.
- (1) Set all the auto execute settings to OFF. For details, refer to [6 Auto Execute Settings].
- (2) Click the **Folder** button and then specify the destination to restore the setting values and data.

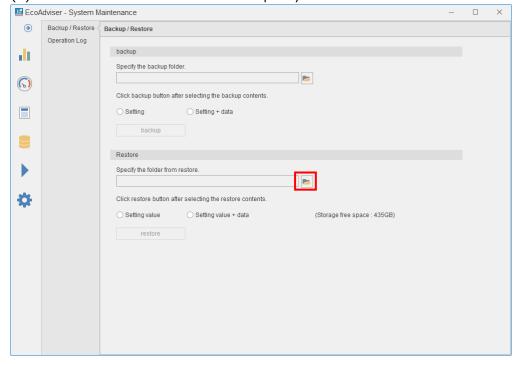

#### (3) Select the restoration contents.

| Restoration contents | Details                                                                         |
|----------------------|---------------------------------------------------------------------------------|
| Setting value        | Restore the setting values, such as graph panel, dashboard, and report.         |
| Setting value +      | Restore the setting values, such as graph panel, dashboard, and report, and the |
| data                 | data, such as collected data of each measuring point and operation logs.        |

<sup>\*</sup>It is possible to restore the setting values only from the backup file of 'Setting values and data.'

### (4) Click the **restore** button.

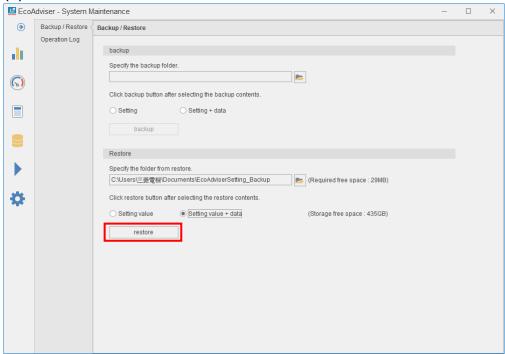

(5) The following message appears.

Click the Yes button to execute the restoration.

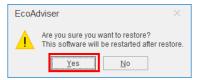

<sup>\*</sup>Any files output by the customer are not restored.

(6) When the restoration is completed, the following message appears.

Click the **OK** button and then restart EcoAdviser.

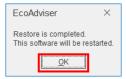

- (7) After the restoration, confirm the folder reference of each file.
  - If the folder reference is not correct, set it correctly.
  - •Data folder path of the reference of the collection source  $\rightarrow$  [4.1.2 Changing]
  - •Output destination setting of data → [5.3.4 Creating the automatic output setting (File setting)]
  - •Output destination setting of dashboard HTML files  $\rightarrow$  [9.3.2 Setting the automatic dashboard output]
  - •Output destination setting of reports → [10.2.1 Setting the output destination]
- (8) Be sure to turn ON, which had previously turned OFF on procedure (1) . For details, refer to [6 Auto Execute Settings].
- (9) If the automatic collection time has passed during this operation, manually collect data as necessary.

This is the end of the operation.

### 4.4.3 Operation log display

You will display the operation logs and save them in the file. For the format of the output file, refer to [12.1 File Format].

(1) Select a period from the pull-down menus of **Start** and **End** to extract

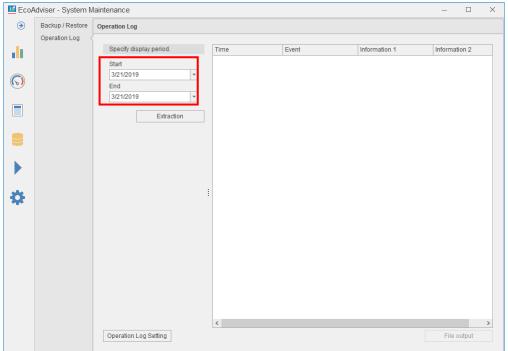

(2) Click the **Extraction** button to display the operation logs for the selected period.

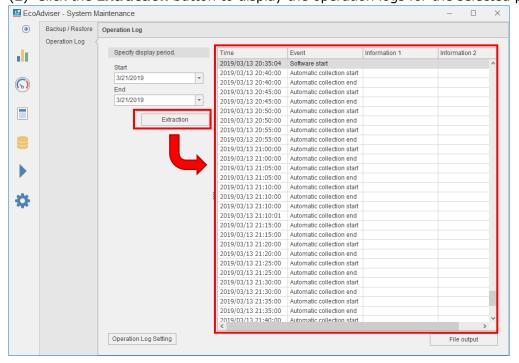

(3) If you want to save the extracted operation logs in the file, click the **File output** button and then select the destination to save in the file.

When the saving is completed, the window returns to the previous one.

This is the end of the operation.

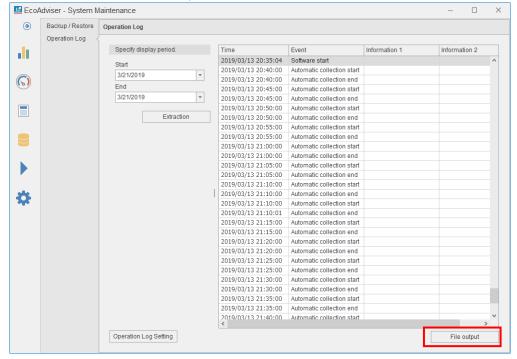

## 4.4.4 Operation log setting

You will change the setting of operation logs.

(1) Click the **Operation log setting** button.

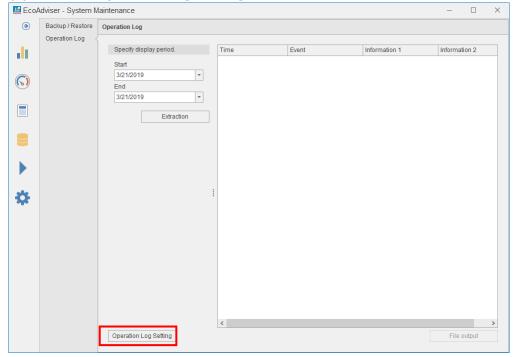

# (2) The following window appears Change the setting.

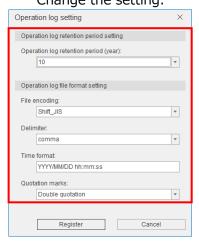

| Item                                        |                                                                                                    |                                           | Details          |                                   |  |  |  |
|---------------------------------------------|----------------------------------------------------------------------------------------------------|-------------------------------------------|------------------|-----------------------------------|--|--|--|
| Operation log<br>retention period<br>(Year) | Select a period from the pull-down menu. *The selectable range: 1 to 10                                                                                                    |                                           |                  |                                   |  |  |  |
| File encoding                               | Select an encoding to be output to CSV files from the pull-down menu.  •Shift_JIS  •UTF-8                                                                                                    |                                           |                  |                                   |  |  |  |
| Delimiter                                   | •Comma<br>•Semicolon                                                                                                    | ter to be output to CSV<br>•Tab<br>•Space |                  | pull-down menu.                   |  |  |  |
| Date format                                 | The following output.                                                                                                    |                                           | d to the corres  | ponding date information for      |  |  |  |
|                                             | Input characters                                                                                                    | Date information<br>after conversion      | Input characters | Date information after conversion |  |  |  |
|                                             | YYYY                                                                                                    | The dominical year<br>(4 digits)          | .S               |                                   |  |  |  |
|                                             | YY                                                                                                    | The dominical year (Lower 2 digits)       | .SS              |                                   |  |  |  |
|                                             | MM                                                                                                    | Month (2 digits)                          | .SSS             | Number of digits in               |  |  |  |
|                                             | DD                                                                                                    | Day (2 digits)                            | .SSSS            | seconds after the                 |  |  |  |
|                                             | hh (2 digits, 00 to 23)  Minute (2 digits)  All to 9)                                                                                                    |                                           |                  |                                   |  |  |  |
|                                             | mm                                                                                                    | Minute (2 digits)                         | .SSSSSS          | (1 (0 3)                          |  |  |  |
|                                             | SS                                                                                                    | Second (2 digits)                         | .SSSSSS          |                                   |  |  |  |
|                                             | ms                                                                                                    | Millisecond (3 digits)                    | .SSSSSSS         |                                   |  |  |  |
|                                             | us                                                                                                    | Microsecond<br>(6 digits)                 | .SSSSSSSS        |                                   |  |  |  |
|                                             | ns                                                                                                    | Nanosecond<br>(9 digits)                  |                  |                                   |  |  |  |
|                                             | *The year (four digits) and the year (last two digits) cannot be used simultaneously.                                                                                                    |                                           |                  |                                   |  |  |  |
|                                             | Furthermore, milliseconds, microseconds, nanoseconds, and the number of digits in seconds after the decimal point (such as .s) cannot be used simultaneously. (Ex.1) YYYY/MM/DD hh:mm:ss:ms 2019/04/01 10:11:22:333 (Ex.2) YYYY/MM/DD hh:mm:ss:.sssssssss 2019/04/01 10:11:22:333000000 |                                           |                  |                                   |  |  |  |
| Quotation mark                              | Select a quotation mark to be output to CSV files from the pull-down menu.  •Double quotation •Quotation                                                                                                    |                                           |                  |                                   |  |  |  |

(3) To save the changed setting, click the **Register** button. When you do not change, click the **Cancel** button.

This is the end of the operation.

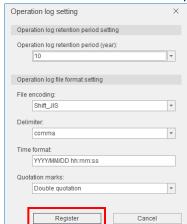

# 4.5 Version Information

The following shows the version information of EcoAdviser.

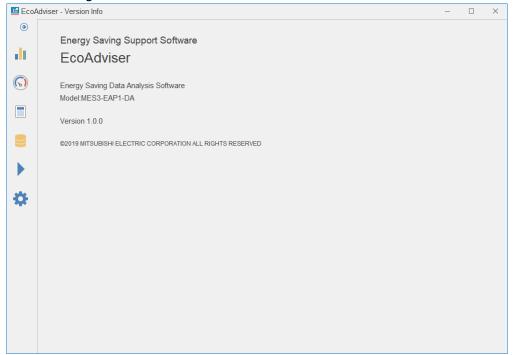

# <Version history>

| EcoAd        | viser        | Historical         |                                                                                                    |
|--------------|--------------|--------------------|----------------------------------------------------------------------------------------------------|
| MES3-EAP1-DA | MES3-EAP1-AI | data<br>Access I/F | Changed contents                                                                                                    |
| 1.0.0        | -            | 1.0                | ●MES3-EAP1-DA                                                                                                    |
|              |              |                    | First edition                                                                                                    |
| 1.0.1        | 1.0.0        |                    | ●MES3-EAP1-DA                                                                                                    |
|              |              |                    | <ul><li>(1) Implemented the displaying function with comma-separated values in the number panel on the dashboard function.</li><li>(2) Implemented the saving function that the data regarding automatic</li></ul> |
|              |              |                    | execution at rebooting this software.                                                                                                    |
|              |              |                    | ●MES3-EAP1-AI                                                                                                    |
|              |              |                    | First edition                                                                                                    |
| 1.0.2        | 1.0.2        |                    | •The notation of time has been improved                                                                                                    |
|              |              |                    | to show the start and end time.                                                                                                    |
|              |              |                    | Example: 22:00 → 22:00-23:00                                                                                                    |
|              |              |                    | ·In registering a collection source                                                                                                    |
|              |              |                    | (EcoWebServer III), measurement                                                                                                    |
|              |              |                    | points such as reactive energy are now                                                                                                    |
|              |              |                    | registered as integrated values                                                                                                    |
|              |              |                    | (measurement type: pulse).                                                                                                    |

## 5. Data

This chapter explains measuring data collection, calculation, extraction, and input.

Click the **Data** button in the left menu on the window to enter the data window.

\*The following window is an example of Energy Saving Data Analysis and Diagnosis Software (Model: MES3-EAP1-AI).

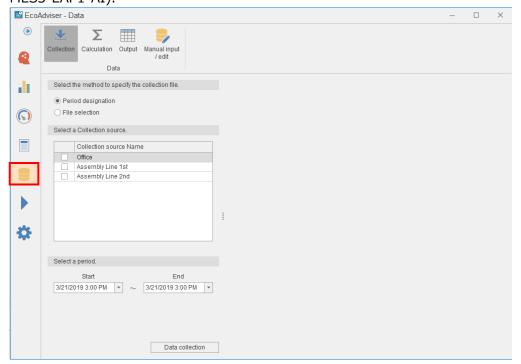

### 5.1 Manual Collection

This section describes how to manually collect the logging files from the collection source.

- \*It may take some time when there are many files to collect.
- \*If you try to manually collect data while the function of auto execute settings is in process, the following message will appear and the operation cannot be performed.

After a short wait, perform it.

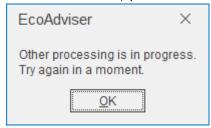

#### 5.1.1 Specifying the period

This is a method to collect the logging files by specifying a period.

\*The method is available only when the collection source is EcoWebServer III. To collect data manually from EcoWebServer III with FOLDER or Edgecross, refer to [5.1.2 Selecting the file].

(1) Click the **Collection** button and then select the period designation.

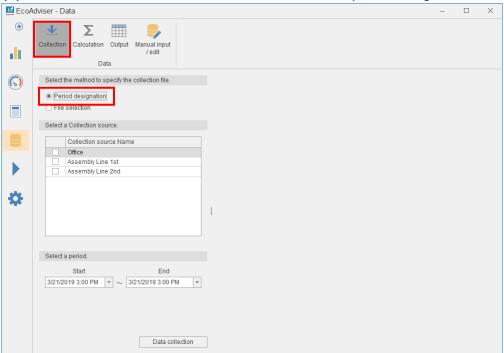

(2) Select the checkbox of a collection source to collect the logging files.

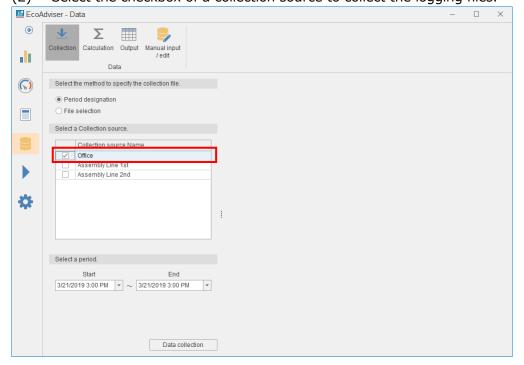

(3) Set the period from the pull-down menus of **Start** and **End**.

\*Max. 62 days

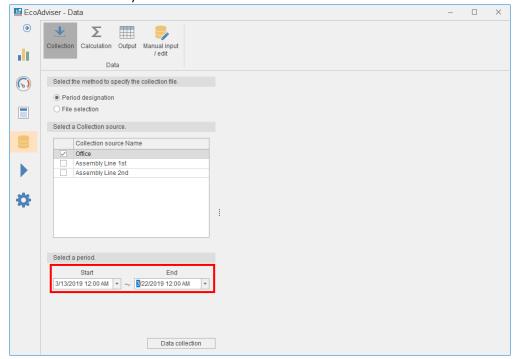

(4) Click the **Data collection** button to collect the logging files for the specified period.

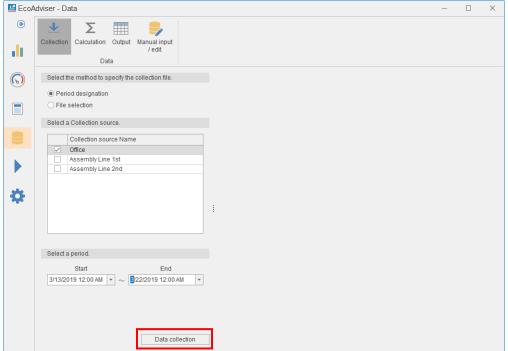

(5) When the collection is completed, the following message appears.Click the **OK** button to close the message.This is the end of the operation.

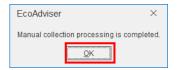

#### 5.1.2 Selecting the files

This is a method to collect by specifying logging files.

(1) Select File selection.

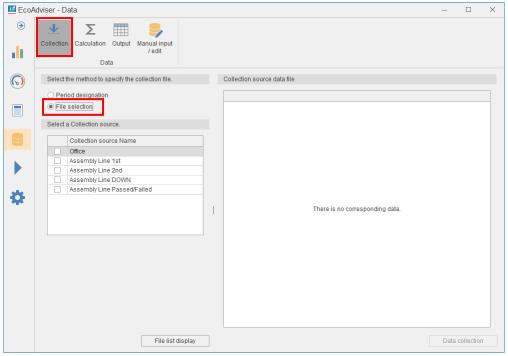

(2) Select the checkbox of a collection source to collect the logging files. Click the **File list display** button.

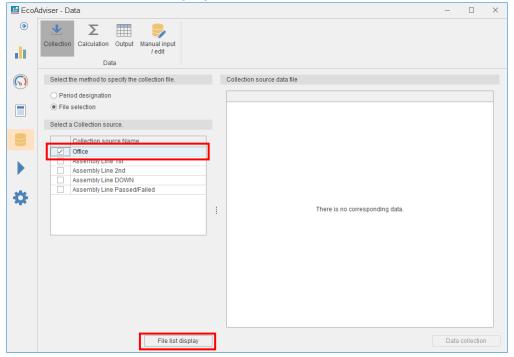

(3) A list of files is displayed on the right side of the window.

Select the checkboxes of any files you want to collect and then click the **Data collection** button.

- \*Max. 62 days
- \*The files that have been automatically collected are displayed in green.

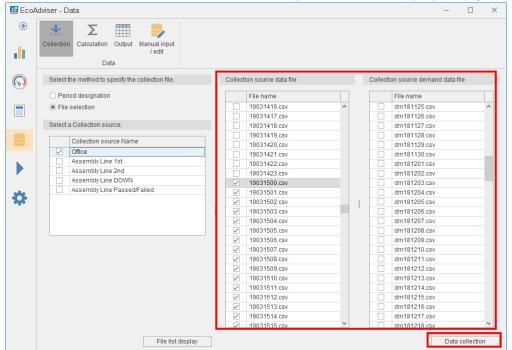

(4) When the collection is completed, the following message appears.

Click the **OK** button to close the message.

This is the end of the operation.

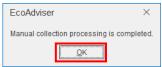

#### 5.2 Manual Calculation

For product type time period measuring point, calculation measuring point, and specific consumption measuring point, the measuring point data can be re-calculated for any specified period.

This function is used, when you have added or changed the information of the measuring point after the operation starts, to calculate the past data using the calculation formula after the change.

\*If you try to manually calculate data while the function of auto execute settings is in process, the following message will appear and the operation cannot be performed.

After a short wait, perform it.

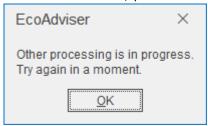

(1) Click the **Calculation** button.

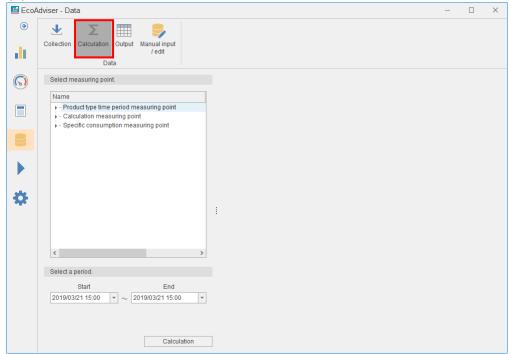

(2) Select the checkboxes of any measuring points you want to recalculate.

\*Max. 256 measuring points

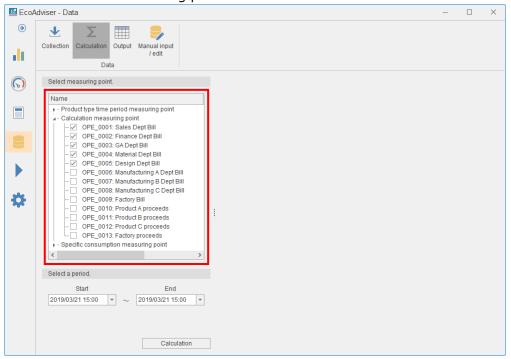

- (3) Specify the period you want to calculate from the pull-down menus of **Start** and **End**. Set the year, month, day, and time.
  - \*The period is max. 62 days within the data retention period.

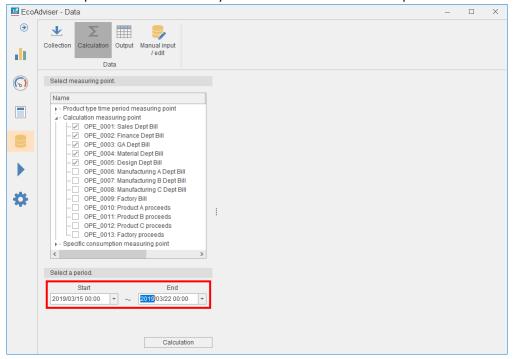

(4) Click the **Calculation** button.

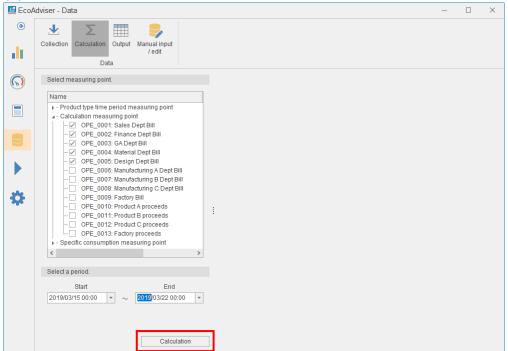

(5) When the calculation is completed, the following message appears. Click the **OK** button to close the message.

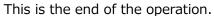

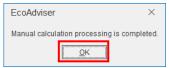

# 5.3 Output

This section explains how to output data of collection sources' measuring points, manual input measuring points, product type time period measuring points, calculation measuring points, specific consumption measuring points, and energy saving evaluation value measuring points registered in EcoAdviser.

- \*When you use Energy Saving Data Analysis and Diagnosis Software (Model: MES3-EAP1-AI), the energy saving evaluation value measuring points can be output for each equipment registered in the equipment setting. For five focusing viewpoints for energy saving and energy-loss during the standby/break time, refer to [7.1 Outline].
- \*It is possible to import the output file into other system.
- \*For the format of the output file, refer to [12.1 File Format].

Click the **Output** button to display the window for data output.

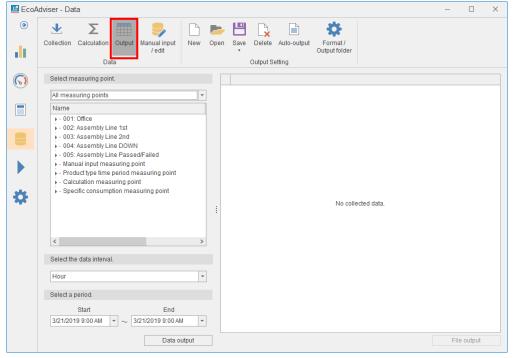

# 5.3.1 Creating the automatic output setting (measuring point setting)

You will set the setting for measuring points to automatically extract data or automatically output files.

- \*If the setting is overwritten and saved, the automatic output setting will be cancelled. For details, refer to [5.3.3].
- \*For any settings with the energy saving evaluation value measuring point selected, automatic output cannot be performed.
- (1) To set a new setting, click the **New** button. To open an existing setting, click the **Open** button.

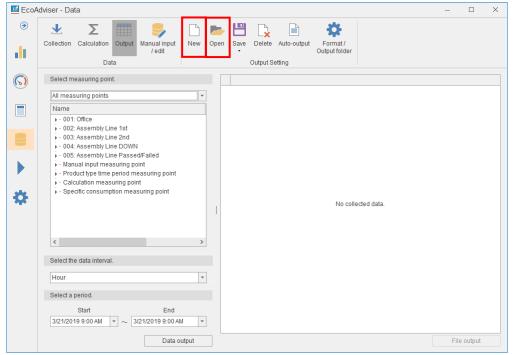

(2) The following confirmation message appears.

If you continue the operation without saving the current settings, click the **Yes** button.

If you stop the operation and save the settings, click the **No** button.

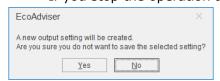

(For newly creating)

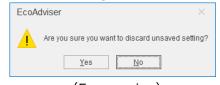

(For opening)

- (3) Select the checkboxes of any measuring points you want to output.
  - \*For any settings with the energy saving evaluation value measuring point selected, automatic output cannot be executed.

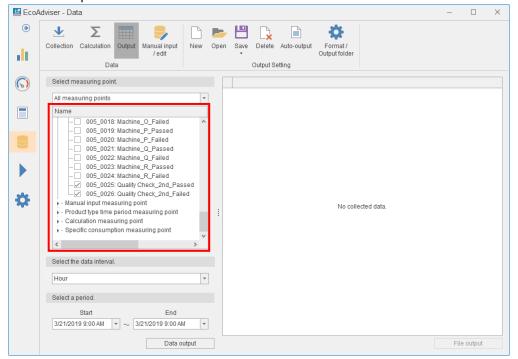

\*When you use Energy Saving Data Analysis and Diagnosis Software (Model: MES3-EAP1-AI), the following energy saving evaluation value measuring points can be output for each equipment registered in the equipment setting.

For five focusing viewpoints for energy saving and energy-loss during the standby/break time, refer to [7.1 Outline].

| ID   | Name                                            | Details                                   |
|------|-------------------------------------------------|-------------------------------------------|
| 0001 | Equipment time-loss (start-up)                  | Output values of five focusing viewpoints |
| 0002 | Equipment time-loss (shut-down)                 | for energy saving.                        |
| 0003 | Utility time-loss (start-up)                    |                                           |
| 0004 | Utility time-loss (shut-down)                   |                                           |
| 0005 | Production loss time rate                       |                                           |
| 0006 | Specific consumption                            |                                           |
| 0010 | Energy-loss during the standby time (equipment) | Output values of energy-loss during the   |
| 0011 | Energy-loss during the standby time (utility)   | standby/break time.                       |
| 0012 | Energy-loss during the break time (equipment)   | For energy-loss during the break time,    |
| 0013 | Energy-loss during the break time (utility)     | data is output as the following:          |
| 0014 | Energy-loss during the break time (equipment) 1 | ·Total of energy-loss during the break    |
| 0015 | Energy-loss during the break time (utility) 1   | time                                      |
| 0016 | Energy-loss during the break time (equipment) 2 | Output the total value of energy-loss for |
| 0017 | Energy-loss during the break time (utility) 2   | every break time.                         |
| 0018 | Energy-loss during the break time (equipment) 3 | Energy-loss during the break time 1/2/3   |
| 0019 | Energy-loss during the break time (utility) 3   | Output each value of energy-loss during   |
|      |                                                 | the break time 1, 2, and 3.               |

(4) Select period to output data from the pull-down menu.

\*Only for the setting of Hour, automatic output can be performed.

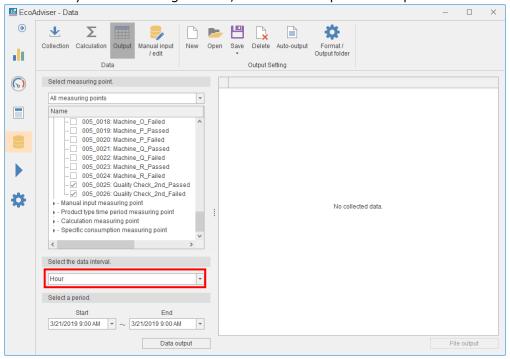

- (5) Click the **Save** button and then select **Save as**.
  - \*When you have opened an existing setting, select **Save** to overwrite. When you overwrite, this is the end of the operation.

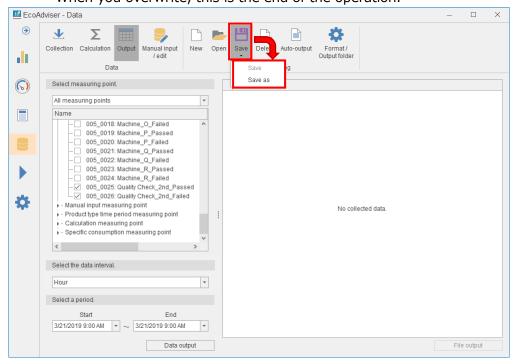

(6) The following window appears.

Select a line and then click the **Save** button.

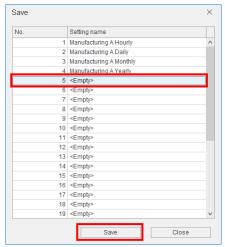

(7) The following window appears.

Input a registration name (setting name) and then click the  $\mathbf{OK}$  button.

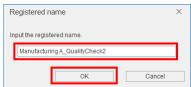

# 5.3.2 Deleting the automatic output setting (measuring point setting)

You will delete the registered setting for measuring points to automatically extract data or automatically output files.

(1) Click the **Delete** button.

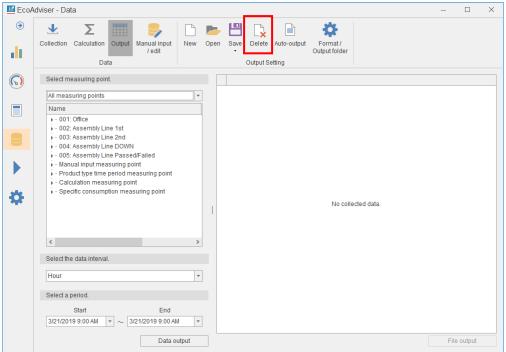

(2) The following window appears.

Select a setting you want to delete and then click the **Delete** button.

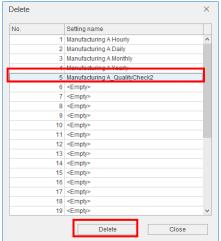

(3) The following confirmation message appears.

Click the **Yes** button to delete the setting.

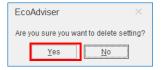

# 5.3.3 Selecting the automatic output setting

You will select the setting to output files using the automatic output function.

(1) Click the **Auto-output** button.

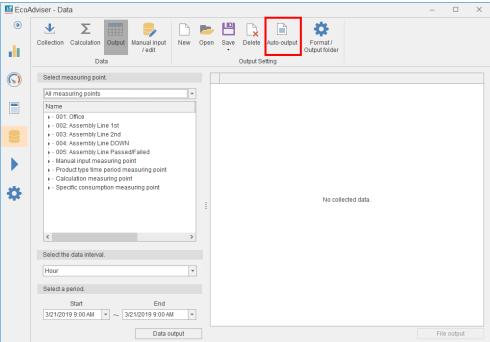

(2) The following window appears.

Select the checkbox of a setting you want to output and then click the **Register** button.

- \*Only for the setting of Hourly, automatic output can be performed.
- \*For any settings with the energy saving evaluation value measuring point not selected, automatic output can be performed.

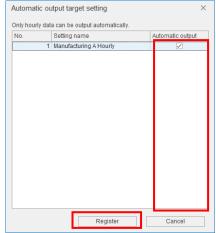

(3) The following confirmation message appears.

Click the **Yes** button to save the setting.

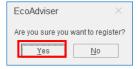

# 5.3.4 Creating the automatic output setting (File setting)

You will set the output file format and the output destination.

(1) Click the **Format/Output folder** button.

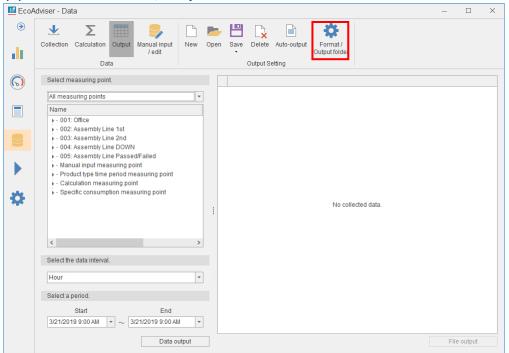

(2) The following window appears.

Input each item or select from the pull-down menu.

Click the **Register** button.

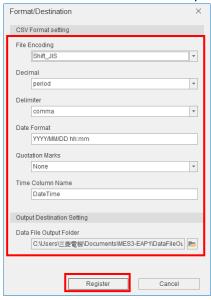

| Item                                                                    | Details                                                                                                |                                           |                  |                                       |
|-------------------------------------------------------------------------|----------------------------------------------------------------------------------------------------|-------------------------------------------|------------------|---------------------------------------|
| File encoding                                                           | Select an encoding to be output to CSV files from the pull-down menu.                                  |                                           |                  |                                       |
|                                                                         | ·Shift_JIS ·UTF-8                                                                                      |                                           |                  |                                       |
| Decimal point Select a decimal point displayed from the pull-down menu. |                                                                                                    |                                           |                  |                                       |
| •Period •Comma                                                          |                                                                                                    |                                           |                  |                                       |
| Delimiter                                                               | Select a delimiter to be output to CSV files from the pull-down menu.                                  |                                           |                  |                                       |
|                                                                         | •Comma                                                                                                 | •Tab •Semicolon                           | ·Space           |                                       |
| Date format                                                             | Input a date forma                                                                                     | at to be output to CSV files.             | ·                |                                       |
|                                                                         | •                                                                                                    | acters are converted to the corresponding | date information | for output.                           |
|                                                                         | Input                                                                                                  | Date information after conversion         | Input            | Date information after                |
|                                                                         | characters                                                                                             |                                           | characters       | conversion                            |
|                                                                         | YYYY                                                                                                   | The dominical year (4 digits)             | .s               |                                       |
|                                                                         | YY                                                                                                    | The dominical year (Lower 2 digits)       | .SS              |                                       |
|                                                                         | MM                                                                                                    | Month (2 digits)                          | .SSS             | Neverland 6 district                  |
|                                                                         | DD                                                                                                    | Day (2 digits)                            | .SSSS            | Number of digits in seconds after the |
|                                                                         | hh                                                                                                    | Hour (2 digits, 00 to 23)                 | .SSSSS           | decimal point                         |
|                                                                         | mm                                                                                                    | Minute (2 digits)                         | .SSSSSS          | (1 to 9)                              |
|                                                                         | SS                                                                                                    | Second (2 digits)                         | .SSSSSS          | (1 to 3)                              |
|                                                                         | ms                                                                                                    | Millisecond (3 digits)                    | .SSSSSSS         | <u> </u>                              |
|                                                                         | us                                                                                                    | Microsecond (6 digits)                    | .SSSSSSSS        |                                       |
|                                                                         | ns                                                                                                    | Nanosecond (9 digits)                     |                  |                                       |
|                                                                         | *The year in four digits and in the last two digits cannot be used simultaneously.                     |                                           |                  |                                       |
|                                                                         | In addition, milliseconds, microseconds, nanoseconds, and the number of digits in seconds after the    |                                           |                  |                                       |
|                                                                         | decimal point (such as .s) cannot be used simultaneously.                                              |                                           |                  |                                       |
|                                                                         | <pre><ex. 1=""> YYYY/MM/DD hh:mm:ss:ms</ex.></pre>                                                     |                                           |                  |                                       |
| <pre></pre>                                                             |                                                                                                    | 00                                        |                  |                                       |
| Quotation mark                                                          | ·                                                                                                    | mark to be output to CSV files from the p |                  |                                       |
|                                                                         | •None                                                                                                  | •Double quotation •Quotat                 | tion             |                                       |
| Time column                                                             | Input a column name of the time data.                                                                  |                                           |                  |                                       |
| name                                                                    | *The date is displayed in the date format above.                                                       |                                           |                  |                                       |
| Data file output                                                        | put Specify the destination of automatic output of data files.                                         |                                           |                  |                                       |
| folder                                                                  | *Default: C:\Users\(\text{(User Name)}\text{\text{Documents}}\text{MES3-EAP1}\text{\text{DataFileOut}} |                                           |                  |                                       |

# 5.3.5 Automatic output of data files

To perform automatic output, set the automatic data output to ON in the auto execute settings. For details, refer to [6 Auto Execute Settings].

#### 5.3.6 Manual output of data files

You will output the measuring point data and files.

(1) Select the checkboxes of any measuring points you want to extract.

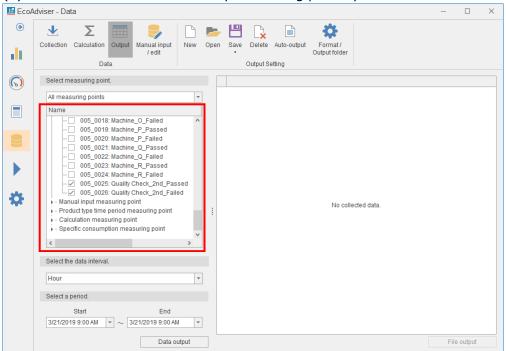

(2) Select an output data period from the pull-down menu.

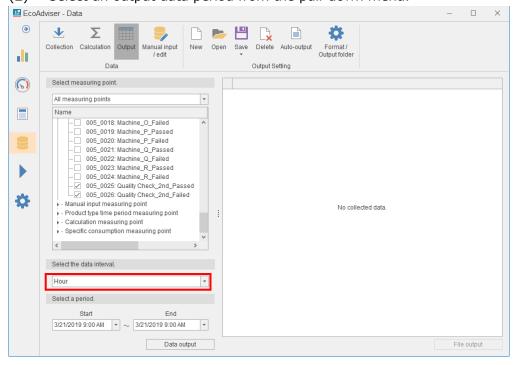

(3) Specify the period from the pull-down menus of **Start** and **End** to output data.

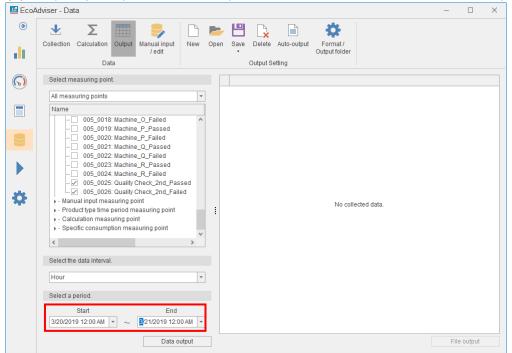

(4) Click the **Data Output** button.

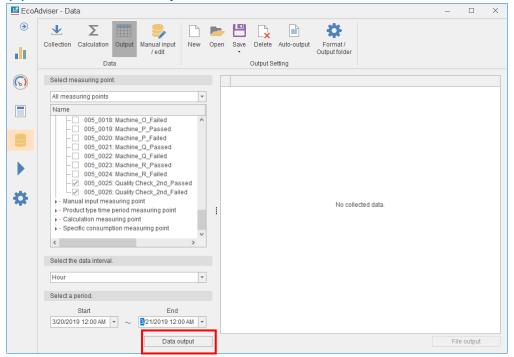

(5) Data of each measuring point is displayed on the right side of the window. Click the **File output** button.

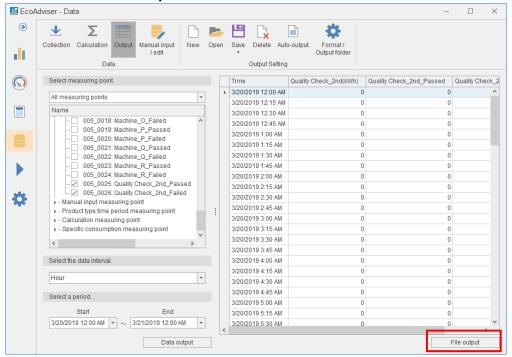

(6) Specify the destination and then save the extracted data in CSV files. When the file output is completed, the following message appears. Click the **OK** button to close the message.

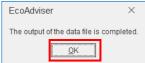

# 5.4 Manual Input/Edition

This section explains how to input and edit collection sources' measuring points and manual input measuring points' measuring data.

\*If you try to manually input/edit data while the function of auto execute settings is in process, the following message will appear and the operation cannot be performed.

After a short wait, perform it.

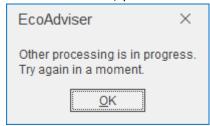

Click the **Manual input/edit** button to display the setting menu on the window.

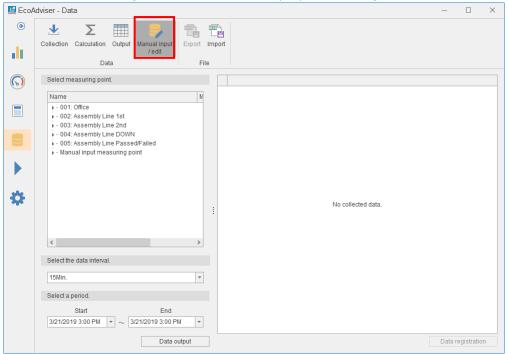

# 5.4.1 Inputting/Editing measuring data

You will input data of any measuring points for any period.

(1) Select the checkboxes of any measuring points you want to input/edit.

\*Max. 256 measuring points

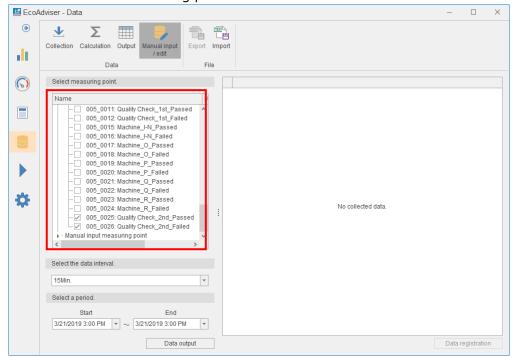

(2) Select the data period to input/edit from the pull-down menu. For the data period, refer to [4.3.4 Collection setting].

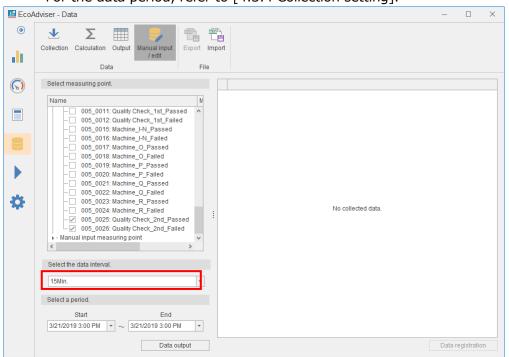

The setting range: 15M/30M/60M/24H

## **Caution**

You must input data in the data period of the relevant data.

When you input data at a different data period than the data period of the relevant data (e.g., input data at a 15-minute period for data with a 30-minute period), this may result in abnormal data, such as blank data.

(3) Specify the period from the pull-down menus of **Start** and **End** to input/edit data \*Max. 31 days

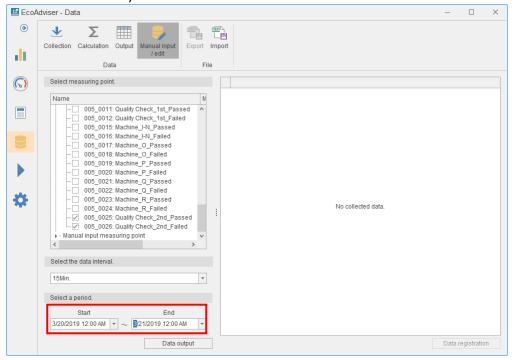

(4) Click the **Data output** button to extract the measuring point data.

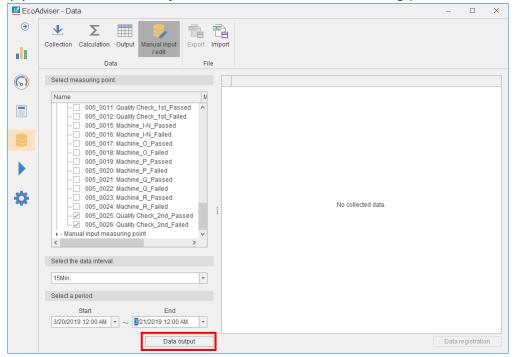

(5) The extracted data is displayed on the right side of the window.

Input or change the data.

\*The input value is rounded according to the setting of the decimal places of the measuring point.

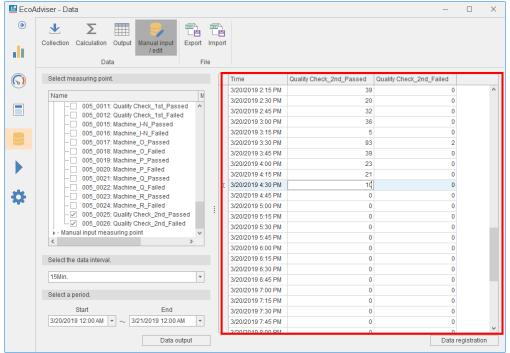

- (6) Click the **Data registration** button.
  - \*If you have changed the information of the measuring point, repeat this procedure from the beginning.
- (7) The following confirmation message appears.
  - Click the **Yes** button to start the registration of data.

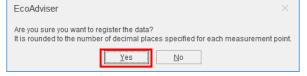

- (8) When the data registration is completed, the following message appears.
  - Click the **OK** button to close the message.
  - This is the end of the operation.

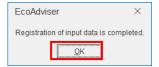

# 5.4.2 Exporting measuring data

You will output the data displayed on the window to the Excel file for inputting measuring data. For the format of the output file, refer to [12.1 File Format].

(1) Select the checkboxes of any measuring points you want to export.

\*Max. 256 measuring points

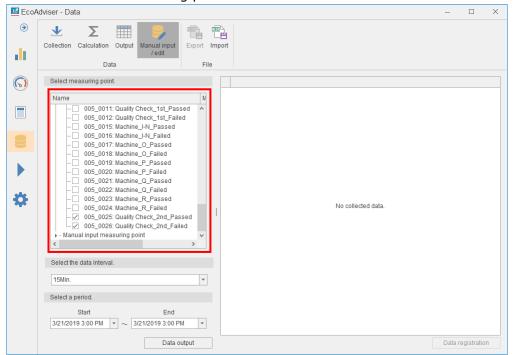

(2) Select a period from the pull-down menu to export data.

When selecting from 15, 30, or 60 minutes, set the same data period as EcoAdviser (which is set in System Settings)

For the data period, refer to [4.3.4 Collection setting].

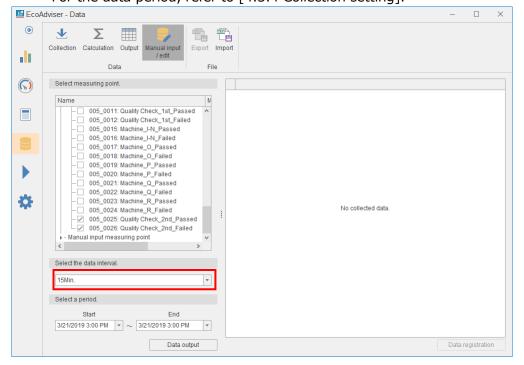

(3) Specify the period from the pull-down menus of **Start** and **End** to export data.

\*Max. 31 days

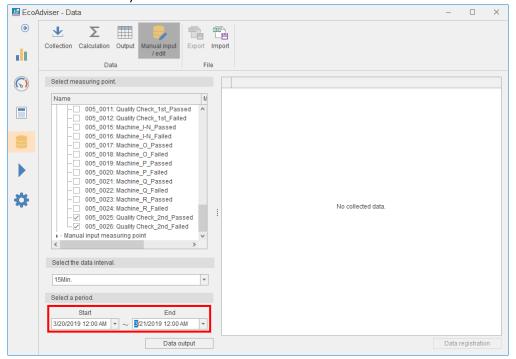

(4) Click the **Data output** button to extract the measuring point data.

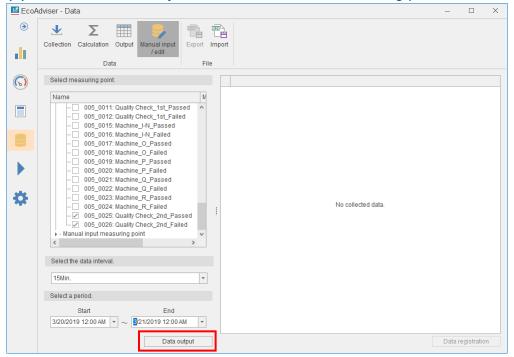

(5) The extracted data is displayed on the right side of the window. Click the **Export** button.

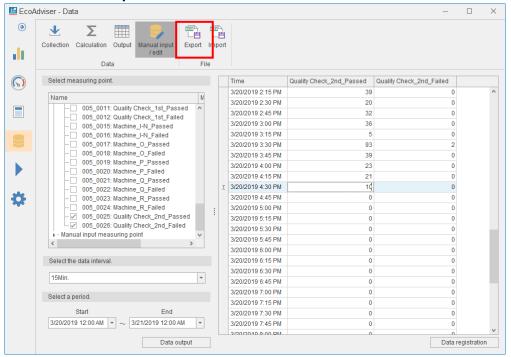

(6) The following confirmation message appears. Click the **Yes** button to export data.

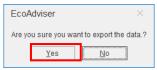

(7) When the export is completed, the following message appears.Click the **OK** button to close the message.This is the end of the operation.

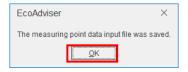

# 5.4.3 Importing measuring data

You will import the Excel file where measuring data has been manually input.

- \*Data imported at one time is 256 measuring points and 2976 lines (15-minute period data for 31 days).
- \*For the imported data, use the same data period as EcoAdviser.
- (1) Click the **Import** button and then specify the Excel file to import.

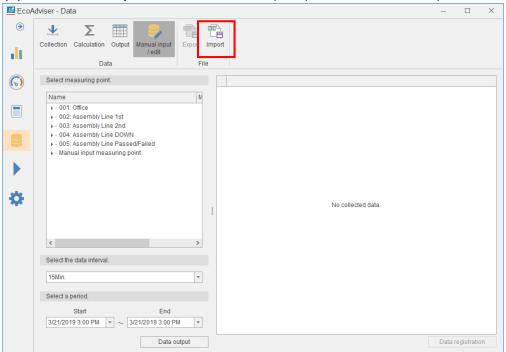

(2) The imported data is displayed on the right side of the window. Click the **Data registration** button to register the data.

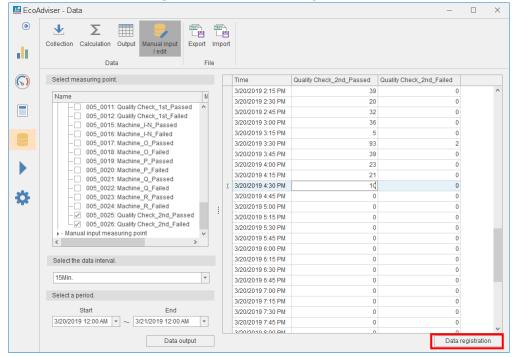

(3) The following confirmation message appears.

Click the **Yes** button to start the data registration.

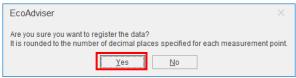

(4) When the data registration is completed, the following message appears. Click the **OK** button to close the message.

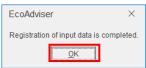

# 6. Auto Execute Settings

This chapter explains the functions of automatic execution.

Click the **Auto execute settings** button to enter the setting window.

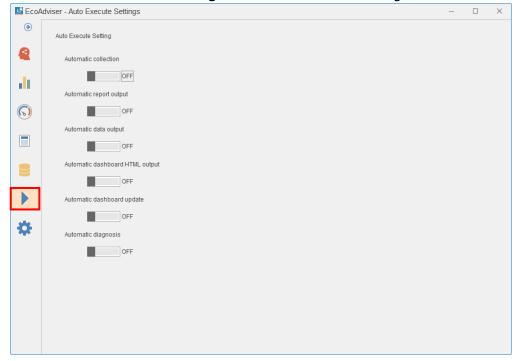

| Setting              | Details                                                                      |
|----------------------|------------------------------------------------------------------------------|
| Automatic collection | Collect data from the collection sources at the specified period (time).     |
|                      | For details on the period (time) or the aggregation period for automatic     |
|                      | collection, refer to [4.3.4 Collection setting].                             |
| Automatic report     | Output the report (daily/monthly/annual report) at the set date.             |
| output *1            | For details on the output date and destination, refer to [10.2.1 Setting the |
|                      | output destination]. For the output report, refer to [10.2.2 Setting the     |
|                      | automatic output ].                                                          |
| Automatic data       | Output the data of the set measuring points to CSV files after automatic     |
| output               | collection.                                                                  |
| *1                   | For details, refer to [5.3 Output].                                          |
| Automatic            | Output the dashboard HTML file after automatic collection.                   |
| dashboard HTML       | For details on the output dashboard HTML file, refer to [9.3.2 Setting the   |
| output *1            | automatic dashboard output].                                                 |
| Automatic            | Update the graphs and measuring values displayed on the dashboard on         |
| dashboard update     | EcoAdviser after automatic collection.                                       |
| *1                   |                                                                              |
| Automatic diagnosis  | This function is for Energy Saving Data Analysis and Diagnosis Software      |
| *1                   | (Model: MES3-EAP1-AI).                                                       |
|                      | Once a day, EcoAdviser diagnoses energy-loss.                                |
|                      | *In the time period after the Day aggregation period (time) with two hours,  |
|                      | EcoAdviser diagnoses after automatic collection.                             |

<sup>\*1:</sup> To set this function to ON, the automatic collection setting must be ON.

If the setting is OFF, the following message will appear.

Click the **Yes** button to switch both this function and the automatic collection setting to ON. In addition, if the automatic collection setting is switched to OFF, this function will also change to OFF.

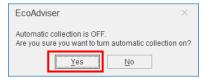

#### 6.1 Cautions

- This software has to be running in order that the Automatic collection can properly work.
  Turn on your computer, activate this software, and then use this function while the software is still running. Furthermore, turn off sleep timer on your computer before starting Automatic collection, otherwise, this function cannot work properly.
- While you manually collect, calculate, input, or edit data or you perform energy-loss diagnosis, the function of auto execute settings does not work.
  - After the operation is completed, the function will work.
- When you restart EcoAdviser, the settings remain at the last end.
- Automatic collection may fail if the computer is heavily loaded. If it fails, collect the data manually.
   The following shows some examples of the occurrence:
  - •The automatic collection timing has passed during the processing of the software, and at least one hour has passed without executing the automatic collection.
  - ·A RAM shortage has occurred in other applications or software using CPU, RAM, or HDD.
  - ·Low-speed HDDs are used (slow processing).
  - ·HTTP communication is performed with a collection source of EcoWebServerIII under the condition of slow communication speed.
  - ·Automatic diagnosis is executed without even a manual diagnosis execution. (It takes longer to process if no-diagnosis day is diagnosed for a long time.)
  - •The time of automatic report output is set near the run time of automatic diagnosis. (It takes longer to process report output or automatic diagnosis.)
- This function cannot collect data whose collection period is a duration that Automatic collection has not been functioned. Collect the data mentioned above manually, if necessary.

#### 6.2 Automatic Data Collection

This section describes the details of automatic data collection.

#### 6.2.1 Base time of automatic collection

EcoAdviser automatically collect data from the collection sources based on the current time of the computer.

If the time of the collection source is different from that of the computer, the latest logging file may not be collected.

Be sure to synchronize the time of each collection source and the computer regularly. The difference is 3 minutes or less as a guide.

\*For Edgecross of collection sources, if the computer's time is ahead, data may not be collected from the collection source.

#### 6.2.2 Data file of automatic collection

The following table shows the latest files to collect.

| Collection source | Logging file type       | The latest file                                         |
|-------------------|-------------------------|---------------------------------------------------------|
| EcoWebServerⅢ     | Zoom (1 min.) data file | Time of one hour before the computer's clock            |
|                   | Demand (daily) data     | Date of one hour before the computer's clock            |
|                   | file                    |                                                         |
| Edgecross         | Historical data file    | The hindmost file by sorting the file name in ascending |
|                   |                         | order. *1                                               |

<sup>\*1:</sup> Note the following points for collected historical data files.

- When the first number and last number in the files are 00000001 and FFFFFFF respectively, sort the files by putting 00000001 below FFFFFFF to determine the latest file.
- For any files that neither are collected due to matters such as prefix change or errors nor are latest, you have to execute data collection.

# 6.3 Automatic Data Output

This section describes the details of automatic data output.

## 6.3.1 Data file of automatic output

EcoAdviser outputs the file according to the setting set at [5.3 Output].

The output file name is created using the number of the setting. If the same number file has already existed in the output destination, the file will be overwritten.

\*For details on the file format, refer to [12.1 File Format].

#### 6.3.2 Data period of automatic output

At every automatic collection, EcoAdviser outputs 15/30/60-minute basis data from the day aggregation period to the automatic collection time.

The following illustration is an action example under the following settings:

·Data period: 15 minutes

·Day aggregation period: 0:00

·Automatic collection time for EcoWebServerIII: 10 minutes (every hour)

At the automatic collection executed at the same hour as the day aggregation period, data of the previous day is output. After that, data from the day aggregation period to the automatic collection time is output.

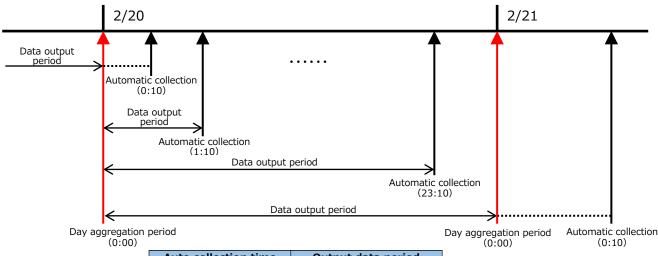

| Auto collection time | Output data period         |
|----------------------|----------------------------|
| 2/20 0:10            | 2/19 0:15 to 2/20 0:00     |
| 2/20 1:10            | 2/20 0:15 to 2/20 1:00     |
| :                    | :                          |
| 2/20 23:10           | 2/20 0:15 to 2/20<br>23:00 |
| 2/21 0:10            | 2/20 0:15 to 2/21 0:00     |

# 6.4 Automatic Diagnosis

# This function is for Energy Saving Data Analysis and Diagnosis Software (Model: MES3-EAP1-AI).

This section describes the automatic diagnosis.

## 6.4.1 Timing of automatic diagnosis

Once a day, EcoAdviser automatically executes the diagnosis after automatic collection. However, this executes when the automatic collection time is after the day aggregation period (hour) with two hours.

#### 6.4.2 Details of automatic diagnosis

EcoAdviser automatically executes the following diagnoses.

- Energy-loss diagnosis  $\rightarrow$  Refer to [7.3.3].
- Energy-loss factor diagnosis → Refer to [7.4.5].

The items of the energy saving viewpoint for diagnosis are ones selected at [7.2].

The diagnosis period is for days set at the last diagnosis with the previous day is the ending day.

- \*When the diagnosis is never executed, the term is 62 days.
- <Example>

Diagnosis period of the last diagnosis: Jan. 1, 2020 to Jan. 15, 2020 (for 15 days)

→Diagnosis period of automatic diagnosis: 15 days before to the previous day (for 15 days)

# 7. Diagnosis

# This function is for Energy Saving Data Analysis and Diagnosis Software (Model: MES3-EAP1-AI).

This chapter explains the operations for diagnosis execution.

On the following window, you can check the result of energy-loss diagnosis or the improvement result by energy saving activities.

Click the **Diagnosis** button to enter the diagnosis window.

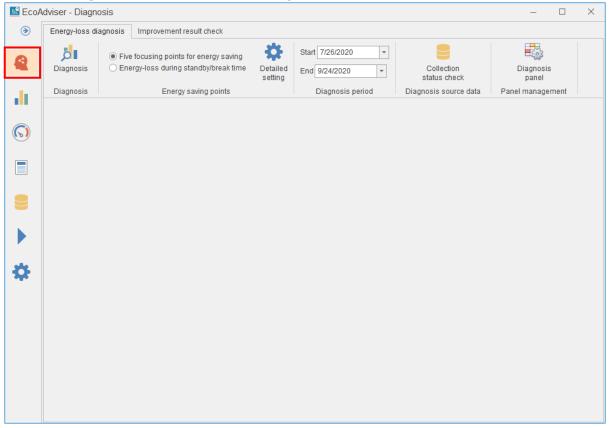

### 7.1 Outline

This section explains the outline of diagnosis function.

The diagnosis function diagnoses energy-loss of the equipment registered in [4.2 Diagnosis Settings]. The diagnosis has two types: energy-loss extraction and energy-loss factor diagnosis.

## ·Energy-loss extraction

The energy saving viewpoint enables EcoAdviser to calculate values by equipment and convert into the amount. The result of energy-loss ranks the equipment.

# ·Energy-loss factor diagnosis

The five focusing viewpoints for energy saving enables EcoAdviser to diagnoses how much factors, such as time, day, and production volume, cause energy-loss. It is possible to diagnose factors including the product type by setting. The user evaluates the effectiveness of the result of energy-loss factor diagnosis by AI, and AI performs diagnosis considering the evaluation at the following diagnosis.

The energy-loss diagnosis requires calculation of each value of the energy saving viewpoint. For the energy saving viewpoint, refer to [What is energy saving viewpoint?] in the next page.

### ■What is energy saving viewpoint?

It is used to diagnose the equipment where energy-loss is occurring.

The following table explains each item of the energy saving viewpoint.

| Energy saving viewpoint |                                       | Details                                                |
|-------------------------|---------------------------------------|--------------------------------------------------------|
| Five focusing           | (1) Equipment time-loss (start-up)    | Time period from the equipment ON state to the start   |
| viewpoints for          |                                       | of production                                          |
| energy saving           | (2) Equipment time-loss (shut-down)   | Time period from the end of production to the change   |
|                         |                                       | to the equipment OFF state                             |
|                         | (3-1) Utility time-loss (start-up)    | The difference between the time of change to           |
|                         |                                       | the utility ON state and the time of change to         |
|                         |                                       | the equipment ON state                                 |
|                         |                                       | *Depending on the case, it may be negative             |
|                         |                                       | value.                                                 |
|                         | (3-2) Utility time-loss (shut-down)   | The difference between the time of change to           |
|                         |                                       | the utility OFF state and the time of change to        |
|                         |                                       | the equipment OFF state                                |
|                         |                                       | *Depending on the case, it may be negative             |
|                         |                                       | value.                                                 |
|                         | (4) Specific consumption              | The specific consumption from the start to the end of  |
|                         |                                       | production                                             |
|                         | (5) Production loss time rate         | Time rate of no production from the start to the end   |
|                         |                                       | of production in the day                               |
|                         |                                       | *Data during the break time is included in the         |
|                         |                                       | calculation.                                           |
| Energy-loss             | (1) Energy-loss during the standby    | Energy consumption of the equipment during the         |
| during the              | time (equipment)                      | equipment OFF state                                    |
| standby/break           | (2) Energy-loss during the standby    | Energy consumption of the utility during the utility   |
| time                    | time (utility)                        | OFF state                                              |
|                         | (3) Energy-loss during the break time | Energy consumption of the equipment during the         |
|                         | (equipment)                           | break time                                             |
|                         | (4) Francy loss during the break time | *It is calculated regardless of the production status. |
|                         | (4) Energy-loss during the break time | Energy consumption of the utility during the break     |
|                         | (utility)                             | *It is calculated regardless of the equipment ON/OFF   |
|                         |                                       | state and the production status.                       |
| ¥4. The start of        |                                       | state and the production status.                       |

- \*1: The start of production and the end of production are defined as the following:

  Start of production: The time of the first count of production volume after the equipment start-up

  End of production: The time of the last count of production volume before the equipment shutdown
- \*2: The equipment ON/OFF state is determined by the energy consumption threshold value for determining the equipment off state. The utility ON/OFF state is determined by the energy consumption threshold value for determining the utility off state.
  - For details, refer to [4.2.2 Registering/Changing the equipment information].

# <Five focusing viewpoints for energy saving>

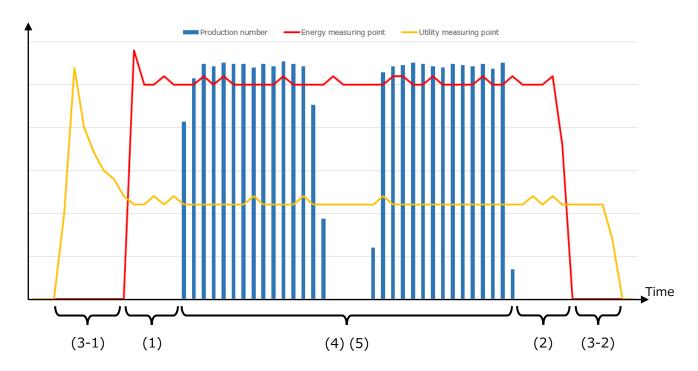

# <Energy-loss during the standby/break time>

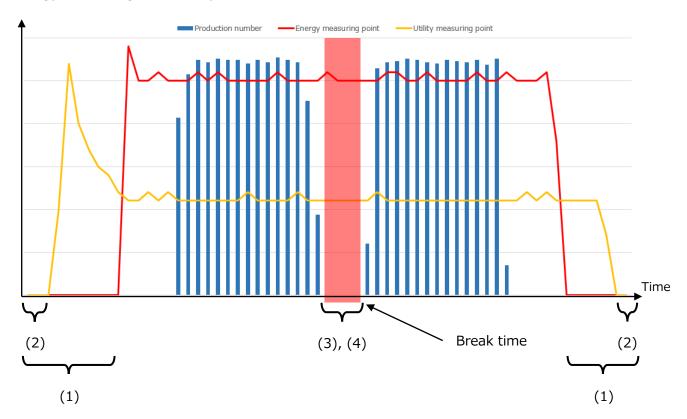

# 7.2 Energy-Loss Diagnosis Settings

You will set the energy saving viewpoint used for diagnosis.

(1) Click the **Detailed setting** button.

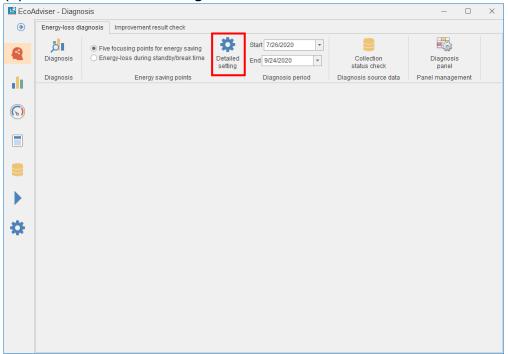

(2) The following window appears.

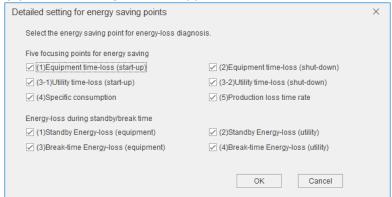

Click items of the energy saving viewpoint you want to use for diagnosis to check the boxes and then click the **OK** button.

If you click the **Cancel** button or click the  $\times$  button to close the window, the setting will not be saved.

- \*The default setting is all the boxes checked.
- \*If you change the settings after the operation starts, refer to [12.3 Operation for Setting Change about Diagnosis].
- \*It is impossible to set different settings for each diagnosis target (equipment).

# 7.3 Energy-Loss Diagnosis by Manual Operation

You will execute energy-loss diagnosis of the registered equipment from the **Energy-loss diagnosis** tab.

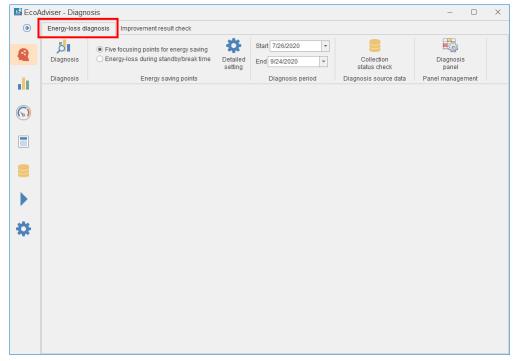

#### 7.3.1 Collecting the data used for diagnosis

The diagnosis requires diagnosis data from collection sources.

The diagnosis data from collection sources can be stored for 62 days.

If you want to diagnose data for more than 62 days, collect data and execute diagnosis several times. For example, when you want to diagnose the data from Jun. 1, 2020 to Aug 31, 2020, collect and diagnose data two times: 1<sup>st</sup>: Jun. 1, 2020 to Jul. 31, 2020; 2<sup>nd</sup>: Aug. 1, 2020 to Aug. 31, 2020 Accordingly, before diagnosis execution, check that the diagnosis data from collection sources is stored for the period you want to diagnose.

#### Note

Diagnosis data from collection sources is 1-minute data collected from collection sources.

The storage period is for 62 days before the last collection day. Any expired data is deleted.

<Example 1> Data collection order: Nov. 1, 2019 to Dec. 31, 2019; Jan. 1, 2020 to Jan. 31, 2020 Storage period: Dec. 1, 2019 to Jan. 31, 2020 The data from Nov. 1, 2019 to Nov. 30, 2019 is deleted.

<Example 2> Data collection order: Dec. 1, 2019 to Jan. 31, 2020; Nov. 1, 2019 to Nov. 30, 2019 Storage period: Sep. 30, 2019 to Nov. 30, 2019 The data from Dec. 1, 2019 to Jan. 31, 2020 is deleted.

\* These are also true that if you collect 1-miniute data from multiple collection sources sequentially. <Example 3>

First, Diagnosis data is collected from collection source 1 Jul. 1 to Aug. 31.

Second, Diagnosis data is collected from collection source 2 Jul. 1 to Aug. 15.

This operation leads to the result that the data from Aug. 16 to Aug. 31 will be deleted.

To avoid this situation, diagnosis data is collected from collection source 2 first, and then diagnosis data is collected from collection source 1.

(1) Click the **Collection status check** button.

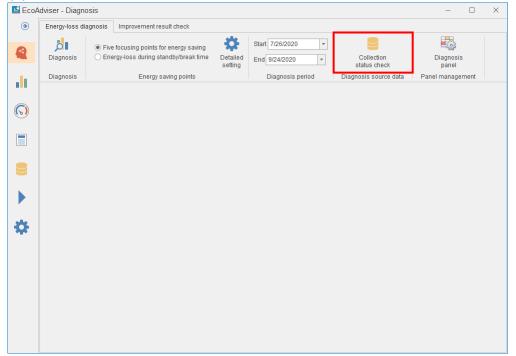

## (2) The following window appears.

The diagnosis data from collection sources currently stored is displayed.

Any boxes with the checkmark represent that diagnosis data from collection sources is stored.

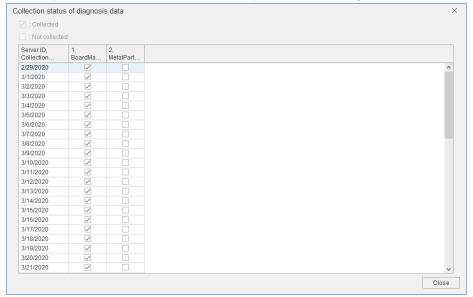

When all the boxes are checked for the period you want to diagnose, move to [7.3.2 Setting the diagnosis].

If there is any box without the checkmark in that period, move to [5.1 Manual Collection] in order to collect data of the date from the collection source.

\*When there is even one data of the date, the box is checked. For diagnosis of the date, two-hour or more continuous serial data is required. Even if the box is checked, there is a case that the diagnosis result may not be displayed.

# 7.3.2 Setting the diagnosis period

You will set the diagnosis period.

Select from the pulldown menus of **Start** and **End**.

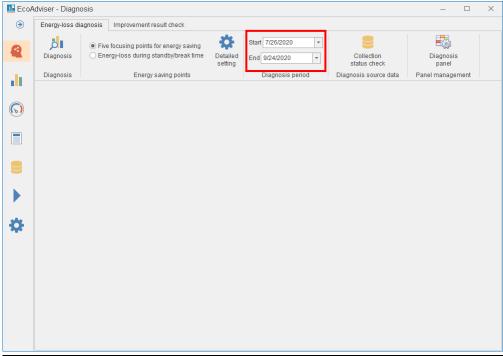

| Item  | Details                                    |
|-------|--------------------------------------------|
| Start | Set the start date of the diagnosis period |
| End   | Set the end date of the diagnosis period   |

<sup>\*</sup>It is possible to set max. 366 days for diagnosis period.

#### 7.3.3 Executing energy-loss diagnosis

You will execute energy-loss diagnosis.

Click the **Diagnosis** button to execute the diagnosis.

The result is displayed on the window. For details on how to check the result, refer to [7.4 Energy-Loss Diagnosis Result Check].

\*If you want to cancel the diagnosis midway, click the  $\times$  button on the upper right of the window to exit EcoAdviser. For details, refer to [3.1.2 Exiting EcoAdviser]. In such case, the diagnosis is not disabled and not saved.

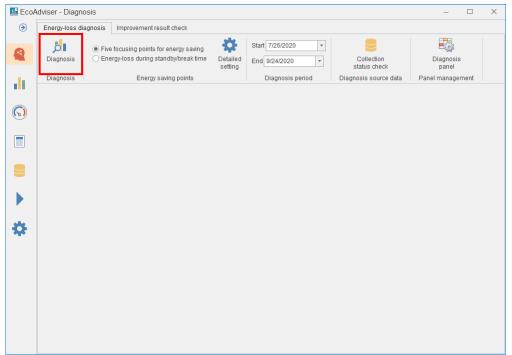

### 7.4 Energy-Loss Diagnosis Result Check

This section explains how to check the result of energy-loss diagnosis or its operation.

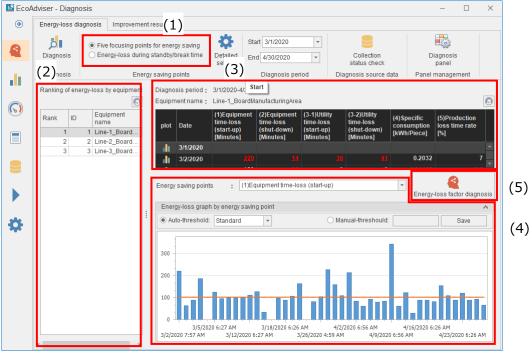

| No. | Item              | Details                                                         | Reference |
|-----|-------------------|-----------------------------------------------------------------|-----------|
|     | Switching the     | Select an energy saving viewpoint to display the result of      |           |
| (1) | energy saving     | energy-loss diagnosis. Depending on the selected item, the      | 7.4.1     |
|     | viewpoint         | display (2) to (5) on the window is changed.                    |           |
|     |                   | Rank the equipment according to energy-loss.                    |           |
| (2) | Energy-loss worst | By selecting the equipment, the values of energy saving         | 7.4.2     |
| (2) | ranking           | viewpoint, the graph display of energy saving viewpoint, and    | 7.4.2     |
|     |                   | the energy-loss factor diagnosis are displayed.                 |           |
| (2) | Value of energy   | Display the value of each energy saving viewpoint item for the  | 7.4.3     |
| (3) | saving viewpoint  | equipment selected at the energy-loss worst ranking.            | 7.4.5     |
| (4) | Graph display of  | Display the graph of each energy saving viewpoint item for the  |           |
|     | energy saving     | equipment selected at the energy-loss worst ranking.            | 7.4.4     |
|     | viewpoint         |                                                                 |           |
| (5) | Energy-loss       | Rank the pre-set energy-loss factors in order of relevance with | 7.4.5     |
|     | factor diagnosis  | energy-loss.                                                    | 7.4.5     |

#### 7.4.1 Switching the energy saving viewpoint

You will switch the energy saving viewpoint from the radio button.

The result is displayed according to the setting set at [7.2 Energy-Loss Diagnosis Setting].

Select the energy saving viewpoint from the radio button.

The following is the window of five focusing viewpoints for energy saving.

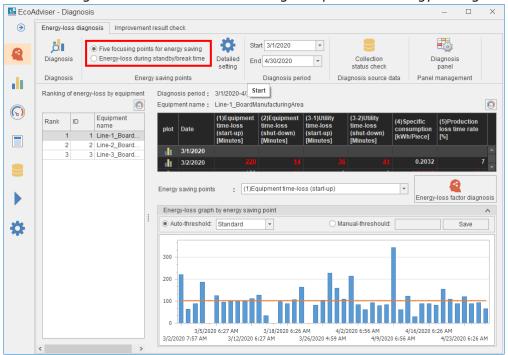

| Radio button             | Details                                                  |
|--------------------------|----------------------------------------------------------|
| Five focusing viewpoints | Display the diagnosis result of five focusing viewpoints |
| for energy saving        | for energy saving.                                       |
| Energy-loss during       | Display the diagnosis result of energy-loss during the   |
| standby/break time       | standby/break time.                                      |

The following is the window of energy-loss during the standby/break time.

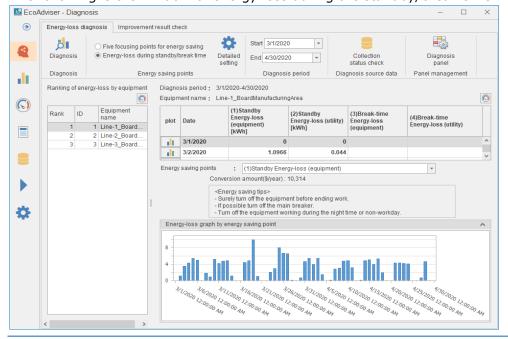

#### 7.4.2 Checking the energy-loss worst ranking

You will check the ranking for energy-loss by equipment.

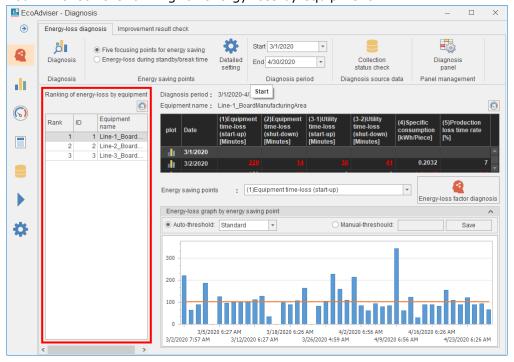

#### ■ Saving the ranking table

The ranking table currently displayed is saved in the diagnosis panel.

The saved panel is available on the dashboard.

(1) Click (dashboard icon).

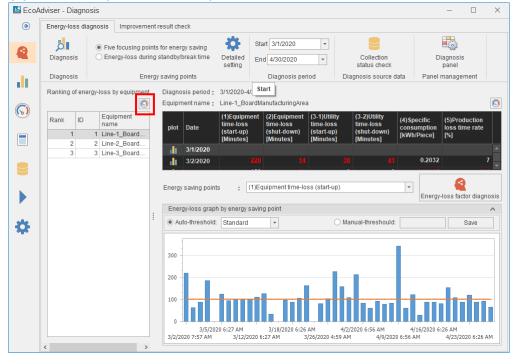

(2) The following window appears.

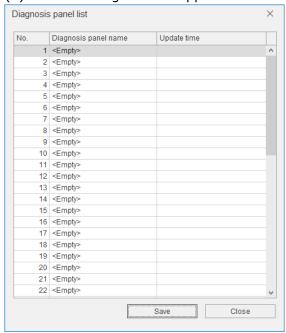

- (3) Select the saving destination and then click the **Save** button.
- (4) The following window appears.

Enter a name to register the diagnosis panel and then click the **OK** button.

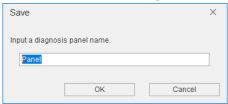

(5) When the saving is completed, the window closes.

#### 7.4.3 Checking values of the energy saving viewpoint

You will check values of the energy saving viewpoint in the table.

#### ■ Table

The details of the table are describe as follows.

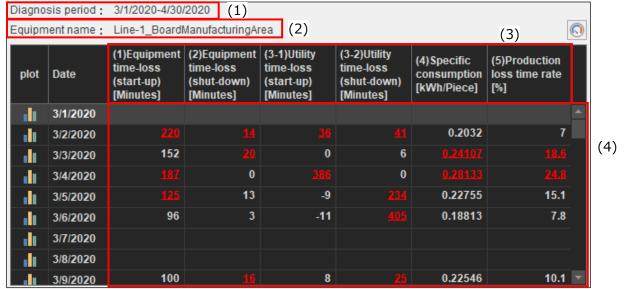

| No.    | Item name               | Details                                                                |
|--------|-------------------------|------------------------------------------------------------------------|
| (1)    | Diagnosis period        | Display the diagnosis period you set. For details, refer to [7.3.2].   |
| (2)    | Equipment name          | Display the equipment selected at the energy-loss worst ranking.       |
| (3) Er | Energy saving viewpoint | Display items of the energy saving viewpoint you set. For details,     |
|        |                         | refer to [7.2] or [7.4].                                               |
|        |                         | Display each value*1 of the energy saving viewpoint.                   |
| (4)    | Values                  | When there is any deterioration point*2 in the day, it is displayed in |
|        |                         | red with underline.                                                    |

<sup>\*1:</sup> Each figure is displayed as a summed value in each category on each day, respectively (except for both the specific consumption and the production loss time rate).

The deterioration point means the date with the amount of energy-loss equals to the threshold value or more. Even if without any energy-loss, however, the deterioration point might be identified, while the threshold value is set to be zero.

For details on how to set the threshold to determine any deterioration points, refer to [7.4.4].

<sup>\*2:</sup> This applies to only five focusing viewpoints for energy saving.

■ Display of energy consumption/production volume graph

The energy consumption/production volume graph can be displayed for 366 days before the present time of the used computer in the diagnosis period.

\*Only one window is used to display the graph.

If you try to display several windows, the warning message will appear and the graph will not be displayed.

In order to display the graph for the date that user specified, the diagnosis data of the same date must be stored. Furthermore, those data must be two-hour or more continuous serial data.

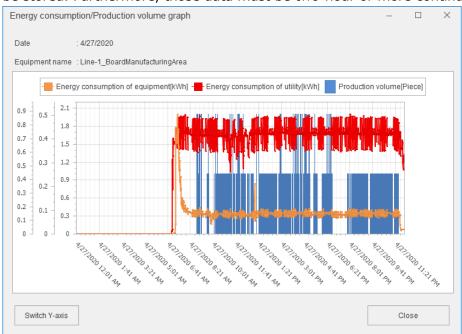

(1) Click (graph icon) next to the date where you want to display in the graph.

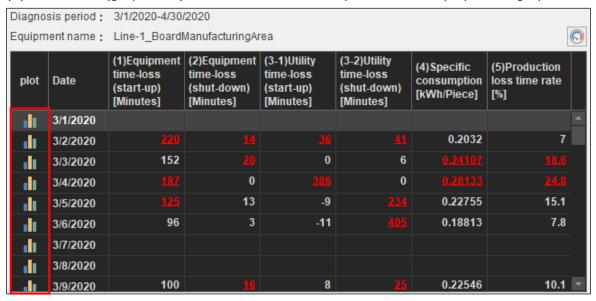

#### (2) The following window appears.

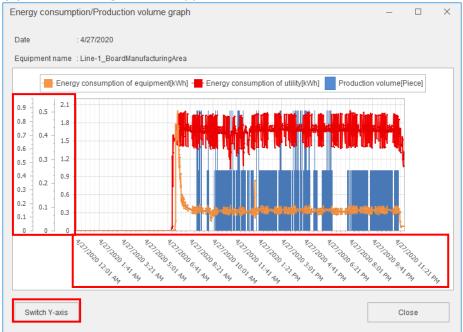

The following table shows the items for graph operation.

| Item            | Details                                                                               |  |  |
|-----------------|---------------------------------------------------------------------------------------|--|--|
| Vertical axis   | axis Display the graph scale. The vertical axis has two types:                        |  |  |
|                 | ● Display the graphs of energy measuring point and utility measuring point with       |  |  |
|                 | different vertical axes. *Default                                                     |  |  |
|                 | ● Display the graphs with one vertical axis.                                          |  |  |
|                 | When the vertical axis is displayed for each graph, the graph display order is        |  |  |
|                 | energy measuring point, utility measuring point, and production volume from the       |  |  |
|                 | left.                                                                                 |  |  |
|                 | *By clicking the <b>Switching the vertical axis</b> button, change the display style. |  |  |
| Horizontal axis | Display the day aggregation period (hour) from the date to the next day.              |  |  |
|                 | *The sampling interval of the graph is 1 minute.                                      |  |  |
| Switching the   | Switch the display style of the vertical axis.                                        |  |  |
| vertical axis   |                                                                                       |  |  |

#### ■ Saving values of the energy saving viewpoint

The table of the energy saving viewpoint currently displayed table is saved in the diagnosis panel. The saved panel is available on the dashboard.

# (1) Click (dashboard icon).

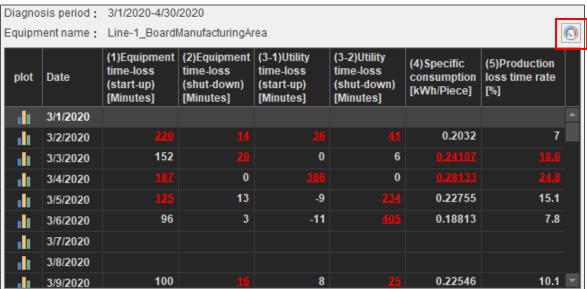

#### (2) The following window appears.

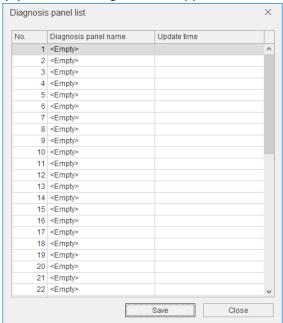

- (3) Select the saving destination and then click the **Save** button.
- (4) The following window appears.

  Enter a name to register the diagnosis panel and then click the **OK** button.

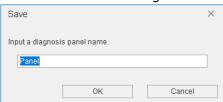

(5) When the saving is completed, the window closes.

#### 7.4.4 Displaying the energy saving viewpoint in the graph

The diagnosis result is displayed in the graph for the selected energy saving viewpoint. When you select the setting of five focusing viewpoints for energy saving, the energy-loss factor diagnosis is displayed. For details, refer to [7.4.5].

#### ■ Advice for energy saving

When you select the energy-loss during the standby/break time, the energy saving result and the energy saving tips are displayed.

The energy saving result is displayed as follows:

- ·Conversion amount [\*\*\* /year]: XX
- •\*\*\* represents the currency unit and XX is the amount of conversion of energy-loss set at [4.2.4].

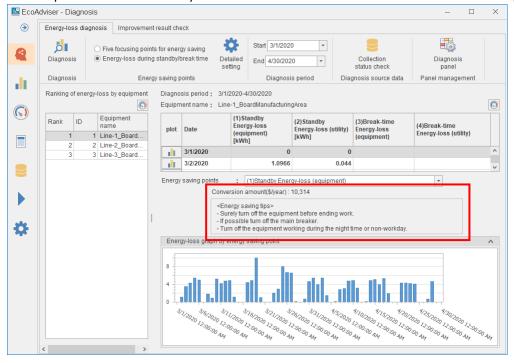

#### ■ Detailed graph

The graph display varies depending on a selected item of the energy saving viewpoint.

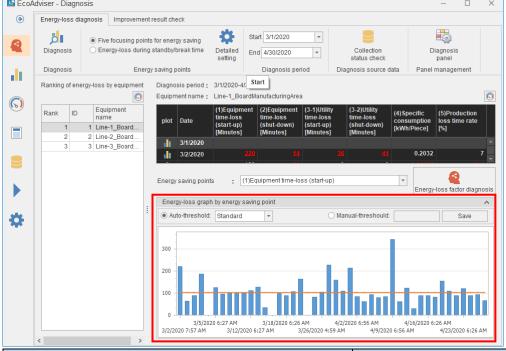

| En             | ergy saving viewpoint               | Details of graph                             |
|----------------|-------------------------------------|----------------------------------------------|
| Five focusing  | (1) Equipment time-loss (start-     | Data is displayed for when the energy saving |
| viewpoints for | up)                                 | viewpoint you set is measured. The time      |
| energy saving  | (2) Equipment time-loss (shut-      | without data is not displayed.               |
|                | down)                               | ·Display period: diagnosis period            |
|                | (3-1) Utility time-loss (start-up)  | ·Display interval: every minute              |
|                | (3-2) Utility time-loss (shut-down) |                                              |
|                | (4) Specific consumption            | When there is no data, 0 is displayed in the |
|                | (5) Production loss time rate       | data on the day.                             |
| energy-loss    | (1) Energy-loss during the          | ·Display period: diagnosis period            |
| during the     | standby time (equipment)            | ·Display interval: Day                       |
| standby/break  | (2) Energy-loss during the          |                                              |
| time           | standby time (utility)              |                                              |
|                | (3) Energy-loss during the break    |                                              |
|                | time (equipment)                    |                                              |
|                | (4) Energy-loss during the break    |                                              |
|                | time (utility)                      |                                              |

When you select the five focusing viewpoints for energy saving, the values are displayed in the blue bar graph and the threshold is displayed with the orange line.

The point at the threshold or more is recorded as a deterioration point.

To set, select or input the threshold and then click the **Save** button.

If the threshold is zero, it may be extracted as a deterioration point even if there is actually no energy-loss.

\*To change the setting after the operation starts, refer to [12.3 Operation for Setting Change about Diagnosis ].

| Setting item                                          |                   | Details                                                    |
|-------------------------------------------------------|-------------------|------------------------------------------------------------|
| Automated-                                            | High              | The threshold is automatically calculated using the data.  |
| threshold                                             | Standard *Default | When you want to extract more deterioration points, set to |
|                                                       | Low               | High. For less extraction, set to Low.                     |
| Manual-threshold                                      |                   | Input any value to set the threshold.                      |
| *Setting range: -999999999999999999999999999999999999 |                   |                                                            |
| 999999999999999                                       |                   |                                                            |

When the saving is completed, the following message appears.

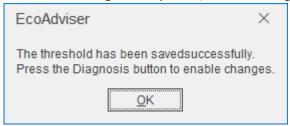

#### 7.4.5 Checking the energy-loss factor diagnosis result

This function can be used when you select the setting of five focusing viewpoints for energy saving. For the target energy saving viewpoint, the energy-loss factors are displayed in the ranking or in the graph. By analyzing the result, you can effectively take action to improve energy-loss.

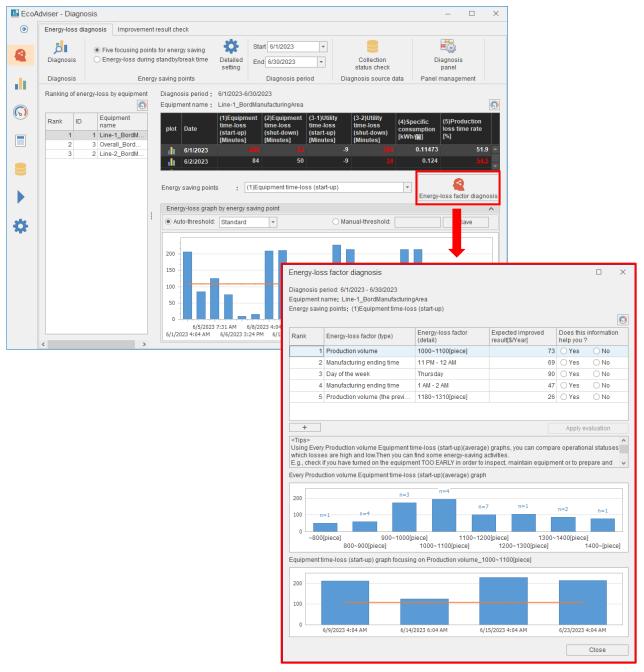

#### ■ Checking the ranking table

The following example explains how to check the energy-loss factor diagnosis result.

Some energy-loss factors may not be displayed in this ranking table because the following reason.

The lack of, or insufficient number of data regarding the energy-loss factor(detail) can lead to the result which has no reliable correlation.

| Item                        | Details                                                          |
|-----------------------------|------------------------------------------------------------------|
| Rank                        | Rank in order of relevance.                                      |
|                             | *For details on the ranking, refer to [■Evaluation standard of   |
|                             | ranking] on the next page.                                       |
| Energy-loss factor (type)   | Indicate the energy-loss factor.                                 |
| Energy-loss factor (detail) | Indicate detailed data of the energy-loss factor.                |
| Expected improvement result | Indicate an expected result when you have improved the energy-   |
|                             | loss.                                                            |
| Does this information help  | Evaluate the advice.                                             |
| you?                        | For details on the evaluation, refer to [■Evaluation standard of |
|                             | ranking] on the next page.                                       |

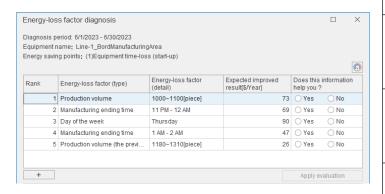

| Rank | details                                                                                                    |  |
|------|----------------------------------------------------------------------------------------------------|--|
| 1    | If you improve the equipment time-<br>loss (start-up) of the production<br>volume (on the day) between 1000<br>and 1100 pieces, the cost can be<br>reduced by 73 dollars per year.        |  |
| 2    | If you improve the equipment time-<br>loss (start-up) between 11 pm and 12<br>am of manufacturing ending time, the<br>cost can be reduced by 69 dollars per<br>year.                      |  |
| 3    | If you improve the equipment time-<br>loss (start-up) on Thursday, the cost<br>can be reduced by 90 dollars per year.                                                                     |  |
| 4    | If you improve the equipment time-<br>loss (start-up) between 1 am and 2<br>am of manufacturing ending time, the<br>cost can be reduced by 47 dollars per<br>year.                        |  |
| 5    | If you improve the equipment time-<br>loss (start-up) of the production<br>volume on the previous day between<br>1180 and 1310 pieces, the cost can be<br>reduced by 26 dollars per year. |  |

#### ■ Evaluation standard of ranking

EcoAdviser ranks energy-loss factors based on the possibility of energy-loss diagnosed by EcoAdviser and the evaluation by the user.

To reflect your evaluation to EcoAdviser, click the **Apply to evaluation** button to close the window. Otherwise, your evaluation will not be reflected.

If you want to cancel the selection, click the selected radio button.

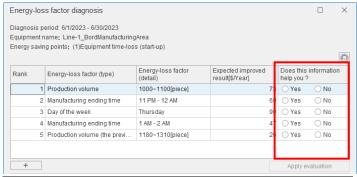

| Answer selection | Details                 |
|------------------|-------------------------|
| Yes              | Raise the evaluation    |
| No               | Lower the evaluation    |
| No selection     | No change in evaluation |

#### ■ Switching the ranking display

By clicking the + or - button, you can switch the display of the sixth factor and later.

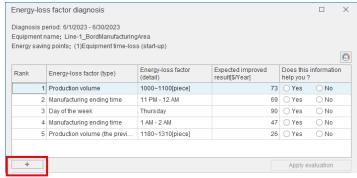

| Button                             | Details                             |  |
|------------------------------------|-------------------------------------|--|
| +                                  | Display the sixth factor and later. |  |
| - Hide the sixth factor and later. |                                     |  |

#### ■ Saving the ranking table

The ranking table currently displayed is saved in the diagnosis panel.

The panel is available on the dashboard.

(1) Click (dashboard icon).

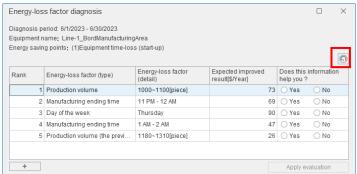

(2) The following window appears.

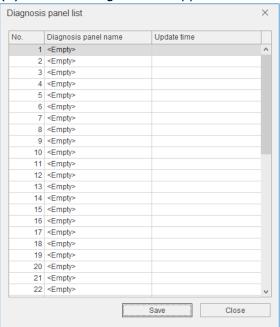

- (3) Select the saving destination and then click the **Save** button.
- (4) The following window appears.

Enter a name to register the diagnosis panel and then click the **OK** button.

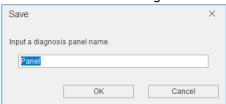

(5) When the saving is completed, the window closes.

#### ■ Advice

The advice is displayed regarding the energy-loss factor selected in the ranking table.

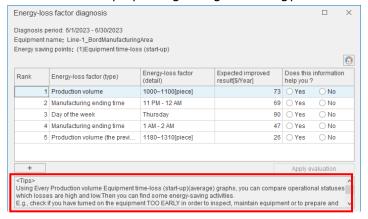

#### ■ Graph display of energy-loss factor

When you click the energy-loss factor in the ranking table, the corresponding five focusing viewpoints for energy saving data is displayed in the graph.

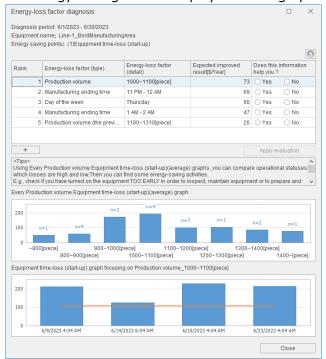

The first graph shows the data distribution and the average value of the five focusing viewpoints for energy saving regarding the energy-loss factor.

The horizontal axis shows the energy-loss factor (detail), and the vertical axis shows the average value of the five focusing viewpoints for energy saving.

n=X, which is any number, displayed above the bar graph represents the number of data of energy-loss factor (detail).

The second graph shows the data of the five focusing viewpoints for energy saving regarding the energy-loss factor (detail)selected in the ranking table.

The value of the five focusing viewpoints for energy saving is displayed in the bar graph, and the threshold value shown as the deterioration point value is displayed in the orange line.

| Five focusing viewpoints for<br>energy saving | Details of graph                                               |
|-----------------------------------------------|----------------------------------------------------------------|
| (1) Equipment time-loss (start-up)            | Data is displayed for when the energy saving viewpoint you set |
| (2) Equipment time-loss (shut-                | is measured. The time without data is not displayed.           |
| down)                                         | · Display interval: every minute                               |
| (3-1) Utility time-loss (start-up)            |                                                                |
| (3-2) Utility time-loss (shut-down)           |                                                                |
| (4) Specific consumption                      | · Display interval: Day                                        |
| (5) Production loss time rate                 |                                                                |

#### Note

Some energy-loss factors whose five focusing viewpoints have high average value tend to be easily picked up in ranking table. Although, if some energy-loss factors have one or more following facts, they might not be displayed in there.

- Insufficient number of corresponding data
- Already applied to the evaluation, "Does this information help you?"
- Some extremely high or large values make the average bigger

#### 7.5 Improvement Result Check

By clicking the **Improvement result check** tab, you can check the improvement result for energy saving activities. The two graphs of energy consumption and energy saving viewpoint shows the comparison before and after improvement by equipment.

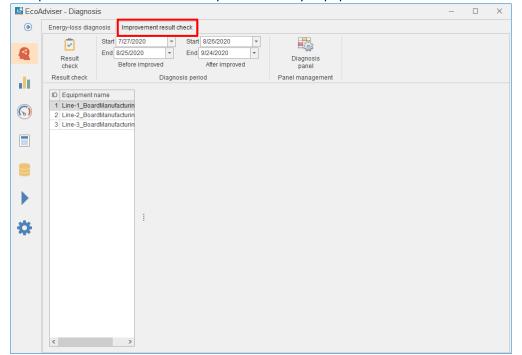

#### 7.5.1 Checking the improvement result

You will check the improvement result.

- (1) Select the diagnosis period from the pulldown menu.
  - \*If you include the date of no energy-loss diagnosis execution, the result of the date will be displayed in blank.

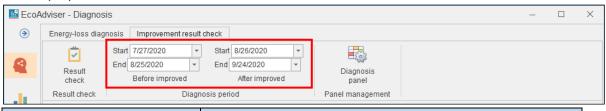

| Item                    |       | Details                                                 |
|-------------------------|-------|---------------------------------------------------------|
| Before                  | Start | Set max. 365 days for the period.                       |
| improvement             | End   | *The start day must be set to a day before the end day. |
| After improvement Start |       | Set max. 365 days for the period.                       |
|                         | End   | *The start day must be set to a day before the end day. |

(2) Click the Check result button.

The graph is displayed for the set period.

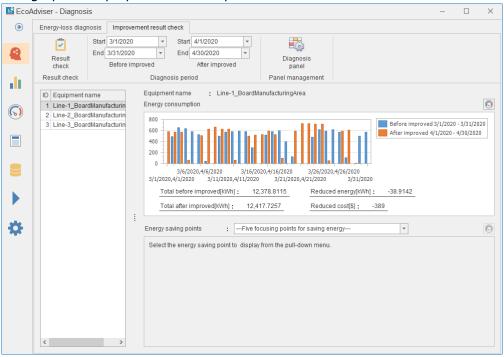

#### 7.5.2 Switching the display of improvement result

You will switch the graphs displayed on the **Improvement result check** tab to the ones of any energy saving viewpoint item of any equipment.

(1) Select the equipment you want to display in the graph from the table on the left of the window.

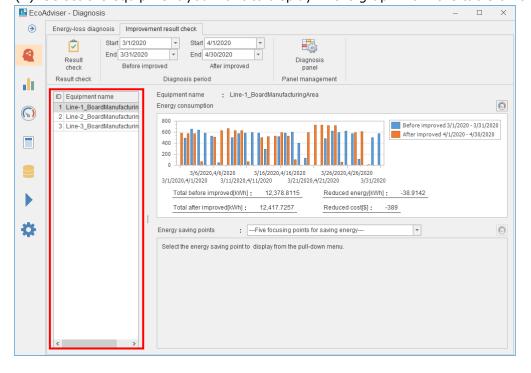

(2) The graphs of energy consumption and energy saving viewpoint of the selected equipment are displayed.

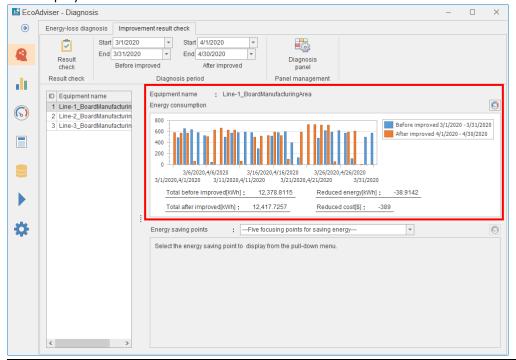

| Item         | Details                                                                                 |
|--------------|-----------------------------------------------------------------------------------------|
| Total before | Indicate the total value of energy consumption before improvement activities.           |
| improvement  | It is a sum of energy measuring point and utility measuring point before improvement    |
|              | for the period. The number of decimal places is displayed according to energy           |
|              | measuring point or utility measuring point, whichever is larger.                        |
|              | *If you save the graph in the diagnosis panel and view it on the dashboard, total       |
|              | before improvement will not appear.                                                     |
| Total after  | Indicate the total value of energy consumption after improvement activities.            |
| improvement  | It is a sum of energy measuring point and utility measuring point after improvement     |
|              | for the period. The number of decimal places is displayed according to energy           |
|              | measuring point or utility measuring point, whichever is larger.                        |
|              | *If you save the graph in the diagnosis panel and view it on the dashboard, total after |
|              | improvement will not appear.                                                            |
| Reduced      | Indicate the reduced energy consumption through improvement activities.                 |
| energy       | It is a value that the sum of energy measuring point and utility measuring point after  |
| consumption  | improvement is subtracted from the sum of the measuring points before                   |
|              | improvement.                                                                            |
|              | The unit is the same as energy measuring point.                                         |
|              | The number of decimal places is displayed according to energy measuring point or        |
|              | utility measuring point, whichever is larger.                                           |
| Reduced cost | Indicate the reduced cost through improvement activities.                               |
|              | It is a sum of reduced energy consumption multiplied by the electricity rate (integer   |
|              | value).                                                                                 |
|              | For the electricity rate, refer to [4.2.4 Setting the electricity rate].                |

(3) Select an item of the energy saving viewpoint to display in the graph from the pulldown menu.

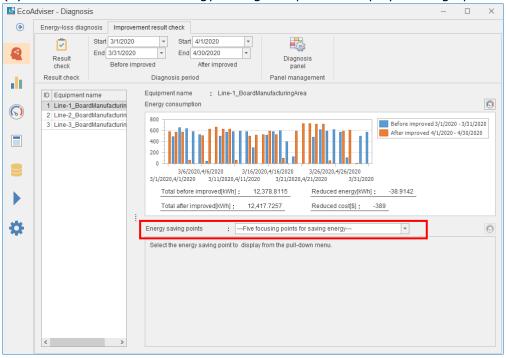

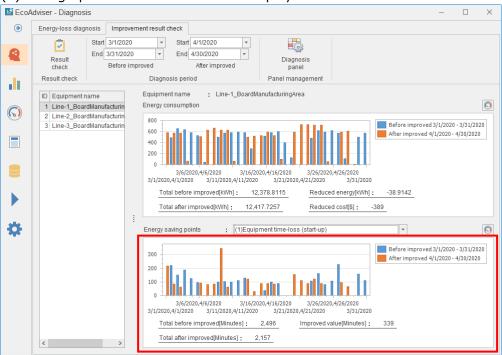

#### (4) The graph of the selected item is displayed on the bottom of the window.

| Item         | Details                                                                              |  |  |  |
|--------------|--------------------------------------------------------------------------------------|--|--|--|
| Total before | Indicates the total value before improvement activities and the total value after    |  |  |  |
| improvement/ | improvement activities for energy saving viewpoint.                                  |  |  |  |
| Total after  | The value varies depending on the item of the energy saving viewpoint as follows.    |  |  |  |
| improvement  | ●Production loss time rate                                                           |  |  |  |
|              | ·Sum of the time of no production from production start to production end / sum      |  |  |  |
|              | of the time from production start to production end × 100 (during the period)        |  |  |  |
|              | ·Unit: %                                                                             |  |  |  |
|              | •Specific consumption                                                                |  |  |  |
|              | ·Sum of energy measuring point / sum of production volume (during the period)        |  |  |  |
|              | ·Unit: same as each unit of the energy saving viewpoint                              |  |  |  |
|              | ●Other items of the energy saving viewpoint                                          |  |  |  |
|              | ·Sum of the item of the energy saving viewpoint (during the period)                  |  |  |  |
|              | *The number of decimal places and the unit are the same as the energy saving         |  |  |  |
|              | viewpoint.                                                                           |  |  |  |
|              | *If you save the graph in the diagnosis panel and view it on the dashboard, total    |  |  |  |
|              | before improvement will not appear.                                                  |  |  |  |
| Improved     | Indicates the amount of energy-loss improved through improvement activities.         |  |  |  |
| value        | The value is that total after improvement is deducted from total before              |  |  |  |
|              | improvement.                                                                         |  |  |  |
|              | The number of decimal places is the same as total before improvement and total       |  |  |  |
|              | after improvement.                                                                   |  |  |  |
|              | The unit is point for production loss time rate.                                     |  |  |  |
|              | For other items of the energy saving viewpoint, the unit is the same as total before |  |  |  |
|              | improvement and total after improvement.                                             |  |  |  |

#### 7.5.3 Saving the graph in the panel

Each graph currently displayed is saved in the diagnosis panel.

The saved panel is available on the dashboard.

(1) Click (dashboard icon).

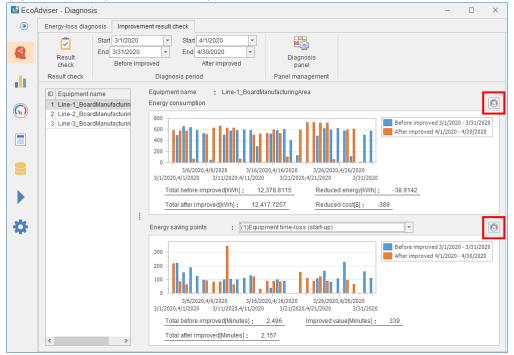

(2) The following window appears.

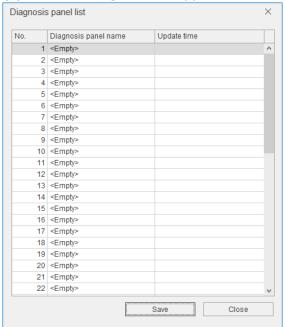

- (3) Select the saving destination and then click the **Save** button.
- (4) The following window appears.

Enter a name to register the diagnosis panel and then click the **OK** button.

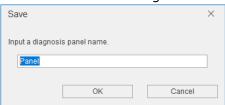

(5) When the saving is completed, the window closes.

#### 7.6 Other Function

#### 7.6.1 Managing the diagnosis panels

When you click the **Diagnosis panel** button, the window starts up to display a list of saved diagnosis panels. This list window is used for managing the panels such as changing the panel name or deleting the panel.

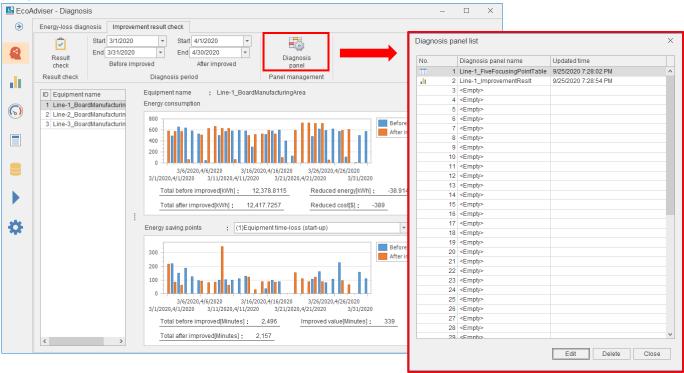

■ Changing the diagnosis panel name

(1) Select a diagnosis panel to change the name and then click the **Change** button.

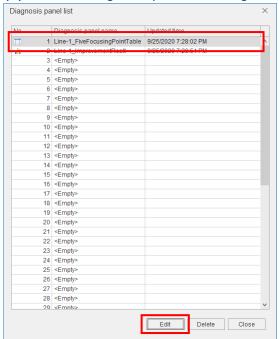

(2) The following window appears.

Change the name and then click the **OK** button.

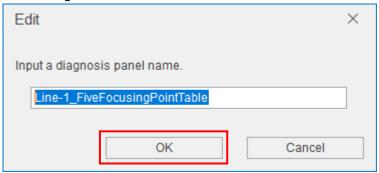

- Deleting the diagnosis panel
- (1) Select a diagnosis panel to delete and then click the **Delete** button.

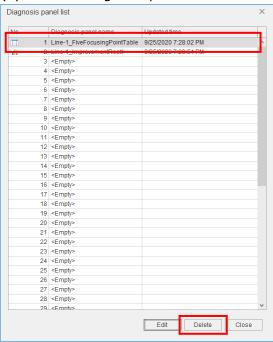

(2) The following message appears.

Click the **Yes** button to delete the diagnosis panel.

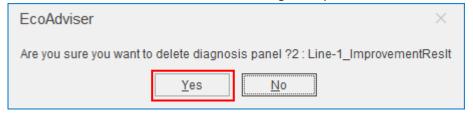

## 8. Graph

This chapter explains how to create a graph and a graph panel displayed on the dashboard and to analyze data using the created graph.

Click the **Graph** button to enter the graph window.

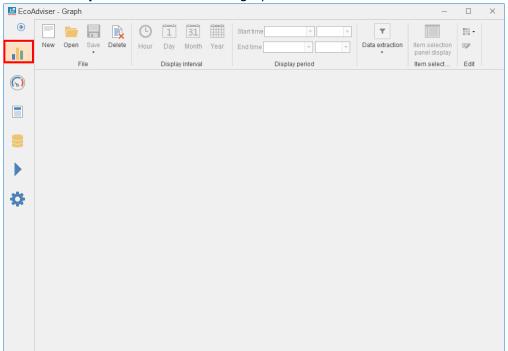

#### 8.1 Creation/Saving of Graph Panel

This section describes necessary information on how to create a graph panel.

The following shows the procedures to create the panel.

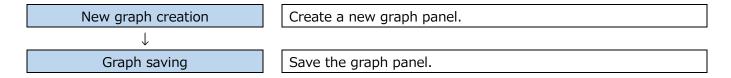

#### 8.1.1 How to create the graph

From the **New** button, a graph will be created.

\*A maximum of 4 graphs can be displayed at one time.

(1) Click the **New** button.

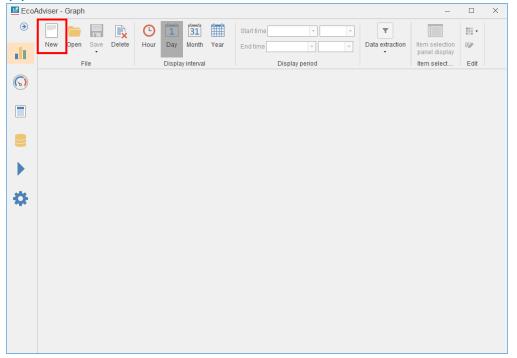

(2) The following window appears.

Select a graph you want to create and then click the **Next** button.

For details on the analysis method (graph type), refer to the below table.

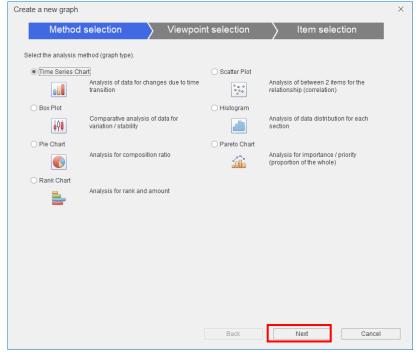

| Analysis method (Graph type)                                                                | Details                                                | Analysis method<br>(Graph type)                                                                                                    | Details                                                                                                    |
|---------------------------------------------------------------------------------------------|--------------------------------------------------------|----------------------------------------------------------------------------------------------------|----------------------------------------------------------------------------------------------------|
| Chy 24/2014 - 2/3/2019  What aurong port (2/201) - What aurong port (3/201)  2              | Used at comparing data change in time transition.      | Cart 2/10/273 - 2/00/273 - 2/00/270 - 2/00/270 - 2/00/270 - 2/00/270 - 2/00/270 - 2/00/270 - 2/00/2 | Used at examining the relationship (correlation) between two measuring points.                                                                                                    |
| Horiv 2450 N - 5150313  Horiv 2450 N - 5150313  Box plot                                    | Used at comparing the variation/stability of data.     | ## 1                                                                                                    | By dividing the range from the maximum value to the minimum value during display period into equal parts according to partition number, the distribution of measuring data is displayed by division.  Used at checking the distribution of measuring data. |
| Outs 3402791-27902019  Naturary point 15/0/019  Pie chart                                   | Used at checking the percentage of measuring data.     | Daily 202019 - 4202019                                                                                                    | Used at checking the cumulative ratio of size of measuring data. *1 *2                                                                                                    |
| Colo placific 2-months  Measuring point 1  Heasuring point 1  Passuring point 1  Rank chart | Used at comparing the size and rank of measuring data. |                                                                                                    |                                                                                                    |

- \*1: It is not possible to register measuring points whose measuring type is power factor. In addition, do not register measuring points with a negative value.
- \*2: The aggregation range of each stacked graph in the histogram is as follows. (N is measuring point data.)

a-b (a $\leq$ N<b), b-c (b $\leq$ N<c), c-d (c $\leq$ N<d), ..., r-s (r $\leq$ N<s), s-t (s $\leq$ N $\leq$ t)

- (3) The following window appears.
  - \*The window is an example for selecting Time series chart at the graph type.
  - Select an analysis viewpoint and then click the **Next** button.
  - For details on the selection for analysis viewpoint, refer to the following table.

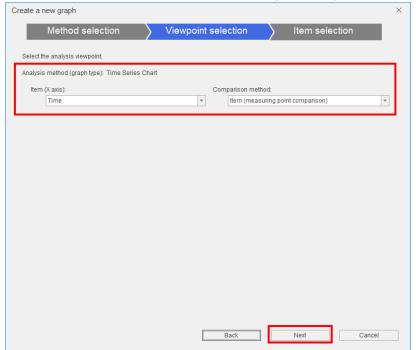

| Analysis<br>method<br>(Graph type) | Analysis viewpoint                                      | Number of measuring points |
|------------------------------------|---------------------------------------------------------|----------------------------|
| Time series                        | Item (X axis) : Time                                    | 12 points                  |
| chart                              | Comparison method: Item (Measuring point comparison) *1 |                            |
|                                    | Item (X axis) : Time                                    | 1 point                    |
|                                    | Comparison method: Item (Date comparison) *1            |                            |
| Box plot                           | Comparison method: Item (Measuring point comparison) *1 | 12 points                  |
|                                    | Comparison method: Item (Date comparison)               | 1 point                    |
| Pie chart                          | Comparison method: Item (Measuring point comparison) *2 | 12 points                  |
|                                    | Comparison method: Item (Date comparison) *1            | 1 point                    |
| Rank chart                         | Comparison method: Item (Measuring point comparison) *2 | 12 points                  |
|                                    | Comparison method: Item (Date comparison) *1            | 1 point                    |
| Scatter plot                       | X axis: Measuring point                                 | 1 point for each           |
|                                    | Y axis: Measuring point                                 |                            |
| Histogram                          | Division number (Select from 5, 10, 15, or 20)          | 1 point                    |
| Pareto chart                       | Comparison method: Item (Measuring point comparison) *2 | 12 points                  |
|                                    | Comparison method: Item (Date comparison) *1            | 1 point                    |

Displayed data varies depending on the measuring point and measuring type.

- \*1: When measuring type is Analog value or for specific consumption measuring point, data by the display interval shows.
  - When measuring type is Pulse or for product type time period measuring point, accumulated data by the display interval shows.
- \*2: When measuring type is Analog value or for specific consumption measuring point, the first data of the display period shows.
  - When measuring type is Pulse or for product time period measuring point, accumulated data of the display period shows.

(4) The following window appears.

Drag and drop a measuring point from the measuring point list to the item box to display in the graph.

For the number of registrations of measuring points, refer to the previous table.

From the button to the right of the measuring point, you can perform the following operations.

- Delete: Delete a measuring point in the item box
- · Change graph type: Change the displayed graph type.
  - \*This is available for time series chart.

The following is the window of selecting [item (date comparison)] at the analysis viewpoint.

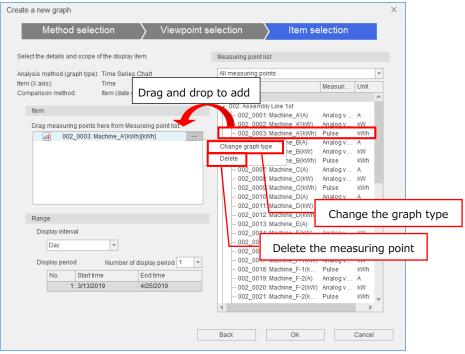

(5) Set the displayed range and then click the **OK** button.

| Item             | Details                                                                        |  |  |  |
|------------------|--------------------------------------------------------------------------------|--|--|--|
| Display interval | Select a display interval for measuring data from the pull-down menu.          |  |  |  |
|                  | *When the analysis method is Box plot, this setting is not available.          |  |  |  |
|                  | The display interval is Hourly.                                                |  |  |  |
|                  | ·Hour ·Day ·Month ·Year                                                        |  |  |  |
| The number of    | When the analysis method and analysis viewpoint are Time series chart and Item |  |  |  |
| display period   | (date comparison) respectively, this setting is available.                     |  |  |  |
|                  | Select the number of display period from the pull-down menu.                   |  |  |  |
|                  | The selectable range: 1 to 3                                                   |  |  |  |
| Display period   | Set the Start time and End time from the pull-down menu to specify the display |  |  |  |
|                  | period.                                                                        |  |  |  |
|                  | The maximum range varies depending on the display interval settings.           |  |  |  |
|                  | Hourly: 7 days (168 hours) *In the case of the box plot, it is 31 days.        |  |  |  |
|                  | Day : 365 days                                                                 |  |  |  |
|                  | Month : 120 months                                                             |  |  |  |
|                  | Year : 10 years                                                                |  |  |  |

#### Note

- The display period of the box plot is specified by date. However, the start time of the day is 0 o'clock regardless of the Day Aggregation Period.
- When the analysis method and analysis viewpoint are Time series chart and Item (date comparison) respectively, the graph is displayed based on the following points:
- •The horizontal axis of graph is based on the longest display period.
  - \*The date of the axis is displayed based on the Display period No.1.
- •Each graph is displayed aligning to the left.
- •When the measuring point is Pulse, the measured value and accumulated value are displayed.
- \*The graph type can be changed for measured value only.

(6) The graph is displayed.

This is the end of the operation.

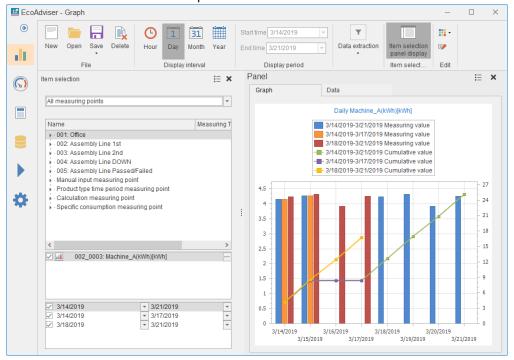

#### 8.1.2 How to save the graph

From the **Save** button, a graph will be saved.

- \*If you want to delete without saving, do not execute the following operation.
- Click the **X** button to close the graph window.

\*Save a graph when it is properly displayed.

Bad example: a pie chart where measuring points with a negative value have been registered.

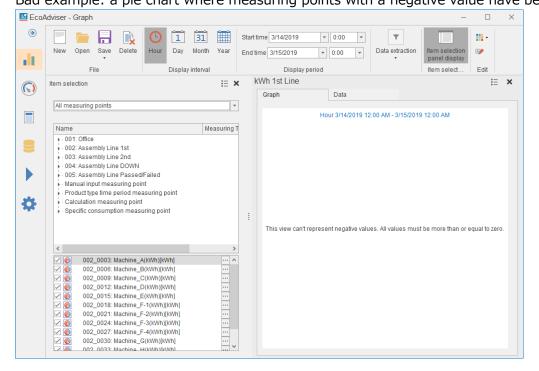

(1) Click the **Save** button and then select **Save as**.

When you have opened an existing graph, select **Save** to overwrite it.

This is the end of the operation for overwrite save.

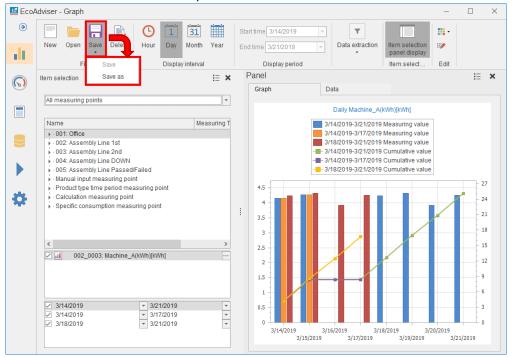

(2) The following window appears.

Specify the saving location and then click the **Save** button.

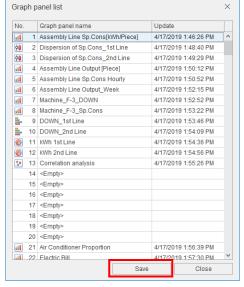

(3) The following window appears.

Input a name of the graph panel to save and then click the **OK** button.

\*The graph panel name is displayed when the graph is arranged on the dashboard.

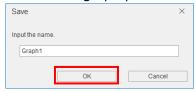

(4) When the saving is completed, the window is closed.

This is the end of the operation.

# 8.2 Data Analysis/Graph Edition

This section describes how to analyze data with graph view and edit an existing graph.

The following shows the procedures to analyze data and edit the existing graph.

Existing graph opening

 $\downarrow$ 

Open an existing graph panel.

\*To create a new graph to analyze data, for details on the operation, refer to [8.1.1 How to create the graph].

| Execute the following operation as necessary. *The order of the operations is not relevant. |                              |                                                          |  |
|---------------------------------------------------------------------------------------------|------------------------------|----------------------------------------------------------|--|
|                                                                                             | Display interval settings    | Set the display interval.                                |  |
|                                                                                             | Display period settings      | Set the display period.                                  |  |
|                                                                                             | Data subsastian              | When the display interval is Hour or Day, set the day to |  |
|                                                                                             | Data extraction              | extract data.                                            |  |
|                                                                                             | Item selection panel display | Add/delete a measuring point and temporarily             |  |
|                                                                                             | item selection panel display | display/hide it.                                         |  |

 $\downarrow$ 

Graph saving

Save the graph panel.

For details on the operation, refer to [8.1.2 How to save the graph].

## 8.2.1 Opening the existing graph

You will open an existing graph.

- \*A maximum of 4 graphs can be displayed at one time.
- (1) Click the **Open** button.

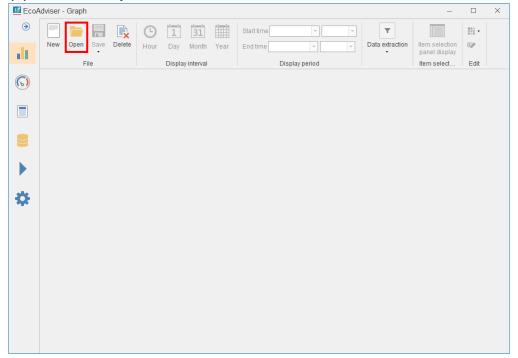

(2) The following window appears.

Select a graph panel and then click the **Open** button.

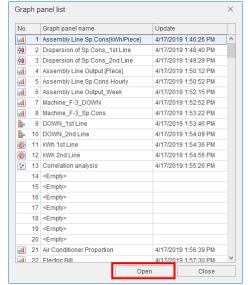

(3) The selected graph panel is displayed on the graph window.

This is the end of the operation.

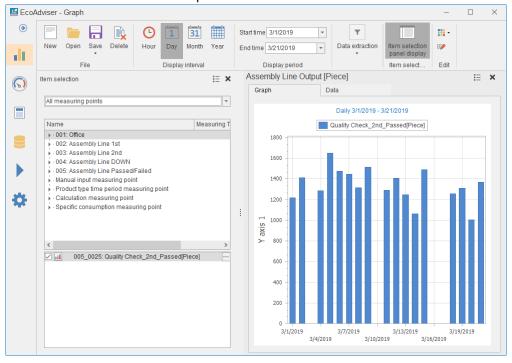

## 8.2.2 Setting the display interval

You will set the data display interval of the selected graph panel.

By clicking the **Hour**, **Day**, **Month**, or **Year** button on the top of the window, it is possible to switch the interval of graph data.

\*When the analysis method (graph type) is Box plot, the display interval is automatically set to Hourly.

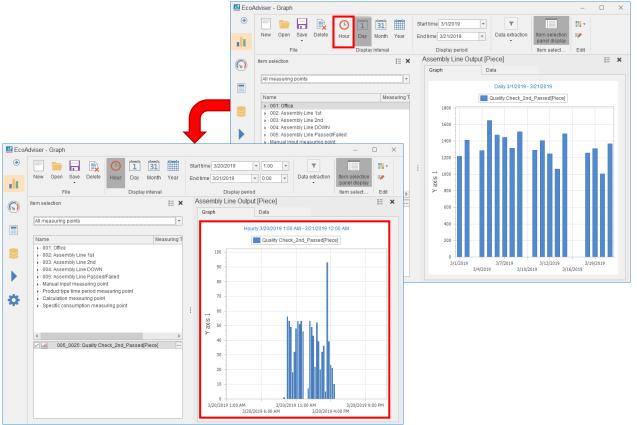

#### 8.2.3 Setting the display period

You will set the data display period of the selected graph panel.

Set the **Start time** and **End time** from the pull-down menu to display data for a period.

\*When the analysis method and analysis viewpoint are Time series chart and Item (date comparison) respectively, the display period can be changed from the **Item selection panel display** button.

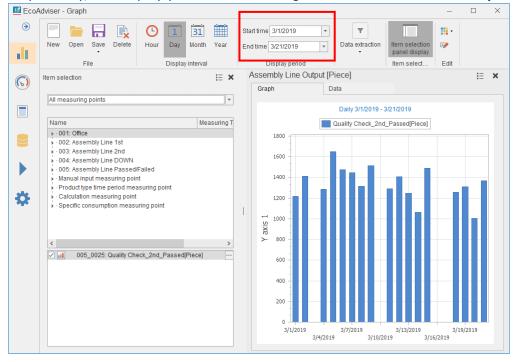

## 8.2.4 Extracting the data

You will set the day to extract data of the selected graph panel.

\*When the display interval is set to Hour or Day, this setting is available.

#### Click the **Data extraction** button.

Select the checkbox of days you want to extract data for and then click the **OK** button.

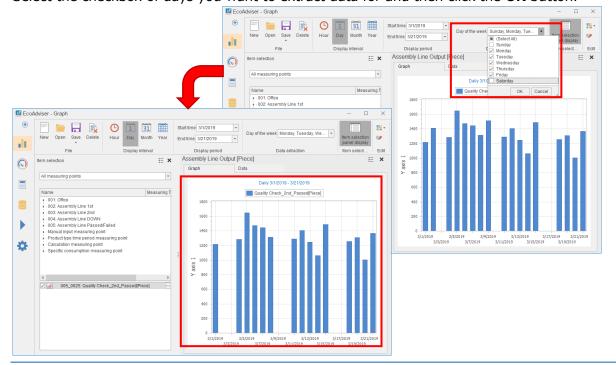

### 8.2.5 Displaying the data (numeric values)

The numeric values of data in the graph will be displayed.

Select the **Data** tab in the Panel to check data in table format.

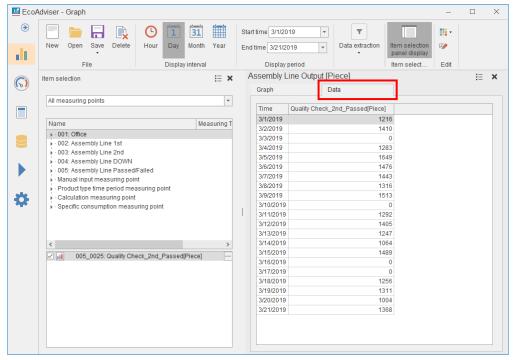

#### 8.2.6 Operating the item selection panel

This subsection describes the operations about the Item selection panel.

Click the **Item selection panel display** button to display/hide the panel.

\*When you create a new graph panel or open an existing graph panel, it is automatically displayed.

The following table shows possible operations in the item selection panel.

| Item                  | Details                                                                     |  |
|-----------------------|-----------------------------------------------------------------------------|--|
| Move item selection   | Change the displayed position of the item selection panel.                  |  |
| panel                 |                                                                             |  |
| Add/Delete measuring  | Add/Delete a measuring point to display in the graph.                       |  |
| point                 |                                                                             |  |
| Change display period | Change the start date and end date for display period.                      |  |
| Show/Hide data        | Set the Show/Hide of graph data on each measuring point or display          |  |
|                       | period.                                                                     |  |
| Change graph type     | Change the graph type.                                                      |  |
|                       | *When the analysis method is Time series chart, this function is available. |  |
| Set display axis      | Set the vertical axis of graph.                                             |  |
|                       | *When the analysis method is Time series chart, this function is available. |  |

#### ■ Move item selection panel

It is possible to change the displayed position of the item selection panel.

Click the isign on the upper right of the panel.

Select Move and then select any position to display.

By dragging •••• between the item selection panel and graph, you can adjust the displayed area.

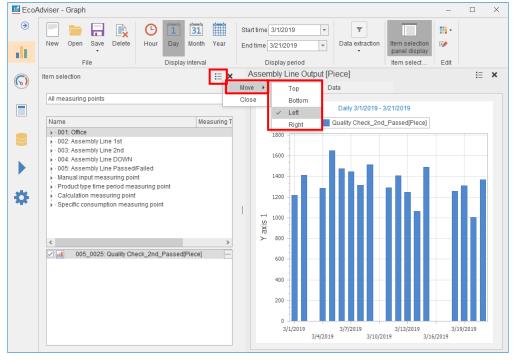

## ■ Add/Delete measuring point

To add a measuring point to display in the graph, drag and drop the measuring point from the upper frame to the bottom frame.

To delete it, click · · · to the right of the measuring point in the bottom frame and then select **Delete**.

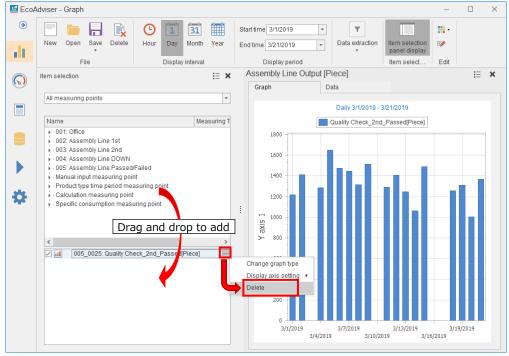

### ■ Change display period

When the analysis method and analysis viewpoint are Time series chart and Item (date comparison) respectively, this function is available.

It is possible to change the start date and end date for display period.

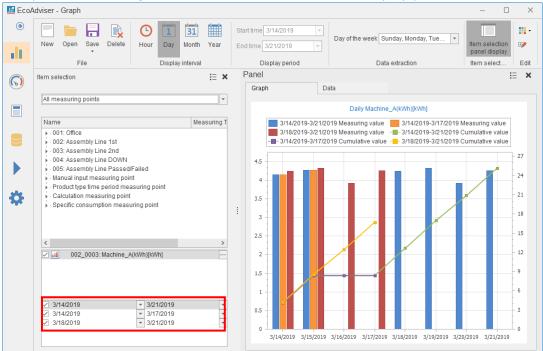

| Display interval | Maximum display period                 |  |  |
|------------------|----------------------------------------|--|--|
| Hourly           | 7 days (168 hours)                     |  |  |
| Hourly           | *In the case of the box plot, 31 days. |  |  |
| Day 365 days     |                                        |  |  |
| Month 120 months |                                        |  |  |
| Year             | 10 years                               |  |  |

#### ■ Show/Hide data

You can set the Show/Hide of graph data on each measuring point or display period. To display data, select the checkbox to the left of a measuring point or display period. To hide, remove the checkmark.

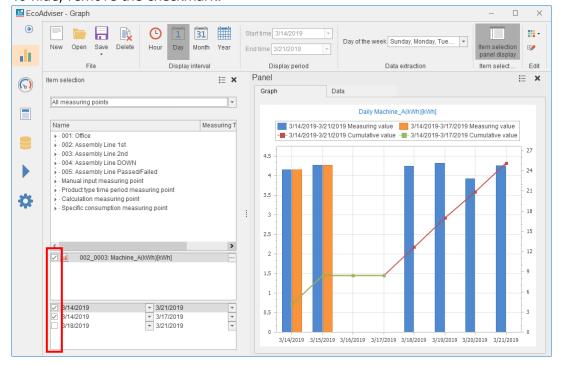

## ■ Change graph type

When the graph type is Time series chart, the graph type can be changed to a similar graph type or overlaid graph type.

Click · · · to the right of a measuring point in the bottom frame.

Select **Change graph type** and then select any graph type.

- \*The graph type to display has the following conditions:
- •For 100% stacked graph, set every measuring point to the same display axis.
- •The 100% stacked graph cannot be displayed along with other charts.

If you set one measuring point to display in the 100% stacked graph, every measuring point will be also displayed in the 100% stacked graph.

•The bar graph, stacked graph, and 100% stacked graph cannot be displayed at the same time.

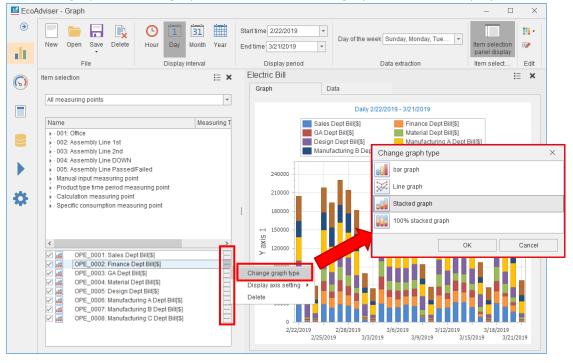

### ■ Set display axis

When the graph type is Time series chart, the display axis can be divided into.

Click · · · to the right of a measuring point in the bottom frame.

Select **Display axis setting** and then select any axis.

The display axis can be divided into a maximum of 3.

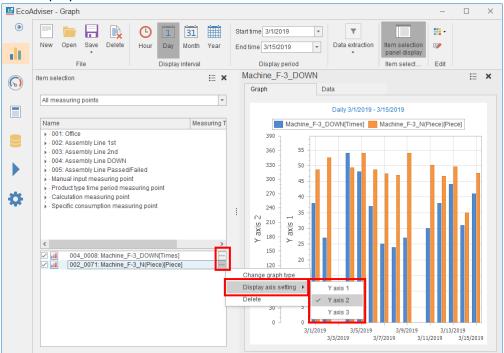

# 8.3 Deletion of Graph Panel

You will delete a saved graph panel.

(1) Click the **Delete** button.

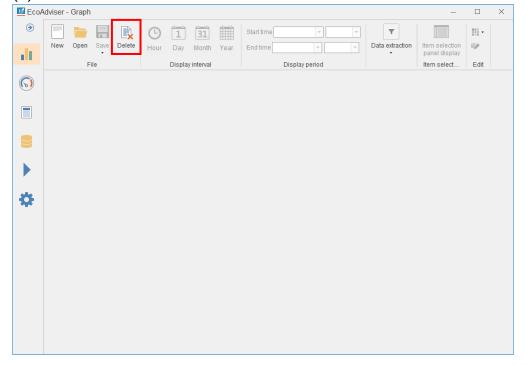

(2) The following window appears.

Select a graph you want to delete and then click the **Delete** button.

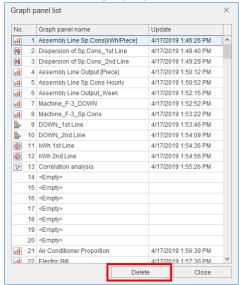

(3) The following confirmation message appears.

Click the Yes button to delete.

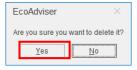

(4) When the deletion is completed, the window is closed.

This is the end of the operation.

## 8.4 Change of Other Settings

This section describes how to set the graph color and panel name.

## 8.4.1 Setting the theme

You will set the theme color of a selected graph panel.

Click the Change theme button and then select a color from the pull-down menu.

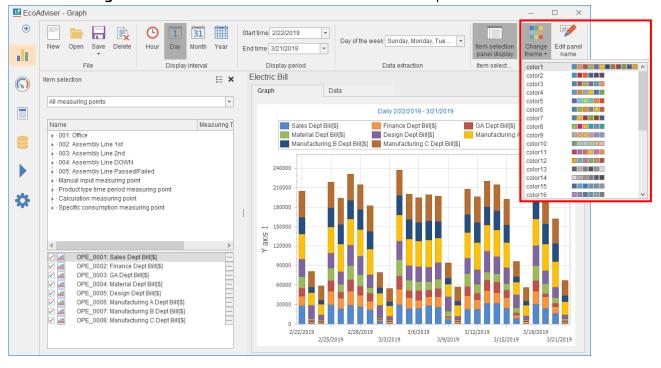

#### 8.4.2 Setting the panel name

You will set the panel name (panel title) of a selected graph panel.

Click the **Edit panel name** button and then input a panel name.

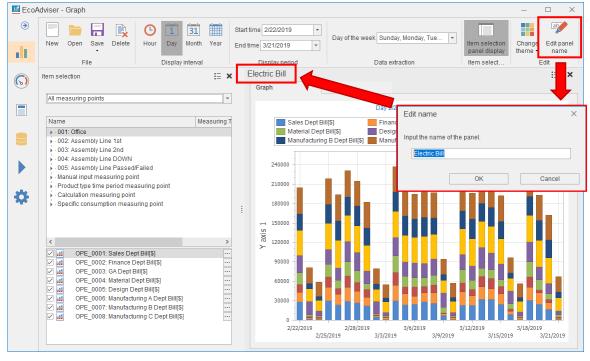

## 8.4.3 Displaying/Hiding the graph title

You will set the Show/Hide of the graph title.

Click the sign on the upper right of the graph and then select **Graph title display** to switch the Show/Hide settings.

\*When **Graph title display** has a checkmark, the graph title appears.

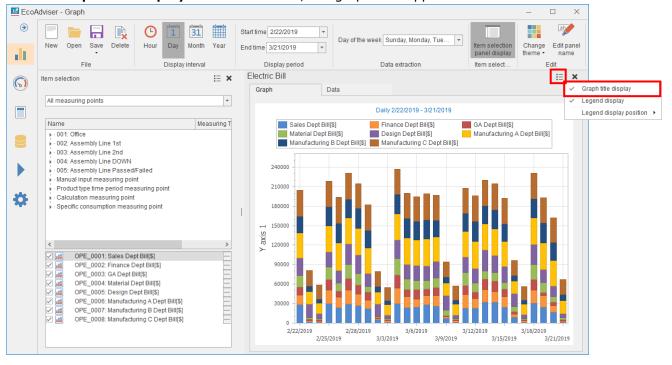

### 8.4.4 Displaying/Hiding the legend

You will set the Show/Hide of the graph legend.

Click the sign on the upper right of the graph and then select **Legend display** to switch the Show/Hide settings.

- \*When **Legend display** has a checkmark, the legend appears.
- \*When the window is small or when the graph is displayed in smaller size due to display of multiple graphs, the legend is not displayed regardless of this setting.

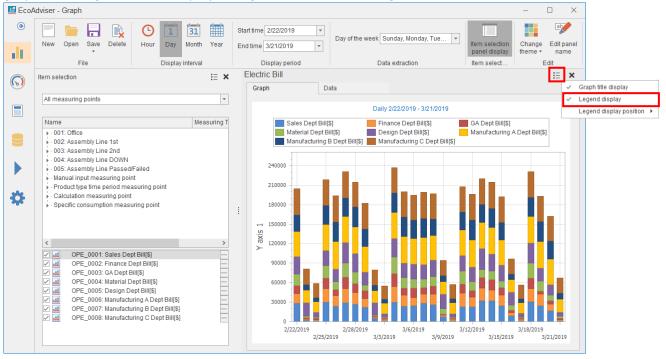

#### 8.4.5 Setting the legend display position

You will set the displayed position of the graph legend.

Click the isign on the upper right of the graph.

Select **Legend display position** and then select any position to display the legend.

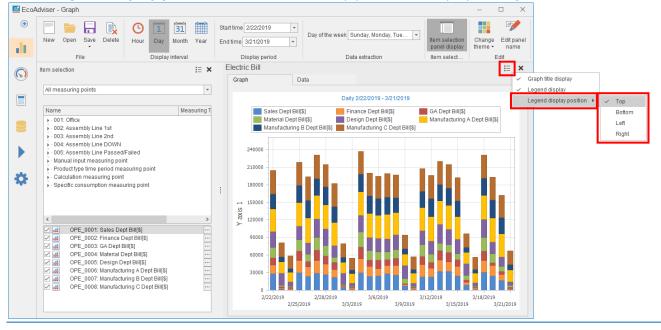

# 9. Dashboard

This chapter explains how to create dashboards.

It is possible to create various dashboards according to the use application, and you can take advantage of the dashboards in various scenes.

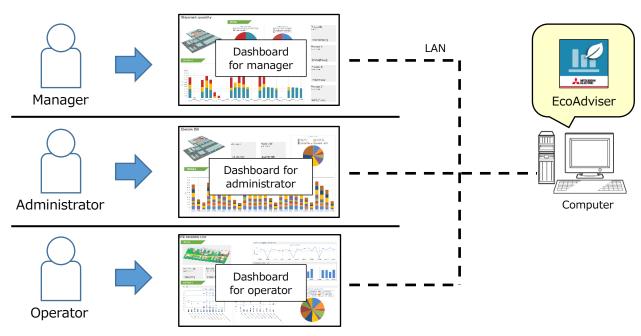

Click the **Dashboard** button on the left menu to enter the dashboard window.

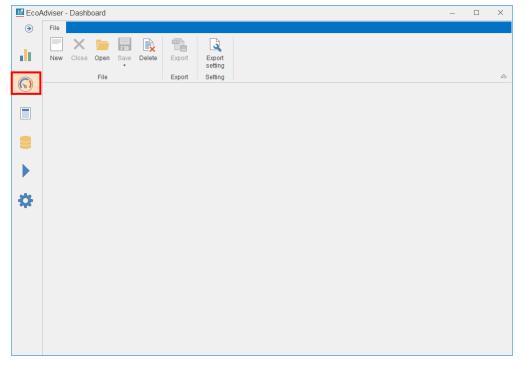

## 9.1 Dashboard Creation/Edition

The following items are basic operations about the dashboard.

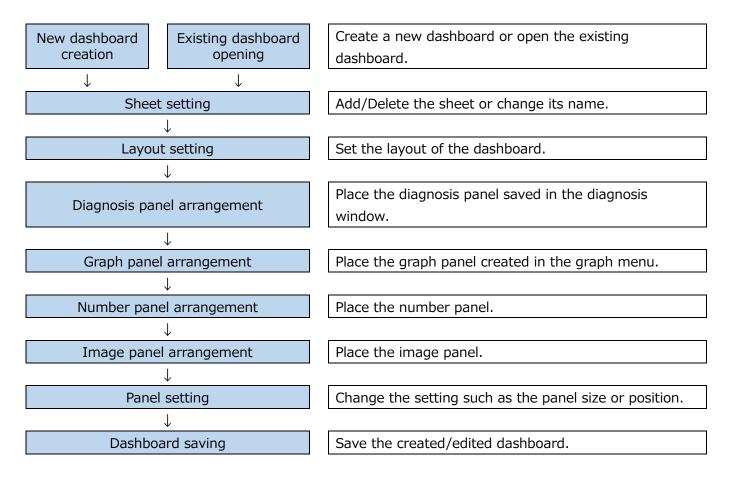

#### 9.1.1 Creating a new dashboard

Click the **New** button to create a new dashboard.

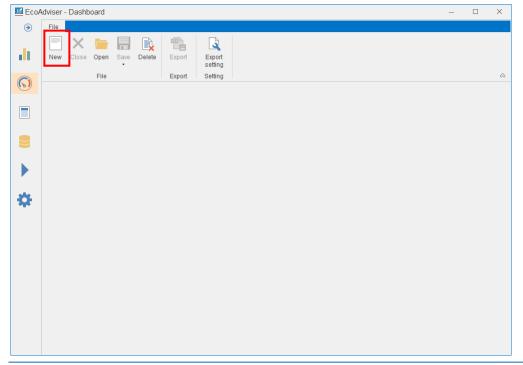

### 9.1.2 Opening the existing dashboard

You will open the existing dashboard.

(1) Click the **Open** button.

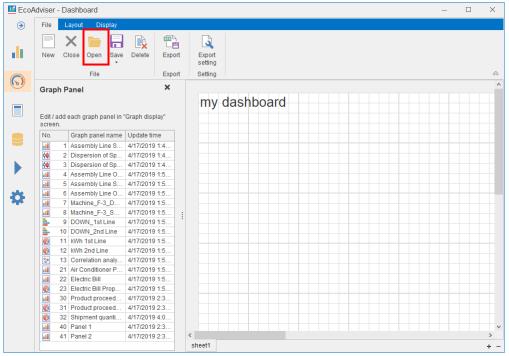

\*When you have already opened a dashboard, the following message will appear. Click the **Yes** button to save.

Click the No button not to save.

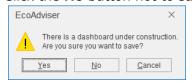

(2) The following window appears.

Select a dashboard and then click the **Open** button.

This is the end of the operation.

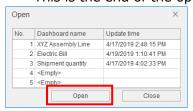

### 9.1.3 Setting the sheet

You will add/delete the sheet or change its name.

It is possible to set several sheets to the dashboard.

#### (1) Adding/Deleting the sheet

Click the + or - button to add or delete the sheet.

\*The layout setting varies depending on the sheet of the dashboard.

The added sheet has the default setting.

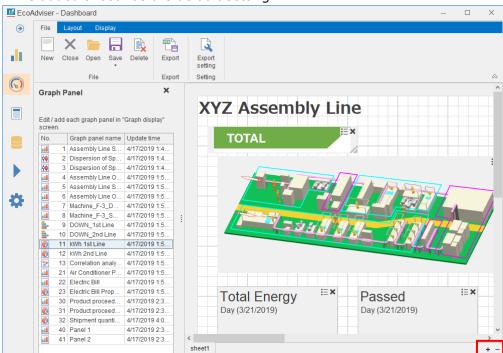

| Button | Button Action                            |  |
|--------|------------------------------------------|--|
|        | Add a new sheet at the last.             |  |
|        | *The added sheet is the default setting. |  |
| -      | Delete the selected sheet.               |  |

## (2) Changing the sheet name

Double-click the sheet tab to change the name.

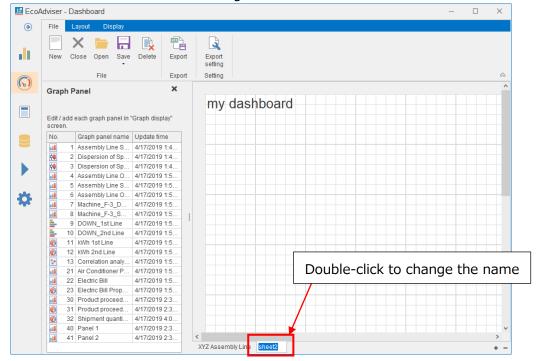

## (3) Sorting the sheets

Drag and drop the sheet to change the position.

### 9.1.4 Setting the layout

You will set the layout of the dashboard from the **Layout** tab.

\*The layout setting varies depending on the sheet.

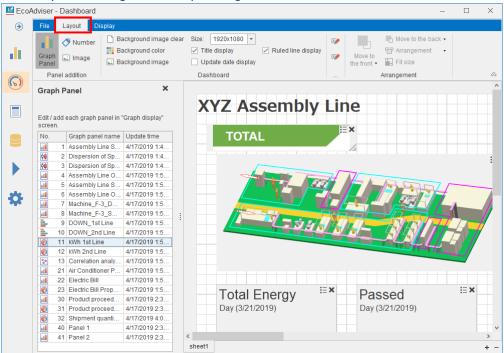

The **Layout** tab provides the following settings.

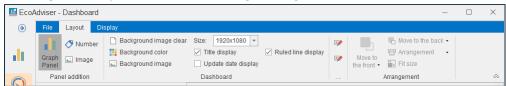

|     | Setting item        |
|-----|---------------------|
| (1) | Size                |
| (2) | Background color    |
| (3) | Background image    |
| (4) | Title change        |
| (5) | Title display       |
| (6) | Title format        |
| (7) | Update date display |
| (8) | Update date format  |
| (9) | Ruled line display  |

### (1) Size setting

Set the dashboard size from the pull-down menu.

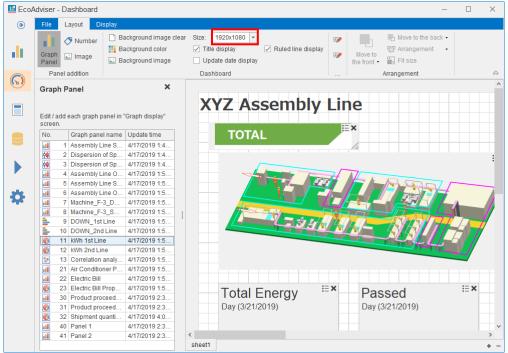

Settings: 1920x1080, 1680x1050, 1600x900, 1440x900, 1400x1050, 1366x768, 1360x768, 1280x1024, 1280x960, 1280x800, 1280x768, 1280x720, 1280x600, 1152x864, 1024x768, 800x600

\*Default: 1920x1080

\*If you reduce the size of the dashboard with panels arranged, you may not handle the panels because they are out of the dashboard.

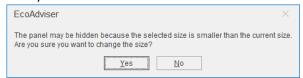

#### (2) Background color setting

Click the **Background color** button to show the following window.

Select a background color from the pull-down menu and then click the **Reflect** button to set the background color.

In addition, clicking the **Reset to initial value** button sets the default background color.

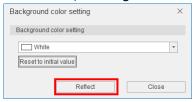

## (3) Background image setting

Click the **Background image** button and then select an image file (.png, .jpg, .bmp, .gif) to set the background image of the dashboard.

\*The background image is automatically expanded or reduced with keeping the aspect ratio.

## (4) Title change

Click the title of the dashboard and then change the title.

Press the **Enter** key to determine the change.

\*Default: my dashboard

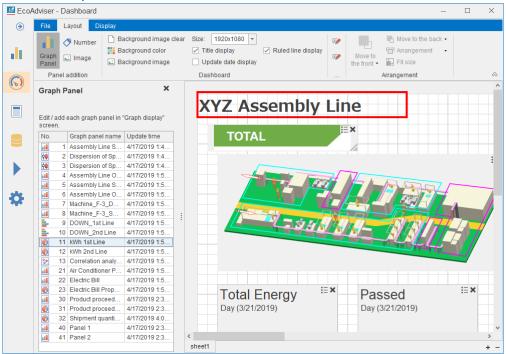

#### (5) Title display setting

Select the checkbox of **Title display** to display the dashboard title.

To hide the title, remove the checkmark.

#### (6) Title format setting

Click the **Title format** button to show the following window.

Set the format of the dashboard title and then click the **OK** button.

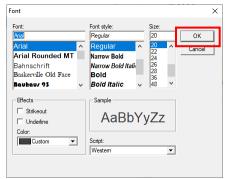

The window is closed and the format setting is reflected.

### (7) Update date display setting

This is used to set the update date displayed on the dashboard for display mode or for display in the html file.

Select the checkbox of **Update date display** to display the update date.

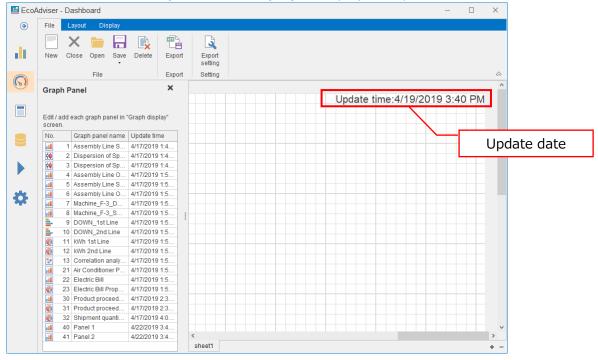

### (8) Update date format setting

Click the **Update time format** button to show the following window.

Set the format of the update date of the dashboard and then click the **OK** button.

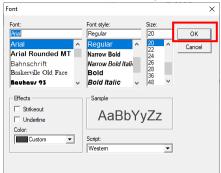

The window is closed and the format setting is reflected.

## (9) Ruled line display setting

This is used to set the ruled line display for dashboard edition mode.

\*Under display mode or under display in the html file, the ruled line is hidden regardless of the setting. Select the checkbox of **Ruled line display** to display the ruled line.

The following table shows the difference between the states of Show and Hide.

| Ruled line display | Details                                                                            |
|--------------------|------------------------------------------------------------------------------------|
| Show               | Change the position and size of the panel according to the ruled line.             |
|                    | *If the position/size of the panel is changed under deviating from the ruled line, |
|                    | it will be changed by the width of the ruled line under keeping the deviation.     |
| Hide               | Change the panel to any size or change the position freely.                        |

## 9.1.5 Placing the diagnosis panel

This function is for Energy Saving Data Analysis and Diagnosis Software (Model: MES3-EAP1-AI).

You will place the diagnosis panel on the dashboard.

- \*It is possible to place 10 panels per sheet in total with graph panels.
- \*Of diagnosis panel, max. 100 panels for all dashboards can be placed to display the result of energy-loss factor diagnosis.
- \*The graphs and measuring values displayed on the panel keeps the state at the time of saving.
- (1) Click the **Diagnosis panel** button.

The diagnosis panel box is displayed on the left of the window.

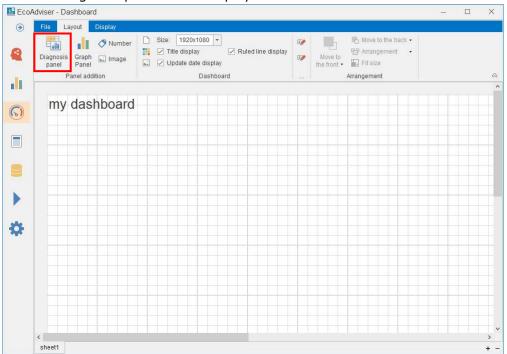

(2) Drag and drop a panel to place on the dashboard.

#### 9 Dashboard

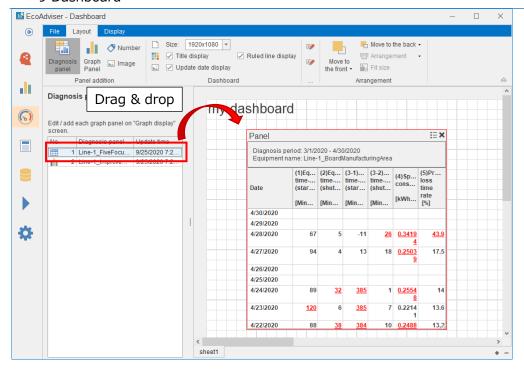

#### 9.1.6 Placing the graph panel

You will place the graph panel on the dashboard.

- \*It is possible to place 10 panels per sheet in total with diagnosis panels.
- \*In the graph panel box, the graphs created in the graph menu are displayed.

  For details how to create graphs, refer to [8.1 Creation/Saving of Graph Panel].
- (1) Click the **Graph panel** button.

The graph panel box is displayed on the left of the window.

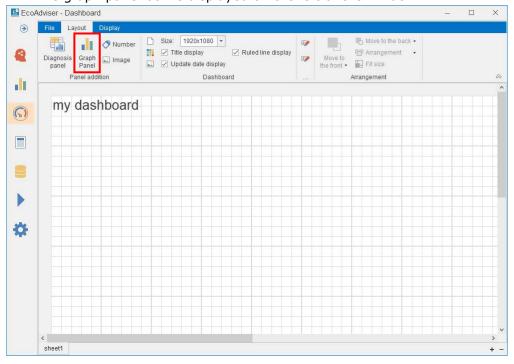

(2) Drag and drop a panel you want to place from the graph panel box to the dashboard.

#### 9 Dashboard

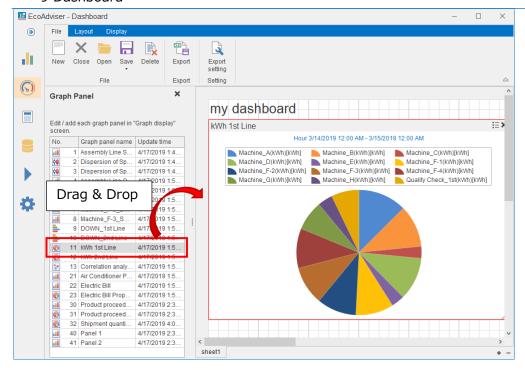

### 9.1.7 Placing the number panel

You will create the panel where measuring point data is displayed.

Max. 15 panels can be set per sheet.

(1) Click the Number button.

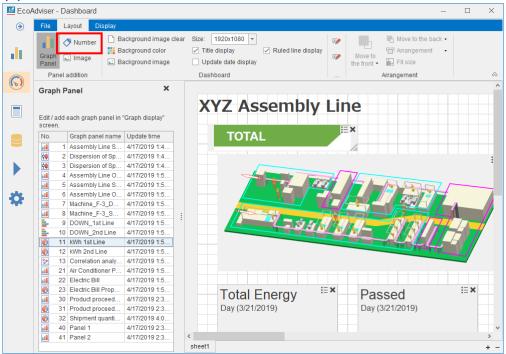

(2) The following window appears.

Drag and drop a measuring point you want to display from the Measuring point list box to the Display target item box.

\*One measuring point only can be displayed per panel.

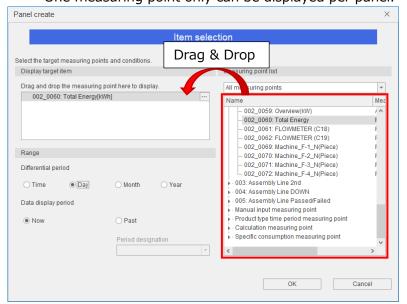

#### (3) Set the **Range** items.

| Item                  |        | Details                                                                      |
|-----------------------|--------|------------------------------------------------------------------------------|
| Differential period*1 |        | This setting is available when the measuring type is Pulse for the displayed |
|                       |        | measuring point.                                                             |
|                       |        | Set the period for calculating Pulse.                                        |
|                       | Time   | Calculate the difference from the value of the previous hour.                |
|                       | Day    | Calculate the difference from the value of the previous day.                 |
|                       | Month  | Calculate the difference from the value of the previous month.               |
|                       | Year   | Calculate the difference from the value of the previous year.                |
| Data display          | period | Set the data display period.                                                 |
|                       | Now    | Display the current value.                                                   |
|                       | Past   | Display the past value.                                                      |
|                       |        | The display date must be set from the pulldown menu of Period designation.   |

<sup>\*1:</sup> Each differential period is shown below, respectively.

<Example> Collection setting Data period(min):15

EcoWebServerIII file collection time(min):10 Day Aggregation Period(hour):  $08:00 \sim 08:00$  Month Aggregation Period(Day):  $16 \sim 15$  Year Aggregation Period(Month):  $4 \sim 3$ 

Present Date and Time: 10/25/2021 5:20PM

Difference period (Time) is

between present collected value at (10/25/2021 5:00PM) and previous collected value at (10/25/2021 4:00PM).

Difference period (Day) is

between present collected value at (10/25/2021 5:00PM) and the value at start date-time on the "Day Aggregation Period" (10/25/2021 8:00AM).

Difference period (Month) is

between present collected value at (10/25/2021 5:00PM) and the value at start date-time on the "Month Aggregation Period" (10/16/2021 8:00AM).

Difference period (Year) is

between present collected value at  $(10/25/2021\ 5:00PM)$  and the value at start date-time on the "Year Aggregation Period"  $(4/16/2021\ 8:00AM)$ .

#### (4) Click the **OK** button.

The window is closed and the number panel is created.

This is the end of the operation.

## Caution

When data is very small, the displayed value may be zero.

(e.g., the data is 0.00000001)

### 9.1.8 Placing the image panel

A panel will be created to display any image file (.png, .jpg, .bmp, .gif) . Max. five panels can be created per sheet.

(1) Click the **Image** button.

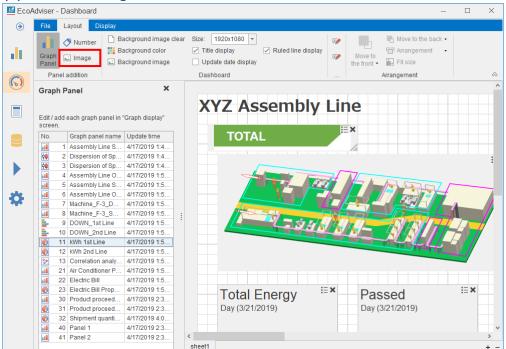

(2) The following window appears.

Click the sign to select an image for display.

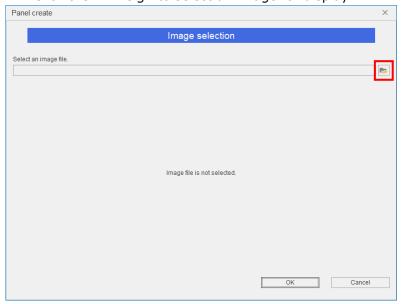

(3) After the selection, the sample image is displayed on the window. Click the **OK** button to create the panel.

This is the end of the operation.

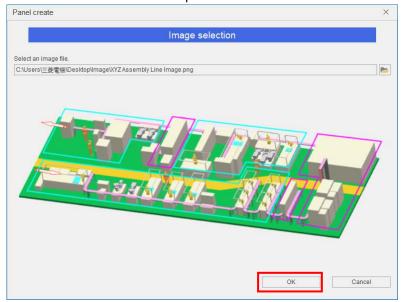

## 9.1.9 Changing the panel settings

The following table shows a list of setting functions available for each panel.

(●: Available -: Unavailable)

|      | Setting function                    | Graph<br>panel | Diagnosis panel *1 | Number panel | Image panel | Details                                                                         |
|------|-------------------------------------|----------------|--------------------|--------------|-------------|---------------------------------------------------------------------------------|
| (1)  | Position change                     | •              | •                  | •            | •           | Change the panel position.                                                      |
| (2)  | Size change                         | •              | •                  | •            | •           | Change the panel size.                                                          |
| (3)  | Panel title change                  | •              | •                  | •            | -           | Change the panel title.                                                         |
| (4)  | Panel title display                 | •              | •                  | •            | -           | Set the panel title display.                                                    |
| (5)  | Panel title format                  | •              | •                  | •            | ı           | Set the panel title format.                                                     |
| (6)  | Legend display                      | •              | • *2               | ı            | ı           | Set the legend display.                                                         |
| (7)  | Legend display position             | •              | • *2               | -            | -           | Set the legend display position.                                                |
| (8)  | Wrap display                        | -              | • *3               | -            | -           | Set the display method when the characters in the table do not fit in the cell. |
| (9)  | Measuring point information display | -              | -                  | •            | -           | Set the measuring point information display.                                    |
| (10) | Measuring point information format  | -              | -                  | •            | -           | Set the measuring point information format.                                     |
| (11) | Measuring value display position    | -              | -                  | •            | -           | Set the measuring value display position.                                       |
| (12) | Measuring value format              | -              | -                  | •            | -           | Set the measuring value format.                                                 |
| (13) | Background color                    | -              | -                  | •            | -           | Set the panel background color.                                                 |
| (14) | Reorder                             | •              | •                  | •            | •           | Change the panel display order.                                                 |
| (15) | Data display period                 | •              | •                  | -            | -           | Set the panel data display period.                                              |

<sup>\*1:</sup> This function is for Energy Saving Data Analysis and Diagnosis Software (Model: MES3-EAP1-AI).

<sup>\*2:</sup> This function is available only for any panels with graph display.

<sup>\*3:</sup> This function is available only for any panels with table display.

#### (1) Position change

Drag and drop the selected panel to move to any position.

Clicking some panels with pressing the **Ctrl** key enables to select them at the same time.

In that case, the **Arrangement** button is available for arrangement.

| Arrangement item            | Details                                                                    |  |
|-----------------------------|----------------------------------------------------------------------------|--|
| Left align                  | Align the horizontal position according to the left side of the leftmost   |  |
|                             | panel in the selected panels.                                              |  |
| Align center right and left | Align the horizontal position to the center line between the selected      |  |
|                             | panels.                                                                    |  |
| Align right                 | Align the horizontal position according to the right side of the rightmost |  |
|                             | panel in the selected panels.                                              |  |
| Align top                   | Align the vertical position according to the top side of the topmost       |  |
|                             | panel in the selected panels.                                              |  |
| Align center top and bottom | Align the vertical position to the center line between the selected        |  |
|                             | panels.                                                                    |  |
| Align bottom                | Align the vertical position according to the bottom side of the            |  |
|                             | bottommost panel in the selected panels.                                   |  |

#### (2) Size change

Drag the bottom right corner of the panel to change the panel to any size.

Clicking some panels with pressing the **Ctrl** key enables to select them at the same time.

When you click the **Fit size** button with the panels selected, the size of other panel is changed according to the panel (with red circle) which is clicked at the end in the selected panels.

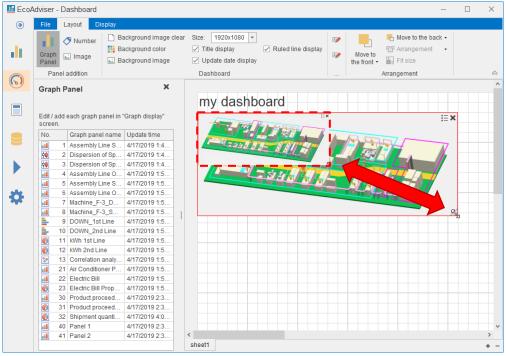

#### (3) Panel title change

Click the panel title to change its name.

## (4) Panel title display

Click the button on the panel and then select **Panel title display** to set.

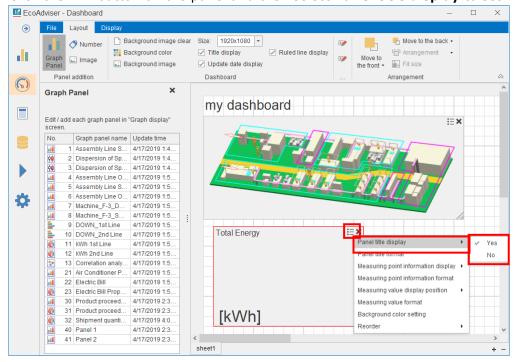

| Setting | Details                      |
|---------|------------------------------|
| Yes     | Display the panel title.     |
| No      | Not display the panel title. |

## (5) Panel title format

Click the button and then select **Panel title format**.

Set the font name, style, size, and character decoration and then click the **OK** button.

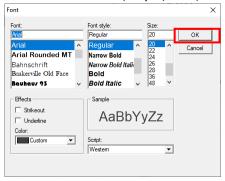

## (6) Legend display

Click the button and then select **Legend display** to set.

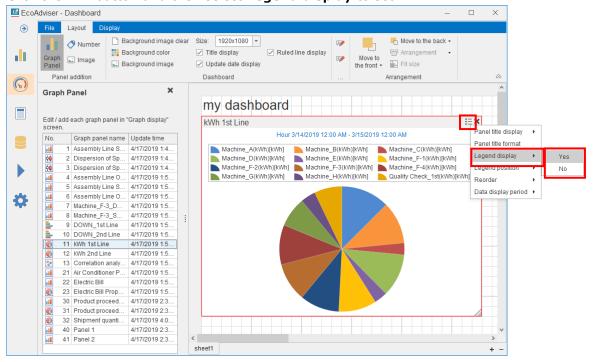

| Setting | Details                 |
|---------|-------------------------|
| Yes     | Display the legend.     |
| No      | Not display the legend. |

## (7) Legend display position

Click the is button and then select **Legend position** to set.

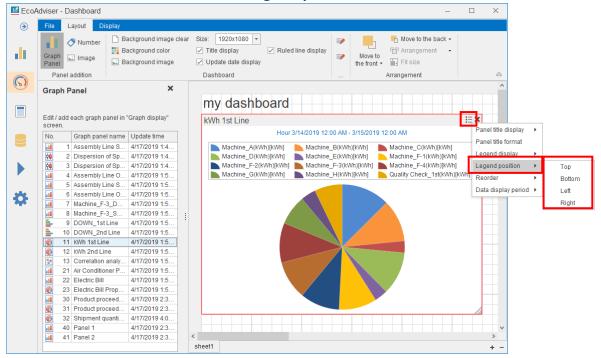

| Setting | Details                                       |
|---------|-----------------------------------------------|
| Тор     | Display the legend above the graph.           |
| Bottom  | Display the legend below the graph.           |
| Left    | Display the legend at left side of the graph. |
| Right   | Display the legend at right side of the       |
|         | graph.                                        |

## (8) Wrap display

Select i and set wrap display.

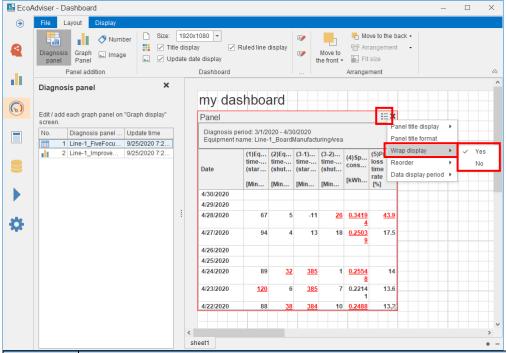

| Setting | Details                                                                 |
|---------|-------------------------------------------------------------------------|
| Yes     | Display the full text by wrapping characters by cell width.             |
| No      | Display the characters in a cell on a single line.                      |
|         | If the full text cannot be displayed due to the cell width, the text is |
|         | displayed until midway and is displayed at the end.                     |

## (9) Measuring point information display

Click the  $\blacksquare$  button and then select **Measuring point information display** to set.

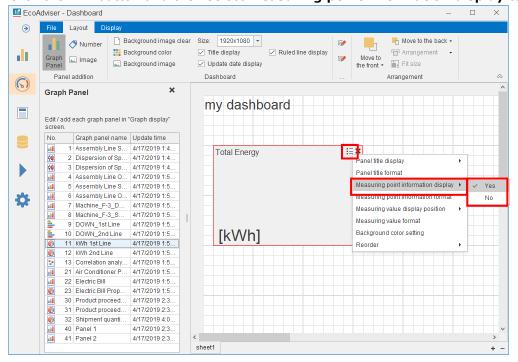

| Setting | Details                                      |
|---------|----------------------------------------------|
| Yes     | Display the measuring point information.     |
| No      | Not display the measuring point information. |

## (10) Measuring point information format

Click the button and then select **Measuring point information format**.

Set the font name, style, size, and character decoration and then click the **OK** button.

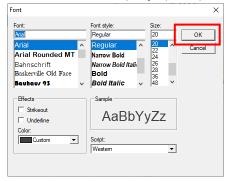

## (11) Measuring value display position

Click the button and then select **Measuring value display position** to set.

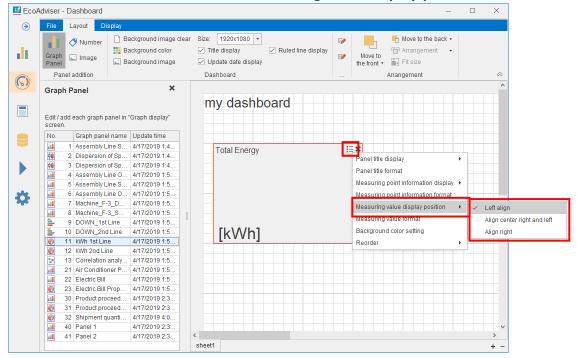

| Setting        | Details                                                  |
|----------------|----------------------------------------------------------|
| Left align     | Display the measuring value with aligning the horizontal |
|                | position to the left side of the panel.                  |
| Align center   | Display the measuring value with aligning the horizontal |
| right and left | position to the center of the panel.                     |
| Align right    | Display the measuring value with aligning the horizontal |
|                | position to the right side of the panel.                 |

## (12) Measuring value format

Click the button and then select **Measuring value format.** 

Set the font name, style, size, and character decoration and then click the **OK** button.

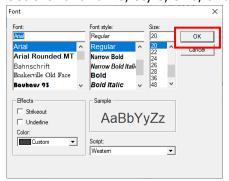

## (13) Background color

Click the button and then select **Background color setting**.

Select a color and then click the **Reflect** button.

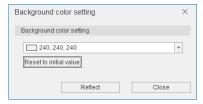

## (14) Reorder

This is used for setting the front display of the panel when some panels overlap.

Click the button and then select **Reorder** to set.

The Move to the front/Move to the back button in the Layout tab is also available for this setting.

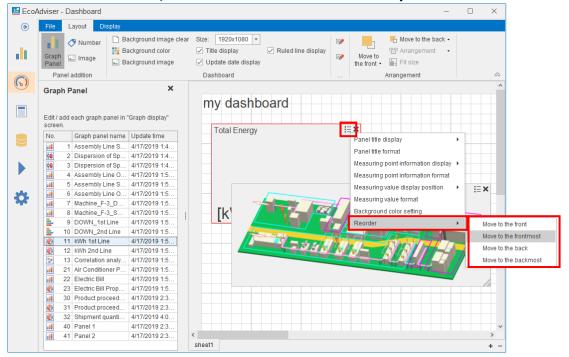

| Setting                  | Details                          |
|--------------------------|----------------------------------|
| Moving to the front      | Move the panel to the front.     |
| Moving to the front most | Move the panel to the frontmost. |
| Moving to the back       | Move the panel to the back.      |
| Moving to the backmost   | Move the panel to the backmost.  |

#### (15) Data display period

Set the display data of the panel.

Click the button and then select **Data display period** to set.

\*The items you can set differ depending on the panel type.

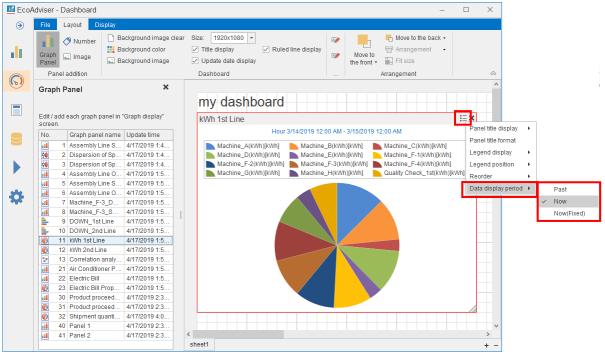

#### ■ For diagnosis panels

| Setting | Details                                                                        |
|---------|--------------------------------------------------------------------------------|
| Past    | Display graphs and data in the diagnosis period when the panel has been saved. |
| Now     | Display graphs and data with the most recent automatic diagnosis result.       |

## ■ For graph panels

| Setting     | Details                                                                         |                                                        |                                       |  |  |  |  |  |  |  |  |  |  |
|-------------|---------------------------------------------------------------------------------|--------------------------------------------------------|---------------------------------------|--|--|--|--|--|--|--|--|--|--|
| Past        | Display the graph/o                                                             | data of the display interval a                         | and display period set at the time of |  |  |  |  |  |  |  |  |  |  |
|             | saving in the panel. The graph will not be updated.                             |                                                        |                                       |  |  |  |  |  |  |  |  |  |  |
| Now         | Display the graph/data of the display interval and display period, whose end da |                                                        |                                       |  |  |  |  |  |  |  |  |  |  |
|             | the latest time, set                                                            | at the time of saving in the                           | panel.                                |  |  |  |  |  |  |  |  |  |  |
|             | When auto-update is enabled, data is updated after automatic collection.        |                                                        |                                       |  |  |  |  |  |  |  |  |  |  |
| Now (Fixed) | Display the graph of                                                            | of the display interval and di                         | splay period set in the Graph window  |  |  |  |  |  |  |  |  |  |  |
|             | with the following graph update interval.                                       |                                                        |                                       |  |  |  |  |  |  |  |  |  |  |
|             | When auto-update                                                                | is enabled, data is updated                            | after automatic collection.           |  |  |  |  |  |  |  |  |  |  |
|             | If you wish to displ                                                            | ay a daily graph for a montl                           | n, set the display period to the 1st  |  |  |  |  |  |  |  |  |  |  |
|             | through the 31st of                                                             | through the 31st of any month when creating the graph. |                                       |  |  |  |  |  |  |  |  |  |  |
|             | Display interval                                                                | Graph update interval                                  |                                       |  |  |  |  |  |  |  |  |  |  |
|             | Hourly                                                                          | 24 hours                                               |                                       |  |  |  |  |  |  |  |  |  |  |
|             | Day 31 days (1 month)                                                           |                                                        |                                       |  |  |  |  |  |  |  |  |  |  |
|             | Month 12 months                                                                 |                                                        |                                       |  |  |  |  |  |  |  |  |  |  |
|             | Year                                                                            | Year 10 years                                          |                                       |  |  |  |  |  |  |  |  |  |  |
|             | For details, refer to                                                           | For details, refer to an example in the next page.     |                                       |  |  |  |  |  |  |  |  |  |  |

<sup>\*</sup>If the graph of the target panel is the time series chart, comparison method: item (date comparison), the display period set at the first time at the time of graph creation is updated. If the first display period is set to hidden, the graph will not be updated.

#### Data display period: Past

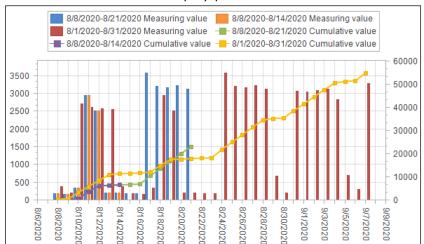

#### Data display period: Now

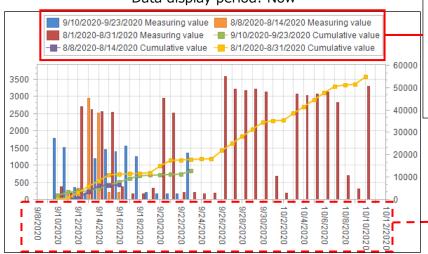

Of the three display periods in the graph, only the display period No. 1 is updated according to the current time. <Display periods at the graph created>Display period No1:

 $8/8/2020 \sim 8/21/2020$ Display period No2 :  $8/8/2020 \sim 8/14/2020$ Display period No3 :  $8/1/2020 \sim 8/31/2020$ 

The time axis is displayed based on the display period No.1.

The graphs for display period No.2 and No.3 do not change and do not match the displayed time axis.

#### <Example 1>

Each graph illustrates each setting of the data display period when the graph is created in the Graph window using the following display settings.

Display interval: Day

Display period: February 4, 2019 to February 10, 2019

•Current time: March 21, 2019

Data display period: Past

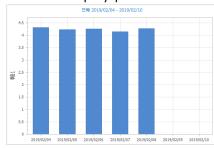

Display from February 4, 2019 to February 10, 2019

Data display period: Now

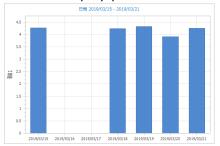

Display from March 15, 2019 to March 21, 2019

The end date is the latest time.

Data display period: Now (Fixed)

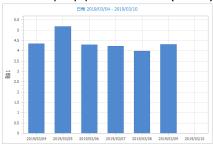

Display from March 4, 2019 to March 10, 2019

#### <Example 2>

Each graph illustrates different current dates of the 'Past (Fixed)' setting when the graph is created in the Graph window using the following display settings.

Display interval: Day

Display period: March 1, 2019 to March 31, 2019

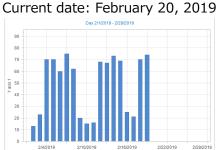

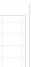

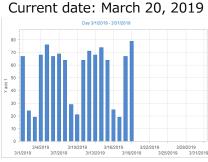

Current date: April 20, 2019

Display from February 1, 2019 to February 28, 2019

Display from March 1, 2019 to March 31, 2019

Display from April 1, 2019 to April 30, 2019

\*If the display interval is Day and a period longer than 31 days is set for the display period, one month of data will be displayed with the first day of the display period as the start day. In the above example, since the start date of the display period is the 1st, data for one month from the 1st to the end of the month will be displayed.

#### 9.1.10 Saving the dashboard

You will save the created/edited dashboard.

Select a saving format from the **Save** button in the **File** tab.

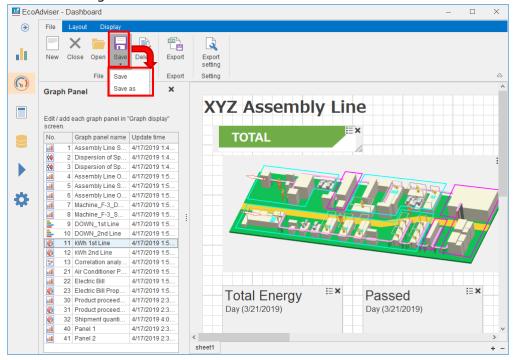

#### (1) Save

While modifying an existing dashboard, you can use this function.

The existing dashboard is overwritten.

#### (2) Save as

The following window appears.

Select a saving destination and then click the **Save** button.

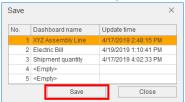

(3) The following window appears.

Input a dashboard name and then click the **OK** button.

The window is closed, and the saving is completed.

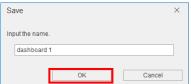

## 9.2 Dashboard Display Function

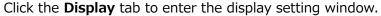

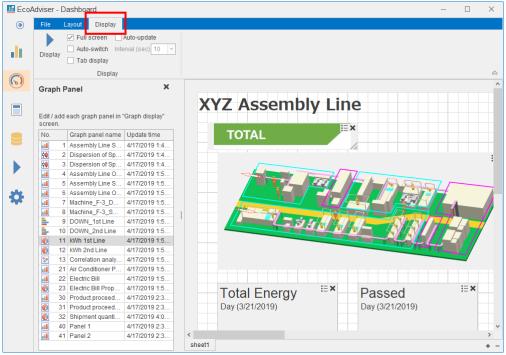

## 9.2.1 Setting the display function

You will set the following items with the checkbox or from the pulldown menu.

| Setting item   | Details                                                                         |
|----------------|---------------------------------------------------------------------------------|
| Full screen    | The window setting for display mode                                             |
| display        | ·Checked: Maximize the window and hide the left menu                            |
|                | ·Non-checked: Keep the current size of the window and display the left menu.    |
| Auto-update    | Automatically update the data on the dashboard after automatic collection.      |
|                | *The automatic collection of the latest data must be complete.                  |
|                | When the automatic collection is invalid, the automatic dashboard update also   |
|                | becomes invalid.                                                                |
| Auto-switch    | Switch the sheets to display at regular intervals when multiple sheets are set. |
|                | *The display order is from the left to the right.                               |
|                | *The switching interval can be set from the pulldown menu of Interval (sec).    |
| Interval (sec) | *This setting is used only when Auto-switch is selected.                        |
|                | Select the interval from the pulldown menu (listed below).                      |
|                | ·10, 20, 30, 60, 120, 180, 300 (sec)                                            |
| Tab display    | Display the tab to switch the sheet.                                            |

Note: When you want to save the display settings, save the dashboard.

For details, refer to [9.1.10 Saving the dashboard].

## 9.2.2 Switching to the display mode

Click the **Display** button to switch to the display mode.

To cancel the display mode, press the **Esc** key on the keyboard or right-click the dashboard and then select **Release display mode**.

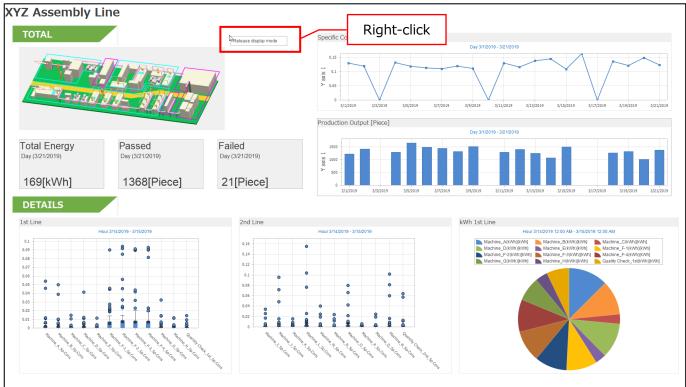

## 9.3 Dashboard Output Function

This section describes the dashboard output to the HTML file.

#### 9.3.1 Executing the dashboard output

Click the **Export** button to output the currently opened dashboard HTML file.

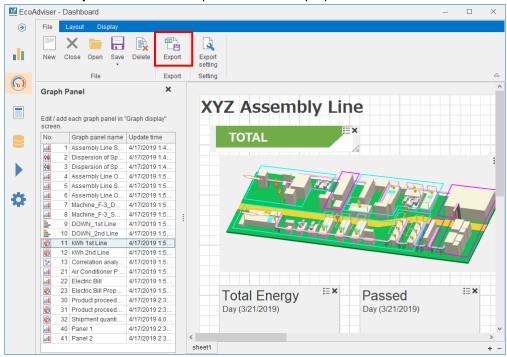

#### 9.3.2 Setting the automatic dashboard output

You will set the automatic output of the dashboard HTML file after automatic collection.

(1) In Auto execute settings, set the automatic dashboard HTML output to ON. For details, refer to [6 Auto Execute Settings].

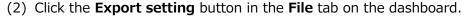

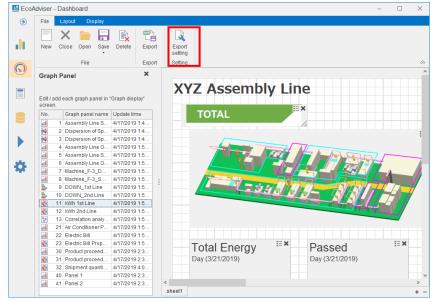

(3) The following window appears.

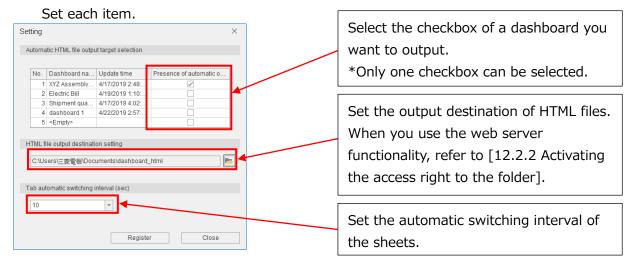

| Item                    | Details                                                                     |  |  |  |  |  |  |  |
|-------------------------|-----------------------------------------------------------------------------|--|--|--|--|--|--|--|
| Automatic HTML file     | Select the checkbox of a dashboard you want to output.                      |  |  |  |  |  |  |  |
| output target selection | * Only one checkbox can be selected.                                        |  |  |  |  |  |  |  |
| HTML file output        | Set the output destination of dashboard HTML files.                         |  |  |  |  |  |  |  |
| destination setting     | When you use the web server functionality, refer to [12.2.2. Activating the |  |  |  |  |  |  |  |
|                         | access right to the folder].                                                |  |  |  |  |  |  |  |
| Automatic switching     | Set the automatic switching interval of the sheets from the pulldown menu.  |  |  |  |  |  |  |  |
| interval                | ·10 ·20 ·30 ·60<br>·120 ·180 ·300                                           |  |  |  |  |  |  |  |

- (4) Click the **Register** button.
- (5) The following message appears.

Click the Yes button to save the settings.

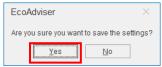

(6) When the saving is completed, the window is closed.

This is the end of the operation.

## 9.4 Dashboard Closing

You will close the currently opened dashboard.

\*The dashboard is not saved at closing. Therefore, save the dashboard before closing.

(1) Click the Close button.

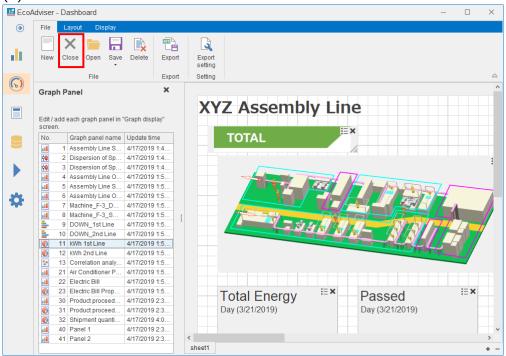

(2) The following message appears.

Click the **Yes** button to close the dashboard.

This is the end of the operation.

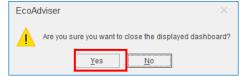

#### 9.5 Dashboard Deletion

You will delete the created dashboard.

(1) Click the **Delete** button.

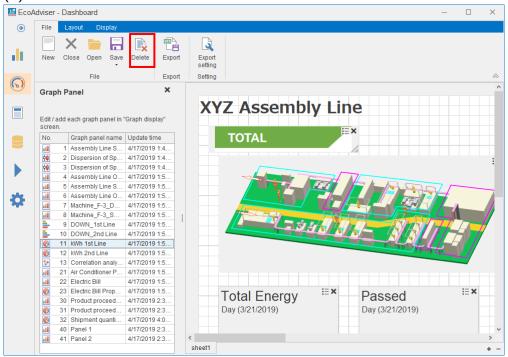

(2) The following window appears.

Select a dashboard you want to delete and then click the **Delete** button.

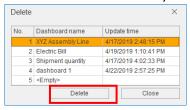

(3) The following message appears.

Click the Yes button to delete the dashboard.

This is the end of the operation.

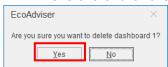

# 10. Report

This chapter describes the report window.

On this window, you will set the daily/monthly/annual report or output it.

Click the **Report** button on the left menu of the window to enter the report window.

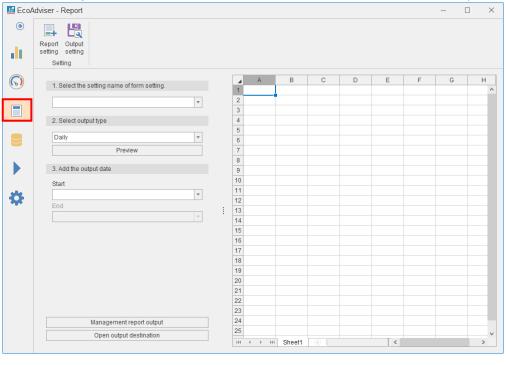

## 10.1 Report Setting

#### 10.1.1 Setting the report setting

This subsection describes how to set the settings for report format and output items.

(1) Click the **Report setting** button.

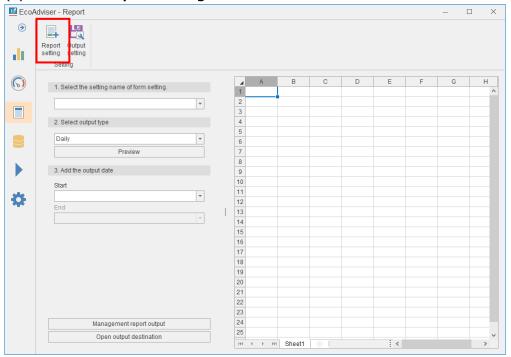

(2) The following window appears.

When creating a new report setting, select the setting name of <Empty> and then click **Create New**.

When opening an existing report setting, select the existing one and then click the **Setting** button.

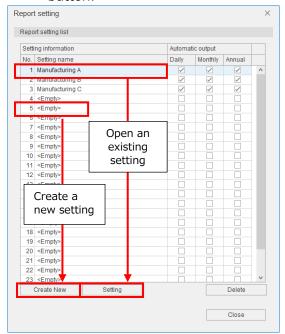

(3) The following window appears.

Input each item or select it from the pull-down menu.

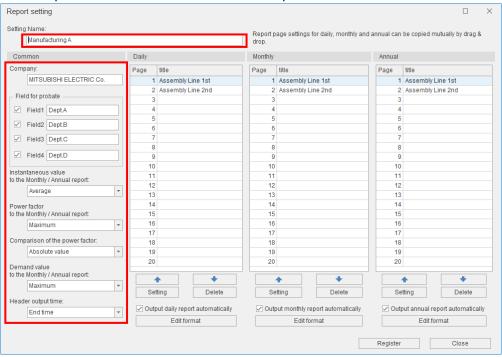

| Item                   | Details                                                                  |
|------------------------|--------------------------------------------------------------------------|
| Setting name           | Setting name for this report                                             |
|                        | It is displayed at the setting name in the Report setting list.          |
|                        | A maximum of 30 characters are allowed in the input field.               |
| Company name *1        | Input a company name to be output to the daily/monthly/annual report.    |
|                        | A maximum of 64 characters are allowed in the input field.               |
|                        | Do not use the following characters for the initial character.           |
|                        | [, ;, #                                                                  |
| Field for probate 1 to | Output the field with checkmark only to the daily/monthly/annual report. |
| 4 *1                   | Input a headline to be output to the field.                              |
|                        | A maximum of 8 characters are allowed in the input field                 |
| Instantaneous value    | Set the Analog value to be output to the monthly/annual report.          |
| to the Monthly/Annual  | Select a setting item from the pull-down menu.                           |
| report                 | ·Average (Daily average/Monthly average)                                 |
|                        | ·Maximum (Daily maximum/Monthly maximum)                                 |
|                        | ·Minimum (Daily minimum/Monthly minimum)                                 |
| Power factor to the    | Set the value of power factor to be output to the monthly/annual report. |
| Monthly/Annual         | Select a setting item from the pull-down menu.                           |
| report                 | ·Maximum (Daily maximum/Monthly maximum)                                 |
|                        | ·Minimum (Daily minimum/Monthly minimum)                                 |
| Comparison of the      | Set the comparison method at calculating power factor.                   |
| power factor           | Select a setting item from the pull-down menu.                           |
|                        | ·Absolute value *2                                                       |
|                        | ·-0%<100%<0%                                                             |

| Item                | Detail                                                                     |
|---------------------|----------------------------------------------------------------------------|
| Demand value to the | Set the demand value to be output to the monthly/annual report.            |
| Monthly/Annual      | Select a setting item from the pull-down menu.                             |
| report              | ·Average (Daily average/Monthly average)                                   |
|                     | •Maximum (Daily maximum/Monthly maximum)                                   |
|                     | •Minimum (Daily minimum/Monthly minimum)                                   |
| Header output time  | Set the time (day for monthly report/month for annual report) to be output |
| *3                  | to the header of daily/monthly/annual report.                              |
|                     | Select a setting item from the pull-down menu.                             |
|                     | •Start time: Display the start time of data collection period.             |
|                     | •End time: Display the end time of data collection period.                 |
|                     | <example> The integrated value from 1 : 00 to 2 : 00 is output.</example>  |
|                     | For the start time, 1:00 – 2:00 is output.                                 |
|                     | For the end time, 2:00 is output.                                          |

<sup>\*1:</sup> When you use the single quotation mark (') for the initial character, the first character (') will be hidden.

It is counted as the number of input characters.

- \*2: For the selection of Absolute value, if the measuring type is power factor and the same absolute values exist (Example: -99.5% and 99.5%), the previous measured value is handled as the maximum value or minimum value.
- -3: For the header output time, the range set at the aggregation period is output. For the aggregation period, refer to [4.3.4 Collection setting].
  - <Example 1> When the Day aggregation period is 0 : 00, data from 0 : 00 to 0 : 00 of the next day is output to daily report.
  - <Example 2> When the Day aggregation period is 3 : 00, data from 3 : 00 to 3 : 00 of the next day is output to daily report.

#### ■ Reference (Daily report)

<sup>\*</sup>For the format of each report, refer to [12.1 File Format].

| utput time of header |                                                          |        |         |                    |                    |                        |                      |                      | Company name Approval co |                    |                    |                               |        | colun  | nn     |                                                  |
|----------------------|----------------------------------------------------------|--------|---------|--------------------|--------------------|------------------------|----------------------|----------------------|--------------------------|--------------------|--------------------|-------------------------------|--------|--------|--------|--------------------------------------------------|
|                      | /                                                        |        |         |                    |                    |                        |                      |                      |                          |                    |                    |                               |        |        |        |                                                  |
|                      |                                                          |        |         |                    | Assembly Line 1st  |                        |                      |                      |                          |                    |                    | Dept.A                        | Dept.B | Dept.C | Dept.D |                                                  |
| 3/19/20              | 019, Tue                                                 |        |         |                    |                    | MITSUBISHI ELECTRIC Co |                      |                      |                          |                    |                    |                               |        |        |        |                                                  |
|                      | 1/                                                       |        | Group A |                    | Gro                | up B                   |                      |                      | Gro                      | up C               |                    |                               |        |        |        | _                                                |
| Time                 | Total Energy Machine_A(k Machine_B(k Machine_C(k Wh) Wh) |        |         | Machine_D(k<br>Wh) | Machine_E(k<br>Wh) | Machine_F-<br>1(kWh)   | Machine_F-<br>2(kWh) | Machine_F-<br>3(kWh) | Machine_F-<br>4(kWh)     | Machine_G(<br>kWh) | Machine_H(k<br>Wh) | Quality<br>Check_1st(k<br>Wh) |        |        |        |                                                  |
| 1 /                  |                                                          |        |         |                    |                    |                        |                      |                      |                          |                    |                    |                               |        |        |        |                                                  |
| 1:00                 | kWh                                                      | kWh    | kWh     | kWh                | kWh                | kWh                    | kWh                  | kWh                  | kWh                      | kWh                | kWh                | kWh                           | kWh    |        |        | +                                                |
| 2:00                 | 0                                                        | 1      |         | 0.0000             |                    | 0.0000                 | 0.0000               | 0.0000               | 0.0000                   | 0.0000             | 0.0000             | 0.0000                        | 0.0000 |        |        |                                                  |
| 3:00                 | 0                                                        | 1      |         | 0.0000             |                    | 0.0000                 | 0.0000               |                      | 0.0000                   | 0.0000             | 0.0000             | 0.0000                        | 0.0000 |        |        |                                                  |
| 4:00                 | 0                                                        | 1      |         | 0.0000             |                    | 0.0000                 | 0.0000               | 0.0000               | 0.0000                   | 0.0000             | 0.0000             | 0.0000                        | 0.0000 |        |        |                                                  |
| 5:00                 | 0                                                        |        |         | 0.0000             |                    | 0.0000                 | 0.0000               |                      | 0.0000                   | 0.0000             | 0.0000             | 0.0000                        | 0.0000 |        |        |                                                  |
| 6:00                 | 0                                                        |        |         | 0.0000             |                    | 0.0000                 | 0.0000               | 0.0000               | 0.0000                   | 0.0000             | 0.0000             | 0.0000                        | 0.0000 |        |        |                                                  |
| 7:00                 | 0                                                        |        |         | 0.0000             |                    | 0.0000                 |                      | 0.0000               | 0.0000                   | 0.0000             | 0.0000             | 0.0000                        | 0.0000 |        |        | <del>                                     </del> |
| 8:00                 | 0                                                        |        |         |                    |                    | 0.0000                 |                      | 0.0000               | 0.0000                   | 0.0000             | 0.0000             | 0.0000                        | 0.0000 |        |        |                                                  |
| 9:00                 | 0                                                        | 0.0000 | 0.0000  | 0.0000             | 0.0000             | 0.0000                 | 0.0000               | 0.0000               | 0.0000                   | 0.0000             | 0.0000             | 0.0000                        | 0.0000 |        |        |                                                  |
| 10:00                | 9                                                        | 0.2686 | 0.2366  | 0.0584             | 0.2436             | 0.0692                 | 0.3280               | 0.3410               | 0.3176                   | 0.3190             | 0.1924             | 0.0924                        | 0.1688 |        |        |                                                  |
| 11:00                | 19                                                       | 0.5230 | 0.4484  | 0.1262             | 0.4560             | 0.1382                 | 0.3986               | 0.4216               | 0.4044                   | 0.4212             | 0.2874             | 0.1372                        | 0.2778 |        |        |                                                  |
| 12:00                | 17                                                       | 0.4948 | 0.4328  | 0.1226             | 0.4466             | 0.1362                 | 0.4012               | 0.4214               | 0.4036                   | 0.4190             | 0.2870             | 0.1398                        | 0.2696 |        |        |                                                  |
| 13:00                | 18                                                       | 0.4878 | 0.4270  | 0.1252             | 0.4320             | 0.1386                 | 0.3856               | 0.4056               | 0.3860                   | 0.4016             | 0.2834             | 0.1382                        | 0.2650 |        |        |                                                  |
| 14:00                | 15                                                       | 0.4632 | 0.4154  | 0.1220             | 0.4232             | 0.1366                 | 0.3800               | 0.3926               | 0.3768                   | 0.3772             | 0.2726             | 0.1352                        | 0.2520 |        |        |                                                  |
| 15:00                | 18                                                       | 0.5044 | 0.4348  | 0.1224             | 0.4310             | 0.1346                 | 0.3914               | 0.4042               | 0.3754                   | 0.3756             | 0.2832             | 0.1344                        | 0.2692 |        |        |                                                  |
| 16:00                | 19                                                       | 0.5162 | 0.4408  | 0.1232             | 0.4604             | 0.1372                 | 0.3960               | 0.4168               | 0.4048                   | 0.4308             | 0.2812             | 0.1352                        | 0.2734 |        |        |                                                  |
| 17:00                | 22                                                       | 1      | 0.4366  | 0.1234             | 0.4552             | 0.1362                 | 0.4012               | 0.4262               | 0.4186                   | 0.4294             | 0.2858             | 0.1368                        | 0.2792 |        |        |                                                  |
| 18:00                | 20                                                       |        | 0.4404  | 0.1256             | 0.4604             | 0.1382                 | 0.4074               | 0.4258               | 0.4108                   | 0.4258             | 0.2826             | 0.1358                        | 0.2794 |        |        |                                                  |
| 19:00                | 16                                                       |        | 0.4204  | 0.1234             |                    | 0.1358                 |                      | 0.4110               | 0.3954                   | 0.4102             | 0.2818             | 0.1376                        | 0.2672 |        |        |                                                  |
| 20:00                | 20                                                       |        |         |                    |                    |                        |                      | 0.4168               | 0.3968                   | 0.3970             | 0.2782             |                               | 0.2722 |        |        |                                                  |
| 21:00                | 8                                                        |        |         |                    |                    |                        |                      |                      | 0.1512                   |                    | 0.1246             |                               | 0.1430 |        |        |                                                  |
| 22:00                | O                                                        |        |         |                    |                    |                        |                      |                      | 0.0000                   | 0.0000             | 0.0000             |                               | 0.0000 |        |        |                                                  |
| 23:00                | 0                                                        | -      |         | 0.0000             |                    | 0.0000                 |                      | 0.0000               | 0.0000                   | 0.0000             | 0.0000             | 0.0000                        | 0.0000 |        |        |                                                  |
| 0:00                 | 0                                                        |        |         | 0.0000             |                    | 0.0000                 |                      | 0.0000               | 0.0000                   | 0.0000             | 0.0000             | 0.0000                        | 0.0000 |        |        | 1                                                |
| Day Total            | 201                                                      |        |         | 1.3606             |                    | 1.4822                 |                      |                      | 4.4414                   | 4.5640             | 3.1402             |                               | 3.0168 |        |        |                                                  |
| Maximum              | 22                                                       |        |         |                    |                    | 0.1386                 |                      |                      | 0.4186                   |                    | 0.2874             |                               | 0.2794 |        |        |                                                  |
| Minimum              | 0                                                        |        |         |                    |                    |                        |                      | 0.0000               | 0.0000                   | 0.0000             | 0.0000             |                               | 0.0000 |        |        |                                                  |
| Average              | 1 8                                                      | 0.2292 | 0.1987  | 0.0567             | 0.2029             | 0.0618                 | 0.1850               | 0.1934               | 0.1851                   | 0.1902             | 0.1308             | 0.0633                        | 0.1257 |        |        | Ц                                                |

(4) Select a page (line) of daily/monthly/annual report you want to edit and then click the **Setting** button.

\*The following example illustrates daily report settings.

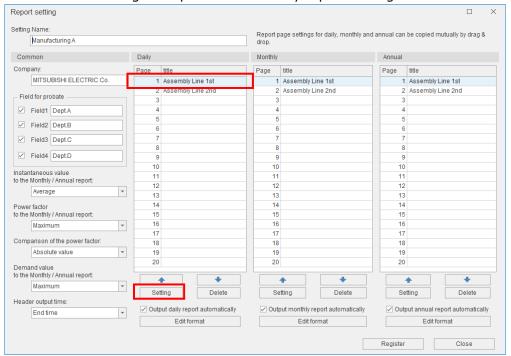

(5) The following window appears.

Input a title of the report.

A maximum of 32 characters are allowed in the input field.

\* When you use the single quotation mark (') for the initial character, the first character (') will be hidden.

It is counted as the number of input characters.

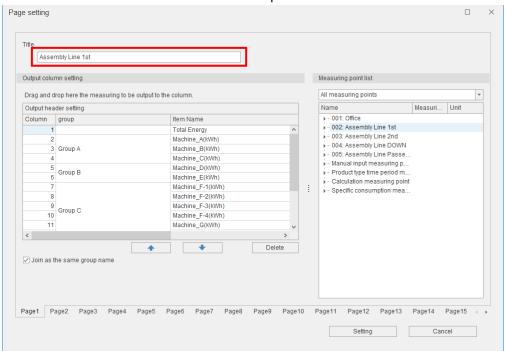

- Reference (Daily report)
- \*For the format of each report, refer to [12.1 File Format].

|              |                                           |                                                                                                    | Title                                                 | e<br>\                          |                                                                          |                                                                                                    |                                                                                                    |                                                        |                                       |                                                           |                                       |                                                           |                   |                                                                                                    |                             |
|--------------|-------------------------------------------|----------------------------------------------------------------------------------------------------|-------------------------------------------------------|---------------------------------|--------------------------------------------------------------------------|----------------------------------------------------------------------------------------------------|----------------------------------------------------------------------------------------------------|--------------------------------------------------------|---------------------------------------|-----------------------------------------------------------|---------------------------------------|-----------------------------------------------------------|-------------------|----------------------------------------------------------------------------------------------------|-----------------------------|
|              |                                           |                                                                                                    | Г                                                     |                                 | ,                                                                        | Assembly                                                                                                    | y Line 1s                                                                                                    | t                                                      |                                       | 1                                                         |                                       | Dept.A                                                    | Dept.B            | Dept.C                                                                                                    | Dept.D                      |
|              |                                           |                                                                                                    | L                                                     |                                 |                                                                          |                                                                                                    |                                                                                                    |                                                        |                                       | 1                                                         |                                       |                                                           |                   |                                                                                                    |                             |
| 019, Tue     |                                           |                                                                                                    |                                                       |                                 |                                                                          |                                                                                                    |                                                                                                    |                                                        |                                       | MITSUBISHI E                                              | LECTRIC Co.                           |                                                           |                   |                                                                                                    |                             |
|              |                                           | Group A                                                                                                    |                                                       | Gro                             | up B                                                                     |                                                                                                    |                                                                                                    | Gro                                                    | up C                                  |                                                           |                                       |                                                           |                   |                                                                                                    |                             |
| Total Energy | Machine_A(k<br>Wh)                        | Machine_B(k<br>Wh)                                                                                                    | Machine_C(k<br>Wh)                                    | Machine_D(k<br>Wh)              | Machine_E(k<br>Wh)                                                       | Machine_F-<br>1(kWh)                                                                                                    | Machine_F-<br>2(kWh)                                                                                                    | Machine_F-<br>3(kWh)                                   | Machine_F-<br>4(kWh)                  | Machine_G(<br>kWh)                                        | Machine_H(k<br>Wh)                    | Quality<br>Check_1st(k<br>Wh)                             |                   |                                                                                                    |                             |
| kWh          | kWh                                       | kWh                                                                                                    | kWh                                                   | kWh                             | kWh                                                                      | kWh                                                                                                    | kWh                                                                                                    | kWh                                                    | kWh                                   | kWh                                                       | kWh                                   | kWh                                                       |                   |                                                                                                    |                             |
| 0            | 0.0000                                    | 0.0000                                                                                                    | 0.0000                                                | 0.0000                          | 0.0000                                                                   | 0.0000                                                                                                    | 0.0000                                                                                                    | 0.0000                                                 | 0.0000                                | 0.0000                                                    | 0.0000                                | 0.0000                                                    | _                 |                                                                                                    |                             |
| 0            | 0.0000                                    |                                                                                                    | 0.0000                                                | 0.0000                          | 0.0000                                                                   | 0.0000                                                                                                    | 0.0000                                                                                                    | 0.0000                                                 | 0.0000                                | 0.0000                                                    |                                       |                                                           |                   |                                                                                                    |                             |
| 1            |                                           |                                                                                                    |                                                       |                                 |                                                                          |                                                                                                    |                                                                                                    |                                                        |                                       |                                                           |                                       |                                                           |                   |                                                                                                    |                             |
| ]            |                                           |                                                                                                    |                                                       |                                 |                                                                          |                                                                                                    |                                                                                                    |                                                        |                                       |                                                           |                                       |                                                           |                   |                                                                                                    |                             |
| 1            |                                           |                                                                                                    | 1                                                     |                                 |                                                                          |                                                                                                    |                                                                                                    |                                                        |                                       |                                                           |                                       |                                                           |                   |                                                                                                    |                             |
|              |                                           |                                                                                                    |                                                       |                                 |                                                                          |                                                                                                    |                                                                                                    |                                                        |                                       |                                                           |                                       |                                                           |                   |                                                                                                    |                             |
| ]            |                                           |                                                                                                    |                                                       |                                 |                                                                          |                                                                                                    |                                                                                                    |                                                        |                                       |                                                           |                                       |                                                           |                   |                                                                                                    |                             |
| 1            |                                           |                                                                                                    |                                                       |                                 |                                                                          |                                                                                                    |                                                                                                    |                                                        |                                       |                                                           |                                       |                                                           |                   |                                                                                                    |                             |
| 9            |                                           |                                                                                                    |                                                       |                                 |                                                                          |                                                                                                    |                                                                                                    |                                                        |                                       |                                                           |                                       |                                                           |                   |                                                                                                    |                             |
| 19           | 0.5230                                    | 0.4484                                                                                                    | 0.1262                                                | 0.4560                          | 0.1382                                                                   | 0.3986                                                                                                    | 0.4216                                                                                                    | 0.4044                                                 | 0.4212                                | 0.2874                                                    |                                       |                                                           |                   |                                                                                                    |                             |
| 17           | 0.4948                                    | 0.4328                                                                                                    | 0.1226                                                | 0.4466                          | 0.1362                                                                   | 0.4012                                                                                                    | 0.4214                                                                                                    | 0.4036                                                 | 0.4190                                | 0.2870                                                    | 0.1398                                | 0.2696                                                    |                   |                                                                                                    |                             |
| 18           | 0.4878                                    | 0.4270                                                                                                    | 0.1252                                                | 0.4320                          | 0.1386                                                                   | 0.3856                                                                                                    | 0.4056                                                                                                    | 0.3860                                                 | 0.4016                                | 0.2834                                                    | 0.1382                                | 0.2650                                                    |                   |                                                                                                    |                             |
| 15           | 0.4632                                    | 0.4154                                                                                                    | 0.1220                                                | 0.4232                          | 0.1366                                                                   | 0.3800                                                                                                    | 0.3926                                                                                                    | 0.3768                                                 | 0.3772                                | 0.2726                                                    | 0.1352                                | 0.2520                                                    |                   |                                                                                                    |                             |
| 18           | 0.5044                                    | 0.4348                                                                                                    | 0.1224                                                | 0.4310                          | 0.1346                                                                   | 0.3914                                                                                                    | 0.4042                                                                                                    | 0.3754                                                 | 0.3756                                | 0.2832                                                    | 0.1344                                | 0.2692                                                    |                   |                                                                                                    |                             |
| 19           | 0.5162                                    | 0.4408                                                                                                    | 0.1232                                                | 0.4604                          | 0.1372                                                                   | 0.3960                                                                                                    | 0.4168                                                                                                    | 0.4048                                                 | 0.4308                                | 0.2812                                                    | 0.1352                                | 0.2734                                                    |                   |                                                                                                    |                             |
| 22           | 0.5106                                    | 0.4366                                                                                                    | 0.1234                                                | 0.4552                          | 0.1362                                                                   | 0.4012                                                                                                    | 0.4262                                                                                                    | 0.4186                                                 | 0.4294                                | 0.2858                                                    | 0.1368                                | 0.2792                                                    |                   |                                                                                                    |                             |
| 20           | 0.5158                                    | 0.4404                                                                                                    | 0.1256                                                | 0.4604                          | 0.1382                                                                   | 0.4074                                                                                                    | 0.4258                                                                                                    | 0.4108                                                 | 0.4258                                | 0.2826                                                    | 0.1358                                | 0.2794                                                    |                   |                                                                                                    |                             |
| 16           | 0.4930                                    |                                                                                                    | 0.1234                                                | 0.4300                          | 0.1358                                                                   | 0.3992                                                                                                    | 0.4110                                                                                                    | 0.3954                                                 | 0.4102                                |                                                           |                                       |                                                           |                   |                                                                                                    |                             |
|              | 0.5014                                    |                                                                                                    |                                                       |                                 |                                                                          | 0.4004                                                                                                    | 0.4168                                                                                                    |                                                        | 0.3970                                |                                                           |                                       |                                                           |                   |                                                                                                    |                             |
| 8            | 0.2226                                    |                                                                                                    | 0.0632                                                |                                 |                                                                          | 0.1518                                                                                                    | 0.1594                                                                                                    |                                                        |                                       |                                                           |                                       |                                                           |                   |                                                                                                    |                             |
| 1            |                                           |                                                                                                    |                                                       |                                 |                                                                          |                                                                                                    |                                                                                                    |                                                        |                                       |                                                           |                                       |                                                           |                   |                                                                                                    |                             |
| 1            |                                           |                                                                                                    |                                                       |                                 |                                                                          |                                                                                                    |                                                                                                    |                                                        |                                       |                                                           |                                       |                                                           |                   |                                                                                                    |                             |
| -            |                                           |                                                                                                    |                                                       |                                 |                                                                          |                                                                                                    |                                                                                                    |                                                        |                                       |                                                           |                                       |                                                           |                   |                                                                                                    |                             |
|              |                                           |                                                                                                    |                                                       |                                 |                                                                          |                                                                                                    |                                                                                                    |                                                        |                                       |                                                           |                                       |                                                           |                   |                                                                                                    |                             |
|              |                                           |                                                                                                    |                                                       |                                 |                                                                          |                                                                                                    |                                                                                                    |                                                        |                                       |                                                           |                                       |                                                           |                   |                                                                                                    |                             |
| 1            |                                           |                                                                                                    |                                                       |                                 |                                                                          |                                                                                                    |                                                                                                    |                                                        |                                       |                                                           |                                       |                                                           |                   |                                                                                                    |                             |
|              | kWh 0 0 0 0 0 0 0 0 0 0 0 0 0 0 0 0 0 0 0 | Total Energy Machine_A(k Wh)    WWh   WWh   0.0000   0.0000   0.0000   0.0000   0.0000   0.0000   0.0000   0.0000   0.0000   0.0000   0.2686   19.05230   17.04948   18.04878   15.04878   15.04878   16.05444   19.05162   22.05108   22.05108   20.05148   0.0000   0.00000   0.00000   0.00000   0.00000   0.000000   201.55014   22.05230   0.00000 | Total Energy Machine_A(k Wh)    kWh   kWh   kWh   kWh | Machine_A(k   Machine_B(k   Wh) | Total Energy Machine_A(k Machine_B(k Machine_C(k Machine_D(k Wh))    KWh | Total Energy   Machine_A(k   Machine_B(k   Wh)   Wh)   Wh)   Wh)   Wh)   Machine_E(k   Wh)   Wh)   W | Assembly   Assembly   Assembly | Assembly Line 1s   Assembly Line 1s   Assembly Line 1s | Assembly Line 1st   Assembly Line 1st | Assembly Line 1st   Assembly Line 1st   Assembly Line 1st | Assembly Line 1st   Assembly Line 1st | Assembly Line 1st   Assembly Line 1st   Assembly Line 1st | Assembly Line 1st | Compare   Compare   Comp | Dept. A   Dept. B   Dept. C |

(6) You will register a measuring point to display in the report.

Drag and drop the measuring point to add to any column.

By clicking the  $\uparrow$  and  $\downarrow$  button, the added measuring point can be moved.

To delete the measuring point, select the measuring point and then click the **Delete** button.

For the settings for other pages, click the **Page** tab to switch the page.

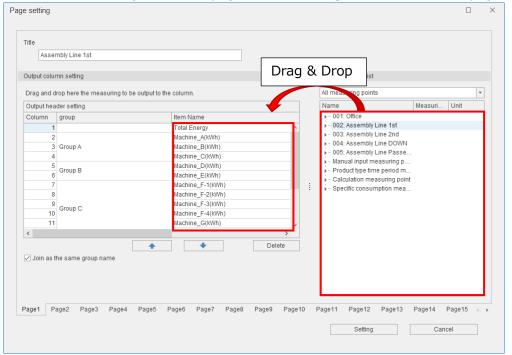

#### Note

For the demand time period of 30 minutes, there are three types of measuring points to measure demand as the following table. The displayed data varies depending on the report for registration.

| Measuring point ID | Measuring point name |  |
|--------------------|----------------------|--|
|                    | (Reference)          |  |
| 1253               | Demand (First half)  |  |
| 1254               | Demand (Latter half) |  |
| 1255               | Demand               |  |

## Daily report

Use demand (First half) or demand (Latter half). When demand is used, it becomes the same value as demand (Latter half).

Monthly/Annual report

Use demand. When demand (First half) or demand (Latter half) is used, the maximum value (or minimum value, average value) of each demand is output.

Page1 Page2 Page3 Page4

Page5 Page6

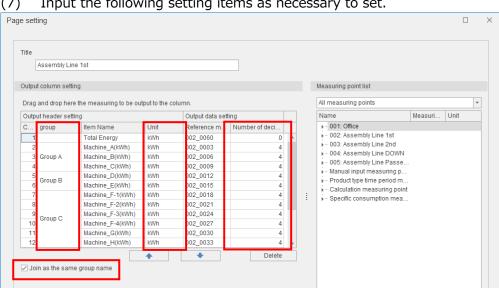

#### Input the following setting items as necessary to set.

| Item              | Details                                                                   |  |
|-------------------|---------------------------------------------------------------------------|--|
| Group *1 *2       | Input a group name.                                                       |  |
|                   | A maximum of 32 characters are allowed in the input field.                |  |
|                   | When the same group names are combined, select the checkbox of "Join as   |  |
|                   | the same group name."                                                     |  |
| Item name *2      | Input a name to display a measuring item in the report.                   |  |
|                   | (The default: Measuring point name)                                       |  |
|                   | A maximum of 32 characters are allowed in the input field                 |  |
| Unit *2           | Input a unit to display in the report.                                    |  |
|                   | (The default: The unit of measuring point)                                |  |
|                   | A maximum of 20 characters are allowed in the input field                 |  |
| Number of decimal | Select the number of decimal places of data to display in the report from |  |
| places *2         | the pull-down menu.                                                       |  |
|                   | (The default: The number of decimal places of measuring point)            |  |
|                   | The selectable range: 0 to 5 (If the number of decimal places of the      |  |
|                   | measurement point is blank, it will be 0.)                                |  |

Page7 Page8 Page9 Page10 Page11 Page12 Page13 Page14 Page15

Setting

Cancel

<sup>\*1:</sup> The name of measuring point group is not relevant.

<sup>\*2:</sup> When you use the single quotation mark (') for the initial character, it is hidden. It is counted as the number of input characters.

- (8) After the settings, click the **Setting** button to save the settings.
- (9) For Monthly/Annual report, execute the same operation as (5) to (8) to set up.

If you set up the same settings, drag and drop to copy them.

When you want to switch the page of Daily/Monthly/Annual report, click the  $\uparrow$  and  $\downarrow$  button to switch the page.

To delete the page, select the page and then click the **Delete** button.

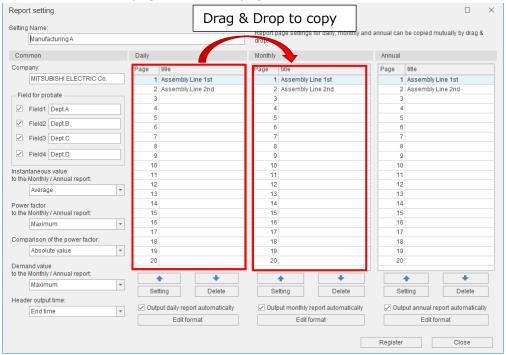

(10) When executing automatic output of daily/monthly/annual report, select the checkbox of **Output** daily report automatically.

\*For automatic output of report, refer to [10.2.2] Setting the automatic output ].

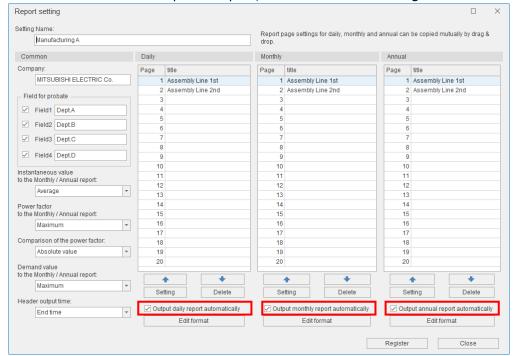

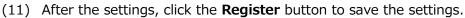

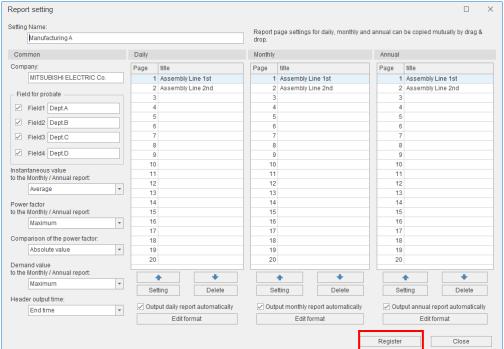

(12) When the saving is completed, the following message appears.Click the **Yes** button to close the message.This is the end of the operation.

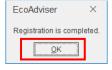

#### 10.1.2 Customizing the report format

With the **Edit format** button, the report format is customized.

The Daily/Monthly/Annual report is created based on the master file in Excel book format.

By adding a user-specific sheet to the master file, each report can be customized.

When the specific sheet is added, insert the sheet after the master sheet with Excel.

- \*The master file is created on each report setting.
- \*There is a master sheet to paste data in the master file.

Do not change/delete the master sheet and change the sheet name.

Do not set a master sheet name for customized sheet.

| Report         | Master file name                                    | Master sheet name |
|----------------|-----------------------------------------------------|-------------------|
| Daily report   | D_(The registration number of report settings).xlsx | Day1 to Day20     |
| Monthly report | M_(The registration number of report                | Month1 to Month20 |
|                | settings).xlsx                                      |                   |
| Annual report  | Y_(The registration number of report settings).xlsx | Year1 to Year20   |

<sup>\*</sup> The default destination of master file is "C: \Users\ (User name) \Documents\MES3-EAP1\Template."

■ Window example for editing a daily report format

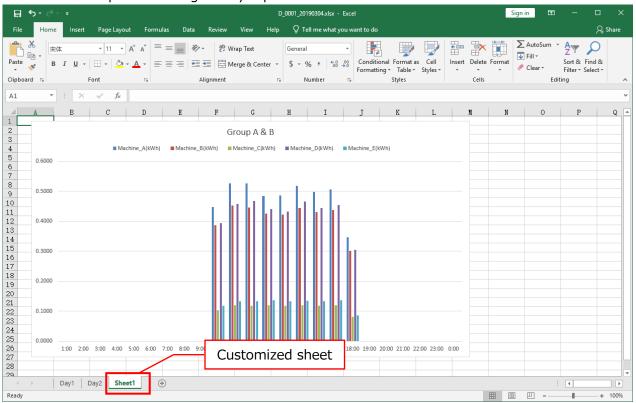

## 10.2 Report Output

This section describes how to automatically or manually output each report. For the format of output file, refer to 【12.1 File Format】.

## 10.2.1 Setting the output destination

You will set the output destination folder of report.

\*Each report is output to the same destination for automatic and manual output.

If a report with the same output date has already exist, note that the existing file is overwritten.

(1) Click the **Output setting** button.

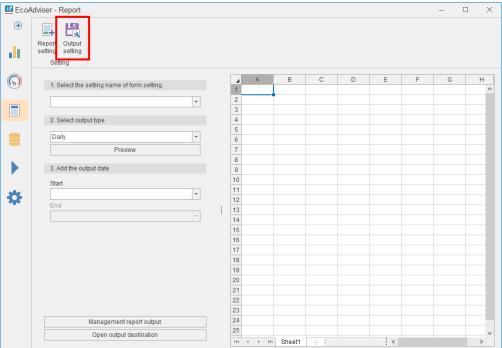

(2) Click the button and then specify the destination folder for Daily/Monthly/Annual report.

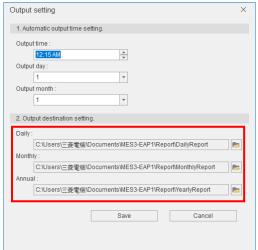

(3) Click the **Save** button to save the settings.

This is the end of the operation.

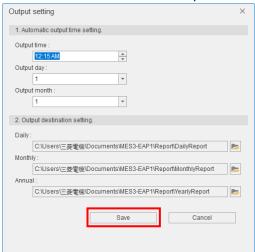

## 10.2.2 Setting the automatic output of reports

This subsection describes how to set the automatic output for Daily/Monthly/Annual report.

- (1) At the Auto execute settings, set the Automatic report output to ON. (Refer to [6 Auto Execute Settings].)
- (2) Click the **Report setting** button in the **Report** menu.

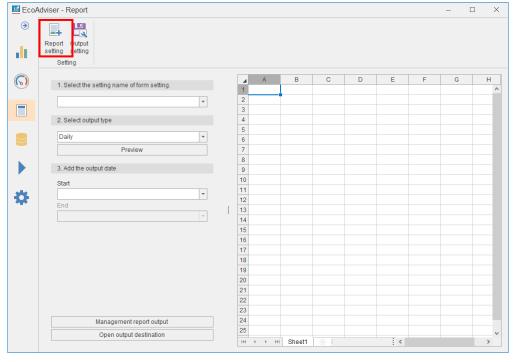

(3) Select the checkbox of a setting you want to automatically output and then click the **Setting** button.

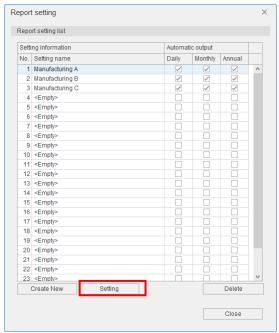

(4) Select the checkbox of "Output report automatically" you want to execute and then click the **Register** button.

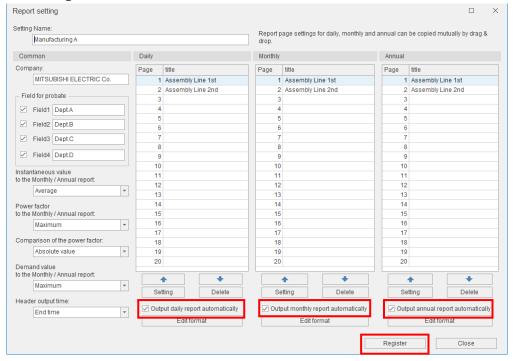

(5) When the settings are saved, the following message appears. Click the **OK** button to close the message.

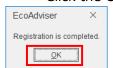

(6) The previous settings are reflected to the checkbox of Daily/Monthly/Annual report in the report setting.

Click the **Close** button to close the window.

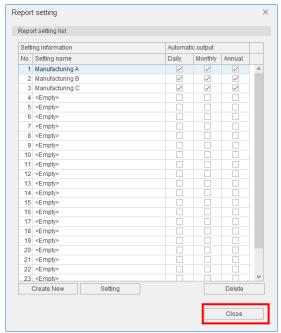

(7) Click the **Output setting** button.

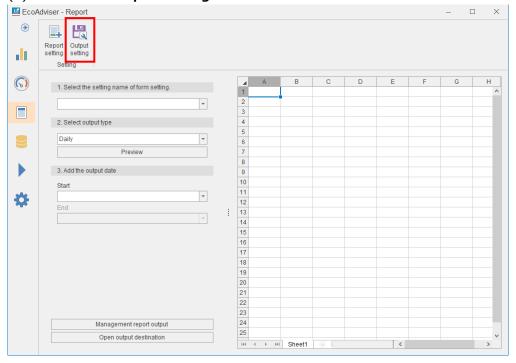

(8) You will set the time to automatically output reports.

Daily report: Automatically output at the set time every day.

Monthly report: Automatically output at the set day and time every month.

Annual report: Automatically output at the set month, day, and time every year.

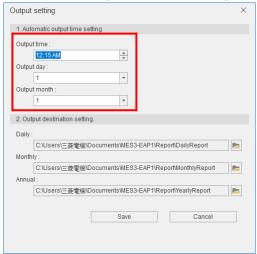

(9) Click the **Save** button to save the settings.This is the end of the setting.

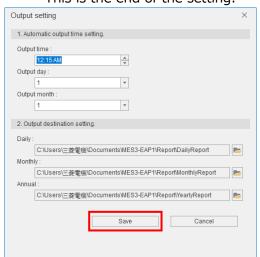

#### 10.2.3 Setting the output of reports

This subsection describes how to manually output the daily/monthly/annual report.

(1) Select a report setting for output from the pull-down menu.

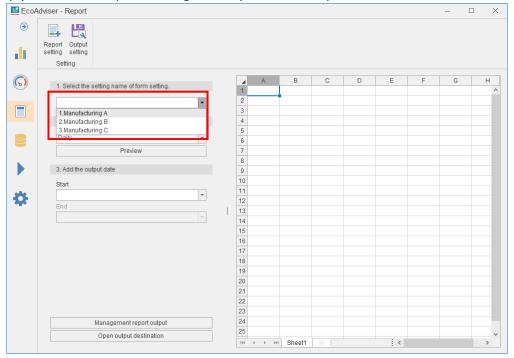

(2) Select a report for output from the pull-down menu.

By clicking the **Preview** button, the report format is displayed on the right side of the window.

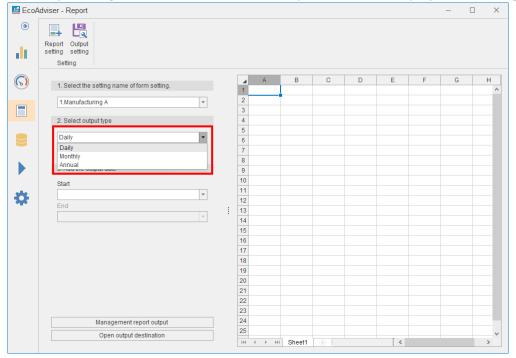

## (3) Set the date for output.

The period to be output at one time varies depending on the output report.

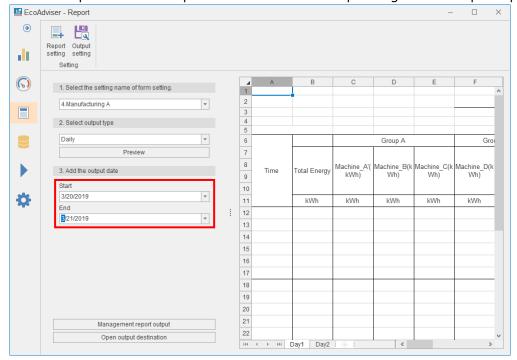

| Report         | The period to output  |
|----------------|-----------------------|
| Daily report   | A maximum of 7 days   |
| Monthly report | A maximum of 3 months |
| Annual report  | A maximum of 3 years  |

(4) Click the **Management report output** button to output the report.

Each report is output to the specified folder set at the output settings.

(For details, refer to [10.2.1 Setting the output **destination**].)

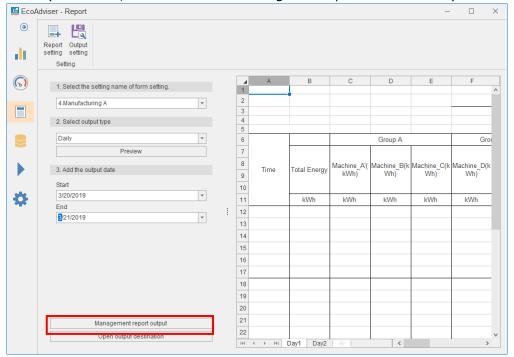

(5) When the output is completed, the following message appears. Click the **OK** button to close the message.

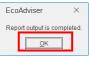

## 10.2.4 Opening the output destination

By clicking the **Open output destination** button, the output destination of report specified at the output settings is opened.

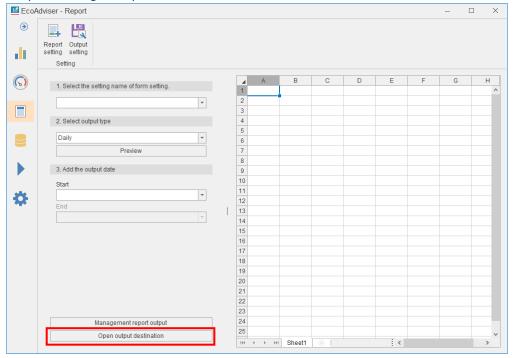

# 11. Troubleshooting

This chapter describes how to deal with something abnormal or failures during the operation. If something abnormal occurs or a message appears while you are using OS functions or other applications, refer to their instruction manuals, respectively.

# ■ Registration of collection source

| Registration of collection source |                                                                                                    |
|-----------------------------------|----------------------------------------------------------------------------------------------------|
| Situation                         | Measuring point data cannot be read via HTTP from EcoWebServer III.                                                                                                    |
| Check point                       | Measuring point data is read from the zoom (1 min.) data file or demand (daily) data file of EcoWebServer III.  Check the following points in the following order:  Check that the above data file exists in the EcoWebServer III. |
|                                   | of the computer.                                                                                                    |
|                                   | When you register the model name or collect measuring point data via HTTP, the following message appears.                                                                                                    |

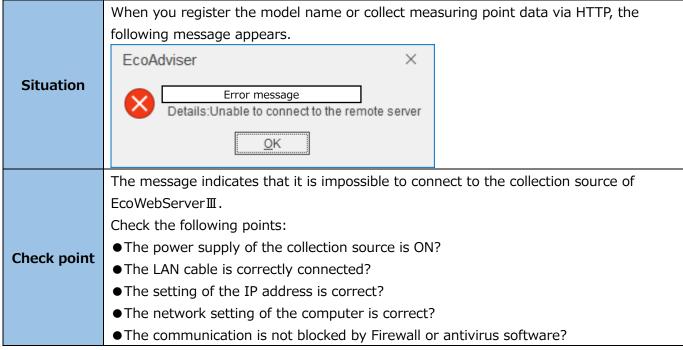

## ■ Change of collection source/measuring points

|                                                                           | You have changed the measurement point settings for EcoWebServer III, so you have |
|---------------------------------------------------------------------------|-----------------------------------------------------------------------------------|
| Situation                                                                 | changed the collection source (changed measurement points) in EcoAdviser, but the |
|                                                                           | changes in EcoWebServer III are not reflected in EcoAdviser.                      |
| Measuring point data is read from the zoom (1 min.) data file or demand ( |                                                                                   |
| Check point                                                               | file of EcoWebServer III.                                                         |
|                                                                           | Check the following points in the following order:                                |

### Troubleshooting

| ● Check that the above data file exists in the EcoWebServer III.                       |
|----------------------------------------------------------------------------------------|
| For details on how to check, refer to [EcoWebServer III User's Manual: Operating       |
| Edition].                                                                              |
| ● Check that measuring data of each measuring point has been input to the data file.   |
| ● Check that the time of the EcoWebServer III is not significantly different from that |
| of the computer.                                                                       |

# lacktriangle Deletion of collection source/measuring points

| Situation   | When you try to register a new measuring point to the deleted measuring point ID,        |
|-------------|------------------------------------------------------------------------------------------|
| Situation   | data of the deleted measuring point remains.                                             |
| Check point | Even if you delete the measuring point, the past measuring data is not deleted.          |
| check point | To delete the past data, refer to [5.4 Manual Input/Edition] to input blank to the data. |

## ■ Equipment setting

|             | Measuring points that measure pulse in Edgecross cannot be registered to the energy   |
|-------------|---------------------------------------------------------------------------------------|
| Situation   | measuring point, production number measuring point, or utility measuring point in the |
|             | equipment setting.                                                                    |
|             | When you register measuring points of Edgecross, the measuring type is registered as  |
|             | analog value. Check that the measuring type is correctly set. From measuring point    |
| Check point | setting, you can check the measuring type. For change of the measuring type, refer to |
|             | [4.1.5 Changing the information of measuring points in a batch] or [4.1.10 Changing   |
|             | the measuring point].                                                                 |

# ■ Automatic collection

| Situation    | Automatic collection is not executed at the set time.                                   |
|--------------|-----------------------------------------------------------------------------------------|
|              | Has this software been running?                                                         |
|              | The automatic collection cannot work if this software has not been running at the       |
|              | setting time.                                                                           |
|              | Be sure to turn on your computer, activate this software and keep it running.           |
|              | Has your computer gone into "sleep mode"?                                               |
|              | The automatic collection cannot work while your computer is in "sleep mode".            |
| Charle naint | Be sure to come out of "sleep mode", and change settings your computer if necessary.    |
| Check point  | Have you rewound the computer's clock after setting the automatic collection to ON?     |
|              | If so, automatic collection will not be executed until the set time.                    |
|              | Switch the automatic collection to OFF once and set it to ON again.                     |
|              | If the collection source is EcoWebServerIII with the FOLDER setting or Edgecross,       |
|              | check that the reference folder path is correctly set.                                  |
|              | When the setting values have been restored, the reference of each file and the setting  |
|              | of saving destination must be re-checked.                                               |
| Situation    | There is missing data in the file collected from Edgecross.                             |
|              | Have you set to the specifications of historical data file creation recommended in [2.2 |
| Charle maint | Edgecross's Data File Collection]?                                                      |
| Check point  | If you operate with a different setting, data files cannot be acquired by automatic     |
|              | collection and there may be missing data in the file.                                   |

### Troubleshooting

|             | 3                                                                                       |
|-------------|-----------------------------------------------------------------------------------------|
|             | To take measures against it, check that the historical data file exists for the         |
|             | corresponding time, and manually collect the historical data file of the time when      |
|             | missing data exists.                                                                    |
|             | Check to see if there are multiple data with the same time in the Edgecross historical  |
|             | data file.                                                                              |
|             | If there are multiple data with the same time, you should delete one of the data and    |
|             | collect it manually.                                                                    |
| Situation   | The automatic collection did not collect past data.                                     |
|             | The automatic collection can collect only latest data.                                  |
| Check point | You should collect manually the specific period data that had not been collected due to |
|             | the automatic collection failure.                                                       |

## ■ Manual collection

| Situation   | When data is collected from EcoWebServer III by selecting files, EcoAdviser stops working midway. |
|-------------|---------------------------------------------------------------------------------------------------|
|             | wording water.                                                                                    |
|             | The file format for collection may be different from usual one due to the reason such             |
|             | as change of the file by the user or abnormality occurrence in EcoWebServer III,                  |
| Check point | Check the file format.                                                                            |
|             | For details on how to check, refer to [EcoWebServer III User's Manual: Operating                  |
|             | Edition].                                                                                         |

|             | When manually collecting from EcoWebServer ${ { m I\hspace{1em}I}}$ , the following message appears as |
|-------------|----------------------------------------------------------------------------------------------------|
|             | imppossible to collect.                                                                                |
|             | (When clicking the Data collection button for period designation, when clicking the File               |
|             | list display button for file selection)                                                                |
| Situation   | EcoAdviser ×                                                                                           |
|             | Failed to collect files of some collection sources.  OK                                                |
|             | Communication may be failed due to the network environment.                                            |
| Chack point | Check the network environment and readjust it if necessary.                                            |
| Check point | If readjusting the network is difficult, take steps such as changing the method of data                |
|             | collection from EcoWebServer III to refference folder.                                                 |

## ■ Automatic output of data files

| Situation      | An error occurs when data files are automatically output.                              |
|----------------|----------------------------------------------------------------------------------------|
|                | Check if there is the output destination folder or not, and also check if you have a   |
|                | access permission to the output destination folder.                                    |
| Charle was but | When the setting values have been restored, the reference of each file and the setting |
| Check point    | of saving destination must be re-checked.                                              |
|                | Is the capacity of the output destination enough?                                      |
|                | Check that there is enough free space at the output destination.                       |

## ■ Manual output of data files

| Situation   | An error occurs when data files are manually output.                                      |
|-------------|-------------------------------------------------------------------------------------------|
| Check point | Is the capacity of the output destination enough?                                         |
|             | Check that there is enough free space in the output destination.                          |
|             | The pulse value is abnormal.                                                              |
| Situation   | (e.g., hourly data is regularly blank, hourly data is less than 50% of the normal value,  |
|             | daily data is 150% of the normal value, etc.)                                             |
|             | Have you changed the data period in system settings?                                      |
|             | When you change the data period, the past data will not be updated to the new data        |
|             | period and may appear anomalous.                                                          |
| Check point | Have you manually input/edited the data in a period shorter than the period of the        |
|             | relevant data?                                                                            |
|             | If you manually input/edited the data in a period shorter than the period of the          |
|             | relevant data, there is a possibility that the data will be abnormal, such as blank data. |

## ■ Manual input/edition

| Situation    | For Edgecross's measuring point data, it is impossible to input or import the value of    |
|--------------|-------------------------------------------------------------------------------------------|
| Situation    | 16 digits after the decimal point.                                                        |
|              | Due to the specifications of EcoAdviser, it is impossible to input or import any value of |
| Chaele point | 16 digits or more after the decimal point even when the measuring point data has          |
| Check point  | such values.                                                                              |
|              | In that case, the value may be rounded.                                                   |
| Situation    | An error occurs when measuring data is exported.                                          |
|              | ·                                                                                         |
| Check point  | Is the capacity of the output destination enough?                                         |
| Check point  | Check that there is enough free space in the output destination.                          |

### ■ Diagnosis result

| Situation   | Each value of the energy saving viewpoint is not displayed.                            |
|-------------|----------------------------------------------------------------------------------------|
|             | Check the following points:                                                            |
|             | ①Have you set the settings to measure the energy saving viewpoint, such as             |
|             | production number measuring point, utility measuring point, or break time?             |
|             | Have you changed or deleted the settings of measuring points used in the               |
|             | diagnosis setting?                                                                     |
|             | ②Have you correctly set the energy consumption threshold value for determining the     |
| Check point | equipment OFF state or the energy consumption threshold value for determining          |
|             | the utility OFF state?                                                                 |
|             | If you set any values greater than energy consumption in the equipment operating       |
|             | state and in the utility operating state to the two thresholds, the diagnosis will not |
|             | be correctly executed. Check the proper values in the energy                           |
|             | consumption/production volume graph to set the thresholds. For details, refer to       |
|             | [7.4.3 Checking values of the energy saving viewpoint].                                |

## Troubleshooting

| ③Have you saved the diagnosis data from collection sources for diagnosis period?    |
|-------------------------------------------------------------------------------------|
| If the data is not saved, diagnosis of the date cannot be performed.                |
| For details on how to check the collection status of diagnosis data from collection |
| sources, refer to [7.3.1 Collecting the data used for diagnosis].                   |
| *If you have updated the software from Energy Saving Data Analysis Software         |
| (Model: MES3-EAP1-DA) to Energy Saving Data Energy Saving Data Analysis and         |
| Diagnosis Software (Model: MES3-EAP1-AI), the data collected on Energy Saving       |
| Data Analysis Software (Model: MES3-EAP1-DA) is impossible to use for diagnosis.    |
| To perform the diagnosis, data must be collected from collection sources again.     |
| *If automatic collection is executed during the time from manual collection of      |
| diagnosis data from collection sources to the diagnosis execution, the storage      |
| period of the data will be updated and the manually collected data may be deleted.  |
| To execute manual diagnosis, set the automatic collection to OFF.                   |
| ④Is the diagnosis data from collection sources two hours or more continuous serial  |
| data ?                                                                              |
| If the data is less than two hours or is not continues serial data due to missing,  |
| diagnosis of the date cannot be executed.                                           |
| ⑤The production volume threshold value for determining the exclusion day for        |
| diagnosis is correctly set?                                                         |
| If you set any values greater than daily production volume, the date is excluded    |
| from the diagnosis.                                                                 |

| Situation   | No energy-loss factor diagnosis is displayed.                                    |  |
|-------------|----------------------------------------------------------------------------------|--|
|             | Energy-loss factor diagnosis is not displayed in the following cases:            |  |
|             | ①The value of the energy saving viewpoint is not displayed.                      |  |
| Check point | For the checking points, refer to the troubleshooting mentioned above.           |  |
|             | ②The diagnosis period is short.                                                  |  |
|             | When the diagnosis period is short, energy-loss factor diagnosis may not be      |  |
|             | executed. As a guide, set one month or more for the diagnosis period.            |  |
|             | ③There is no bias in the energy-loss factor as a result of diagnosis             |  |
|             | Under these conditions, energy-loss factor diagnosis could not be executed.      |  |
|             | If the diagnosis conditions, such as diagnosis period and equipment setting, are |  |
|             | changed, energy-loss factor diagnosis can be executed.                           |  |

| Situation   | In the energy consumption/production volume graph, every production volume is      |
|-------------|------------------------------------------------------------------------------------|
|             | displayed as 1.                                                                    |
| Check point | Check whether the working hours are set to the equipment, which is that the        |
|             | production number measuring point is not set.                                      |
|             | If the working hours are set to the equipment, the production volume under working |
|             | hours is displayed as 1.                                                           |

## ■ Graph display

| Situation   | When data of measuring points that measure pulse of Edgecross is displayed in the     |
|-------------|---------------------------------------------------------------------------------------|
|             | graph, it is displayed as an analog value.                                            |
|             | For registration of Edgecross's measuring points, the measuring type is automatically |
|             | set to analog value.                                                                  |
|             | Check that each measuring type is correctly set.                                      |
| Check point | You can check it from Measuring point settings.                                       |
|             | For details on how to change the measuring type, refer to [4.1.5 Changing the         |
|             | information of measuring points in a batch] or [4.1.10 Changing the measuring         |
|             | point].                                                                               |

| Situation   | The box plot cannot be displayed.                                                     |  |
|-------------|---------------------------------------------------------------------------------------|--|
|             | Are there any measuring points set or hourly data of the display period?              |  |
|             | To create the box plot, two or more of hourly data is required for the display period |  |
| Check point | for each measuring point.                                                             |  |
|             | When you set each display period to multiple measuring points, if even one measuring  |  |
|             | point does not have two or more of hourly data, the graph cannot be displayed.        |  |

| Situation              | The value of the specific consumption measuring point is displayed at the upper limit |
|------------------------|---------------------------------------------------------------------------------------|
|                        | of the vertical axis.                                                                 |
|                        | If the value of specific consumption measuring point is blank, it is displayed at the |
|                        | upper limit of the vertical axis.                                                     |
| Charles a la caracia d | For example, if the number of production is 0 and the amount of energy is greater     |
|                        | than 0, the value of the specific consumption measuring point is blank.               |
| Check point            | In such a case, the value of the specific consumption measuring point is displayed at |
|                        | the upper limit of the vertical axis to indicate that the amount of energy is wasted. |
|                        | For other conditions under which the value of a specific consumption measuring point  |
|                        | becomes blank, refer to [4.1.9 Registering the specific consumption measuring point]. |

| Situation   | The value of the specific consumption measuring point is displayed as the median          |
|-------------|-------------------------------------------------------------------------------------------|
|             | value (value is 0) on the vertical axis.                                                  |
|             | When there are only 0s and blanks in the graph display period, blanks may also be         |
|             | displayed as 0s on the graph in the center of the vertical axis.                          |
| Check point | This may be resolved (0 is displayed at the lower limit of the vertical axis and blank is |
|             | displayed at the upper limit of the vertical axis) by displaying the specific consumption |
|             | measuring point on the same vertical axis as the other measuring points.                  |

| Situation    | The graph is not displayed according to the graph setting.  |  |
|--------------|-------------------------------------------------------------|--|
| I DECK DOIDT | Depending on the graph setting, you must re-open the graph. |  |
|              | Save the graph once and open it again.                      |  |

|             | When the past data is displayed with the graph display interval setting of 'Hourly',      |
|-------------|-------------------------------------------------------------------------------------------|
| Situation   | abnormal values are displayed                                                             |
|             | (e.g., values are regularly blank, values are less than 50% of normal, etc.)              |
|             | Have you changed the data period in system settings?                                      |
|             | When you change the data period, the past data will not be updated to the new data        |
|             | period and may appear anomalous.                                                          |
| Check point | Have you manually input/edited the data in a period shorter than the period of the        |
|             | relevant data?                                                                            |
|             | If you manually input/edited the data in a period shorter than the period of the          |
|             | relevant data, there is a possibility that the data will be abnormal, such as blank data. |

## ■ Dashboard (Number panel)

| Situation   | No data is displayed on the number                                                                                                    | panel.                                        |                                     |
|-------------|----------------------------------------------------------------------------------------------------|-----------------------------------------------|-------------------------------------|
|             | Due to missing data or calculation pr                                                                                                    | ·                                             | may be no data (blank) in the       |
|             | day.                                                                                                    |                                               | , 55 4444 (5.4) 4                   |
|             | The following table provides the che                                                                                                    | ck of the correspo                            | onding date.                        |
|             | To check that the data exists, refer to                                                                                                    | •                                             | •                                   |
|             | Data display period Measuring type (Differential period)                                                                                                    | Past                                          | Now                                 |
|             | Pulse (Time)                                                                                                    |                                               | The range of (1)                    |
|             | Pulse (Day/Month/Year)                                                                                                    | Specified date                                | Current day/month/year              |
|             | Other measuring type                                                                                                    |                                               | The range of (2)                    |
| Check point | 9:00 (Two hours before) (The hour before two hours)  The range for checking da  * 9:00 is out of the range for check * The total of integrated value of eacurrent value. Data of the time period near the | king data existence.<br>ach time period (XX:1 | 1.5 to (XX+1):00) is displayed as a |
|             | 9:40                                                                                                    |                                               | 11:40                               |
|             | 9:00 (Two hours before)<br>(The hour                                                                                                    |                                               | (Current time)                      |
|             | before two hours) 10:00                                                                                                    | 11:0<br><b> </b>                              | 0 12:00<br><b>I</b>                 |
|             | The range fo                                                                                                    | or checking data exis                         | stence                              |
|             | * Data of the time period ne                                                                                                    | ar the current time is                        | preferentially displayed.           |

## ■ Dashboard (Graph panel)

| Situation   | No graph is displayed in the graph panel on the dashboard.                                                                                                    |  |
|-------------|----------------------------------------------------------------------------------------------------|--|
| Check point | The measuring point displayed in the graph may have been deleted.  From the graph window, open the graph to check the display.  When the following message appears, the measuring point has been already deleted.  EcoAdviser  There is no measuring point information in Measuring point ID  OK |  |

| The value of the specific consumption measuring point is displayed at the up |                                                                                           |
|------------------------------------------------------------------------------|-------------------------------------------------------------------------------------------|
| Situation                                                                    | of the vertical axis.                                                                     |
|                                                                              | If the value of specific consumption measuring point is blank, it is displayed at the     |
|                                                                              | upper limit of the vertical axis.                                                         |
|                                                                              | For example, if the number of production is 0 and the amount of energy is greater         |
| Chook point                                                                  | than 0, the value of the specific consumption measuring point is blank.                   |
| Check point                                                                  | In such a case, the value of the specific consumption measuring point is displayed at     |
|                                                                              | the upper limit of the vertical axis to indicate that the amount of energy is wasted.     |
|                                                                              | For other conditions under which the value of a specific consumption measuring point      |
|                                                                              | becomes blank, refer to [4.1.9 Registering the specific consumption measuring point].     |
| C'Inval'an                                                                   | The value of the specific consumption measuring point is displayed as the median          |
| Situation                                                                    | value (value is 0) on the vertical axis.                                                  |
|                                                                              | When there are only 0s and blanks in the graph display period, blanks may also be         |
| Check point                                                                  | displayed as 0s on the graph in the center of the vertical axis.                          |
|                                                                              | This may be resolved (0 is displayed at the lower limit of the vertical axis and blank is |
|                                                                              | displayed at the upper limit of the vertical axis) by displaying the specific consumption |
|                                                                              | measuring point on the same vertical axis as the other measuring points.                  |

## ■ Dashboard (Diagnosis panel)

| Situation                                                                       | The diagnosis panel is not properly displayed.                                     |  |
|---------------------------------------------------------------------------------|------------------------------------------------------------------------------------|--|
| During the diagnosis execution, the diagnosis panel may not be properly display |                                                                                    |  |
| Check point                                                                     | If it is not properly displayed, wait until the following time passes.             |  |
|                                                                                 | Day aggregation period (time) + 2 hours to Day aggregation period (time) + 3 hours |  |

## ■ Automatic output of dashboard HTML files

| Situation    | An error occurs during the automatic output of the dashboard HTML file.                |  |
|--------------|----------------------------------------------------------------------------------------|--|
|              | Check that the output destination folder exists and that you have access to the output |  |
|              | destination folder.                                                                    |  |
| Charle maint | When the setting values have been restored, the reference of each file and the setting |  |
| Check point  | of saving destination must be re-checked.                                              |  |
|              | Is the capacity of the output destination enough?                                      |  |
|              | Check that there is enough free space in the output destination.                       |  |

### Troubleshooting

| Situation   | The dashboard HTML file has not been updated despite no errors.                  |
|-------------|----------------------------------------------------------------------------------|
|             | Check your operation log file whether "Automatic dashboard HTML file output end" |
|             | comes after "Automatic dashboard HTML file output start".                        |
| Chack point | The HTML file output folder might had opened if one of the above two messages or |
| Check point | both could not be found in the operation log file.                               |
|             | The dashboard HTML file has not been updated because EcoAdviser could not update |
|             | file/folder while the output folder had been still opened.                       |

## ■ Manual output of dashboard HTML files

| Situation    | An error occurs when the dashboard HTML file is output.                        |
|--------------|--------------------------------------------------------------------------------|
| Check point  | Is the capacity of the output destination enough?                              |
| Check point  | Check that there is enough free space in the output destination.               |
|              | There is something abnormal in the output dashboard HTML file, such as a wrong |
| Situation    | value, strange graph, or file that cannot be opened.                           |
| Charle point | Automatic collection may have been executed while the dashboard HTML file is   |
| Check point  | output. Output the file again.                                                 |

## ■ Display of dashboard HTML files

|             | When the sheet tab switching is executed with the auto-switch, some sheet tabs that |
|-------------|-------------------------------------------------------------------------------------|
| Situation   | have been displayed are not displayed.                                              |
|             | *Some sheets but not all                                                            |
|             | While the dashboard HTML file is displayed, you may have deleted the sheet tabs on  |
| Check point | EcoAdviser and overwritten the file.                                                |
|             | To view the latest HTML file, update the web browser.                               |

### ■ Automatic output/Manual output of reports

|              | The error with Excel not installed occ                                                   | urs when the Excel purchased at Microsoft Store     |
|--------------|------------------------------------------------------------------------------------------|-----------------------------------------------------|
|              | is used.                                                                                 |                                                     |
| Situation    | EcoAdviser ×                                                                             |                                                     |
|              | This function cannot be used because Microsoft Excel is not installed.                   |                                                     |
|              | <u>O</u> K                                                                               |                                                     |
| Charle point | It is impossible to use the Excel purch                                                  | nased at Microsoft Store.                           |
| Check point  | Use the desktop version of Excel.                                                        |                                                     |
|              |                                                                                          |                                                     |
| Situation    | Although the report is output operationally, there is no file in the output destination. | onally, there is no file in the output destination. |
|              | Check that the output destination is of                                                  | correct.                                            |
| Check point  | When the setting values have been re                                                     | estored, the reference of each file and the setting |
|              | of saving destination must be re-ched                                                    | cked.                                               |
|              |                                                                                          |                                                     |

| Situation   | An error occurs during the report output.                                              |
|-------------|----------------------------------------------------------------------------------------|
|             | Check that the output destination folder exists and that you have access to the output |
|             | destination folder.                                                                    |
| Chast paint | When the setting values have been restored, the reference of each file and the setting |
| Check point | of saving destination must be re-checked.                                              |
|             | Is the capacity of the output destination enough?                                      |
|             | Check that there is enough free space in the output destination.                       |

| Situation   | The pulse value is abnormal, such as 150% of normal.                             |
|-------------|----------------------------------------------------------------------------------|
|             | Have you changed the data period to a longer period in the system settings and   |
|             | collect data manually?                                                           |
| Check point | If you change the data period to a longer period (e.g., from 15 minutes to 30    |
|             | minutes) and collect data manually, the daily or monthly data will have abnormal |
|             | values because the data collected at the data period before the change remains.  |

#### ■ Others

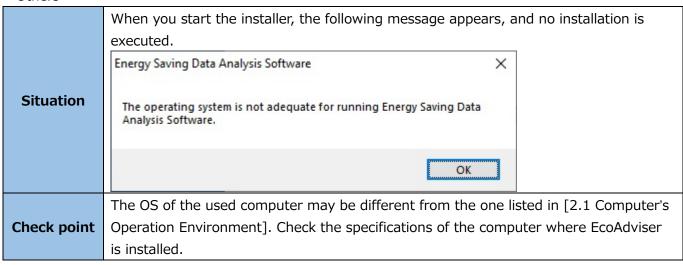

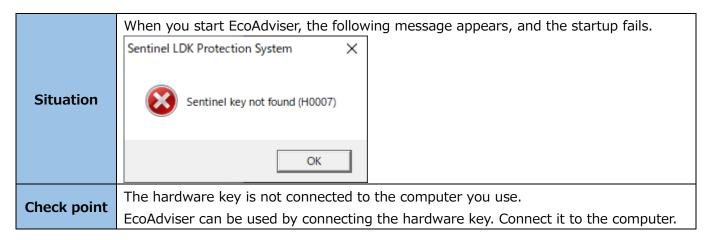

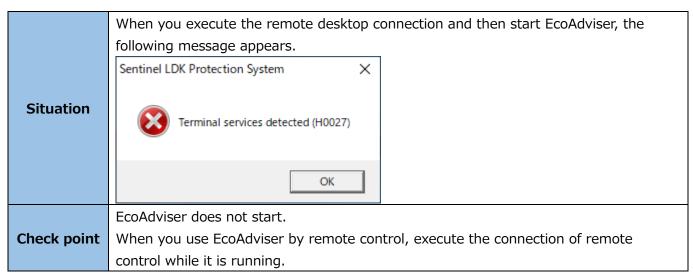

| Situation   | EcoAdviser does not start.                                                         |
|-------------|------------------------------------------------------------------------------------|
|             | Are you remotely operating the computer where EcoAdviser is installed by using the |
|             | remote desktop connection?                                                         |
| Check point | EcoAdviser does not start under the remote control. For remote operation, execute  |
|             | the remote desktop connection while EcoAdviser is running.                         |
|             | For any cases other than the described above, restart the computer.                |
|             | To any cases other than the described above, restart the compaten.                 |

| Situation   | The filter function does not work properly.          |
|-------------|------------------------------------------------------|
| Check point | Click the Clear Filter button and then set it again. |
| спеск рот   | ch maximum value of 'Top N' and 'Bottom N' is 10.    |

| Situation   | The file write error occurs in the operation log.                                      |
|-------------|----------------------------------------------------------------------------------------|
|             | Check whether the setting values have been restored from another computer.             |
| Check point | When the setting values have been restored, the reference of each file and the setting |
|             | of saving destination must be re-checked.                                              |

| Situation   | EcoAdviser freezes.                                 |
|-------------|-----------------------------------------------------|
| Check point | Restart the computer where EcoAdviser is installed. |

|              | Situation                                        | EcoAdviser crashes suddenly and shows an error message.                                |
|--------------|--------------------------------------------------|----------------------------------------------------------------------------------------|
| Charle maint |                                                  | If the collection source is EcoWebServerIII with the FOLDER setting or Edgecross,      |
|              | check that the reference folder path is correct. |                                                                                        |
|              | Check point                                      | When the setting values have been restored, the reference of each file and the setting |
|              |                                                  | of saving destination must be re-checked.                                              |

| Situation   | You have deleted the master file for report or edited the master sheet.                    |
|-------------|--------------------------------------------------------------------------------------------|
|             | Click the <b>Register</b> button in the report setting and re-register the setting of each |
| Check point | report. When the registration is completed, the master file before customization will      |
|             | be created.                                                                                |

| C'hard'an     | When you are op                                                                                                    | perating EcoAdviser, the                          | window size or     | layout has changed int     | :0     |  |  |  |  |  |  |  |  |  |
|---------------|----------------------------------------------------------------------------------------------------|---------------------------------------------------|--------------------|----------------------------|--------|--|--|--|--|--|--|--|--|--|
| Situation     | smaller one sudd                                                                                                    | lenly.                                            |                    |                            |        |  |  |  |  |  |  |  |  |  |
|               | The situation occ                                                                                                    | urs when you use a dis                            | splay with differe | ent resolution and zoom    | factor |  |  |  |  |  |  |  |  |  |
|               | from one at the time of starting EcoAdviser due to using multiple displays. This indicates 'Change the size of text, apps, and other items' of the display setting item in Windows 10.              |                                                   |                    |                            |        |  |  |  |  |  |  |  |  |  |
|               |                                                                                                    |                                                   |                    |                            |        |  |  |  |  |  |  |  |  |  |
|               | in Windows 10.                                                                                                    | If you use that display, set the following items: |                    |                            |        |  |  |  |  |  |  |  |  |  |
|               | •                                                                                                    |                                                   |                    |                            |        |  |  |  |  |  |  |  |  |  |
|               | (1) Right-click the shortcut icon of EcoAdviser on the desktop and then select 'Property.'                                                                                                    |                                                   |                    |                            |        |  |  |  |  |  |  |  |  |  |
|               |                                                                                                    |                                                   |                    |                            |        |  |  |  |  |  |  |  |  |  |
|               | <ul><li>(2) Click the Compatibility tab.</li><li>(3) Click the High DPI settings change button.</li><li>(4) Select the checkbox of 'Overwrite high DPI scale action' to change 'Execution</li></ul> |                                                   |                    |                            |        |  |  |  |  |  |  |  |  |  |
|               |                                                                                                    |                                                   |                    |                            |        |  |  |  |  |  |  |  |  |  |
|               |                                                                                                    |                                                   |                    | ion' to change 'Execution' | on     |  |  |  |  |  |  |  |  |  |
| Check point   |                                                                                                    | nagnifying and reducing                           | •                  |                            |        |  |  |  |  |  |  |  |  |  |
| Circuit point | • /                                                                                                    | button and then click the                         |                    |                            |        |  |  |  |  |  |  |  |  |  |
|               | •                                                                                                    | ute this setting, the wir                         |                    | _                          |        |  |  |  |  |  |  |  |  |  |
|               | _                                                                                                    | e resolution and zoom f                           | actor of the disp  | olay and may be display    | ea in  |  |  |  |  |  |  |  |  |  |
|               | blurry.                                                                                                    |                                                   | - d                | the endiandary denominary  |        |  |  |  |  |  |  |  |  |  |
|               | zoom factor.                                                                                                    | able shows recommend                              | ea resolution of   | the display depending (    | on the |  |  |  |  |  |  |  |  |  |
|               | Zoom factor                                                                                                    | Resolution                                        | Zoom factor        | Resolution                 | 1      |  |  |  |  |  |  |  |  |  |
|               | 100%                                                                                                    | 1024*768 or more                                  | 200%               | 2880*1620 or more          |        |  |  |  |  |  |  |  |  |  |
|               | 125%                                                                                                    | 1900*1200 or more                                 | 225%               | 3840*2160 or more          | -      |  |  |  |  |  |  |  |  |  |
|               | 150% 1900*1200 or more 250% 3840*2160 or more                                                                                                    |                                                   |                    |                            |        |  |  |  |  |  |  |  |  |  |
|               | 175%                                                                                                    |                                                   |                    |                            |        |  |  |  |  |  |  |  |  |  |
|               |                                                                                                    |                                                   |                    |                            |        |  |  |  |  |  |  |  |  |  |

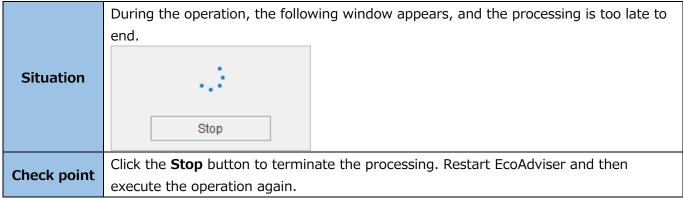

<sup>\*</sup>When you feel that EcoAdviser runs very slowly or abnormally, restart it.

If you need further assistance, contact the nearest Mitsubishi Sales Office or dealer.

# 12. Appendix

## 12.1 File Format

### 12.1.1 Daily report

The following illustrates an output example of the daily report.

#### ■ File name

D\_xxxx\_YYYYMMDD.xlsx

 $\cdot$  xxxx: The registration number of the report setting

 $\cdot$  YYYY: The year of output in four digits of the dominical year

 $\cdot$  MM: The month of output in two digits

 $\cdot$  DD: The day of output in two digits

### ■ File contents

|           |              |                    |                    |                    |                    |                    |                      |                      |                      |                      |                    |                    | Dept.A                        | Dept.B | Dept.C | Dept.D |
|-----------|--------------|--------------------|--------------------|--------------------|--------------------|--------------------|----------------------|----------------------|----------------------|----------------------|--------------------|--------------------|-------------------------------|--------|--------|--------|
|           |              |                    |                    |                    |                    |                    | Assembly             | Line 1s              | t                    |                      |                    |                    |                               |        |        |        |
|           |              |                    |                    |                    |                    |                    |                      |                      |                      |                      |                    |                    |                               |        |        | i      |
| 3/19/20   | 19, Tue      |                    |                    |                    |                    |                    |                      |                      |                      |                      | MITSUBISHI E       | LECTRIC Co.        |                               |        |        |        |
|           |              |                    | Group A            |                    | Gro                | ир В               |                      |                      | Gro                  | up C                 |                    |                    |                               |        |        |        |
| Time      | Total Energy | Machine_A(k<br>Wh) | Machine_B(k<br>Wh) | Machine_C(k<br>Wh) | Machine_D(k<br>Wh) | Machine_E(k<br>Wh) | Machine_F-<br>1(kWh) | Machine_F-<br>2(kWh) | Machine_F-<br>3(kWh) | Machine_F-<br>4(kWh) | Machine_G(<br>kWh) | Machine_H(k<br>Wh) | Quality<br>Check_1st(k<br>Wh) |        |        |        |
|           | kWh          | kWh                | kWh                | kWh                | kWh                | kWh                | kWh                  | kWh                  | kWh                  | kWh                  | kWh                | kWh                | kWh                           |        |        |        |
| 1:00      | 0            | 0.0000             | 0.0000             | 0.0000             | 0.0000             | 0.0000             | 0.0000               | 0.0000               | 0.0000               | 0.0000               | 0.0000             | 0.0000             | 0.0000                        |        |        |        |
| 2:00      | 0            | 0.0000             | 0.0000             | 0.0000             | 0.0000             | 0.0000             | 0.0000               | 0.0000               | 0.0000               | 0.0000               | 0.0000             | 0.0000             | 0.0000                        |        |        |        |
| 3:00      | 0            | 0.0000             | 0.0000             | 0.0000             | 0.0000             | 0.0000             | 0.0000               | 0.0000               | 0.0000               | 0.0000               | 0.0000             | 0.0000             | 0.0000                        |        |        |        |
| 4:00      | 0            | 0.0000             | 0.0000             | 0.0000             | 0.0000             | 0.0000             | 0.0000               | 0.0000               | 0.0000               | 0.0000               | 0.0000             | 0.0000             | 0.0000                        |        |        |        |
| 5:00      | 0            | 0.0000             | 0.0000             | 0.0000             | 0.0000             | 0.0000             | 0.0000               | 0.0000               | 0.0000               | 0.0000               | 0.0000             | 0.0000             | 0.0000                        |        |        |        |
| 6:00      | 0            | 0.0000             | 0.0000             | 0.0000             | 0.0000             | 0.0000             | 0.0000               | 0.0000               | 0.0000               | 0.0000               | 0.0000             | 0.0000             | 0.0000                        |        |        |        |
| 7:00      | 0            | 0.0000             | 0.0000             | 0.0000             | 0.0000             | 0.0000             | 0.0000               | 0.0000               | 0.0000               | 0.0000               | 0.0000             | 0.0000             | 0.0000                        |        |        |        |
| 8:00      | 0            | 0.0000             | 0.0000             | 0.0000             | 0.0000             | 0.0000             | 0.0000               | 0.0000               | 0.0000               | 0.0000               | 0.0000             | 0.0000             | 0.0000                        |        |        |        |
| 9:00      | 0            | 0.0000             | 0.0000             | 0.0000             | 0.0000             | 0.0000             | 0.0000               | 0.0000               | 0.0000               | 0.0000               | 0.0000             | 0.0000             | 0.0000                        |        |        |        |
| 10:00     | 9            | 0.2686             | 0.2366             | 0.0584             | 0.2436             | 0.0692             | 0.3280               | 0.3410               | 0.3176               | 0.3190               | 0.1924             | 0.0924             | 0.1688                        |        |        |        |
| 11:00     | 19           | 0.5230             | 0.4484             | 0.1262             | 0.4560             | 0.1382             | 0.3986               | 0.4216               | 0.4044               | 0.4212               | 0.2874             | 0.1372             | 0.2778                        |        |        |        |
| 12:00     | 17           | 0.4948             | 0.4328             | 0.1226             | 0.4466             | 0.1362             | 0.4012               | 0.4214               | 0.4036               | 0.4190               | 0.2870             | 0.1398             | 0.2696                        |        |        |        |
| 13:00     | 18           | 0.4878             | 0.4270             | 0.1252             | 0.4320             | 0.1386             | 0.3856               | 0.4056               | 0.3860               | 0.4016               | 0.2834             | 0.1382             | 0.2650                        |        |        |        |
| 14:00     | 15           | 0.4632             | 0.4154             | 0.1220             | 0.4232             | 0.1366             | 0.3800               | 0.3926               | 0.3768               | 0.3772               | 0.2726             | 0.1352             | 0.2520                        |        |        |        |
| 15:00     | 18           | 0.5044             | 0.4348             | 0.1224             | 0.4310             | 0.1346             | 0.3914               | 0.4042               | 0.3754               | 0.3756               | 0.2832             | 0.1344             | 0.2692                        |        |        |        |
| 16:00     | 19           | 0.5162             | 0.4408             | 0.1232             | 0.4604             | 0.1372             | 0.3960               | 0.4168               | 0.4048               | 0.4308               | 0.2812             | 0.1352             | 0.2734                        |        |        |        |
| 17:00     | 22           | 0.5106             | 0.4366             | 0.1234             | 0.4552             | 0.1362             | 0.4012               | 0.4262               | 0.4186               | 0.4294               | 0.2858             | 0.1368             | 0.2792                        |        |        |        |
| 18:00     | 20           | 0.5158             | 0.4404             | 0.1256             | 0.4604             | 0.1382             | 0.4074               | 0.4258               | 0.4108               | 0.4258               | 0.2826             | 0.1358             | 0.2794                        |        |        |        |
| 19:00     | 16           | 0.4930             | 0.4204             | 0.1234             | 0.4300             | 0.1358             | 0.3992               | 0.4110               | 0.3954               | 0.4102               | 0.2818             | 0.1376             | 0.2672                        |        |        |        |
| 20:00     | 20           | 0.5014             | 0.4344             | 0.1250             | 0.4370             | 0.1370             | 0.4004               | 0.4168               | 0.3968               | 0.3970               | 0.2782             | 0.1344             | 0.2722                        |        |        |        |
| 21:00     | 8            | 0.2226             | 0.2006             | 0.0632             | 0.1946             | 0.0444             | 0.1518               | 0.1594               | 0.1512               | 0.1572               | 0.1246             | 0.0610             | 0.1430                        |        |        |        |
| 22:00     | 0            | 0.0000             | 0.0000             | 0.0000             | 0.0000             | 0.0000             | 0.0000               | 0.0000               | 0.0000               | 0.0000               | 0.0000             | 0.0000             | 0.0000                        |        |        |        |
| 23:00     | 0            | 0.0000             | 0.0000             | 0.0000             | 0.0000             | 0.0000             | 0.0000               | 0.0000               | 0.0000               | 0.0000               | 0.0000             | 0.0000             | 0.0000                        |        |        | . !    |
| 0:00      | 0            | 0.0000             | 0.0000             | 0.0000             | 0.0000             | 0.0000             | 0.0000               | 0.0000               | 0.0000               | 0.0000               | 0.0000             | 0.0000             | 0.0000                        |        |        |        |
| Day Total | 201          | 5.5014             | 4.7682             | 1.3606             | 4.8700             | 1.4822             | 4.4408               | 4.6424               | 4.4414               | 4.5640               | 3.1402             | 1.5180             | 3.0168                        |        |        | . !    |
| Maximum   | 22           | 0.5230             | 0.4484             | 0.1262             | 0.4604             | 0.1386             | 0.4074               | 0.4262               | 0.4186               | 0.4308               | 0.2874             | 0.1398             | 0.2794                        |        |        |        |
| Minimum   | 0            | 0.0000             | 0.0000             | 0.0000             | 0.0000             | 0.0000             | 0.0000               | 0.0000               | 0.0000               | 0.0000               | 0.0000             | 0.0000             | 0.0000                        |        |        |        |
| Average   | 8            | 0.2292             | 0.1987             | 0.0567             | 0.2029             | 0.0618             | 0.1850               | 0.1934               | 0.1851               | 0.1902               | 0.1308             | 0.0633             | 0.1257                        |        |        |        |

### 12.1.2 Monthly report

The following illustrates an output example of the monthly report.

#### ■ File name

M\_xxxx\_YYYYMM.xlsx

 $\cdot$  xxxx: The registration number of the report setting

 $\cdot$  YYYY: The year of output in four digits of the dominical year

 $\cdot$  MM: The month of output in two digits

#### ■ File contents

|             |              |                    |                    |                    |                    |                    |                      |                      |                      |                      |                    |                    | Dept.A                        | Dept.B | Dept.C | Dept.D |
|-------------|--------------|--------------------|--------------------|--------------------|--------------------|--------------------|----------------------|----------------------|----------------------|----------------------|--------------------|--------------------|-------------------------------|--------|--------|--------|
|             |              |                    |                    |                    |                    |                    | Assembly             | Line 1s              | t                    |                      | -                  |                    |                               |        |        |        |
|             |              |                    |                    |                    |                    |                    |                      |                      |                      |                      |                    |                    |                               |        |        |        |
| Mar,        | 2019         |                    |                    |                    |                    |                    |                      |                      |                      |                      | MITSUBISHI E       | LECTRIC Co.        |                               |        |        |        |
|             |              |                    | Group A            |                    | Gro                | up B               |                      |                      | Gro                  | ир С                 |                    |                    |                               |        |        |        |
| Date        | Total Energy | Machine_A(k<br>Wh) | Machine_B(k<br>Wh) | Machine_C(k<br>Wh) | Machine_D(k<br>Wh) | Machine_E(k<br>Wh) | Machine_F-<br>1(kWh) | Machine_F-<br>2(kWh) | Machine_F-<br>3(kWh) | Machine_F-<br>4(kWh) | Machine_G(<br>kWh) | Machine_H(k<br>Wh) | Quality<br>Check_1st(k<br>Wh) |        |        |        |
|             | kWh          | kWh                | kWh                | kWh                | kWh                | kWh                | kWh                  | kWh                  | kWh                  | kWh                  | kWh                | kWh                | kWh                           |        |        |        |
| 1           | 48           | 1.7698             | 1.6266             | 0.4592             | 1.6118             | 0.4652             | 0.9726               | 1.0134               | 1.4604               | 2.1298               | 1.6564             | 0.8436             | 1.4456                        |        |        |        |
| 2           | 0            | 0.0000             | 0.0000             | 0.0000             | 0.0000             | 0.0000             | 0.0000               | 0.0000               | 0.0000               | 0.0000               | 0.0000             | 0.0000             | 0.0000                        |        |        |        |
| 3           | 0            | 0.0000             | 0.0000             | 0.0000             | 0.0000             | 0.0000             | 0.0000               | 0.0000               | 0.0000               | 0.0000               | 0.0000             | 0.0000             | 0.0000                        |        |        |        |
| 4           | 200          | 5.2386             | 4.5352             | 1.2450             | 4.6880             | 1.4260             | 4.2054               | 4.4160               | 4.2302               | 4.3678               | 2.9762             | 1.4432             | 2.9334                        |        |        |        |
| 5           | 188          | 4.8442             | 4.2150             | 1.1636             | 4.3524             | 1.3328             | 3.9086               | 4.0740               | 3.9524               | 4.1154               | 2.9060             | 1.4112             | 2.7460                        |        |        |        |
| 6           | 170          | 4.2024             | 3.6216             | 0.9932             | 3.7706             | 1.1360             | 3.4182               | 3.6146               | 3.4748               | 3.5946               | 2.4002             | 1.1686             | 2.3294                        |        |        |        |
| 7           | 195          | 5.1058             | 4.4290             | 1.2406             | 4.5788             | 1.4188             | 4.1172               | 4.3252               | 4.1690               | 4.2636               | 2.9368             | 1.4346             | 2.8018                        |        |        |        |
| 8           | 148          | 3.9450             | 3.4124             | 0.9472             | 3.5452             | 1.0818             | 3.0680               | 3.3062               | 3.1776               | 3.2676               | 2.2498             | 1.0964             | 2.1428                        |        |        |        |
| 9           | 0            | 0.0000             | 0.0000             | 0.0000             | 0.0000             | 0.0000             | 0.0000               | 0.0000               | 0.0000               | 0.0000               | 0.0000             | 0.0000             | 0.0000                        |        |        |        |
| 10          | 0            | 0.0000             | 0.0000             | 0.0000             | 0.0000             | 0.0000             | 0.0000               | 0.0000               | 0.0000               | 0.0000               | 0.0000             | 0.0000             | 0.0000                        |        |        |        |
| 11          | 205          | 5.3416             | 4.6378             |                    | 4.7980             | 1.4782             | 4.1462               | 4.4250               | 4.2828               | 4.4704               | 3.1318             |                    | 2.9666                        |        |        |        |
| 12          | 210          | 5.3796             | 4.6458             |                    | 4.8316             | 1.4552             | 4.3328               | 4.6004               | 4.4484               | 4.6236               | 3.1548             |                    | I                             |        |        |        |
| 13          | 161          | 4.2148             | 3.6134             | 1.0008             | 3.7648             | 1.1416             | 3.4822               | 3.6736               | 3.5402               | 3.6566               | 2.5046             |                    | I                             |        |        |        |
| 14          | 155          | 4.1110             | 3.5784             | 0.9914             | 3.7028             | 1.1364             | 3.3668               | 3.5746               | 3.4350               | 3.5304               | 2.4736             |                    |                               |        |        |        |
| 15          | 186          | 5.0392             | 4.3322             |                    | 4.5214             | 1.3906             | 4.0020               | 4.2326               | 4.0658               | 4.1916               | 3.0046             |                    |                               |        |        |        |
| 16          | 161          | 4.1898             | 3.6364             | 1.0410             | 3.7630             | 1.1556             | 3.4954               | 3.6350               | 3.4912               | 3.6024               | 2.5072             |                    | I                             |        |        |        |
| 17          | 0            | 0.0000             | 0.0000             |                    | 0.0000             | 0.0000             | 0.0000               | 0.0000               | 0.0000               | 0.0000               | 0.0000             |                    | I                             |        |        |        |
| 18          | 165          | 4.1586             | 3.6220             | 1.0266             | 3.7130             | 1.1390             | 3.3234               | 3.4710               | 3.3128               | 3.4190               | 2.3968             |                    | 2.2546                        |        |        |        |
| 19          | 201          | 5.5014             | 4.7682             |                    | 4.8700             | 1.4822             | 4.4408               | 4.6424               | 4.4414               | 4.5640               | 3.1402             |                    |                               |        |        |        |
| 20          | 165          | 4.2196             | 3.6558             | 1.0394             | 3.7382             | 1.1548             | 3.3200               | 3.4832               | 3.3672               | 3.4828               | 2.4028             |                    |                               |        |        |        |
| 21          |              | 0.0000             | 0.0000             |                    | 0.0000             | 0.0000             | 0.0000               | 0.0000               | 0.0000               | 0.0000               | 0.0000             | 0.0000             |                               |        |        |        |
| 22          | 157          | 3.9646             | 3.4230             |                    | 3.5058             | 1.0872             | 3.2080               | 3.3530               | 3.2296               | 3.3310               | 2.3492             |                    |                               |        |        |        |
| 23<br>24    | 0            | 0.0000             | 0.0000             |                    | 0.0000             | 0.0000             | 0.0000               | 0.0000               | 0.0000               | 0.0000               | 0.0000             |                    | I                             |        |        |        |
| 24<br>25    | 181          | 4.2762             | 0.0000             |                    | 0.0000             | 0.0000             | 0.0000               | 0.0000<br>3.5470     | 0.0000               |                      | 2.4260             |                    | I                             |        |        |        |
| 25<br>26    | 181          | 4.2646             | 3.6904<br>3.7070   |                    | 3.8000<br>3.7874   | 1.1504<br>1.1630   | 3.3922<br>3.3784     | 3.5470               | 3.4146<br>3.4082     | 3.5354<br>3.5312     | 2.4260             |                    | I                             |        |        |        |
| 26          | 182          | 4.2646             | 3.7070             |                    | 3.7874             | 1.1630             | 3.3784               | 3.4592               | 3.4082               | 3.5312               | 2.4450             |                    |                               |        |        |        |
| 28          | 171          | 4.1900             | 3.6480             |                    | 3.7344             | 1.1084             | 3.3406               | 3.4608               | 3.3330               | 3.4584               | 2.4012             |                    |                               |        |        |        |
| 29          | 170          | 3.3320             | 2.9010             |                    | 2.9844             | 0.9306             | 2.9170               | 3.4008               | 2.9122               | 3.4584               | 2.4012             |                    | I                             |        |        |        |
| 30          | 0            | 0.0000             | 0.0000             | 0.0000             | 0.0000             | 0.0000             | 0.0000               | 0.0000               | 0.0000               | 0.0000               | 0.0000             | 0.0000             | 0.0000                        |        |        |        |
| 31          | 0            | 0.0000             | 0.0000             | 0.0000             | 0.0000             | 0.0000             | 0.0000               | 0.0000               | 0.0000               | 0.0000               | 0.0000             | 0.0000             | 0.0000                        |        |        |        |
| Month Total | 3552         | 91.4838            | 79.3664            | 22.2934            | 81.7862            | 25.0424            | 73.1382              | 76.8540              | 74.4544              | 77.5538              | 53.9686            | 26.8788            | 51.9070                       |        |        |        |
| Maximum     | 210          | 5.5014             | 4.7682             |                    | 4.8700             | 1.4822             | 4.4408               | 4.6424               | 4.4484               | 4.6236               | 3.1548             |                    | 3.0168                        |        |        |        |
| Minimum     | 0            | 0.0000             | 0.0000             | 0.0000             | 0.0000             | 0.0000             | 0.0000               | 0.0000               | 0.0000               | 0.0000               | 0.0000             | 0.0000             |                               |        |        |        |
| Average     | 115          | 2.9511             | 2.5602             | 0.7191             | 2.6383             | 0.8078             | 2.3593               | 2.4792               | 2.4018               | 2.5017               | 1.7409             |                    | 1.6744                        |        |        |        |

### 12.1.3 Annual report

The following illustrates an output example of the annual report.

#### ■ File name

Y\_xxxx\_YYYY.xlsx

 $\cdot$  xxxx: The registration number of the report setting

 $\cdot$  YYYY: The year of output in four digits of the dominical year

#### ■ File contents

|            |              |                    |                    |                    |                    |                    |                      |                      |                      |                      |                    |                    | Dept.A                        | Dept.B | Dept.C | Dept.D |
|------------|--------------|--------------------|--------------------|--------------------|--------------------|--------------------|----------------------|----------------------|----------------------|----------------------|--------------------|--------------------|-------------------------------|--------|--------|--------|
|            |              |                    |                    |                    |                    |                    | Assembly             | Line 1s              | t                    |                      | _                  |                    |                               |        |        |        |
|            |              |                    |                    |                    |                    |                    |                      |                      |                      |                      |                    |                    |                               |        |        |        |
| 2          | 018          |                    |                    |                    |                    |                    |                      |                      |                      |                      | MITSUBISHI E       | LECTRIC Co.        |                               |        |        |        |
|            |              |                    | Group A            |                    | Gro                | up B               |                      |                      | Gro                  | up C                 |                    |                    |                               |        |        |        |
| Month      | Total Energy | Machine_A(k<br>Wh) | Machine_B(k<br>Wh) | Machine_C(k<br>Wh) | Machine_D(k<br>Wh) | Machine_E(k<br>Wh) | Machine_F-<br>1(kWh) | Machine_F-<br>2(kWh) | Machine_F-<br>3(kWh) | Machine_F-<br>4(kWh) | Machine_G(<br>kWh) | Machine_H(k<br>Wh) | Quality<br>Check_1st(k<br>Wh) |        |        |        |
|            | kWh          | kWh                | kWh                | kWh                | kWh                | kWh                | kWh                  | kWh                  | kWh                  | kWh                  | kWh                | kWh                | kWh                           |        |        |        |
| 1          | 3511         | 88.6198            | 77.2922            | 21.0306            | 78.2868            | 23.8932            | 74.4190              | 77.2154              | 75.2758              | 76.5354              | 53.3516            | 26.3726            | 51.4024                       |        |        |        |
| 2          | 3387         | 85.2996            | 74.3774            | 20.5442            | 75.5244            | 23.8570            | 71.0958              | 73.7976              | 71.8694              | 75.4842              | 51.4696            | 25.0738            | 49.1802                       |        |        |        |
| 3          | 3621         | 94.8126            | 82.7038            | 22.6742            | 83.4478            | 25.6520            | 78.7110              | 81.2414              | 79.6638              | 81.8374              | 56.6874            | 27.8110            | 53.8198                       |        |        |        |
| 4          | 4014         | 102.9754           | 89.4992            | 24.6412            | 90.5162            | 27.6304            | 83.6364              | 86.5828              | 85.9818              | 88.5814              | 62.1406            | 31.8348            | 61.0708                       |        |        |        |
| 5          | 3529         | 91.0980            | 78.5928            | 21.4746            | 80.8162            | 24.0978            | 74.2378              | 75.4388              | 74.7794              | 76.9678              | 55.3432            | 27.5220            | 53.1872                       |        |        |        |
| 6          | 3177         | 84.0350            | 73.0512            | 20.2084            | 75.1414            | 22.6046            | 68.1710              | 69.9400              | 68.5464              | 71.2516              | 51.4018            | 26.3648            | 50.0978                       |        |        |        |
| 7          | 3299         | 86.3114            | 74.9990            | 20.6740            | 77.4428            | 23.7408            | 69.9776              | 72.1262              | 70.2652              | 72.4018              | 52.0802            | 25.5794            | 50.6230                       |        |        |        |
| 8          | 2816         | 73.4356            | 64.0416            | 17.7136            | 66.1298            | 20.3850            | 59.0854              | 60.3460              | 58.5270              | 61.0184              | 44.1126            | 21.8322            | 42.8906                       |        |        |        |
| 9          | 2906         | 79.7548            | 69.0796            | 19.3932            | 71.2022            | 22.1682            | 63.3548              | 65.2442              | 62.7448              | 65.0320              | 47.8492            | 23.9474            | 45.4900                       |        |        |        |
| 10         | 3520         | 95.3108            | 82.7628            | 23.0848            | 85.6852            | 26.5074            | 76.3798              | 78.6776              | 75.7064              | 79.2702              | 57.1532            | 28.3032            | 54.1952                       |        |        |        |
| 11         | 3883         | 102.1006           | 88.2928            | 24.5380            | 91.8834            | 28.2910            | 81.6462              | 83.8594              | 81.3168              | 84.1576              | 60.8568            | 29.9712            | 58.3468                       |        |        |        |
| 12         | 3953         | 104.7192           | 90.9006            | 25.0578            | 94.2158            | 28.7696            | 83.6770              | 85.9802              | 83.5948              | 86.8238              | 61.0004            | 29.9826            | 58.4778                       |        |        |        |
| Year Total | 41616        | 1088.4728          | 945.5930           | 261.0346           | 970.2920           | 297.5970           | 884.3918             | 910.4496             | 888.2716             | 919.3616             | 653.4466           | 324.5950           | 628.7816                      |        |        | Ţ      |
| Maximum    | 4014         | 104.7192           | 90.9006            | 25.0578            | 94.2158            | 28.7696            | 83.6770              | 86.5828              | 85.9818              | 88.5814              | 62.1406            | 31.8348            | 61.0708                       |        |        |        |
| Minimum    | 2816         | 73.4356            | 64.0416            | 17.7136            | 66.1298            | 20.3850            | 59.0854              | 60.3460              | 58.5270              | 61.0184              | 44.1126            | 21.8322            | 42.8906                       |        |        |        |
| Average    | 3468         | 90.7061            | 78.7994            | 21.7529            | 80.8577            | 24.7998            | 73.6993              | 75.8708              | 74.0226              | 76.6135              | 54.4539            | 27.0496            | 52.3985                       |        |        |        |

#### 12.1.4 Measuring data output file

The below table shows the file format of measuring data when automatic or manual output of data file are executed.

#### ■ File name

The following is an example of automatic output of data files.

data xxxx.csv

· xxxx: The number of the setting value in four digits

\*For example, in the case of No.1, xxxx is 0001.

\*You can save this file as any name.

#### ■ File contents

These are example 1 and example 2 by using following settings, respectively:

· Date column name: DateTime

· Date format: YYYY/MM/DD hh:mm

| Item        | Details                                                                            |
|-------------|------------------------------------------------------------------------------------|
| The first   | Datetime, Measuring point name 1[measuring unit], Measuring point name 2[measuring |
| line        | unit], ···, Measuring point name n[measuring unit]                                 |
| From the    | VOOV/MM/DD blovers Managing data 1 Managing data 2 Managing data a                 |
| second line | YYYY/MM/DD hh:mm, Measuring data 1, Measuring data 2, ···, Measuring data n        |

### Example 1: Automatic Data Output

This example uses the following conditions:

· Date column name: DateTime

Date format: YYYY/MM/DD hh:mm

· Measuring point: Measuring point 1 to Measuring point 9

· Collection setting Data period(min):15

EcoWebServerⅢ file collection time(min):10

Day Aggregation Period(hour): 08:00 ~ 08:00

· Present Date and Time: 2019/02/02 06:20

| DateTime         | Measuring point 1[A] | Measuring point 2[W] | •••   | Measuring point 9[] |
|------------------|----------------------|----------------------|-------|---------------------|
| 2019/02/01 08:15 | 0.9                  | 6470                 | •••   | 1                   |
| 2019/02/01 08:30 | 0.9                  | 6500                 | •••   | 2                   |
| 2019/02/01 08:45 | 0.9                  | 6450                 | •••   | 2                   |
| :                |                      |                      |       |                     |
| 2019/02/02 05:45 | 0.9                  | 6510                 | •••   | 2                   |
| 2019/02/02 06:00 | 0.9                  | 6520                 | • • • | 2                   |

Example 2: Manual Output

This example uses the following conditions:

Date column name: DateTimeDate format: YYYY/MM/DD hh:mm

Measuring point: Measuring point 1 to Measuring point 9

· Period: 2019/02/01 0:00AM  $\sim$  2019/02/07 0:00AM

· The data interval: Hour

· Collection setting Data period(min):60

| DateTime         | Measuring point 1[A] | Measuring point 2[W] | ••• | Measuring point 9[] |
|------------------|----------------------|----------------------|-----|---------------------|
| 2019/02/01 00:00 | 0.9                  | 6470                 | ••• | 1                   |
| 2019/02/01 01:00 | 0.9                  | 6500                 | ••• | 2                   |
| 2019/02/01 02:00 | 0.9                  | 6450                 | ••• | 2                   |
| :                |                      |                      |     |                     |
| 2019/02/06 23:00 | 0.9                  | 6510                 | ••• | 2                   |
| 2019/02/07 00:00 | 0.9                  | 6520                 | ••• | 2                   |

### 12.1.5 Measuring point list file

The following tables show the file format of each measuring point list.

■ Measuring point (collection source: EcoWebServerⅢ)

| Item                 |                        |                      |                        | Details                                                                                                    |                        |                              |
|----------------------|------------------------|----------------------|------------------------|----------------------------------------------------------------------------------------------------|------------------------|------------------------------|
| The first line       | Collection source ID   | Measuring point ID   | Measuring point name   | Measuring type                                                                                                    | Measuring point unit   | The number of decimal places |
| From the second line | (Collection source ID) | (Measuring point ID) | (Measuring point name) | 1: Pulse 2: Analog value 3: Power factor 4: Operating status 5: Demand 6: Demand (15 minutes) 7: Demand (30 minutes) | (Measuring point unit) | 0 to 5, Blank                |

The following example is displayed data when the collection source is EcoWebServer III with the demand monitoring function.

| Example    |           |                      |           |            |                       |
|------------|-----------|----------------------|-----------|------------|-----------------------|
| Collection | Measuring | Measuring point name | Measuring | Measuring  | The number of decimal |
| source ID  | point ID  |                      | type      | point unit | places                |
| 1          | 1         | 1F Consent Current   | 2         | Α          | 0                     |
| 1          | 2         | 1F Consent Voltage   | 2         | V          | 1                     |
| 1          | 3         | 1F Consent Power     | 2         | kW         | 1                     |
| :          |           |                      |           |            |                       |
| 1          | 1255      | 15-minute demand     | 5         | kw         | (Blank)               |
|            |           | (The time period)    |           |            |                       |

■ Measuring point (collection source: Edgecross)

| Item                 |                        |                       |                    |    | De                   | tails                                                                                           |                         |                          |                              |
|----------------------|------------------------|-----------------------|--------------------|----|----------------------|-------------------------------------------------------------------------------------------------|-------------------------|--------------------------|------------------------------|
| The<br>first<br>line | Collection source ID   | Measuring<br>point ID | Column<br>position |    | Measuring point name | Measuring type                                                                                  | Measuring<br>point unit | g factor                 | The number of decimal places |
|                      | (Collection source ID) | (Measuring point ID)  | *1                 | *7 | `                    | <ol> <li>Pulse</li> <li>Analog value</li> <li>Power factor</li> <li>Operating status</li> </ol> | Blank                   | (Multiplyin<br>g factor) | 0 to 5,<br>Blank             |

<sup>\*1:</sup> It is the column position in the historical data file. (The range: 3 to 258)

<sup>\*2:</sup> It is the data type described in the historical data definition file.

### ■ Manual input measuring point

| Item           |                    |                      | Details         |                      |                |
|----------------|--------------------|----------------------|-----------------|----------------------|----------------|
| The first line | Moscuring point ID | Measuring point name | Moscuring type  | Measuring point unit | The number of  |
| The mst me     | Measuring point 1D | Measuring point name | Measuring type  | Measuring point unit | decimal places |
| From the       | (Measuring point   | (Measuring point     | 1: Pulse        | (Measuring point     | O to E Diemi   |
| second line    | ID)                | name)                | 2: Analog value | unit)                | 0 to 5, Blank  |

## ■ Product type time period measuring point

| Item                 | Details                     |                        |                   |                        |                              |                       |                             |                    |
|----------------------|-----------------------------|------------------------|-------------------|------------------------|------------------------------|-----------------------|-----------------------------|--------------------|
| The first line       | Measuring<br>point ID       | Measuring point name   | Measuring<br>type | Measuring point unit   | The number of decimal places | Measuring value point | Time period measuring point | Time period type   |
| From the second line | (Measurin<br>g point<br>ID) | (Measuring point name) | 1: Pulse          | (Measuring point unit) |                              | (Measuring point ID)  | (Measuring point ID)        | (Time period type) |

## ■ Calculation measuring point

| Item        | Details          |                  |                 |                  |                |              |
|-------------|------------------|------------------|-----------------|------------------|----------------|--------------|
| The first   | Measuring point  | Measuring point  | Managina tina   | Measuring value  | The number of  | Calculation  |
| line        | ID               | name             | Measuring type  | point            | decimal places | formula      |
| From the    | (Measuring point | (Measuring point | 1: Pulse        | (Measuring point | 0 to 5,        | (Calculation |
| second line | ID)              | name)            | 2: Analog value | unit)            | Blank          | formula)     |

## ■ Specific consumption measuring point

|             | · ·             |                 |                 |                |           |                 |
|-------------|-----------------|-----------------|-----------------|----------------|-----------|-----------------|
| Item        | Details         |                 |                 |                |           |                 |
| The first   | Moscuring point | Measuring point | Moscuring point | The number of  | Energy    | Production      |
|             |                 |                 |                 | 1              | measuring | number          |
| line        | ID              | name            | unit            | decimal places | point     | measuring point |
| From the    | (Measuring      | (Measuring      | (Measuring      | O to E Blank   | Measuring | Measuring point |
| second line | point ID)       | point name)     | point unit)     | 0 to 5, Blank  | point ID  | ID              |

### 12.1.6 Excel file for input of measuring data

The following table shows the format of the Excel file for input of measuring data.

| Thomas                        | Details       |                                                               |  |  |
|-------------------------------|---------------|---------------------------------------------------------------|--|--|
| The first column From the sec |               | From the second column                                        |  |  |
| The first                     | Data          | Collection course ID. Managing point ID. Managing point name  |  |  |
| line                          | Date          | Collection source ID_Measuring point ID: Measuring point name |  |  |
| From the                      | M/D/MM/ humm  | Monaying data                                                 |  |  |
| second line                   | M/D/YYYY h:mm | Measuring data                                                |  |  |

The following example is displayed data using the following settings:

· Measuring point: Measuring point 1 to 9

· Period: 2/1/2019 0:00 to 2/7/2019 0:00

· Measuring data period: 60 minutes

| Example        |                   |                   |       |                   |  |
|----------------|-------------------|-------------------|-------|-------------------|--|
| DataTimo       | 001_0001:         | 001_0002:         | •••   | 001_0009:         |  |
| DateTime       | Measuring point 1 | Measuring point 2 |       | Measuring point 9 |  |
| 2/1/2019 0:00  | 0.9               | 6470              | •••   | 1                 |  |
| 2/1/2019 1:00  | 0.9               | 6500              | • • • | 2                 |  |
| 2/1/2019 2:00  | 0.9               | 6450              | •••   | 2                 |  |
| :              | ·                 |                   | •     |                   |  |
| 2/6/2019 23:00 | 0.9               | 6510              | •••   | 2                 |  |
| 2/7/2019 0:00  | 0.9               | 6520              | •••   | 2                 |  |

### 12.1.7 Operation log file

The following table shows the file format of output operation logs.

\*The following example illustrates displayed data using the following settings:

File encoding: Shift\_JISDelimiter: Comma

Date format: M/D/YYYY hh:mm:ssQuotation symbol: Double quotation

| Item        | Details                                                                        |
|-------------|--------------------------------------------------------------------------------|
| The first   | "DateTime", "Event", "Information 1", "Information 2"                          |
| line        |                                                                                |
| From the    | "YYYY/MM/DD hh:mm:ss", "(Operating log)", "(Information 1)", "(Information 2)" |
| second line |                                                                                |

```
Example: Output from February 1, 2019 to February 7, 2019

"DateTime" ,"Event", "Information 1", "Information 2"

"2/1/2019 09:34:12", "Software startup", "", ""

"2/1/2019 10:00:00", "Automatic collection start", "", ""

"2/1/2019 10:00:41", " Automatic collection end", "", ""

:
:
:
:
:2/7/2019 19:10:49", "File read error", "C:\text{Users}\text{user}\text{Desktop}", ""

"2/7/2019 19:27:34", "Software end", "", ""
```

The following table shows a list of operation log types used for record on EcoAdviser.

| Operation log type       | Log contents                                                          |
|--------------------------|-----------------------------------------------------------------------|
| Software startup         | Startup of the software                                               |
| Software exit            | Exit of the software                                                  |
| Automatic collection     | Start of automatic collection                                         |
| start                    |                                                                       |
| Automatic collection end | End of automatic collection                                           |
| Automatic dashboard      | Start of automatic update for dashboard display                       |
| display update start     |                                                                       |
| Automatic dashboard      | End of automatic update for dashboard display                         |
| display update end       |                                                                       |
| Automatic dashboard      | Start of automatic output of the dashboard HTML file                  |
| HTML file output start   |                                                                       |
| Automatic dashboard      | End of automatic output of the dashboard HTML file                    |
| HTML file output end     |                                                                       |
| Automatic data file      | Start of automatic output of the data file                            |
| output start             |                                                                       |
| Automatic data file      | End of automatic output of the data file                              |
| output end               |                                                                       |
| Automatic daily report   | Start of automatic creation of the daily report                       |
| creation start           |                                                                       |
| Automatic daily report   | End of automatic creation of the daily report                         |
| creation end             |                                                                       |
| Automatic monthly        | Start of automatic creation of the monthly report                     |
| report creation start    |                                                                       |
| Automatic monthly        | End of automatic creation of the monthly report                       |
| report creation end      |                                                                       |
| Automatic annual report  | Start of automatic creation of the annual report                      |
| creation start           |                                                                       |
| Automatic annual report  | End of automatic creation of the annual report                        |
| creation end             |                                                                       |
| Automatic diagnosis      | Start of automatic diagnosis execution                                |
| start *1                 |                                                                       |
| Automatic diagnosis end  | End of automatic diagnosis execution                                  |
| *1                       |                                                                       |
| Manual collection start  | Start of manual collection                                            |
|                          | Information 1 show the ID number of the selected collection source.   |
| Manual collection end    | End of manual collection                                              |
| Input data saving start  | Start of saving input data                                            |
|                          | Information 1 shows the ID number of the measuring point to be saved. |
|                          | Information 2 shows the period of data to be saved.                   |
| Input data saving end    | End of saving input data                                              |

<sup>\*1</sup>: This function is for Energy Saving Data Analysis and Diagnosis Software (MES3-EAP1-AI).

| Operation log type       | Log contents                                                               |
|--------------------------|----------------------------------------------------------------------------|
| Manual calculation start | Start of manual calculation                                                |
|                          | Information 1 shows the ID number of the measuring point to be             |
|                          | calculated. Information 2 shows the period of data to be calculated.       |
| Manual calculation end   | End of manual calculation                                                  |
| Energy-loss extraction   | Start of energy-loss diagnosis execution                                   |
| start *1                 |                                                                            |
| Energy-loss extraction   | End of energy-loss diagnosis execution                                     |
| end *1                   |                                                                            |
| User evaluation update   | Evaluation execution of the energy-loss factor for energy-loss factor      |
| *1                       | diagnosis                                                                  |
| User evaluation reset *1 | Operation of evaluation reset                                              |
| Database read error      | Error occurrence of database read                                          |
|                          | Information 1 shows the pass of the database file with an error occurring. |
|                          | Information 2 shows the error message of a run-time error.                 |
| Database write error     | Error occurrence of database write                                         |
|                          | Information 1 shows the pass of the database file with an error occurring. |
|                          | Information 2 shows the error message of a run-time error.                 |
| File read error          | Error occurrence of file read                                              |
|                          | Information 1 shows the pass of the file with an error occurring.          |
|                          | Information 2 shows the error message of a run-time error.                 |
| File write error         | Error occurrence of file write.                                            |
|                          | Information 1 shows the pass of the file with an error occurring.          |
|                          | Information 2 shows the error message of a run-time error.                 |
| HTTP communication       | Error occurrence of HTTP communication in the file collection              |
| error                    | Information 1 shows the IP address with an error occurring.                |
|                          | Information 2 shows the error message of a run-time error.                 |
| File copy error          | Error occurrence of file copy in the file collection                       |
|                          | Information 1 shows the file pass of the copy source.                      |
|                          | Information 2 shows the file pass of the copy destination.                 |
| Date format error        | Abnormality occurrence of the date format of the data file in the file     |
|                          | collection                                                                 |
|                          | Information 1 shows the pass of the file with an error occurring.          |
| Error with Excel not     | Occurrence of the case Excel is not installed for report creation          |
| installed *2             |                                                                            |
| Error with no user's     | Occurrence of the case there is no user's report template file             |
| report template file     | Information 1 shows the pass of the template file.                         |

<sup>\*1:</sup> This function is for Energy Saving Data Analysis and Diagnosis Software (MES3-EAP1-AI).

<sup>\*2:</sup> When the Excel purchased from Microsoft store has been installed, the error with Excel not installed will occur. Use the desktop version of Excel.

### 12.2 IIS Settings

This section describes the IIS settings.

\*The procedure described in this section is an example.

Depending on the computer you use, use environment, or the like, necessary settings or procedure may differ.

Please be advised that we do not provide technical support about network, other environments, and IIS.

If you have any inquiries about technical matters such as network or web browser settings, consult your network administrator.

For technical support about IIS, contact Microsoft Corporation.

### 12.2.1 Activating IIS

Although IIS is installed as standard in Windows 10, the default setting is inactive.

Activate it as the following procedure:

- (1) From the **Start** menu, click **Windows system tool** and then select **Control panel**.
- (2) Click Program.
- (3) Click Turn windows features on or off.
- (4) Click the checkbox of **Internet information services** to mark.

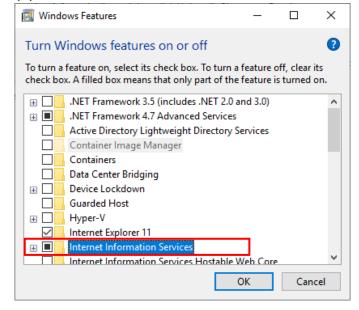

### 12.2.2 Activating the access right to the folder

You will create a folder to save the dashboard HTML file in the IIS root folder.

In addition, change the authority so that ordinary users can edit the settings on EcoAdviser.

(1) Open the root folder of IIS.

The default root folder path is 'C: \inetpub\wwwroot'.

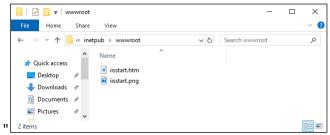

- (2) Create a folder to save the dashboard HTML files.
  - \*For the HTML file output destination setting of [9.3.2 Setting the automatic dashboard output], specify the folder created here.

(In the following window, the folder name is 'dashboard.')

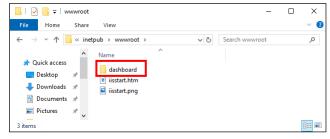

(3) Open the **Properties** of the folder.

Select the **Security** tab.

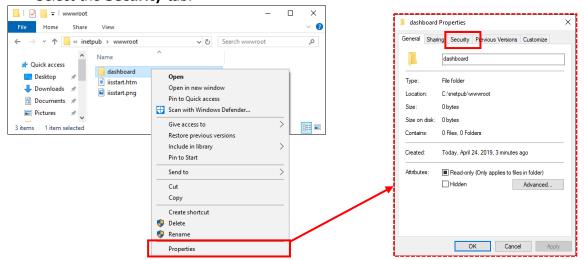

(4) The following window appears.

Click the **Edit** button.

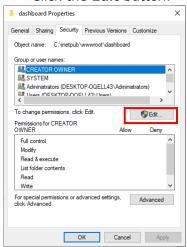

(5) Click **Users** (Username using EcoAdviser) and then select each **Allow** checkbox of **Modify** and **Write**.

Click the  $\mbox{\bf Apply}$  button and then click the  $\mbox{\bf OK}$  button.

This is the end of the operation.

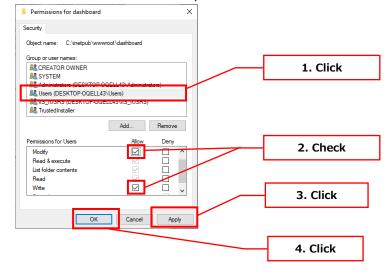

### 12.2.3 Displaying the dashboard HTML file

You will display the dashboard HTML file saved in the IIS root folder from the computer in the network.

- (1) Start the web browser.
- (2) Input the URL of ['Computer's IP address' \ 'Dashboard (HTML file) saving folder name' \ 'Dashboard No. in 4 digits'] and then press the **Enter** key on the keyboard.
  - \*Dashboard (HTML file) saving folder represents the one created in [12.2.2 Activating the access right to the **folder**].

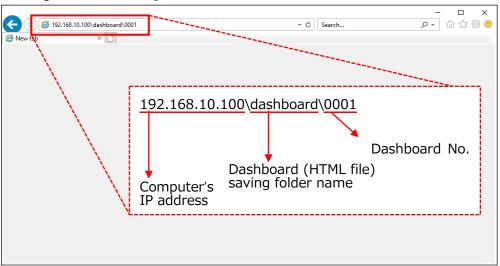

(3) The dashboard HTML file is displayed. This is the end of the operation.

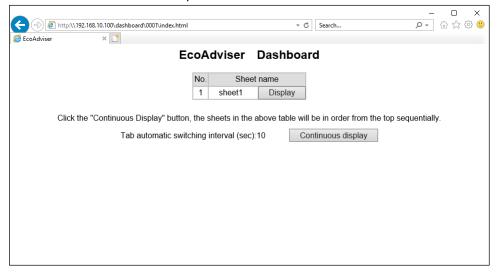

## 12.3 Operation for Setting Change about Diagnosis Function

This function is for Energy Saving Data Analysis and Diagnosis Software (Model: MES3-EAP1-AI).

To change the settings related to the diagnosis function, operate as the following procedure. Note that the start of the procedure changes depending on the setting item.

Refer to the following procedure and check the method you need.

| You must re-register the equipment.                                                                                                    |                                                                                                    | You must re-register the energy-loss factor.                                                                                                    |  |  |  |
|----------------------------------------------------------------------------------------------------|----------------------------------------------------------------------------------------------------|----------------------------------------------------------------------------------------------------|--|--|--|
| Register a new piece of equipment using the changed setting. For details on the registration, refer to [4.2.2 Registering/Changing the equipment information]. | (1-2)                                                                                                    | Register a new energy-loss factor using the changed setting. For details on the registration, refer to [4.2.5 Setting/Editing the energy-loss factor].                                                                                                    |  |  |  |
| ↓                                                                                                    |                                                                                                    |                                                                                                    |  |  |  |
| Collect data from the collection source.                                                                                                    |                                                                                                    |                                                                                                    |  |  |  |
| For details, refer to [5.1 Manual Collection].                                                                                                    |                                                                                                    |                                                                                                    |  |  |  |
|                                                                                                    | $\downarrow$                                                                                                    |                                                                                                    |  |  |  |
| setting.  Manually perform the diagnosis or wa To perform manually energy-loss diag Manual Operation].                                                         | it until the a                                                                                                    | utomatic diagnosis is performed.<br>to [7.3 Energy-Loss Diagnosis by                                                                                                    |  |  |  |
|                                                                                                    | equipment.  Register a new piece of equipment using the changed setting. For details on the registration, refer to [4.2.2 Registering/Changing the equipment information].  Collect data from the collection source For details, refer to [5.1 Manual Colle Perform the energy-loss diagnosis or setting.  Manually perform the diagnosis or was To perform manually energy-loss diagnosis diagnosis or Manual Operation]. | equipment.  Register a new piece of equipment using the changed setting.  For details on the registration, refer to [4.2.2 Registering/Changing the equipment information].  Collect data from the collection source.  For details, refer to [5.1 Manual Collection].  Perform the energy-loss diagnosis or improvement setting.  Manually perform the diagnosis or wait until the a To perform manually energy-loss diagnosis, reference. |  |  |  |

 $\downarrow$ 

(4) This is the end of the operation.

The start of the procedure for each setting item (1/2)

|           | Setting item                                                                       | Start of procedure |
|-----------|------------------------------------------------------------------------------------|--------------------|
| Equipment | Equipment name                                                                     | (3)                |
| setting   | Energy measuring point                                                             | (1-1) *1           |
| Security  | Name of energy measuring point                                                     | (3)                |
|           | Measuring type of energy measuring point                                           | Do not change.     |
|           | Unit of energy measuring point                                                     | (3)                |
|           | Multiplying factor of energy measuring point                                       |                    |
|           | Number of decimal places of energy measuring point                                 | (1-1)              |
|           | Available/Unavailable of production number measuring point                         |                    |
|           |                                                                                    | /1 1\ \\           |
|           | Production number measuring point                                                  | (1-1) *1           |
|           | Name of production number measuring point                                          | (3)                |
|           | Measuring type of production number measuring point                                | Do not change      |
|           | Unit of production number measuring point                                          | (3)                |
|           | Multiplying factor of production number measuring point                            | (1-1)              |
|           | Number of decimal places of production number measuring point                      | -                  |
|           | Working hours                                                                      |                    |
|           | Utility measuring point                                                            | (1-1) *1           |
|           | Name of utility measuring point                                                    | (3)                |
|           | Measuring type of utility measuring point                                          | Do not change      |
|           | Unit of utility measuring point                                                    | (3)                |
|           | Multiplying factor of utility measuring point                                      | (1-1)              |
|           | Number of decimal places of utility measuring point                                |                    |
|           | Time lag adjustment of production number measuring point                           | (1-1)              |
|           | Takt time                                                                          |                    |
|           | Production volume threshold value for determining the exclusion day for diagnosis  |                    |
|           | Energy consumption threshold value for determining the equipment off               |                    |
|           | state, Auto/Manual                                                                 |                    |
|           | Energy consumption threshold value for determining the equipment off state, Manual |                    |
|           | Energy consumption threshold value for determining the utility off                 |                    |
|           | state, Auto/Manual                                                                 |                    |
|           | Energy consumption threshold value for determining the utility off                 |                    |
|           | state, Manual                                                                      |                    |
|           | Production mask time after the equipment start-up                                  | ]                  |
|           | Production mask time before the equipment shut-down                                | 1                  |
|           | Break time, addition                                                               | 1                  |
|           | Break time, deletion                                                               | 1                  |
|           | Break time, time period change                                                     | 1                  |

<sup>\*1:</sup> If you change the measuring point ID, start from the step (3).

The start of the procedure for each setting item (2/2)

|               | Setting item                                                          | Start of procedure |
|---------------|-----------------------------------------------------------------------|--------------------|
| Energy-loss   | Energy-loss factor name                                               | (3)                |
| factor        | Measuring point for energy-loss factor                                | (1-2)              |
| setting       | Name of measuring point for energy-loss factor                        | (3)                |
|               | Measuring type of measuring point for energy-loss factor              | (2)                |
|               | Unit of measuring point for energy-loss factor                        | (3)                |
|               | Multiplying factor of measuring point for energy-loss factor          | (1-2)              |
|               | Number of decimal places of measuring point for energy-loss factor    |                    |
|               | Tabulation method                                                     |                    |
|               | Exclusive data, addition                                              |                    |
|               | Exclusive data, deletion                                              |                    |
|               | Exclusive data, value change                                          |                    |
| Calculation   | Measuring point name                                                  | (3)                |
| measuring     | Measuring point unit                                                  |                    |
| point for     | Number of decimal places                                              | (1-1)              |
| diagnosis     | Calculation formula                                                   |                    |
| setting       | Name of measuring point used in the calculation formula               | (3)                |
|               | Measuring type of measuring point used in the calculation formula     | (1-1)              |
|               | Unit of measuring point used in the calculation formula               | (3)                |
|               | Multiplying factor of measuring point used in the calculation formula | (1-1)              |
|               | Number of decimal places of measuring point used in the calculation   |                    |
|               | formula                                                               |                    |
| Electricity   | Currency unit                                                         | (3)                |
| rate setting  | Electricity rate per 1 kwh                                            |                    |
| Detailed      | Each viewpoint setting                                                |                    |
| setting       |                                                                       | _                  |
| Deterioration | Automatic/Manual                                                      |                    |
| point         | Manual, Value                                                         |                    |
| threshold     |                                                                       |                    |
| setting       |                                                                       |                    |

### 12.4 How to configure EcoAdviser before operating EcoWebServer III

If you wish to set up EcoAdviser before starting operation of the EcoWebServer III that will be the collection source, you can do so by following the steps below.

- (1) Prepare the EcoWebServer III.
  - The EcoWebServer III to be prepared can be different from the actual EcoWebServer III to be operated, but the same model and version should be used.
- (2) Write settings in the prepared EcoWebServer III and wait until the clock in the EcoWebServer III passes the top of the hour. When the clock in the EcoWebServer III passes the top of the hour, a zoom (1 min.) data file is generated.
- (3) Download the zoom (1 min.) data file from the EcoWebServer III.
- (4) Save the downloaded zoom (1 min.) data file to the computer on which EcoAdviser is installed.
- (5) Register the collection source in EcoAdviser.

Register the following information. Refer to [4.1.1 Registering the collection source information] for the operation.

Data collecting: FOLDER

Collection measure data: Enable

Collection Data folder path: The location where you saved the zoom (1 min.) data file in step (4).

After you have completed the registration of the collection source, configure the various settings of EcoAdviser (e.g., Reports, etc.). The following steps are operations to be performed after the EcoWebServer III has been put into operation.

- (6) Install the EcoWebServer III on site. Write the settings in the EcoWebServer III and put the EcoWebServer III into operation.
- (7) Set up EcoAdviser previously configured in step (5) at the site.

  Connect to the same network as the EcoWebServer III described in step (6).
- (8) Change the collection source in EcoAdviser.
  - Change the collection source/measuring point from the pre-set collection source/measuring point to the collection source/measuring point during operation. At this time, the measuring point data of the collection source is also changed.
  - \*You should perform this procedure after the EcoWebServer III has been put into operation and after the clock has passed the top of hour. If you perform this procedure before the clock passes the top of hour, there is a possibility of inconsistent measuring point information.
  - \*Change the data collection settings and other settings according to the actual operation of EcoAdviser.
- (9) Check to see if data is being collected from the EcoWebServer III that is in operation. Check that data is being collected by performing "manual collection" and "output" of data using EcoAdviser. Refer to [5.1 Manual Collection] and [5.3 Output] for operation.

## The Software end user license agreement

The terms and conditions of this Agreement shall apply to the software supplied herewith by MITSUBISHI ELECTRIC CORPORATION (hereinafter referred to as "MITSUBISHI") to you (hereinafter referred to as "CUSTOMER"). The term"SOFTWARE" means any program on any media and any and all related documents and materials provided herewith by MITSUBISHI.

The SOFTWARE is protected by copyright laws and international copyright treaties as well as any other applicable intellectual property laws and treaties. The SOFTWARE is licensed under the terms and conditions herein, not sold.

#### **ARTICLE 1 - GRANT OF LICENSE**

- 1.1 MITSUBISHI hereby grants to CUSTOMER a non-exclusive and non-transferable license to use one copy of the SOFTWARE in object code form on a single module.
- 1.2 MITSUBISHI hereby grants to CUSTOMER a non-exclusive and non-transferable license to make one (1) copy of the SOFTWARE for ARCHIVAL PURPOSES ONLY; provided, however, that such copy shall contain the same copyright notice and proprietary marking appearing on the original SOFTWARE.

#### **ARTICLE 2 - COPYRIGHT**

All title and copyrights in and to the SOFTWARE and any copies of the SOFTWARE shall be owned by MITSUBISHI. All rights not specifically and expressly granted to the CUSTOMER under this Agreement shall be reserved by MITSUBISHI.

#### **ARTICLE 3 - RESTRICTIONS**

Except as expressly provided in the above Article 1, CUSTOMER shall not:

- (a) make any copy or copies of the SOFTWARE.
- (b) modify the SOFTWARE.
- (c) sell, distribute, sub-license, lease, rent, assign, transfer or otherwise dispose of the SOFTWARE.
- (d) reverse engineer, decompile or disassemble the SOFTWARE.
- (e) sub-license, assign or transfer the rights granted to CUSTOMER hereunder.

#### **ARTICLE 4 - LIMITED WARRANTY**

- 4.1 MITSUBISHI will, free of charge, repair or replace any defective recording media upon which the SOFTWARE is recorded if the media is returned by CUSTOMER to the location where CUSTOMER obtained it within ninety (90) days from the date of initial receipt of the SOFTWARE by CUSTOMER. This limited warranty does no cover defects due to any accident, abuse or misapplication, or any cause occurring after the initial receipt of the SOFTWARE by CUSTOMER. The repair or replacement of the SOFTWARE pursuant to this Article 4.1 shall be CUSTOMER's exclusive remedy.
- 4.2 MITSUBISHI does not warrant that the functions of the SOFTWARE will meet CUSTOMER's requirements or that SOFTWARE operation will be error-free or uninterrupted.

#### ARTICLE 5 - LIMITATION OF LIABILTY

MITSUBISHI SHALL NOT BE LIABLE FOR ANY DAMAGES INCLUDING, BUT NOT LIMITED TO, GENERAL, DIRECT, INDIRECT, SPECIAL, INCIDENTAL, OR CONSEQUENTIAL DAMAGES (INCLUDING BUT NOT LIMITED TO LOSS OF PROFITS, BUSINESS INTERRUPTION AND THE LIKE), WHETHER BASED ON CONTRACT, TORT, OR ANY OTHER LEGAL THEORY, AND EVEN IF ADVISED OF THE POSSIBILITY OF SUCH DAMAGES.

#### **ARTICLE 6 - EXPORT CONTROL**

CUSTOMER agrees to comply strictly with all applicable laws and regulations including but not limited to export control laws and regulations. CUSTOMER shall not, without MITSUBISHI's prior written consent and any applicable governmental approval, carry out or export the SOFTWARE, directly or indirectly, to any country other than the country where CUSTOMER initially obtained the SOFTWARE.

#### **ARTICLE 7 - TERM AND TERMINATION**

- 7.1 Unless terminated under this Agreement, this Agreement shall continue in effect indefinitely.
- 7.2 MITSUBISHI may terminate this Agreement if CUSTOMER fails to comply with any of the terms and conditions of this Agreement.
- 7.3 CUSTOMER may, with one (1) month prior written notice to MITSUBISHI, terminate this Agreement.
- 7.4 On termination of this Agreement for any reason, all CUSTOMER's rights granted by under this Agreement shall be automatically terminated and CUSTOMER shall promptly cease to use all the SOETWARE and, at CUSTOMER's costs, i) shall promptly return all copies of the SOFTWARE to MITSUBISHI or ii) shall promptly destroy all copies of the SOFTWARE and submit to MITSUBISHI a certificate testifying that all copies of the SOFTWARE have been destroyed.

#### **ARTICLE 8 - MISCELLANEOUS**

- 8.1 This Agreement shall be governed in all respects by the laws of Japan.
- 8.2 CUSTOMER agrees and acknowledges that CUSTOMER's breach or threatened breach of this Agreement will cause irreparable injury to MITSUBISHI and that, in addition to any other remedies that may be available, in law, in equity or otherwise, MITSUBISHI shall be entitled to obtain injunctive relief against threatened breach of this Agreement or the continuation of any such breach by CUSTOMER in any competent court.

# Mitsubishi Electric Energy Saving Support Software EcoAdviser Energy Saving Data Analysis Software Energy Saving Data Analysis and Diagnosis Software

Please refer to our website for service network.
Our website address: https://www.mitsubishielectric.com/fa/

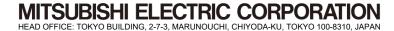